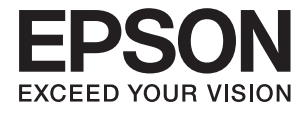

# XP-6000 Series **Kasutusjuhend**

# <span id="page-1-0"></span>**Autoriõigus**

Ühtki käesoleva trükise osa ei tohi paljundada, salvestada otsingusüsteemis ega edastada üheski vormis ega viisil elektrooniliselt, mehaaniliselt, fotokopeerimise, salvestamise ega muul teel ilma ettevõtte Seiko Epson Corporation eelneva kirjaliku loata. Selles esitatud teabe kasutamise suhtes ei võeta vastutust patendiõiguste rikkumise eest. Vastutust ei võeta ka esitatud teabe kasutamisega põhjustatud kahju eest. Käesolevas dokumendis sisalduv teave on mõeldud kasutamiseks ainult koos selle Epsoni tootega. Epson ei vastuta selle teabe kasutamise eest muude toodete jaoks.

Seiko Epson Corporation ega selle sidusettevõtted ei vastuta selle toote ostja ega kolmanda osapoole ees ostjal või kolmandal osapoolel tootega juhtunud õnnetuse, väärast kasutamisest või kuritarvitamisest või loata tehtud muudatustest või remondist või (v.a USA-s) ettevõtte Seiko Epson Corporation kasutus- ja hooldusjuhiste mittejärgimise tagajärjel tekkinud kahju või kulude eest.

Seiko Epson Corporation ega selle sidusettevõtted ei vastuta kahjude ega probleemide eest, mis tulenevad lisaseadmete või kulumaterjalide kasutamisest, mis ei ole Epsoni originaaltooted või ei ole heaks kiidetud ettevõtte Seiko Epson Corporation poolt.

Seiko Epson Corporation ei vastuta mitte heaks kiidetud liidesekaablite kasutamisest tulenevate elektromagnetiliste häiringute põhjustatud kahju eest.

© 2017 Seiko Epson Corporation

Selle kasutusjuhendi sisu ja toote tehnilisi andmeid võidakse ette teatamata muuta.

# <span id="page-2-0"></span>**Kaubamärgid**

- ❏ EPSON® on registreeritud kaubamärk ja EPSON EXCEED YOUR VISION või EXCEED YOUR VISION on ettevõtte Seiko Epson Corporation kaubamärk.
- ❏ PRINT Image Matching™ ja PRINT Image Matchingu logo on ettevõtte Seiko Epson Corporation kaubamärgid.Copyright © 2001 Seiko Epson Corporation. All rights reserved.
- ❏ Epson Scan 2 software is based in part on the work of the Independent JPEG Group.
- ❏ libtiff

Copyright © 1988-1997 Sam Leffler

Copyright © 1991-1997 Silicon Graphics, Inc.

Permission to use, copy, modify, distribute, and sell this software and its documentation for any purpose is hereby granted without fee, provided that (i) the above copyright notices and this permission notice appear in all copies of the software and related documentation, and (ii) the names of Sam Leffler and Silicon Graphics may not be used in any advertising or publicity relating to the software without the specific, prior written permission of Sam Leffler and Silicon Graphics.

THE SOFTWARE IS PROVIDED "AS-IS" AND WITHOUT WARRANTY OF ANY KIND, EXPRESS, IMPLIED OR OTHERWISE, INCLUDING WITHOUT LIMITATION, ANY WARRANTY OF MERCHANTABILITY OR FITNESS FOR A PARTICULAR PURPOSE.

IN NO EVENT SHALL SAM LEFFLER OR SILICON GRAPHICS BE LIABLE FOR ANY SPECIAL, INCIDENTAL, INDIRECT OR CONSEQUENTIAL DAMAGES OF ANY KIND, OR ANY DAMAGES WHATSOEVER RESULTING FROM LOSS OF USE, DATA OR PROFITS, WHETHER OR NOT ADVISED OF THE POSSIBILITY OF DAMAGE, AND ON ANY THEORY OF LIABILITY, ARISING OUT OF OR IN CONNECTION WITH THE USE OR PERFORMANCE OF THIS SOFTWARE.

❏ SDXC Logo is a trademark of SD-3C, LLC.

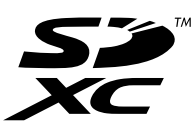

❏ PictBridge is a trademark.

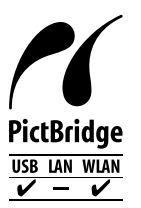

- ❏ QR Code is a registered trademark of DENSO WAVE INCORPORATED in Japan and other countries.
- ❏ Intel® is a registered trademark of Intel Corporation.
- ❏ Microsoft®, Windows®, and Windows Vista® are registered trademarks of Microsoft Corporation.
- ❏ Apple, Macintosh, macOS, OS X, Bonjour, ColorSync, Safari, AirPrint, the AirPrint Logo, iPad, iPhone, iPod touch, and iTunes are trademarks of Apple Inc., registered in the U.S. and other countries.
- ❏ Google Cloud Print, Chrome, Chrome OS, Google Play and Android are trademarks of Google Inc.
- ❏ Adobe and Adobe Reader are either registered trademarks or trademarks of Adobe Systems Incorporated in the United States and/or other countries.

❏ Üldteatis: muid tootenimesid on selles trükises kasutatud ainult tuvastamise eesmärgil ja need võivad olla vastavate omanike kaubamärgid.Epson ütleb lahti kõigist õigustest neilekaubamärkidele.

## *Sisukord*

### *[Autoriõigus](#page-1-0)*

### *[Kaubamärgid](#page-2-0)*

## *[Teave juhendi kohta](#page-9-0)*

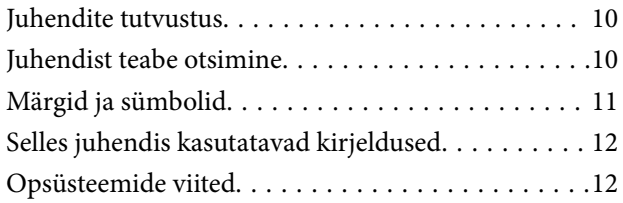

## *[Olulised juhised](#page-12-0)*

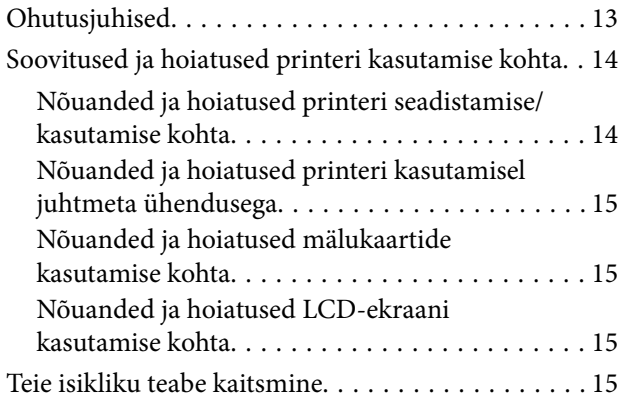

## *[Printeri põhidetailid](#page-15-0)*

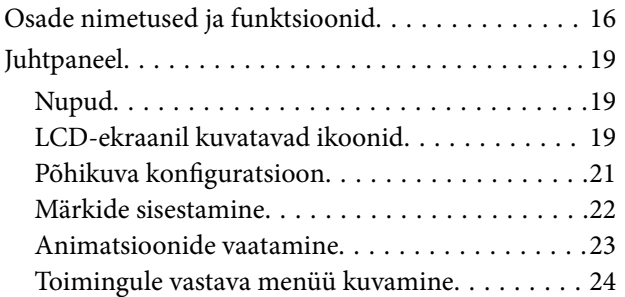

## *[Võrgusätted](#page-25-0)*

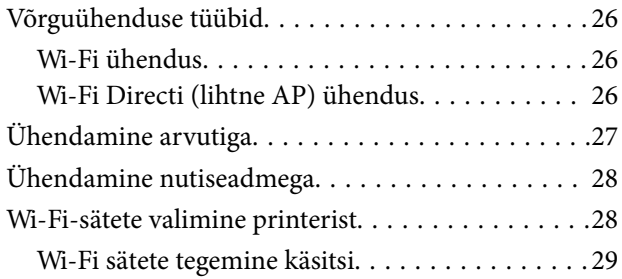

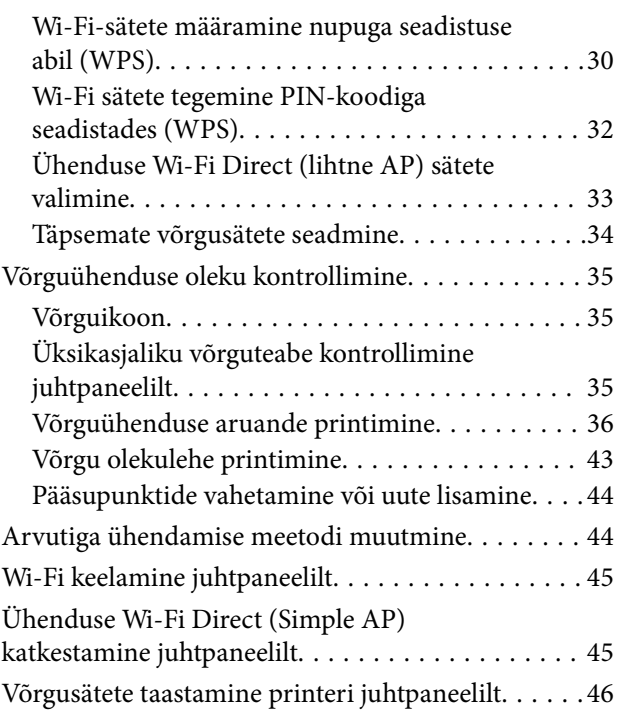

## *[Paberi laadimine](#page-47-0)*

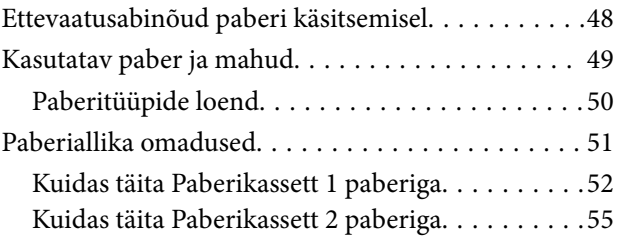

## *[Algdokumentide paigutamine](#page-60-0)*

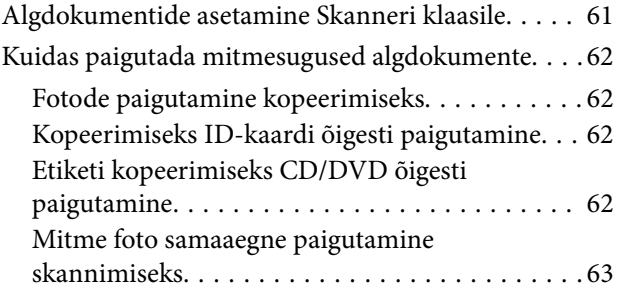

### *[Mälukaardi sisestamine](#page-63-0)*

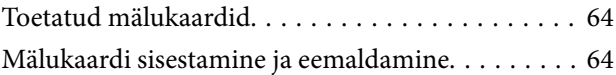

## *[CD/DVD laadimine printimiseks](#page-65-0)*

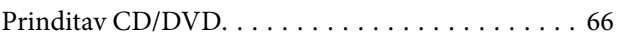

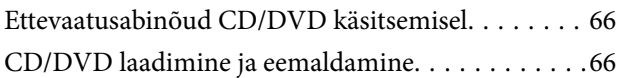

### *[Printimine](#page-66-0)*

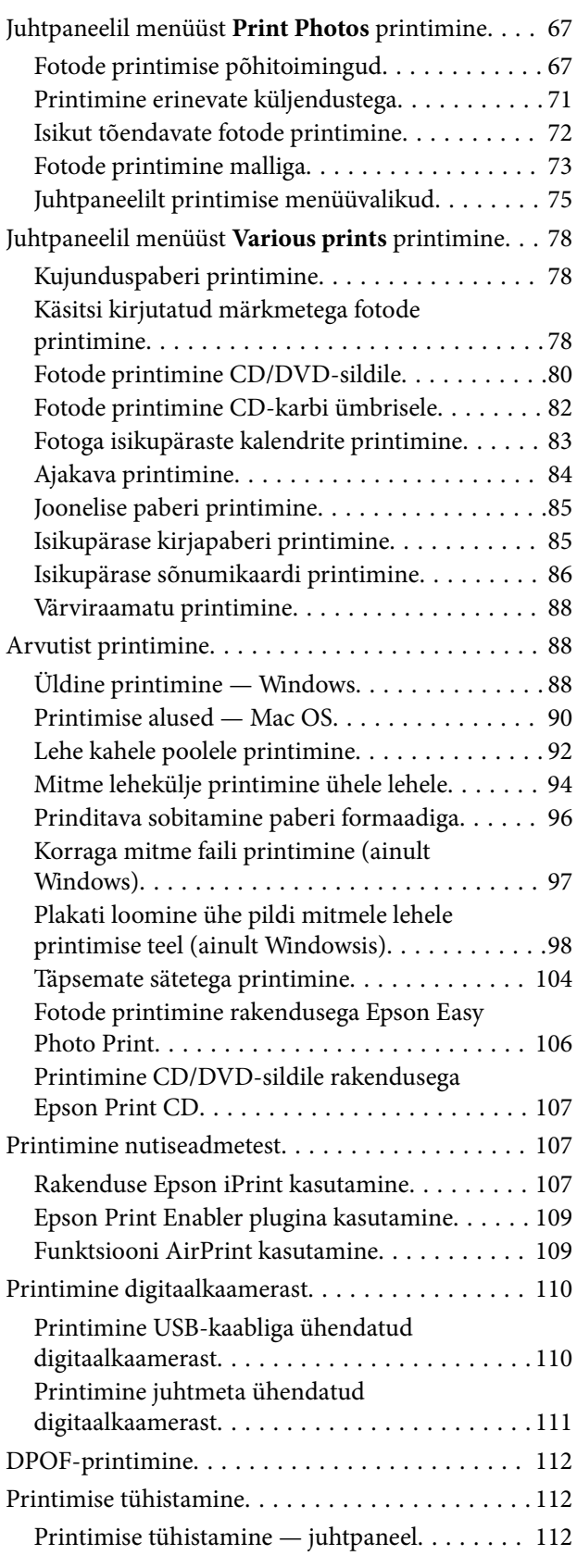

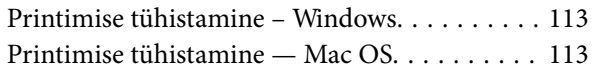

### *[Kopeerimine](#page-113-0)*

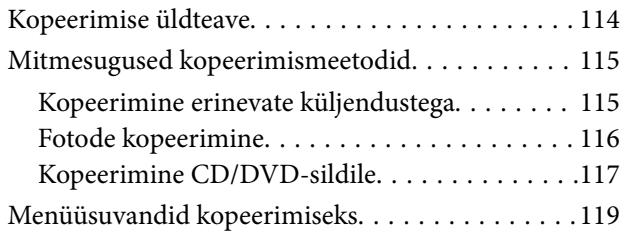

## *[Skannimine](#page-121-0)*

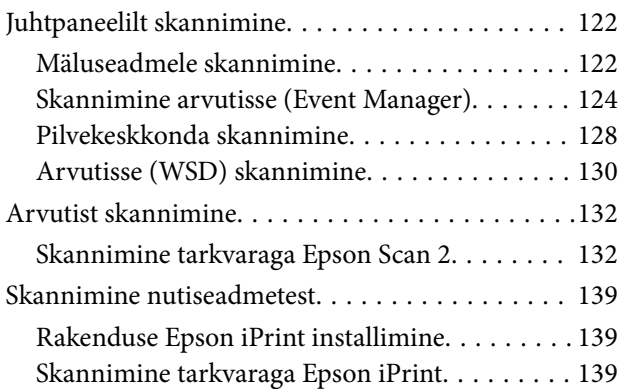

### *[Tindikassettide ja muude](#page-140-0)  [kulutarvikute vahetamine](#page-140-0)*

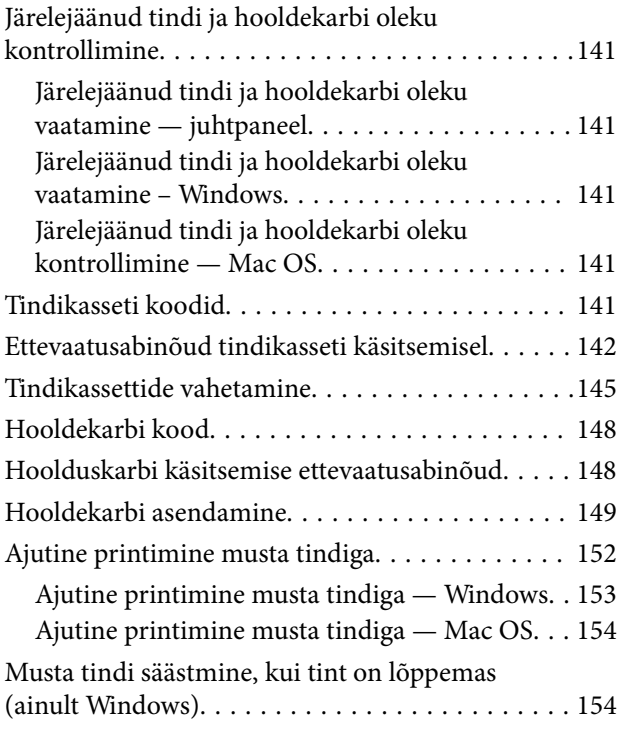

### *[Printeri hooldamine](#page-155-0)*

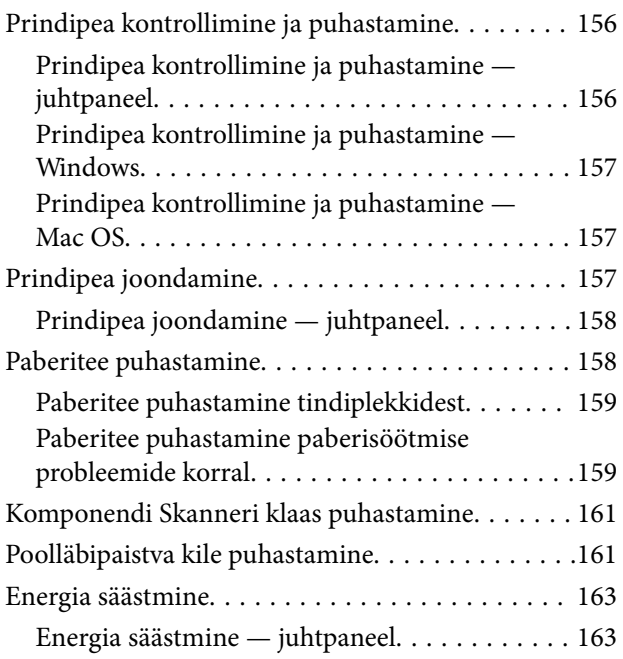

## *[Menüüsuvandid režiimis Settings](#page-164-0)*

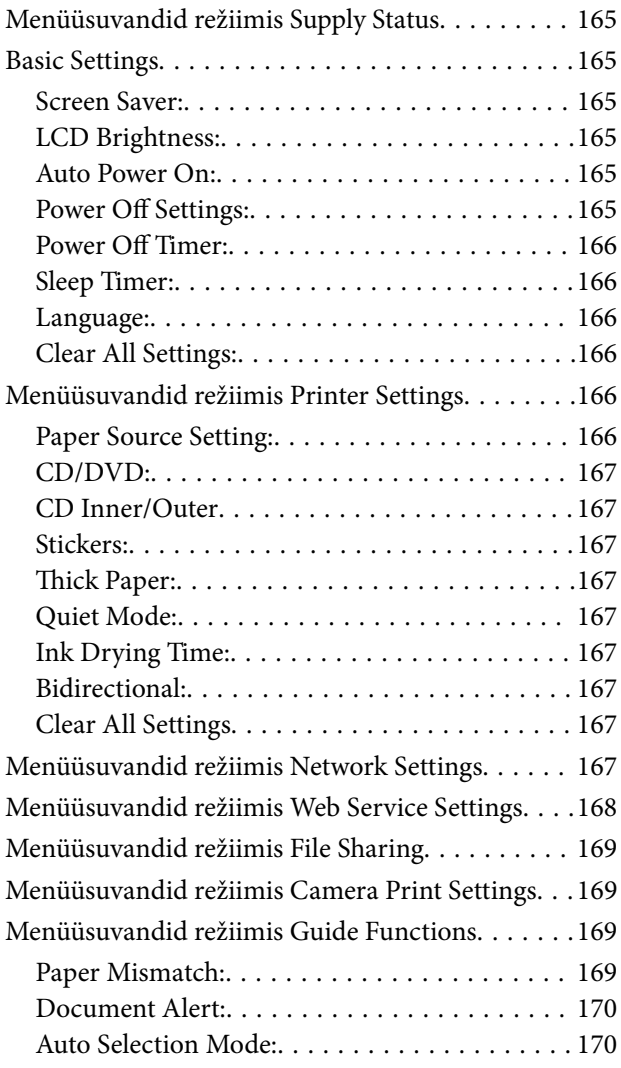

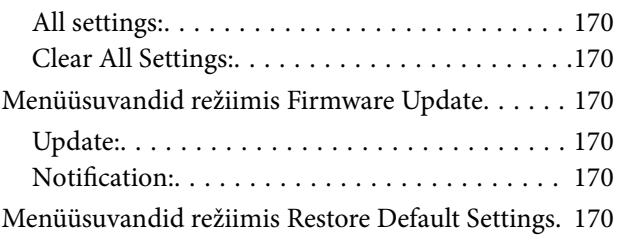

## *[Teave võrguteenuse ja tarkvara kohta](#page-171-0)*

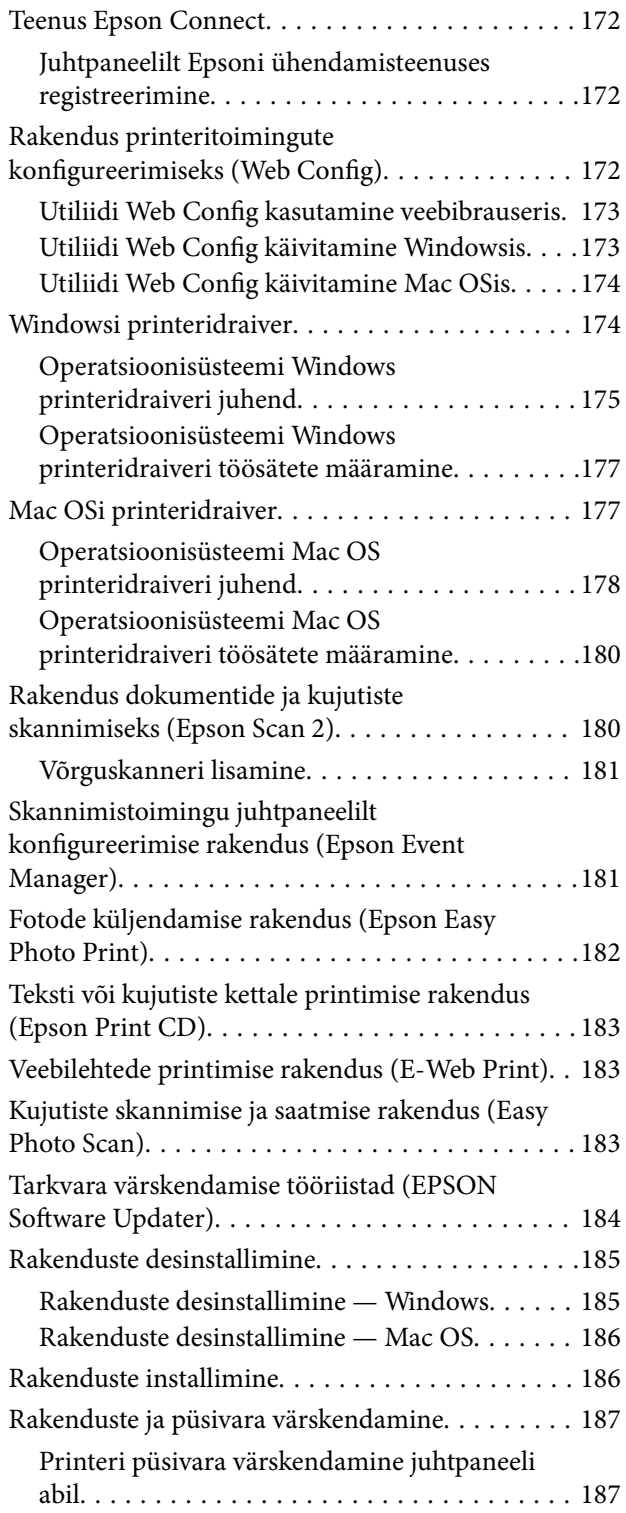

### *[Probleemide lahendamine](#page-188-0)*

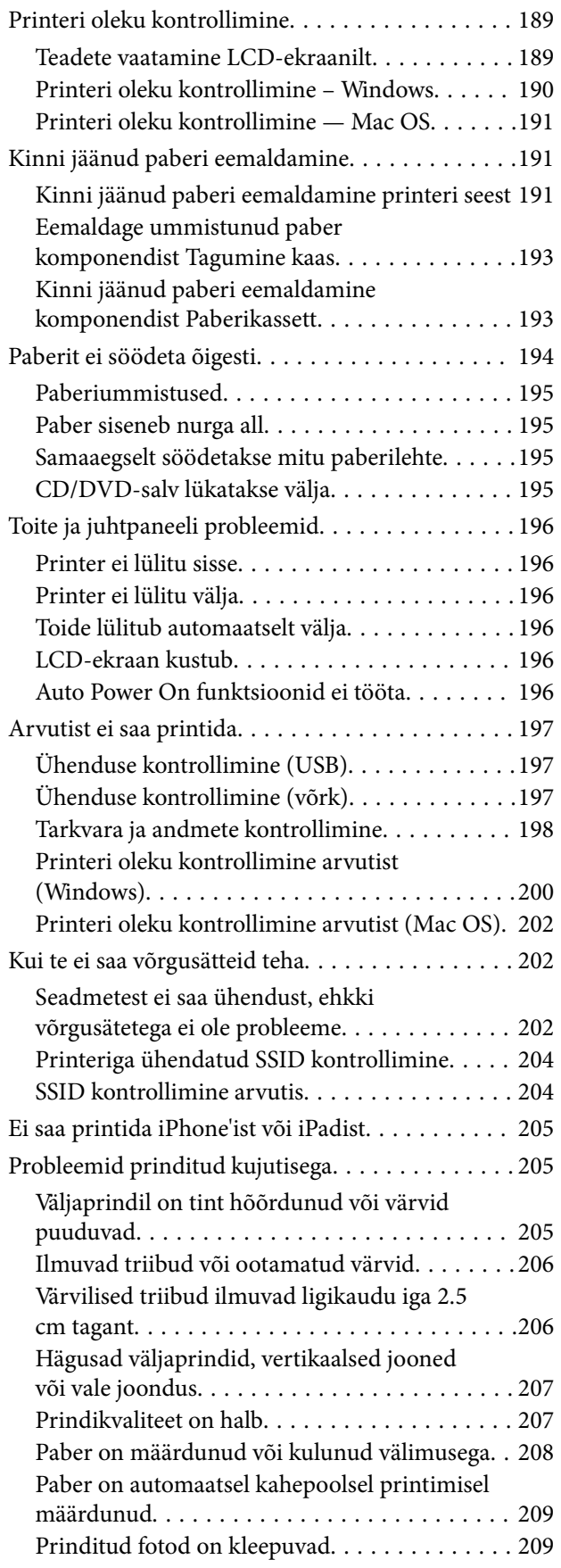

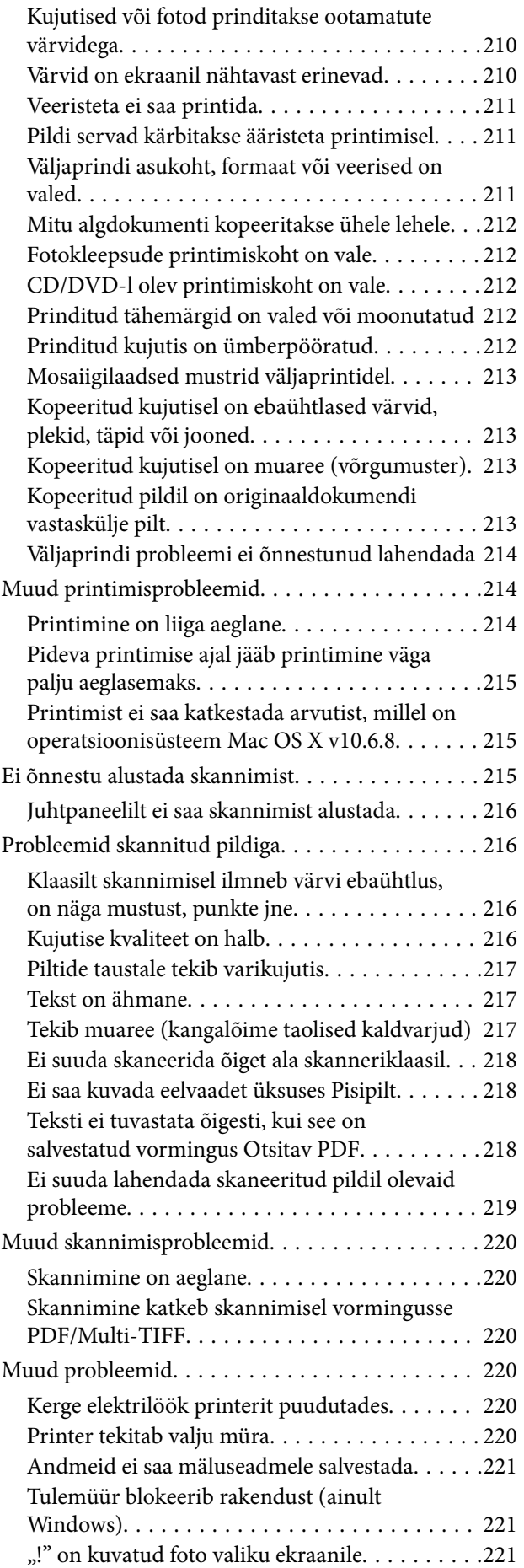

### *[Lisa](#page-221-0)*

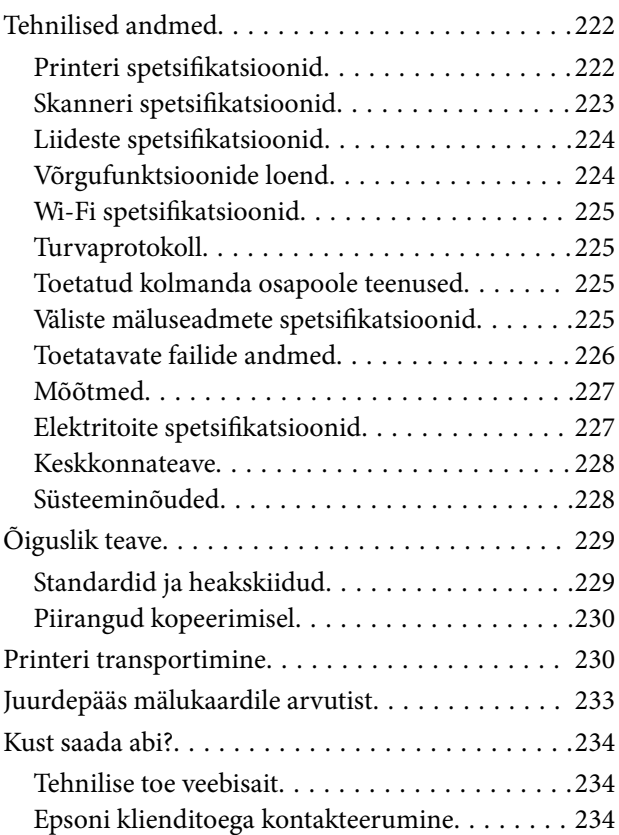

# <span id="page-9-0"></span>**Teave juhendi kohta**

## **Juhendite tutvustus**

Teie Epsoni printeriga kaasnevad järgmised juhendid.Peale juhendite on printeris või Epsoni tarkvararakendustes saadaval ka mitmesugust abiteavet.

❏ Alusta siit (paberjuhend)

Sisaldab suuniseid printeri seadistamise, tarkvara installimise, printeri kasutamise, probleemide lahendamise jms kohta.

❏ Kasutusjuhend (digitaalne juhend)

Käesolev juhend.Sisaldab üldteavet ja juhiseid printeri kasutamise, võrgku ühendatud printeri võrgusätete ja probleemide lahendamise kohta.

Saate hankida ülalnimetatud juhendite uusimad versioonid järgmistel viisidel.

❏ Paberjuhend

Külastage Epson Europe'i toe veebisaiti aadressil <http://www.epson.eu/Support> või Epsoni globaalse toe veebisaiti aadressil [http://support.epson.net/.](http://support.epson.net/)

❏ Digitaalne juhend

Käivitage arvutis utiliit EPSON Software Updater.Utiliit EPSON Software Updater kontrollib Epsoni tarkvararakenduste ja digitaalsete juhendite saadavalolekut ja võimaldab alla laadida neist kõige uuemad.

#### **Seotud teave**

& ["Tarkvara värskendamise tööriistad \(EPSON Software Updater\)" lk 184](#page-183-0)

## **Juhendist teabe otsimine**

PDF-juhend võimaldab otsida vajalikku teavet otsingusõnade järgi või liikudes järjehoidjate abil otse kindlatesse jaotistesse.Samuti on võimalik printida ainult neid lehekülgi, mida teil on vaja.Selles jaotises on kirjeldatud, kuidas kasutada PDF-juhendit, mis on arvutis avatud rakendusega Adobe Reader X.

#### **Otsimine otsingusõna järgi**

Klõpsake valikut **Redigeeri** > **Täpsem otsing**.Sisestage otsingusõna (tekst) teabe kohta, mida soovite leida, otsinguaknasse ja seejärel klõpsake valikut **Otsi**.Tabamused kuvatakse loendina.Klõpsake ühte kuvatud tabamustest, et minna vastavale leheküljele.

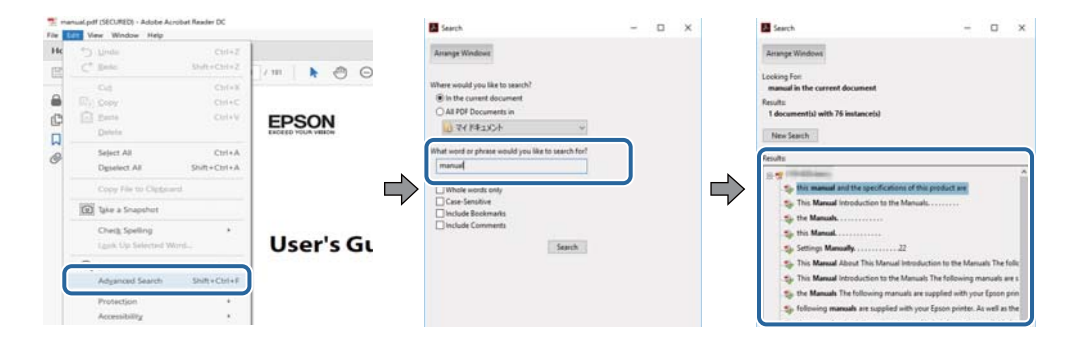

#### <span id="page-10-0"></span>**Järjehoidjate abil otse jaotisse liikumine**

Klõpsake pealkirja, et minna otse vastavale leheküljele.Klõpsake nuppu + või >, et kuvada vastava jaotise alampealkirjad.Tagasi eelmisele leheküljele naasmiseks tehke klaviatuuril alljärgnev toiming.

- ❏ Windows: hoidke all klahvi **Alt** ja seejärel vajutage klahvi **←**.
- ❏ Mac OS: hoidke all käsuklahvi ja seejärel vajutage klahvi **←**.

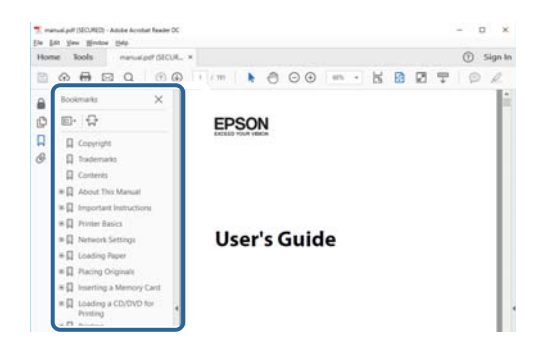

#### **Ainult vajalike lehekülgede printimine**

Saate eraldada ja printida ainult need leheküljed, mida teil on vaja.Klõpsake valikut **Prindi** menüüs **Fail** ja seejärel täpsustage, milliseid lehekülgi soovite printida suvandis **Leheküljed** valiku **Prinditavad leheküljed** all.

❏ Järjestikuste lehekülgede valimiseks pange alguslehekülje ja lõpplehekülje vahele sidekriips.

Näide: 20–25

❏ Kui valite lehekülgi, mis ei ole järjestikused, eraldage need komadega.

Näide: 5, 10, 15

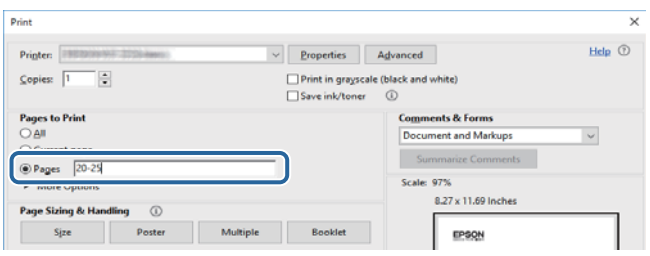

## **Märgid ja sümbolid**

#### !*Ettevaatust!*

Juhised, mida tuleb hoolikalt järgida kehavigastuste vältimiseks.

#### *Oluline teave:*

Juhised, mida tuleb järgida seadme kahjustamise vältimiseks.

#### *Märkus.*

Annab täiendavat ja viiteinfot.

 $\blacktriangleright$  Seotud teave

<span id="page-11-0"></span>Lingid seotud jaotistele.

## **Selles juhendis kasutatavad kirjeldused**

- ❏ Printeridraiveri ja skanneridraiveri Epson Scan 2 ekraanipildid on tehtud opsüsteemis Windows 10 või macOS Sierra. Ekraanipiltide sisu on mudelist ja olukorrast olenevalt erinev.
- ❏ Printerit kujutavad joonised selles juhendis on toodud vaid näiteks. Ehkki sõltuvalt mudelist võivad need olla pisut erinevad, on nende töömeetod sama.
- ❏ Mõned LCD-ekraani menüükirjed erinevad olenevalt mudelist ja sätetest.

## **Opsüsteemide viited**

#### **Windows**

Selles juhendis olevad terminid "Windows 10", "Windows 8.1", "Windows 8", "Windows 7", "Windows Vista", ja "Windows XP" viitavad järgmistele opsüsteemidele. Terminit "Windows" kasutatakse kõikide versioonide puhul.

- ❏ Microsoft® Windows® 10 opsüsteem
- ❏ Microsoft® Windows® 8.1 opsüsteem
- ❏ Microsoft® Windows® 8 opsüsteem
- ❏ Microsoft® Windows® 7 opsüsteem
- ❏ Microsoft® Windows Vista® opsüsteem
- ❏ Microsoft® Windows® XP opsüsteem
- ❏ Microsoft® Windows® XP Professional x64 Edition opsüsteem

#### **Mac OS**

Selles juhendis kasutatakse terminit "Mac OS", et viidata operatsioonisüsteemidele macOS Sierra, OS X El Capitan, OS X Yosemite, OS X Mavericks, OS X Mountain Lion, Mac OS X v10.7.x ja Mac OS X v10.6.8.

# <span id="page-12-0"></span>**Olulised juhised**

## **Ohutusjuhised**

Lugege ja järgige neid juhiseid, et printeri kasutamine oleks ohutu. Hoidke kindlasti see juhend printeri läheduses. Järgige kindlasti ka kõiki hoiatusi ja juhiseid, mis on printerile märgitud.

❏ Osa printeril olevatest sümbolitest on vajalikud printeri ohutuse ja nõuetekohase kasutamise tagamiseks. Vaadake nende sümbolite tähendust järgmisest veebisaidist.

<http://support.epson.net/symbols>

- ❏ Kasutage ainult printeriga kaasas olevat toitejuhet ja ärge kasutage seda juhet muudeks otstarveteks. Muude juhete kasutamine printeriga või kaasa pandud toitejuhtme kasutamine teiste seadmetega võib põhjustada tulekahju või elektrilöögi.
- ❏ Veenduge, et teie vahelduvvoolu toitejuhe vastaks kehtivatele kohalikele ohutusnormidele.
- ❏ Ärge proovige toitejuhet, pistikut, printerit, skannerit ega lisaseadmeid ise lahti võtta, muuta ega parandada, välja arvatud juhul, kui selleks on esitatud täpsed juhised printeri juhendites.
- ❏ Ühendage printer vooluvõrgust lahti ja toimetage teenindustöödeks kvalifitseeritud tehniku kätte järgmistel juhtudel:

Toitejuhe või pistik on saanud viga; printerisse on sattunud vedelikku; printer on maha kukkunud või selle korpus on vigastatud; printer ei tööta normaalselt või selle tööomadused on märgatavalt muutunud. Ärge kohandage nuppe, mida see kasutusjuhend ei käsitle.

- ❏ Paigutage printer pistikupesa lähedale, et pistikut saaks hõlpsalt vooluvõrgust eemaldada.
- ❏ Ärge kasutage ega hoidke printerit välistingimustes ja kohtades, kus see võib kokku puutuda mustuse või tolmu, vee või ülemäärase kuumusega. Ärge paigutage printerit kohtadesse, kus see võib saada lööke, puutuda kokku vibratsiooni, kõrge temperatuuri või niiskusega.
- ❏ Hoiduge printerile vedelike ajamisest ja ärge kasutage printerit märgade kätega.
- ❏ Hoidke printer südamestimulaatoritest vähemalt 22 cm kaugusel. Printerist lähtuvad raadiolained võivad südamestimulaatori tööle halvasti mõjuda.
- ❏ Kui vedelkristallekraan on vigastatud, pöörduge printeri müüja poole. Kui vedelkristallekraanist lekib vedelkristallilahust ja see satub kätele, peske käsi hoolikalt vee ning seebiga. Kui vedelkristallilahus satub silma, loputage silmi kohe veega. Kui ebamugavustunne ja nägemisprobleemid püsivad ka pärast põhjalikku loputamist, pöörduge kohe arsti poole.
- ❏ Olge kasutatud tindikassettide käsitsemisel ettevaatlik, sest tindiväljastusava ümber võib olla tindijääke.
	- ❏ Kui tinti satub nahale, peske seda kohta põhjalikult vee ja seebiga.
	- ❏ Kui tinti satub silma, loputage silmi kohe veega. Kui ebamugavustunne ja nägemisprobleemid püsivad ka pärast põhjalikku loputamist, pöörduge kohe arsti poole.
	- ❏ Kui tint satub suhu, pöörduge kohe arsti poole.
- ❏ Ärge võtke tindikassetti ega hoolduskarpi lahti nii võib tint silma või nahale sattuda.
- ❏ Ärge raputage tindikassette liiga järsult ega pillake neid maha. Samuti ärge pigistage kassette ega rebige silte ära. Nii võib tint välja lekkida.
- ❏ Hoidke tindikassette ja hooldekarpi lastele kättesaamatus kohas.

## <span id="page-13-0"></span>**Soovitused ja hoiatused printeri kasutamise kohta**

Lugege ja järgige neid juhiseid, et vältida printeri ja oma vara kahjustamist. Hoidke see juhend tuleviku tarbeks kindlasti alles.

## **Nõuanded ja hoiatused printeri seadistamise/kasutamise kohta**

- ❏ Ärge sulgege ega katke kinni printeri ventilatsiooniavasid ega muid avasid.
- ❏ Kasutage ainult printeril olevale sildile märgitud tüüpi toiteallikat.
- ❏ Ühendage seade pistikupessa, mis kasutab regulaarselt välja ja sisse lülituvatest paljundusmasinatest või ventilatsioonisüsteemidest erinevat vooluahelat.
- ❏ Vältige seinalülitite või aegreleede kontrollitavate pistikupesade kasutamist.
- ❏ Paigutage kogu arvutisüsteem eemale võimalikest elektromagnetiliste häiringute allikatest, nagu kõlarid ja juhtmeta telefonide alused.
- ❏ Paigutage toitejuhtmed nii, et nende vigastamine, keerdumine ja sõlme minek oleks vähetõenäoline. Ärge asetage toitejuhtmete peale esemeid ning vältige toitejuhtmetele astumist ja nendest üle sõitmist. Eriti suure hoolega jälgige seda, toitejuhtmete otsad oleksid sirged, k.a trafosse sisenevate ja sealt väljuvate toitejuhtmete otsad.
- ❏ Kui printer on ühendatud pikendusjuhtmega, veenduge, et pikendusjuhtmega ühendatud seadmete koguvoolutugevus ei ületaks pikendusjuhtme nimivoolutugevust. Samuti veenduge, et pistikupessa ühendatud seadmete koguvoolutugevus ei ületaks seinapistikupesa nimivoolutugevust.
- ❏ Kui kasutate printerit Saksamaal, peavad kõik vooluringid olema kaitstud 10- või 16-ampriste kaitselülititega, et printer oleks piisavalt kaitstud lühiühenduste ja liigvoolu eest.
- ❏ Kui ühendate printeri arvuti või muu seadmega kaabli abil, veenduge pistikute õiges asendis. Igal pistikul on ainult üks õige asend. Pistiku valesti ühendamine võib kahjustada mõlemat juhtmega ühendatud seadet.
- ❏ Paigutage printer tasasele kindlale pinnale, mis on igas suunas printeri põhjast laiem. Kaldasendis ei tööta printer korralikult.
- ❏ Vältige printerit hoiustades ja transportides selle kallutamist, küljele asetamist ja tagurpidi pööramist, sest vastasel juhul võib kassettidest tinti lekkida.
- ❏ Jätke printeri kohale ruumi, et saaksite dokumendikatte täielikult üles tõsta.
- ❏ Jätke printeri ette piisavalt vaba ruumi, et paber saaks täielikult välja tulla.
- ❏ Vältige kohti, kus temperatuuri või õhuniiskuse kõikumine on liiga suur. Samuti paigutage printer eemale otsesest päikesevalgusest ning tugevatest valgus- ja soojusallikatest.
- ❏ Ärge pange esemeid printeri piludesse.
- ❏ Ärge pange kätt printimise ajal printerisse.
- ❏ Ärge puudutage printeri sees olevat valget lintkaablit.
- ❏ Ärge kasutage printeri sees ega ümbruses aerosooltooteid, mis sisaldavad kergestisüttivaid gaase. Muidu võib tekkida tuleoht.
- ❏ Ärge liigutage prindipead käega; muidu võite printerit kahjustada.
- ❏ Skanneri sulgemisel ärge jätke selle vahele oma sõrmi.
- ❏ Originaaldokumentide skanneri klaasile asetamisel ärge vajutage liiga tugevasti.
- <span id="page-14-0"></span>❏ Lülitage printer alati välja nupuga P. Ärge ühendage printerit vooluvõrgust lahti ega lülitage pistikupesast voolu välja, enne kui tuli  $\bigcup$  lõpetab vilkumise.
- ❏ Enne printeri transportimist veenduge, et prindipea oleks algasendis (paremas servas) ja tindikassetid omal kohal.
- ❏ Kui te ei kasuta printerit pikema aja jooksul, eemaldage toitejuhe pistikupesast.

## **Nõuanded ja hoiatused printeri kasutamisel juhtmeta ühendusega**

- ❏ Printerist väljastatavad raadiolained võivad mõjuda halvasti elektroonilistele meditsiiniseadmetele, põhjustades nende töös tõrkeid. Kui kasutate seda printerit meditsiiniasutuses või meditsiiniseadmete läheduses, järgige meditsiiniasutuse volitatud esindaja suuniseid ning kõiki meditsiiniseadmele kantud hoiatusi ja juhtnööre.
- ❏ Printerist väljastatavad raadiolained võivad mõjuda halvasti automaatjuhtimisega seadmetele, nagu automaatuksed või tulekahjualarmid, ning põhjustada tõrgete korral õnnetusi. Kui kasutate seda printerit automaatjuhtimisega seadmete lähedal, järgige kõiki neile seadmetele kantud hoiatusi ja juhtnööre.

## **Nõuanded ja hoiatused mälukaartide kasutamise kohta**

- ❏ Ärge eemaldage mälukaarti ega lülitage printerit välja, kui mälukaardi tuli veel vilgub.
- ❏ Mälukaartide kasutusviisid on kaardi tüübiti erinevad. Täpsemat teavet saate mälukaardiga kaasas olevatest juhistest.
- ❏ Kasutage ainult printeriga sobivaid mälukaarte.

#### **Seotud teave**

 $\blacktriangleright$  . Toetatud mälukaartide spetsifikatsioonid" lk 225

### **Nõuanded ja hoiatused LCD-ekraani kasutamise kohta**

- ❏ Vedelkristallekraanil võib olla üksikuid väikeseid heledaid või tumedaid laike ja oma omaduste tõttu võib see olla ebaühtlase heledusega. See on tavapärane ja ei tähenda, et ekraan on kahjustatud.
- ❏ Puhastage ekraani vaid kuiva pehme lapiga. Ärge kasutage vedelikke ega keemilisi puhastusvahendeid.
- ❏ LCD-ekraani väliskate võib tugeva löögi tagajärjel puruneda. Kui ekraani pinnale tekib täkkeid või mõrasid, pöörduge edasimüüja poole. Ärge püüdke purunenud tükke eemaldada.

## **Teie isikliku teabe kaitsmine**

Kui annate printeri kellelegi teisele või kõrvaldate selle kasutuselt, kustutage kogu printeri mällu salvestatud isiklik teave, valides juhtpaneelil suvandid **Settings** > **Restore Default Settings** > **All Settings**.

# <span id="page-15-0"></span>**Printeri põhidetailid**

## **Osade nimetused ja funktsioonid**

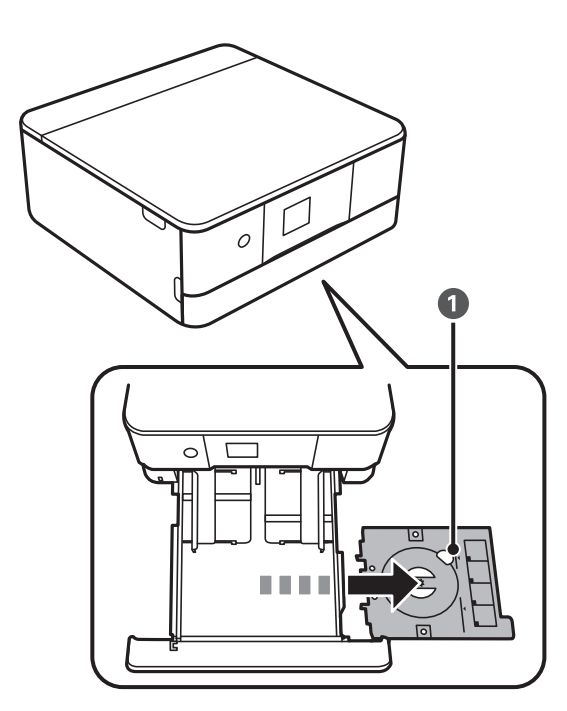

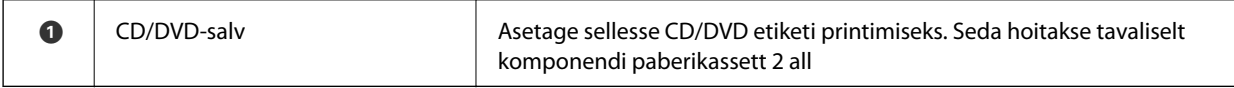

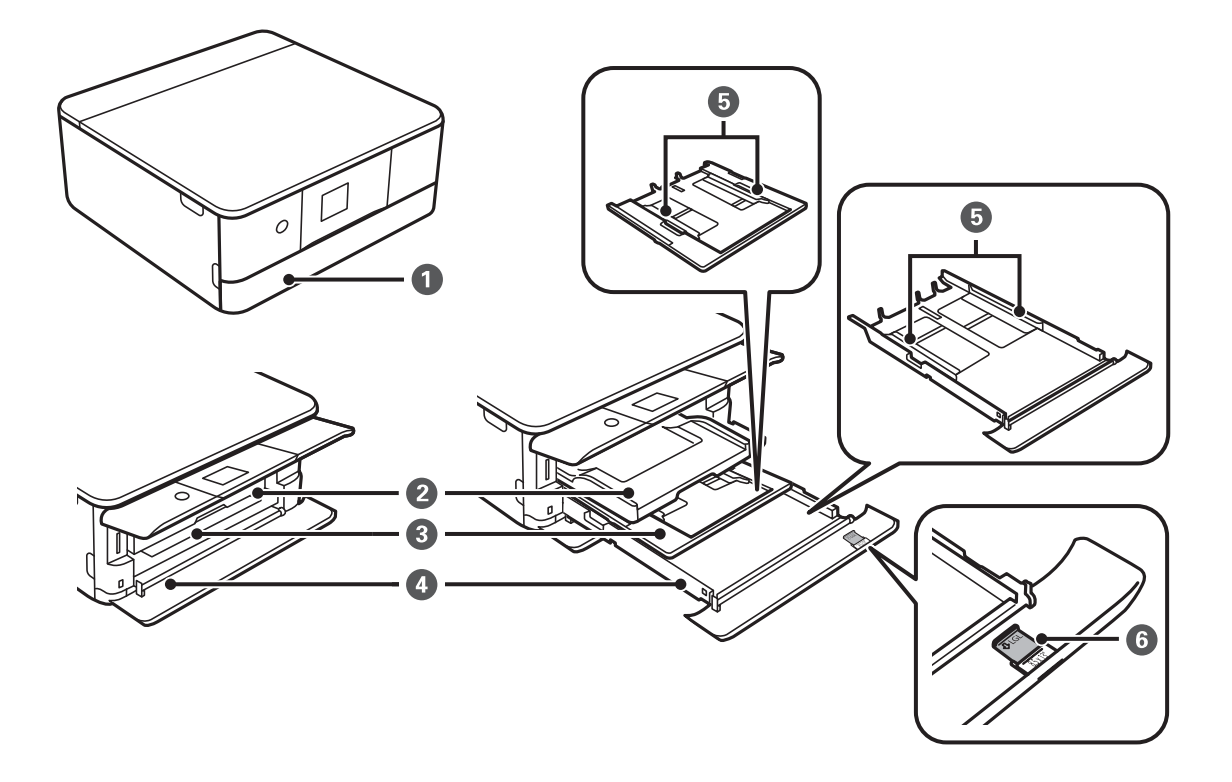

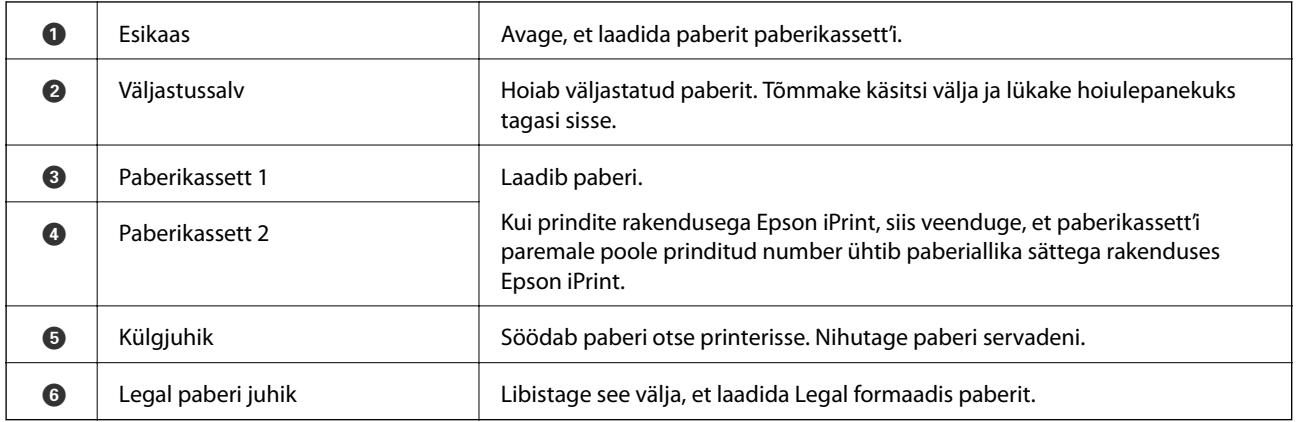

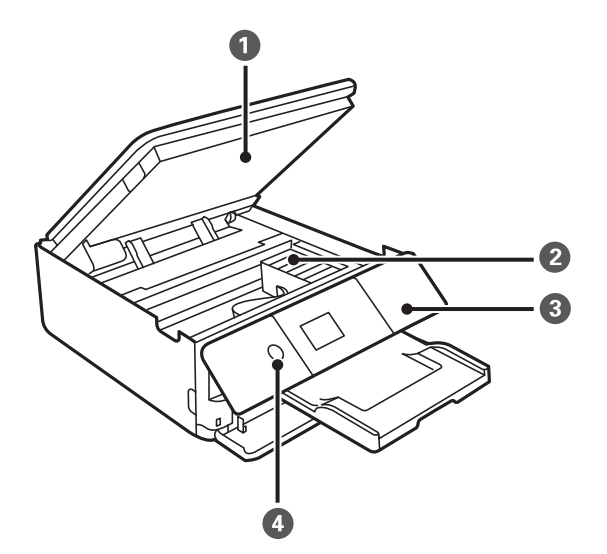

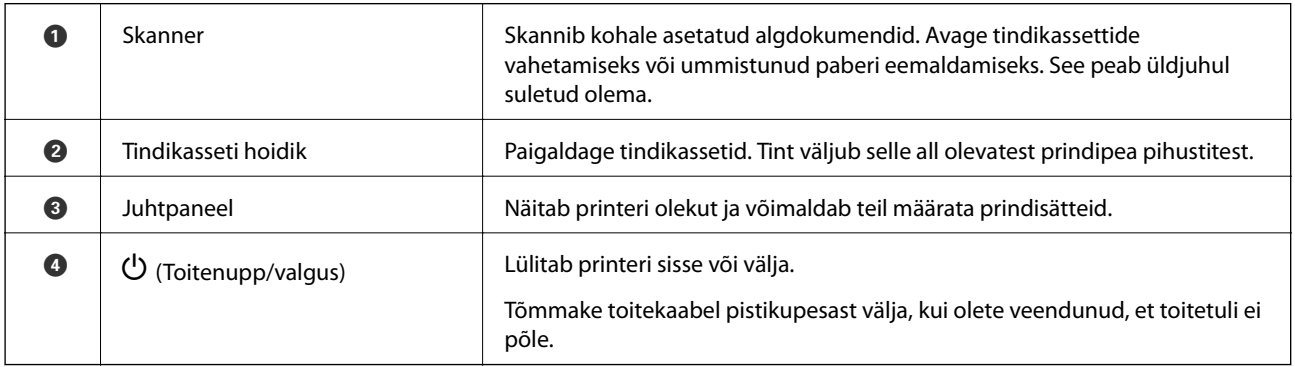

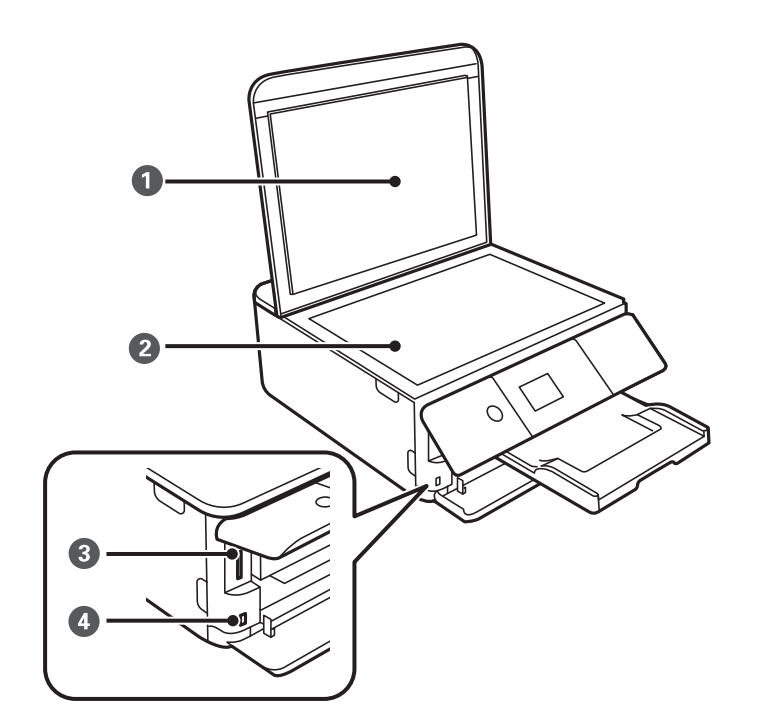

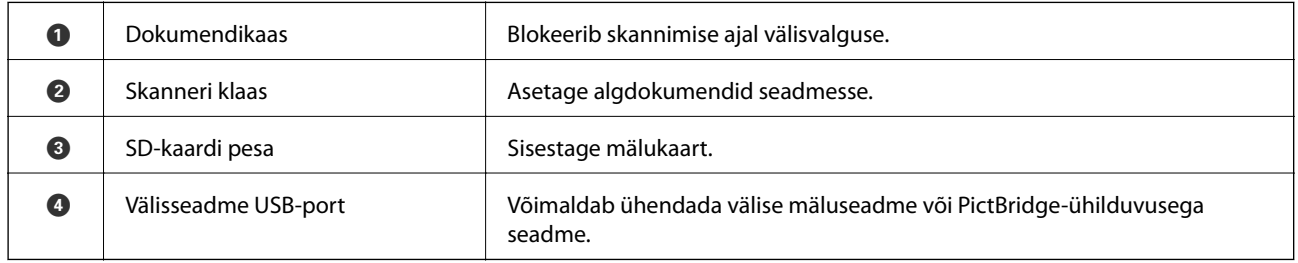

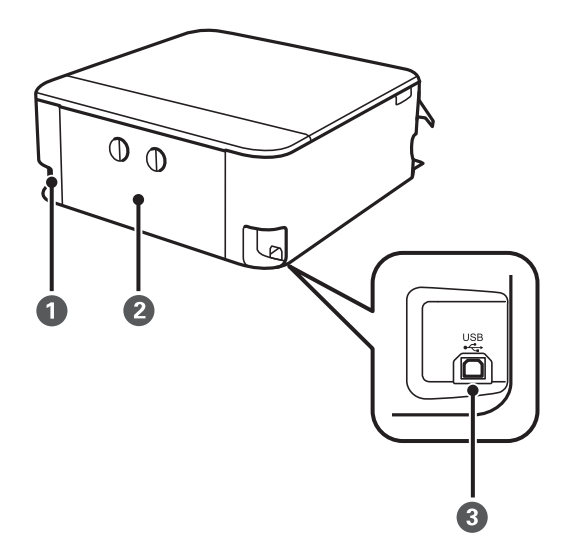

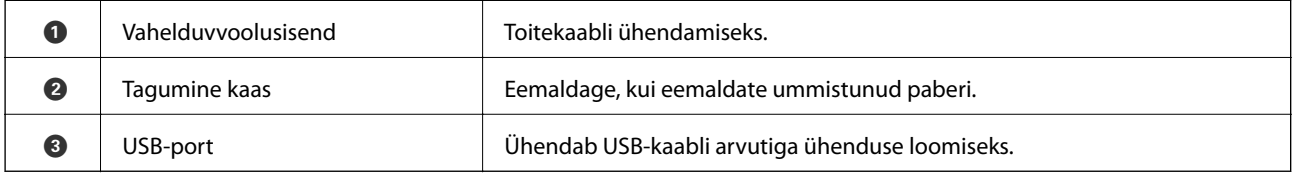

## <span id="page-18-0"></span>**Juhtpaneel**

Saate muuta juhtpaneeli nurka.

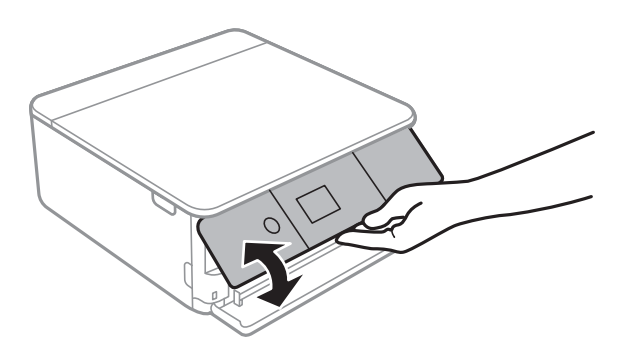

## **Nupud**

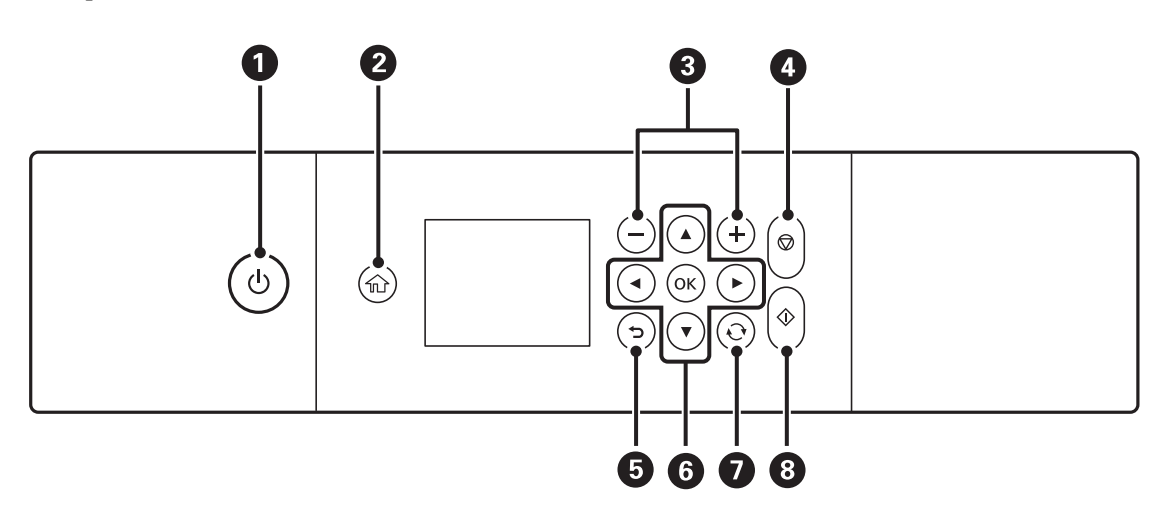

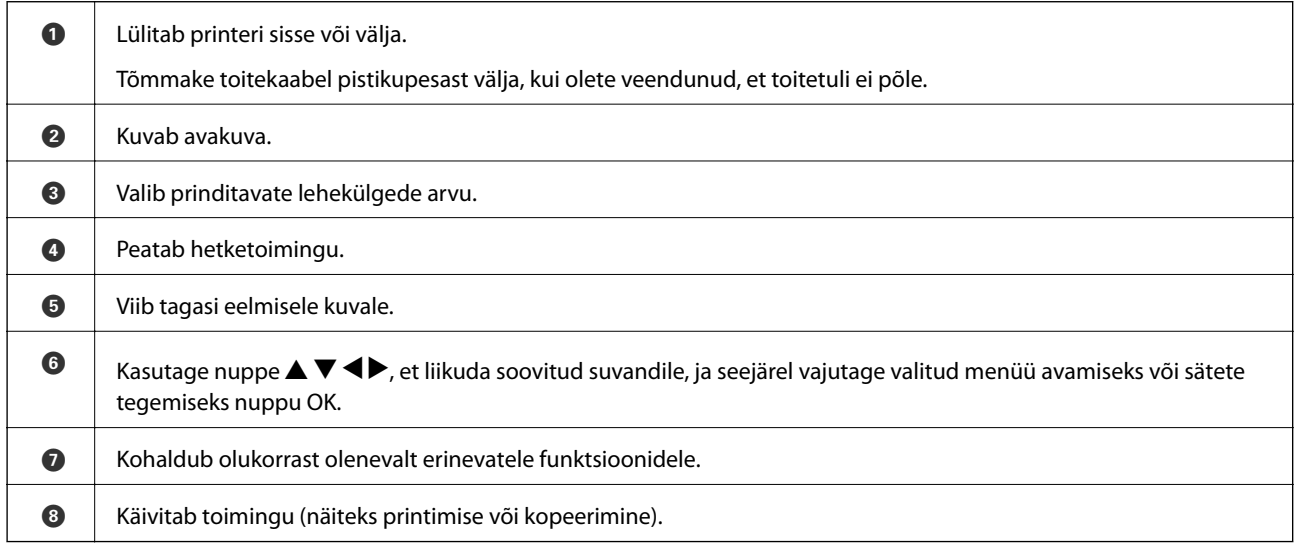

## **LCD-ekraanil kuvatavad ikoonid**

Järgmised ikoonid kuvatakse olenevalt printeri olekust LCD-ekraanil.

#### **Avakuval kuvatavad ikoonid**

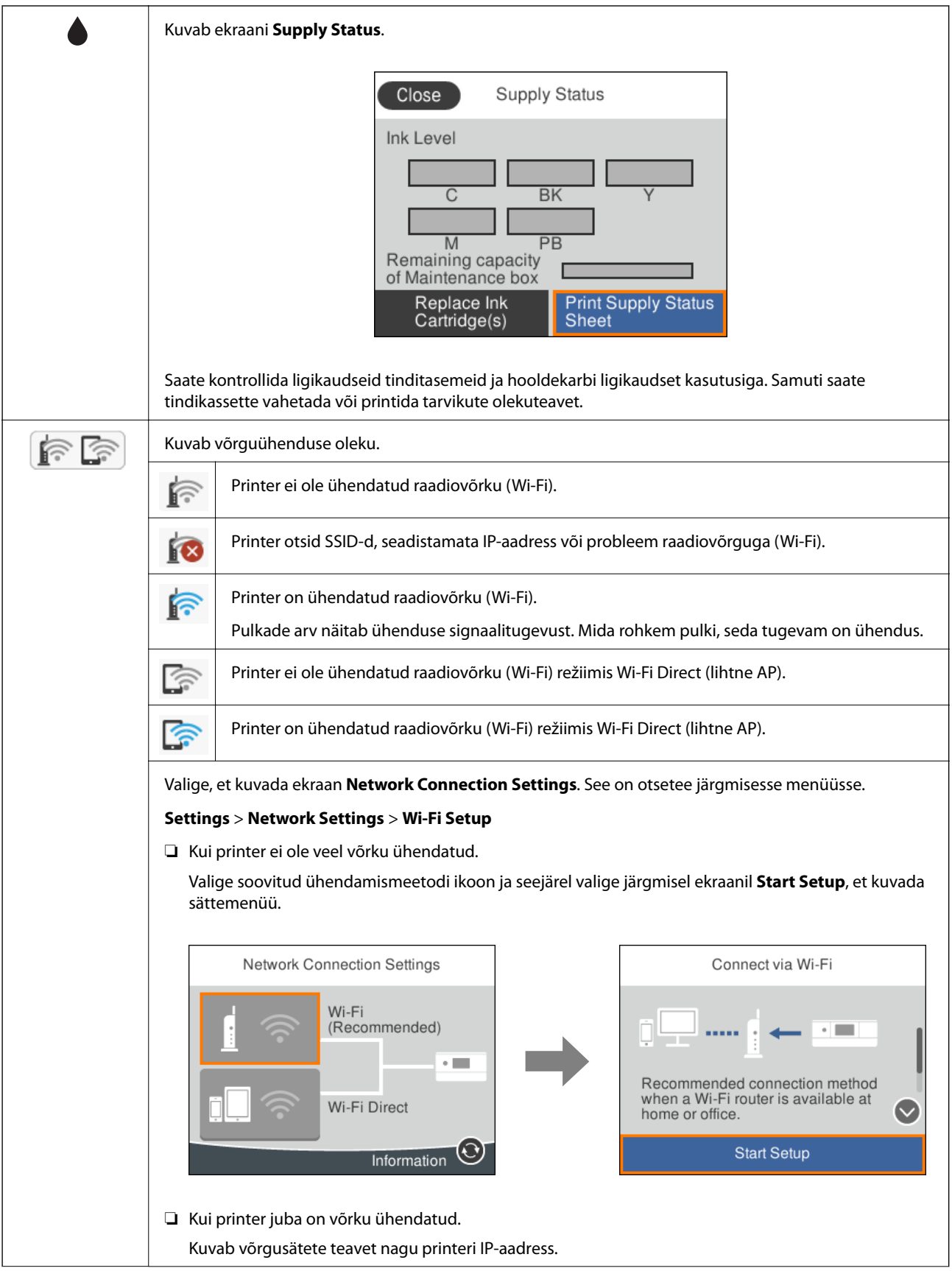

<span id="page-20-0"></span>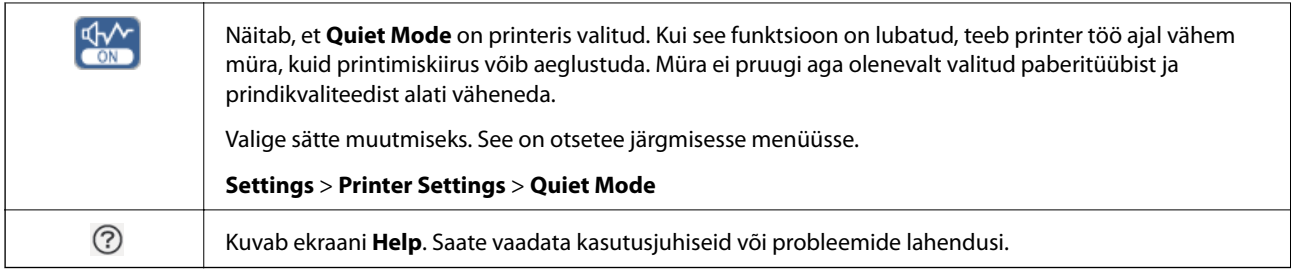

#### **Kõigi ekraanide ühised ikoonid**

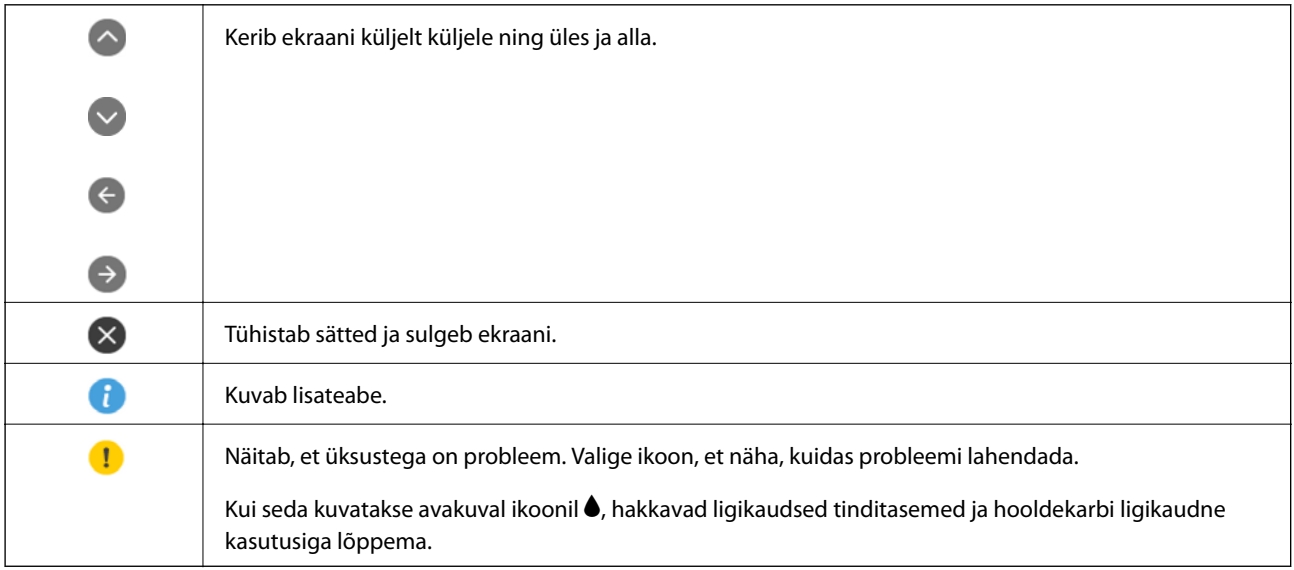

#### **Seotud teave**

 $\blacklozenge$  ["Menüüsuvandid režiimis Network Settings" lk 167](#page-166-0)

## **Põhikuva konfiguratsioon**

Järgnevalt on näidatud kopeerimise ja skannimise kuva konfiguratsioon.

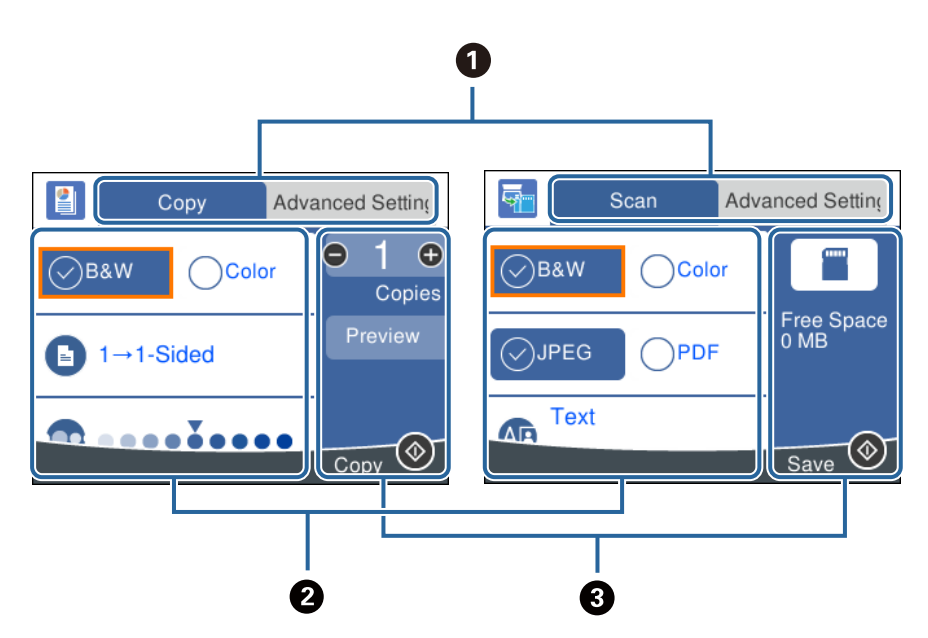

<span id="page-21-0"></span>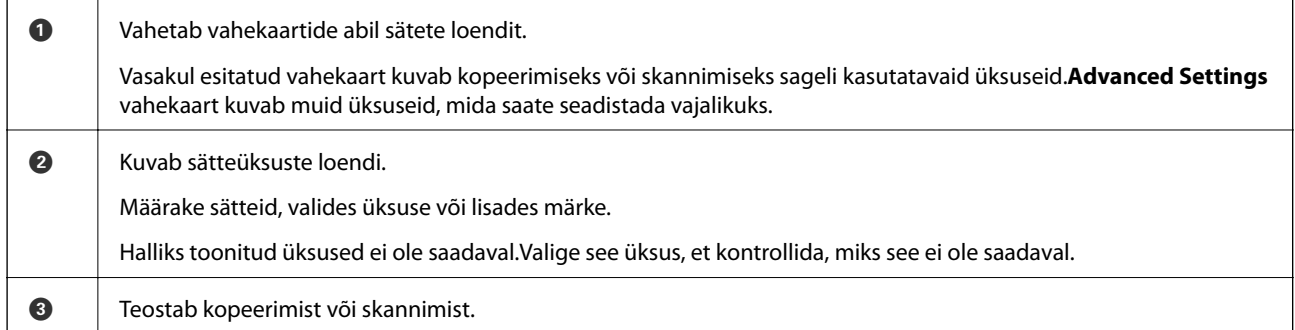

## **Märkide sisestamine**

#### **Ekraanil olev klaviatuur**

Saate ekraanil oleva klaviatuuri abil sisestada tärke ja sümboleid, kui määrate võrgusätteid jne.

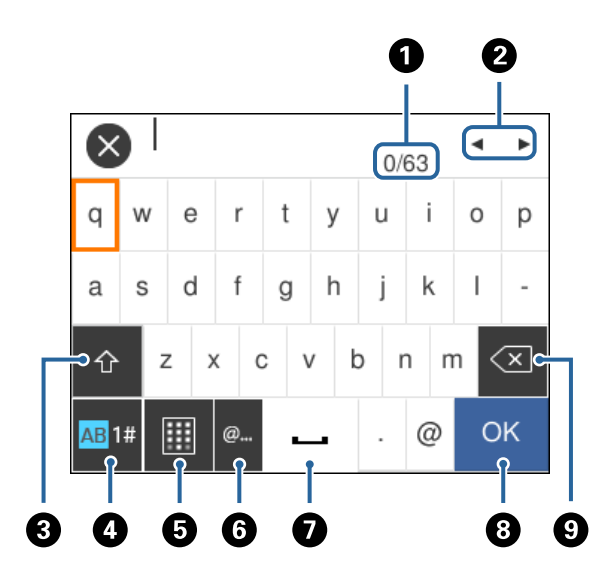

#### *Märkus.*

Kuvatavad ikoonid erinevad olenevalt sättest.

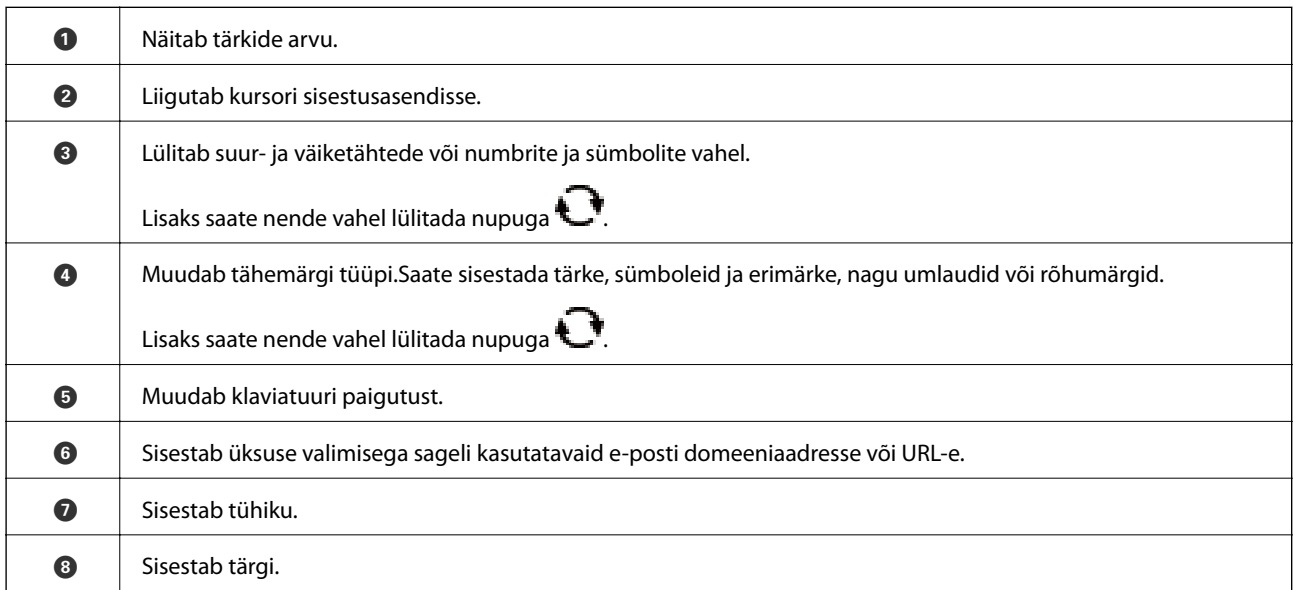

<span id="page-22-0"></span>

**9** Kustutab vasakul oleva tähemärgi.

#### **Ekraanil olev klahvistik**

Saate ekraanil oleva klahvistikuga sisestada numbreid, kui sisestate koopiate arvu jne.

Ekraanil oleva klahvistikuga on suuri arve lihtsam sisestada.Väikese numbri sisestamiseks kasutage nuppe +/-.

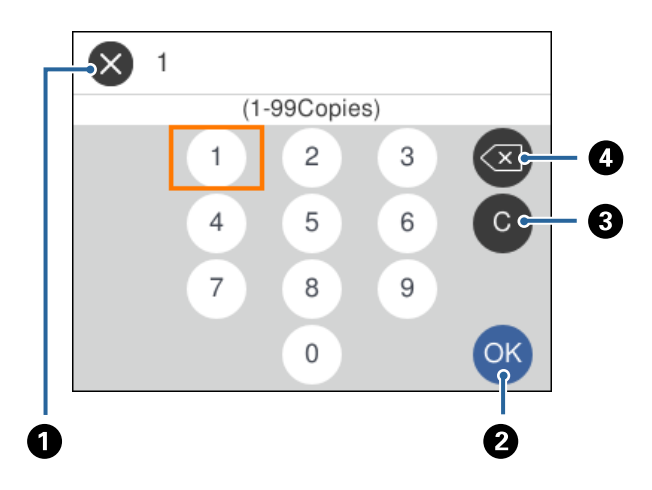

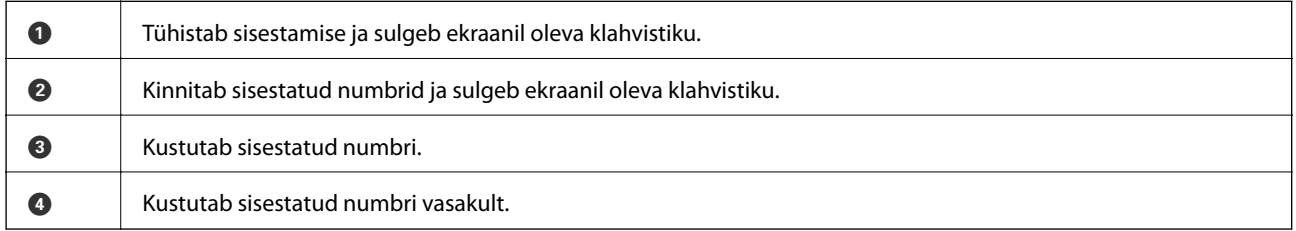

## **Animatsioonide vaatamine**

Saate LCD-ekraanil vaadata kasutusjuhiste animatsioone näiteks paberi laadimise või kinnijäänud paberi eemaldamise kohta.

❏ Valige avakuval : kuvatakse spikri ekraan.Valige **How To** ja seejärel valige üksused, mida soovite vaadata.

<span id="page-23-0"></span>❏ Valige toiminguekraani allosal **How To**: kuvatakse kontekstist sõltuv animatsioon.

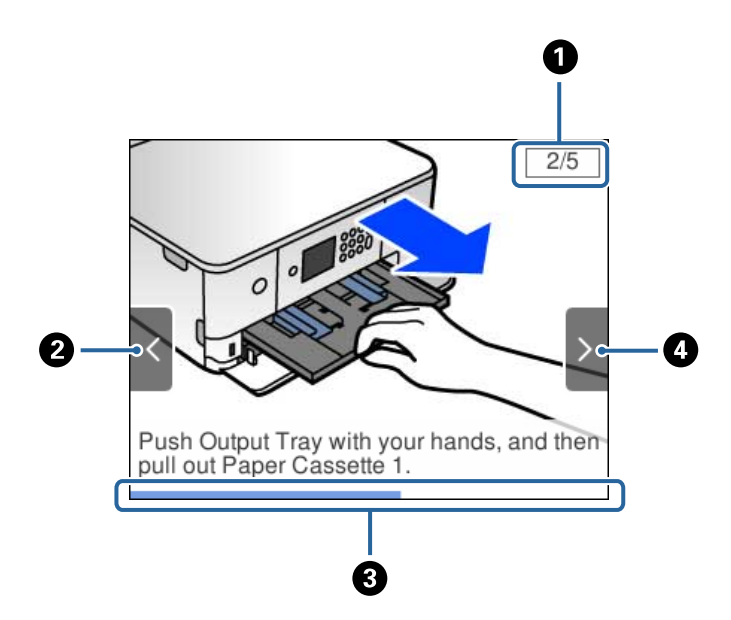

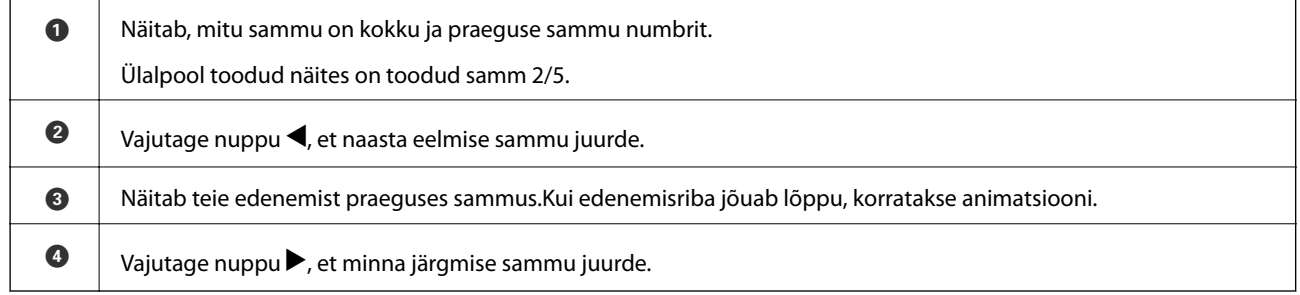

## **Toimingule vastava menüü kuvamine**

Printer kuvab automaatselt teie toimingule vastavaid menüüsid. Kui soovite seda funktsiooni seisata, keelake **Auto Selection Mode** säte.

#### **Settings** > **Guide Functions** > **Auto Selection Mode**

❏ Sisestage väline mäluseade nagu mälukaart või USB-seade.

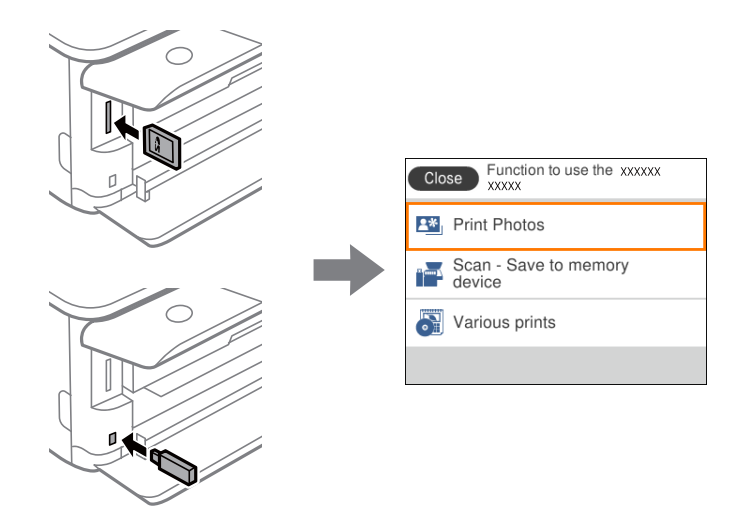

#### **Seotud teave**

 $\blacklozenge$  ["Menüüsuvandid režiimis Guide Functions" lk 169](#page-168-0)

# <span id="page-25-0"></span>**Võrgusätted**

## **Võrguühenduse tüübid**

Saate kasutada järgmisi ühendusmeetodeid.

## **Wi-Fi ühendus**

Ühendage printer ja arvuti või nutiseade pääsupunktiga. See on tüüpiline ühendusmeetod kodu- või kontorivõrkudele, kus arvutid ühendatakse Wi-Fi kaudu pääsupunktiga.

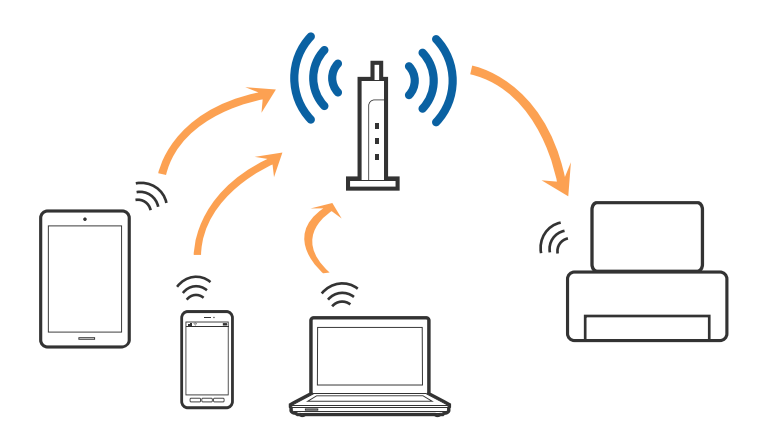

#### **Seotud teave**

- $\rightarrow$  ["Ühendamine arvutiga" lk 27](#page-26-0)
- $\blacktriangleright$  ["Ühendamine nutiseadmega" lk 28](#page-27-0)
- $\blacktriangleright$  ["Wi-Fi-sätete valimine printerist" lk 28](#page-27-0)

## **Wi-Fi Directi (lihtne AP) ühendus**

Kasutage seda meetodit, kui te ei kasuta kodus või kontoris Wi-Fit või kui soovite otseühendust printeri ja arvuti või nutiseadme vahel. Selles režiimis toimib printer pääsupunktina ja te saate standardset pääsupunkti kasutamata ühendada printeriga kuni neli seadet. Printeriga ühendatud seadmeid ei saa siiski üksteisega printeri kaudu andmeid vahetada.

#### **Võrgusätted**

#### <span id="page-26-0"></span>*Märkus.*

Wi-Fi Directi (lihtne AP) ühendus on ühendusmeetod, mis on kavandatud asendama režiimi Ad Hoc.

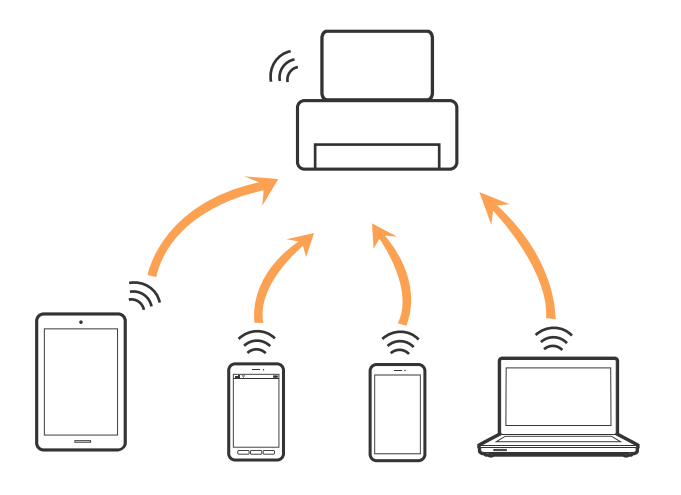

Printer võib samaaegselt olla ühendatud Wi-Fi ja Wi-Fi Directi (lihtne AP) ühenduse abil. Siiski on nii, et kui te käivitate võrguühenduse Wi-Fi Directi (lihtne AP) abil ja printer on ühendatud Wi-Fi kaudu, siis Wi-Fi-ühendus ajutiselt katkestatakse.

#### **Seotud teave**

& ["Ühenduse Wi-Fi Direct \(lihtne AP\) sätete valimine" lk 33](#page-32-0)

## **Ühendamine arvutiga**

Soovitame printeri ühendamiseks arvutiga kasutada installerit.Saate installeri käivitada, kasutades ühte alljärgnevatest meetoditest.

❏ Seadistamine veebisaidilt

Minge alljärgnevale veebisaidile ja sisestage toote nimi.Valige **Häälestus** ja alustage seadistamist.

[http://epson.sn](http://epson.sn/?q=2)

❏ Seadistamine tarkvaraketta abil (ainult mudelid, millega on kaasas tarkvaraketas, ja arvutid, millel on kettadraiv)

Sisestage tarkvaraketas arvutisse ja seejärel järgige ekraanil kuvatud juhiseid.

#### **Ühendusmeetodite valimine**

Järgige ekraanil kuvatud juhiseid, kuni kuvatakse alljärgnev ekraan, seejärel valige printeri ja arvuti ühendamise meetod.

<span id="page-27-0"></span>Valige ühendustüüp ja seejärel klõpsake valikut **Edasi**.

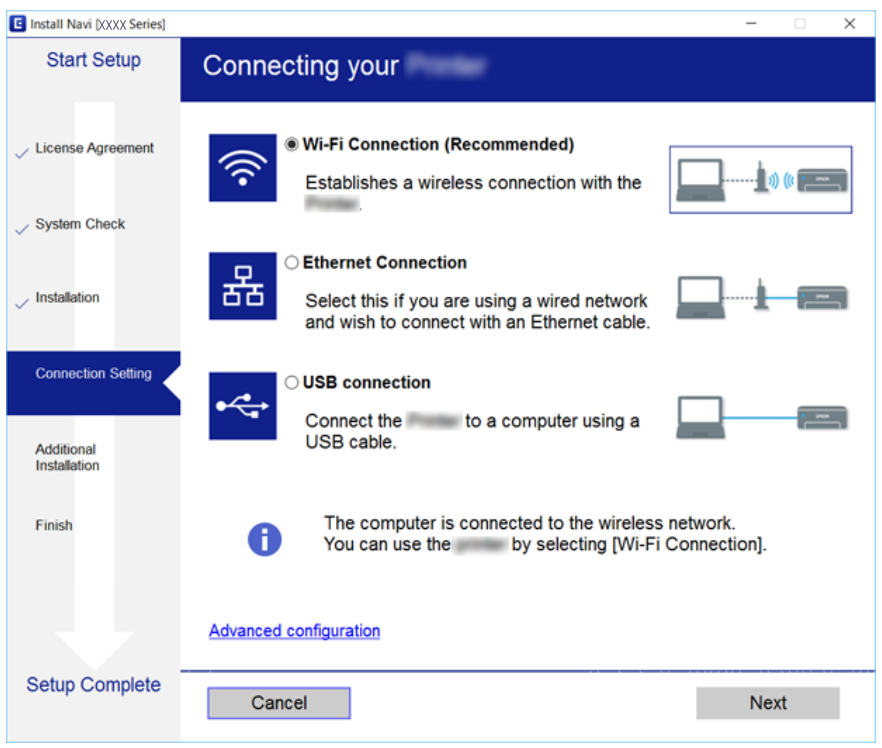

Järgige ekraanil kuvatud juhiseid.

## **Ühendamine nutiseadmega**

Te saate printerit kasutada nutiseadmest, kui ühendate printeri nutiseadmega samasse Wi-Fi võrku (SSID). Printeri kasutamiseks nutiseadmest seadistage see järgmiselt veebisaidilt. Minge veebisaidile nutiseadmest, mida soovite printeriga ühendada.

#### [http://epson.sn](http://epson.sn/?q=2) > **Häälestus**

#### *Märkus.*

Kui soovite arvuti ja nutiseadme ühendada printeriga samal ajal, soovitame kõigepealt ühendada arvuti.

## **Wi-Fi-sätete valimine printerist**

Võrgusätteid saab juhtpaneelilt määrata mitmel viisil.Valige ühendusmeetod, mis vastab kasutatavale keskkonnale ja tingimustele.

Kui teile on teada pääsupunkti teave, nagu SSID ja parool, saate sätted määrata käsitsi.

Kui pääsupunkt toetab ainult WPS-i, saate sätted määrata surunupuga seadistamise abil.

Pärast printeri ühendamist võrku looge printeriga ühendus seadmest, mida soovite kasutada (arvuti, nutiseade, tahvelarvuti jne).

Määrake täpsemad võrgusätted staatilise IP-aadressi kasutamiseks.

#### <span id="page-28-0"></span>**Seotud teave**

- $\rightarrow$  "Wi-Fi sätete tegemine käsitsi" lk 29
- $\rightarrow$  ["Wi-Fi-sätete määramine nupuga seadistuse abil \(WPS\)" lk 30](#page-29-0)
- $\blacktriangleright$  ["Wi-Fi sätete tegemine PIN-koodiga seadistades \(WPS\)" lk 32](#page-31-0)
- $\rightarrow$  ["Ühenduse Wi-Fi Direct \(lihtne AP\) sätete valimine" lk 33](#page-32-0)
- & ["Täpsemate võrgusätete seadmine" lk 34](#page-33-0)

## **Wi-Fi sätete tegemine käsitsi**

Te saate seadistada pääsupunktiga ühenduse loomiseks vajalikud andmed käsitsi printeri juhtpaneeli kaudu.Käsitsi seadistamiseks vajate pääsupunkti SSID-d ja parooli.

#### *Märkus.*

Kui kasutate pääsupunkti selle vaikesätetega, on SSID ja parool andmesildil.Kui te SSID-d ja parooli ei tea, võtke ühendust pääsupunkti seadistanud isikuga või vaadake pääsupunktiga kaasnenud dokumentatsioonist.

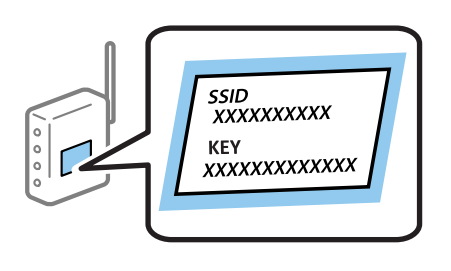

1. Valige avakuval  $\left| \begin{array}{c} \end{array} \right|$   $\left| \begin{array}{c} \end{array} \right|$ 

Üksuse valimiseks liikuge soovitud üksusele, kasutades  $\blacktriangle, \blacktriangledown, \blacktriangle, \blacktriangleright$  nuppe, ja seejärel vajutage nuppu OK.

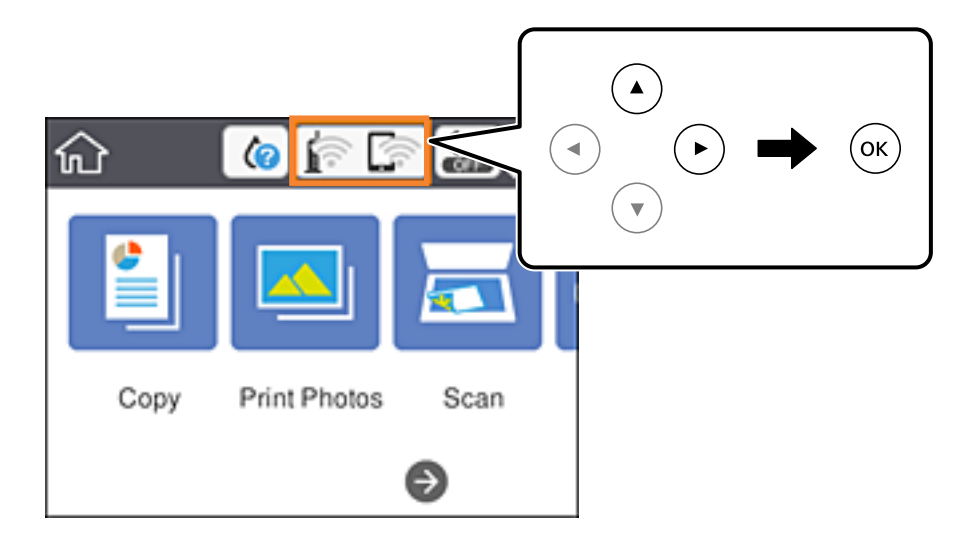

- 2. Valige **Wi-Fi (Recommended)**.
- 3. Vajutage nuppu OK.

Kui võrguühendus on juba seadistatud, kuvatakse ühenduse üksikasjad.Valige sätete muutmiseks **Change Settings**.

4. Valige **Wi-Fi Setup Wizard**.

#### <span id="page-29-0"></span>5. Valige pääsupunkti SSID.

#### *Märkus.*

- ❏ Kui SSID, millega soovite ühendust luua, ei ole printeri juhtpaneelil kuvatud, vajutage loendi värskendamiseks nuppu  $\Box$  Kui seda ikka ei kuvata, vajutage nuppu  $+$  ja sisestage seejärel SSID otse.
- ❏ Kui te SSID-d ei tea, kontrollige, kas see on kirjutatud pääsupunkti andmesildile.Kui kasutate pääsupunkti vaikesätetega, kasutage andmesildile kirjutatud SSID-d.
- 6. Vajutage nuppu OK ja seejärel sisestage parool.

#### *Märkus.*

❏ Parool on tõstutundlik.

- ❏ Kui te parooli ei tea, kontrollige, kas see on kirjutatud pääsupunkti andmesildile.Kui kasutate pääsupunkti selle vaikesätetega, kasutage andmesildile kirjutatud parooli.Parooli võidakse nimetada ka "võtmeks", "salasõnaks" jne.
- ❏ Kui te pääsupunkti parooli ei tea, lugege pääsupunktiga kaasas olevaid dokumente või võtke ühendust pääsupunkti seadistanud isikuga.
- 7. Kui olete lõpetanud, valige **OK**.
- 8. Kontrollige sätteid ja seejärel valige **Start Setup**.
- 9. Lõpetamiseks valige **Dismiss**.

#### *Märkus.*

Kui ühenduse loomine nurjub, laadige printerisse A4-formaadis tavapaber ja seejärel valige *Print Check Report*, et printida ühenduse aruanne.

10. Vajutage nuppu  $\mathbf{\hat{\mathsf{I}}}$ .

#### **Seotud teave**

- $\blacktriangleright$  ["Märkide sisestamine" lk 22](#page-21-0)
- & ["Võrguühenduse oleku kontrollimine" lk 35](#page-34-0)
- & ["Kui te ei saa võrgusätteid teha" lk 202](#page-201-0)

## **Wi-Fi-sätete määramine nupuga seadistuse abil (WPS)**

Saate Wi-Fi-võrgu automaatselt seadistada, vajutades nuppu pääsupunktil.Kui alljärgnevad tingimused on täidetud, saate seadistada selle meetodiga.

- ❏ Pääsupunkt ühildub WPS-iga (Wi-Fi Protected Setup).
- ❏ Hetkel toimiv Wi-Fi-ühendus on loodud pääsupunktil oleva nupu vajutamisega.

#### *Märkus.*

Kui te ei leia nuppu või kasutate häälestamiseks tarkvara, lugege pääsupunktiga kaasnenud dokumentatsiooni.

1. Valige avakuval  $\left| \begin{array}{cc} \end{array} \right|$   $\left| \begin{array}{cc} \end{array} \right|$ 

Üksuse valimiseks liikuge soovitud üksusele, kasutades  $\blacktriangle, \blacktriangledown, \blacktriangle, \blacktriangleright$  nuppe, ja seejärel vajutage nuppu OK.

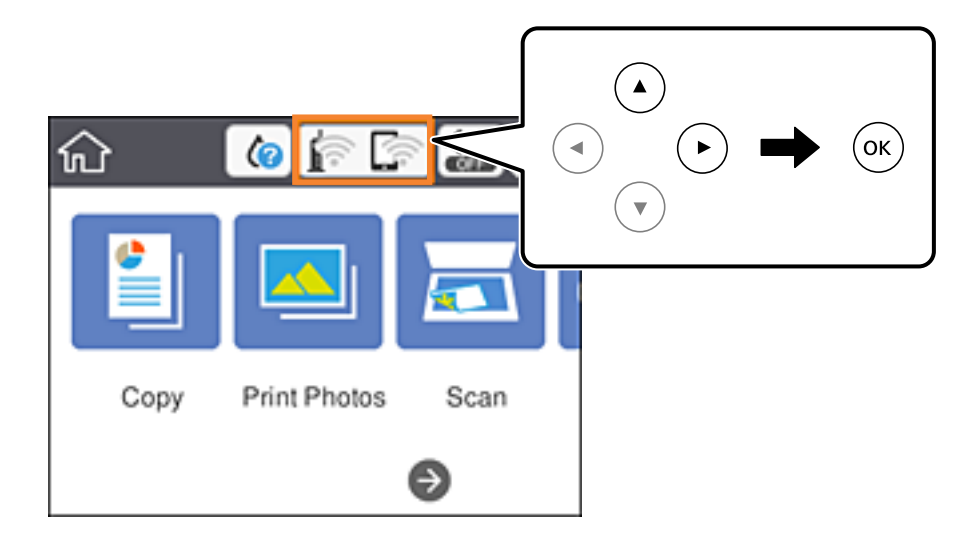

- 2. Valige **Wi-Fi (Recommended)**.
- 3. Vajutage nuppu OK.

Kui võrguühendus on juba seadistatud, kuvatakse ühenduse üksikasjad.Valige sätete muutmiseks **Change Settings**.

- 4. Valige **Push Button Setup (WPS)**.
- 5. Hoidke pääsupunktil all nuppu [WPS], kuni turvatuli hakkab vilkuma.

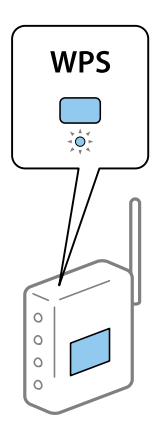

Kui te ei tea, kus nupp [WPS] asub või pääsupunktil pole nuppe, lugege pääsupunktiga kaasnenud dokumentatsiooni.

- 6. Vajutage printeril olevat nuppu OK.
- 7. Sulgege ekraan.

Pärast määratud ajavahemikku sulgub ekraan automaatselt.

#### *Märkus.*

Kui ühenduse loomine ei õnnestu, lähtestage pääsupunkt, viige see printerile lähemale ja proovige uuesti.Kui see ikka ei toimi, printige võrguühenduse aruanne ja otsige lahendust.

<span id="page-31-0"></span>8. Vajutage nuppu **n**.

#### **Seotud teave**

- $\rightarrow$  ["Võrguühenduse oleku kontrollimine" lk 35](#page-34-0)
- & ["Kui te ei saa võrgusätteid teha" lk 202](#page-201-0)

### **Wi-Fi sätete tegemine PIN-koodiga seadistades (WPS)**

PIN-koodi kasutades saate pääsupunktiga ühenduse luua automaatselt.Saate seda meetodit häälestamiseks kasutada, kui häälestuspunktil on olemas WPS (Wi-Fi Protected Setup).Kasutage arvutit, et sisestada PIN-kood pääsupunkti.

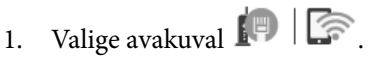

Üksuse valimiseks liikuge soovitud üksusele, kasutades  $\blacktriangle, \blacktriangledown, \blacktriangle, \blacktriangleright$  nuppe, ja seejärel vajutage nuppu OK.

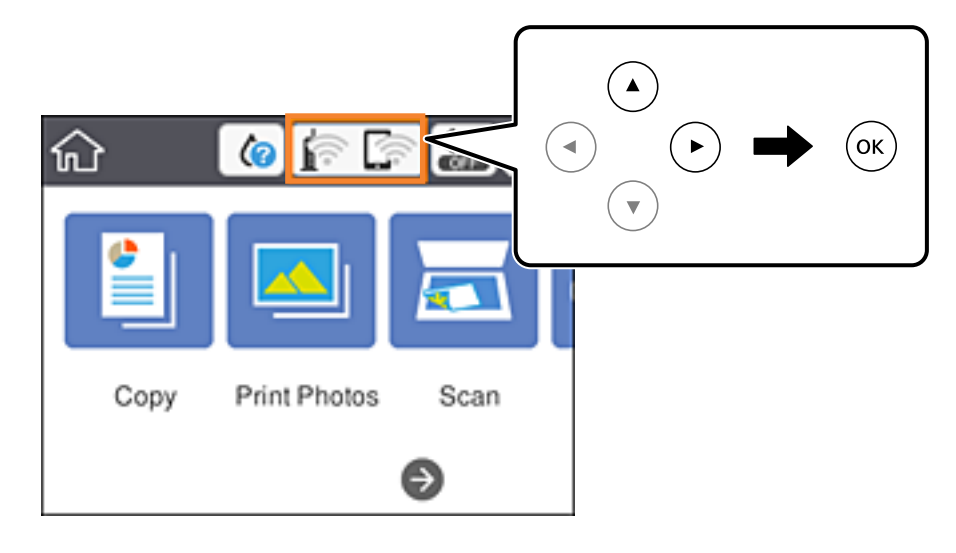

- 2. Valige **Wi-Fi (Recommended)**.
- 3. Vajutage nuppu OK.

Kui võrguühendus on juba seadistatud, kuvatakse ühenduse üksikasjad.Valige sätete muutmiseks **Change Settings**.

- 4. Valige suvandid **Others** > **PIN Code Setup (WPS)**.
- 5. Kasutage arvutit printeri juhtpaneelil näidatava PIN-koodi (kaheksakohaline arv) sisestamiseks pääsupunkti kahe minuti jooksul.

#### *Märkus.*

Lugege üksikasju PIN-koodi sisestamise kohta pääsupunktiga kaasnenud dokumentatsioonist.

- 6. Vajutage printeril olevat nuppu OK.
- 7. Sulgege ekraan.

Pärast määratud ajavahemikku sulgub ekraan automaatselt.

#### <span id="page-32-0"></span>*Märkus.*

Kui ühenduse loomine ei õnnestu, lähtestage pääsupunkt, viige see printerile lähemale ja proovige uuesti.Kui see ikka ei toimi, printige ühenduse aruanne ja otsige lahendust.

8. Vajutage nuppu 11.

#### **Seotud teave**

- $\rightarrow$  ["Võrguühenduse oleku kontrollimine" lk 35](#page-34-0)
- & ["Kui te ei saa võrgusätteid teha" lk 202](#page-201-0)

## **Ühenduse Wi-Fi Direct (lihtne AP) sätete valimine**

See meetod võimaldab teil ühendada printeri seadmetega otse ilma pääsupunktita.Pääsupunktina toimib printer.

#### c*Oluline teave:*

Kui loote printeri ja arvuti või nutiseadme vahel ühenduse Wi-Fi Direct (lihtne AP), ühendatakse printer arvuti või nutiseadmega samasse Wi-Fi-võrku (SSID) ja seadmete vahel luuakse ühendus.Kuna printeri väljalülitamisel ühendatakse arvuti või nutiseade automaatselt muu ühenduva Wi-Fi võrguga, ei ühendata seda printeri sisselülitamisel uuesti eelmise Wi-Fi-võrguga.Looge arvutist või nutiseadmest uuesti ühendus printeri Wi-Fi Directi (lihtne AP) SSID-ga.Kui te ei soovi iga kord printerit sisse või välja lülitades ühendust luua, soovitame kasutada Wi-Fi-võrku, ühendades printeri pääsupunktiga.

1. Valige avakuval  $\Box$   $\Box$ 

Üksuse valimiseks liikuge soovitud üksusele, kasutades  $\blacktriangle, \blacktriangledown, \blacktriangle, \blacktriangleright$  nuppe, ja seejärel vajutage nuppu OK.

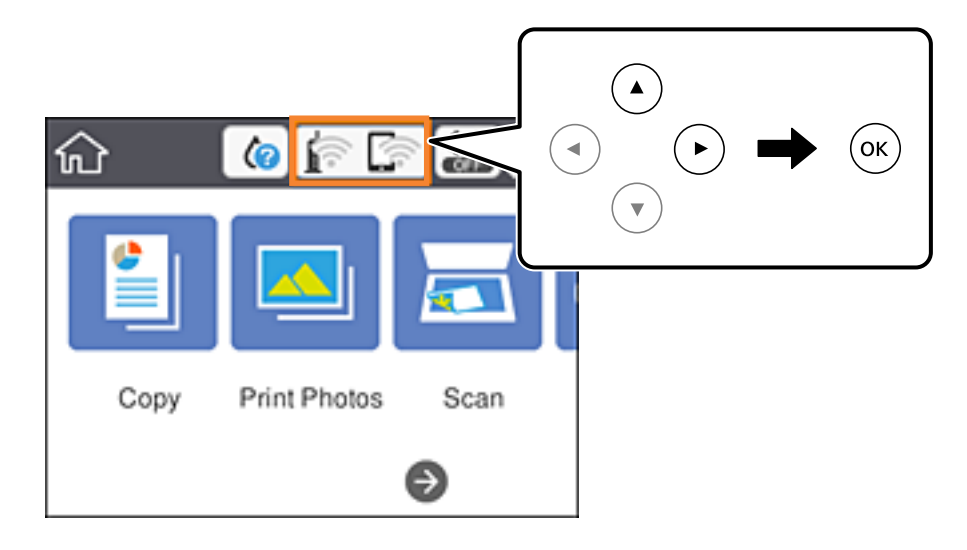

- 2. Valige **Wi-Fi Direct**.
- 3. Vajutage nuppu OK.

Kui olete määranud Wi-Fi Direct (lihtne AP) sätted, kuvatakse ühenduse üksikasjalik teave.Minge sammule 5.

4. Vajutage nuppu OK, et alustada sätete tegemist.

<span id="page-33-0"></span>5. Kontrollige printeri juhtpaneelile kuvatud SSID-d ja parooli.

Ühendamiseks valige arvuti võrguühenduse ekraanilt või nutiseadme Wi-Fi-ekraanilt SSID, mis on kuvatud printeri juhtpaneelil.

#### *Märkus.*

Ühendusmeetodit saate kontrollida veebisaidil.Veebisaidi avamiseks skannige nutiseadmega printeri juhtpaneelil kuvatud QR-kood või sisestage arvutis URL [\(http://epson.sn\)](http://epson.sn/?q=2) ja valige *Häälestus*.

- 6. Sisestage printeri juhtpaneelil näidatud parool arvutisse või nutiseadmesse.
- 7. Kui ühendus on loodud, valige printeri juhtpaneelil **Dismiss**.
- 8. Vajutage nuppu  $\prod$ .

#### **Seotud teave**

- $\rightarrow$  ["Võrguühenduse oleku kontrollimine" lk 35](#page-34-0)
- & ["Kui te ei saa võrgusätteid teha" lk 202](#page-201-0)

### **Täpsemate võrgusätete seadmine**

Saate muuta võrguseadme nime, TCP/IP seadistust, puhverserverit jne.Enne muudatuste tegemist kontrollige oma võrgukeskkonda.

1. Valige avakuval **Settings**.

Üksuse valimiseks liikuge soovitud üksusele, kasutades  $\blacktriangle, \blacktriangledown, \blacktriangle, \blacktriangleright$  nuppe, ja seejärel vajutage nuppu OK.

- 2. Valige suvandid **Network Settings** > **Advanced**.
- 3. Valige sätete jaoks menüükirje ja seejärel valige või täpsustage sätete väärtused.
- 4. Valige **Start Setup**.

#### **Seotud teave**

& "Täpsemate võrgusätete sätteüksused" lk 34

#### **Täpsemate võrgusätete sätteüksused**

Valige sätete jaoks menüükirje ja seejärel valige või täpsustage sätete väärtused.

❏ Device Name

Saate sisestada järgmisi märke.

- ❏ Tähekohtade arv: 2 kuni 15 (peate sisestama vähemalt 2 märki)
- ❏ Kasutatavad märgid: A kuni Z, a kuni z, 0 kuni 9, -.
- ❏ Tärgid, mida ei saa kasutada üleval: 0–9, -.
- ❏ Märgid, mida te ei saa kasutada lõpus: -

#### <span id="page-34-0"></span>❏ TCP/IP

❏ Auto

Valige, kui kasutate pääsupunkti kodus või kui lubate IP-aadressi hankida automaatselt DHCP abil.

❏ Manual

Valige, kui te ei soovi printeri IP-aadressi muutmist.Sisestage aadressid väljadele IP Address, Subnet Mask ja Default Gateway ning määrake vastavalt oma võrgukeskkonnale suvandi DNS Server sätted.

Kui valite IP aadressi määramise säteteks **Auto**, siis saate valida **Manual** või **Auto** alt DNS-serveri sätted.Kui te ei saa DNS-serveri aadressit automaatselt, siis valige **Manual** ja seejärel sisestage primaarse DNS-serveri ja sekundaarse DNS-serveri aadress otse.

- ❏ Proxy Server
	- ❏ Do Not Use

Valige, kui kasutate printerit koduvõrgu keskkonnas.

❏ Use

Valige, kui kasutate võrgukeskkonnas puhverserverit ja soovite seda printerile seadistada.Sisestage puhverserveri aadressi ja pordi number.

## **Võrguühenduse oleku kontrollimine**

Saate kontrollida võrguühenduse olekut allpool toodud viisil.

### **Võrguikoon**

Saate kontrollida võrguühenduse olekut ja raadiolaine tugevust printeri avakuval oleva võrguikooni abil.

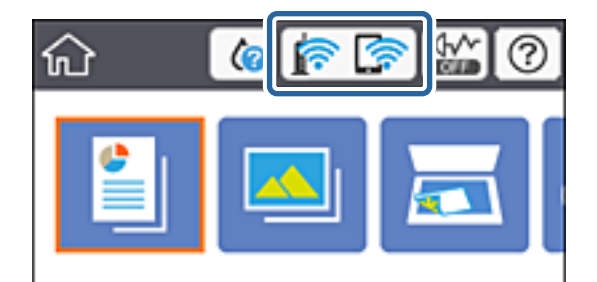

**Seotud teave**

& ["LCD-ekraanil kuvatavad ikoonid" lk 19](#page-18-0)

### **Üksikasjaliku võrguteabe kontrollimine juhtpaneelilt**

Kui printer on ühendatud võrku, saate kuvada ka muud võrguga seotud teavet, valides võrgumenüüsid, mida soovite vaadata.

1. Valige avakuval **Settings**.

Üksuse valimiseks liikuge soovitud üksusele, kasutades  $\blacktriangle, \blacktriangledown, \blacktriangle, \blacktriangleright$  nuppe, ja seejärel vajutage nuppu OK.

- <span id="page-35-0"></span>2. Valige suvandid **Network Settings** > **Network Status**.
- 3. Teabe vaatamiseks valige menüüd, mida soovite vaadata.
	- ❏ Wi-Fi Status

Kuvab võrguteavet (seadme nimi, ühendus, signaalitugevus, hangi IP-aadress jne) Wi-Fi-ühenduse kohta.

❏ Wi-Fi Direct Status

Kuvab, kas Wi-Fi Direct (lihtne AP) on lubatud või keelatud Wi-Fi Direct (lihtne AP) ühenduste jaoks.

❏ Print Status Sheet

Prindib võrgu olekulehe.Teave ühenduste Wi-Fi, Wi-Fi Direct (lihtne AP) jne kohta prinditakse kahele või enamale leheküljele.

## **Võrguühenduse aruande printimine**

Printeri ja pääsupunkti vahelise oleku kontrollimiseks saate printida võrguühenduse aruande.

- 1. Laadige paberid.
- 2. Valige avakuval **Settings**.

Üksuse valimiseks liikuge soovitud üksusele, kasutades  $\blacktriangle, \blacktriangledown, \blacktriangle, \blacktriangleright$  nuppe, ja seejärel vajutage nuppu OK.

3. Valige suvandid **Network Settings** > **Connection Check**.

Algab ühenduse kontrollimine.

- 4. Valige **Print Check Report**.
- 5. Järgige võrguühenduse aruande printimiseks printeri ekraanil kuvatavaid juhiseid. Kui on tekkinud tõrge, lugege võrguühenduse aruannet ja järgige prinditud lahendusi.
- 6. Vajutage nuppu OK.

#### **Seotud teave**

 $\blacktriangleright$  ["Teated ja lahendused võrguühenduse aruandel" lk 37](#page-36-0)
### **Teated ja lahendused võrguühenduse aruandel**

Kontrollige võrguühenduse aruandel esitatud teateid ja veakoode ning tegutsege vastavalt esitatud lahendustele.

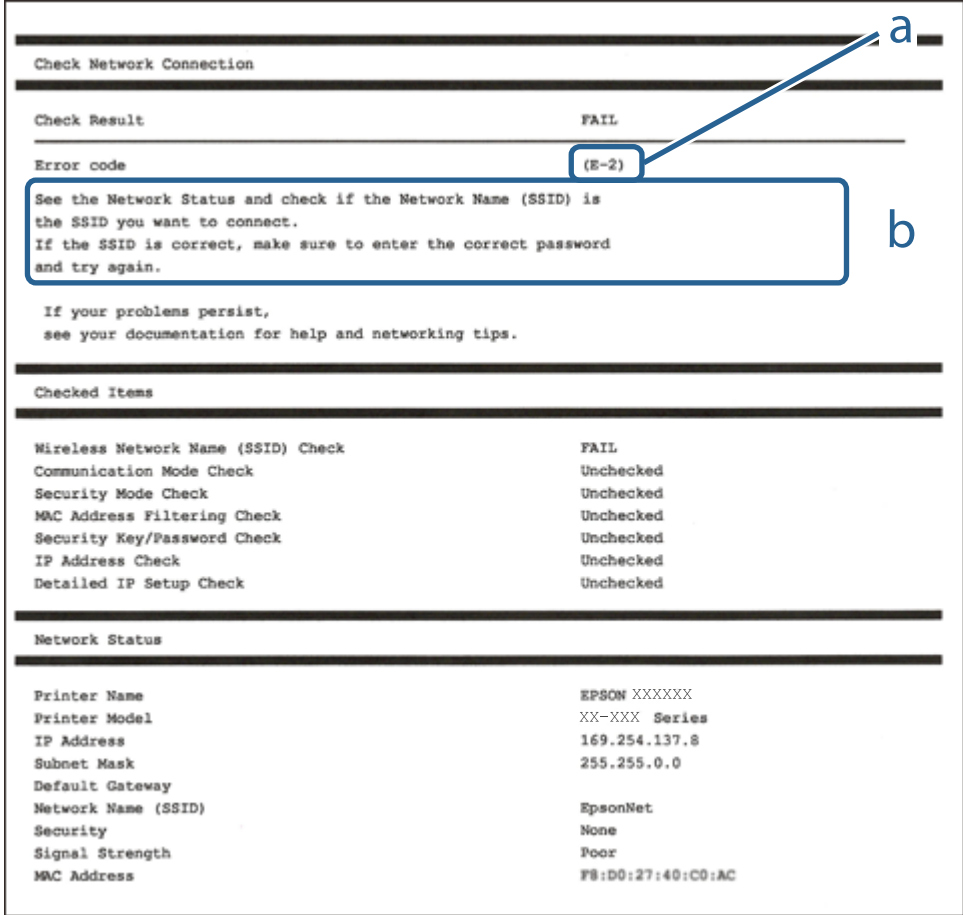

- a. Veakood
- b. Teated võrgukeskkonna kohta

### **Seotud teave**

- $\rightarrow$   $E-1$ " lk 38
- $\blacktriangleright$  ["E-2, E-3, E-7" lk 38](#page-37-0)
- $\rightarrow$   $E-5$ " lk 39
- $\rightarrow$   $E-6$ " lk 39
- $\rightarrow$   $E-8$ " lk 40
- $\rightarrow$   $E-9$ " lk 40
- $\rightarrow$   $E-10$ " lk 41
- $\rightarrow$   $E$ -11" lk 41
- $\blacktriangleright$   $E$ -12" lk 42
- $\rightarrow$  ["E-13" lk 42](#page-41-0)
- & ["Teade võrgukeskkonna kohta" lk 43](#page-42-0)

### <span id="page-37-0"></span>**E-1**

### **Teade:**

Confirm that the network cable is connected and network devices such as hub, router, or access point are turned on.

### **Lahendused:**

- ❏ Veenduge, et Etherneti-kaabel on teie printeri ja jaoturi või muu võrguseadmega turvaliselt ühendatud.
- ❏ Veenduge, et teie jaotur või muu võrguseade on sisse lülitatud.
- ❏ Kui soovite luua printeriga ühenduse Wi-Fi kaudu, määrake printeri jaoks Wi-Fi sätted uuesti, sest see on inaktiveeritud.

## **E-2, E-3, E-7**

### **Teade:**

No wireless network names (SSID) found. Confirm that the router/access point is turned on and the wireless network (SSID) is set up correctly. Contact your network administrator for assistance.

No wireless network names (SSID) found. Confirm that the wireless network name (SSID) of the PC you wish to connect is set up correctly. Contact your network administrator for assistance.

Entered security key/password does not match the one set for your router/access point. Confirm security key/ password. Contact your network administrator for assistance.

### **Lahendused:**

- ❏ Veenduge, et teie pääsupunkt on sisse lülitatud.
- ❏ Kontrollige, kas teie arvuti või muu seade on pääsupunktiga õigesti ühendatud.
- ❏ Lülitage välja pääsupunkt.Oodake umbes 10 sekundit ja seejärel lülitage see uuesti sisse.
- ❏ Asetage printer oma pääsupunktile lähemale ja eemaldage nende vahelt kõik takistused.
- ❏ Kui olete SSID käsitsi sisestanud, kontrollige, kas see on õige.Kontrollige võrguühenduse aruande osast **Network Status**SSID-d.
- ❏ Kui pääsupunktil on mitu SSID-d, valige SSID sagedusega 2,4 GHz.Printer ei toeta SSID-sid sagedusega 5 GHz.
- ❏ Kui kasutate võrguühenduse loomiseks nupuga seadistamist, siis veenduge, et teie pääsupunkt toetab WPS-i.Te ei saa kasutada nupuga seadistamist, kui teie pääsupunkt ei toeta WPS-i.
- ❏ Veenduge, et teie SSID kasutab ainult ASCII märke (tärke ja sümboleid).Printer ei saa kuvada SSID-d, mis sisaldab muid märke peale ASCII-märkide.
- ❏ Veenduge enne pääsupunktiga ühendamist, et te teate oma SSID-d ja parooli.Kui kasutate pääsupunkti selle vaikesätetega, on SSID ja parool pääsupunktil oleval andmesildil.Kui te oma SSID-d ja parooli ei tea, võtke ühendust pääsupunkti seadistanud isikuga või vaadake pääsupunktiga kaasnenud dokumentatsioonist.
- ❏ Kui loote ühenduse SSID-ga, mis loodi lõastamisega nutiseadmest, kontrollige nutiseadmega kaasas olevatest dokumentidest SSID-d ja parooli.
- <span id="page-38-0"></span>❏ Kui teie Wi-Fi-ühendus äkitselt katkeb, kontrollige alljärgnevaid tingimusi.Kui kehtivad mistahes need tingimused, lähtestage oma võrgusätted, laadides alla ja käivitades tarkvara järgmiselt veebisaidilt. [http://epson.sn](http://epson.sn/?q=2) > **Häälestus**
	- ❏ Võrku lisati nupuga seadistamise abil veel üks nutiseade.
	- ❏ Wi-Fi-võrk seadistati mis tahes muul meetodil peale nupuga seadistamise.

### **Seotud teave**

- $\blacktriangleright$  ["Ühendamine arvutiga" lk 27](#page-26-0)
- $\blacktriangleright$  ["Wi-Fi-sätete valimine printerist" lk 28](#page-27-0)

### **E-5**

### **Teade:**

Security mode (e.g. WEP, WPA) does not match the current setting of the printer. Confirm security mode. Contact your network administrator for assistance.

### **Lahendused:**

Veenduge, et pääsupunkti turbetüübiks on seatud üks järgmiste seast.Kui see nii ei ole, siis muutke pääsupunkti turbetüüpi ja lähtestage seejärel printeri võrgusätted.

- ❏ WEP-64 bit (40 bit)
- ❏ WEP-128 bit (104 bit)
- ❏ WPA PSK (TKIP/AES)\*
- ❏ WPA2 PSK (TKIP/AES)\*
- ❏ WPA (TKIP/AES)
- ❏ WPA2 (TKIP/AES)
- \* WPA PSK on tuntud ka nimega WPA Personal.WPA2 PSK on tuntud ka nimega WPA2 Personal.

### **E-6**

### **Teade:**

MAC address of your printer may be filtered. Check whether your router/access point has restrictions such as MAC address filtering. See the documentation of the router/access point or contact your network administrator for assistance.

### **Lahendused:**

- ❏ Kontrollige, kas MAC-aadressi filtrimine on keelatud.Kui see on lubatud, registreerige printeri MAC-aadress nii, et seda ei filtrita.Lugege üksikasju pääsupunktiga kaasnenud dokumentatsioonist.Printeri MAC-aadressi saate kontrollida võrguühenduse aruande osast **Network Status**.
- ❏ Kui teie pääsupunkt kasutab WEP-turbega jagatud autentimist, veenduge, et autentimisparool ja -indeks on õiged.

### **Võrgusätted**

<span id="page-39-0"></span>❏ Kui ühendatavate seadmete arv pääsupunktis on väiksem kui võrguseadmete arv, mida tahate ühendada, suurendage pääsupunktis ühendatavate seadmete arvu.Lugege teavet sätete muutmise kohta pääsupunktiga kaasnenud dokumentatsioonist.

### **Seotud teave**

 $\rightarrow$  ["Ühendamine arvutiga" lk 27](#page-26-0)

### **E-8**

### **Teade:**

Incorrect IP address is assigned to the printer. Confirm IP address setup of the network device (hub, router, or access point). Contact your network administrator for assistance.

### **Lahendused:**

❏ Lubage pääsupunktil DHCP, kui printeri funktsioonile Hangi IP-aadress on valitud säte **Auto**.

❏ Kui printeri funktsiooni Hangi IP-aadress sätteks on valitud Käsitsi, on käsitsi seatud IP-aadress kehtetu, sest see on vahemikust väljas (näiteks 0.0.0.0).Seadke kehtiv IP-aadress printeri juhtpaneelilt või kasutades funktsiooni Web Config.

### **Seotud teave**

& ["Täpsemate võrgusätete seadmine" lk 34](#page-33-0)

### **E-9**

### **Teade:**

Confirm the connection and network setup of the PC or other device. Connection using the EpsonNet Setup is available. Contact your network administrator for assistance.

### **Lahendused:**

Kontrollige järgmist.

- ❏ Seadmed on sisse lülitatud.
- ❏ Te pääsete seadmetest, mida soovite printeriga ühendada, internetti ning teistesse samasse võrku ühendatud arvutitesse või nutiseadmetesse.

Kui pärast ülaltoodu kinnitamist teie printer ja võrguseadmed ikka ei ühendu, lülitage välja pääsupunkt.Oodake umbes 10 sekundit ja seejärel lülitage see uuesti sisse.Seejärel lähtestage oma võrgusätted, laadides alla ja käivitades installeri järgmiselt veebisaidilt.

### [http://epson.sn](http://epson.sn/?q=2) > **Häälestus**

### **Seotud teave**

 $\rightarrow$  ["Ühendamine arvutiga" lk 27](#page-26-0)

### <span id="page-40-0"></span>**E-10**

### **Teade:**

Confirm IP address, subnet mask, and default gateway setup. Connection using the EpsonNet Setup is available. Contact your network administrator for assistance.

### **Lahendused:**

Kontrollige järgmist.

- ❏ Teised võrku ühendatud seadmed on sisse lülitatud.
- ❏ Võrguaadressid (IP-aadress, alamvõrgumask ja vaikelüüs) on õiged, kui olete valinud printeri funktsiooni Hangi IP-aadress sätteks Käsitsi.

Kui need on valed, lähtestage võrguaadress.IP-aadressi, alamvõrgumaski ja vaikelüüsi saate kontrollida võrguühenduse aruande osast **Network Status**.

Kui DHCP on lubatud, valige printeri funktsiooni Hangi IP-aadress sätteks **Auto**.Kui soovite IP-aadressi käsitsi seada, kontrollige printeri IP-addressi võrguühenduse aruande osast **Network Status** ja valige seejärel võrgusätete kuval Manual.Seadke alamvõrgumaskiks [255.255.255.0].

Kui teie printer ja võrguseadmed ikka ei ühendu, siis lülitage välja pääsupunkt.Oodake umbes 10 sekundit ja seejärel lülitage see uuesti sisse.

### **Seotud teave**

- $\rightarrow$  , Täpsemate võrgusätete seadmine" lk 34
- $\rightarrow$  ["Võrgu olekulehe printimine" lk 43](#page-42-0)

### **E-11**

### **Teade:**

Setup is incomplete. Confirm default gateway setup. Connection using the EpsonNet Setup is available. Contact your network administrator for assistance.

### **Lahendused:**

Kontrollige järgmist.

❏ Vaikelüüsi aadress on õige, kui olete printeri TCP/IP seadistamine sätteks valinud Käsitsi.

❏ Vaikelüüsiks määratud seade on sisse lülitatud.

Seadke õige vaikelüüsi aadress.Printeri vaikelüüsi aadressi saate kontrollida võrguühenduse aruande osast **Network Status**.

### **Seotud teave**

- $\blacktriangleright$  ["Täpsemate võrgusätete seadmine" lk 34](#page-33-0)
- $\rightarrow$  ["Võrgu olekulehe printimine" lk 43](#page-42-0)

### <span id="page-41-0"></span>**E-12**

### **Teade:**

Confirm the following -Entered security key/password is correct -Index of the security key/password is set to the first number -IP address, subnet mask, or default gateway setup is correct Contact your network administrator for assistance.

### **Lahendused:**

Kontrollige järgmist.

- ❏ Teised võrku ühendatud seadmed on sisse lülitatud.
- ❏ Võrguaadressid (IP-aadress, alamvõrgumask ja vaikelüüs) on õiged, kui sisestate need käsitsi.
- ❏ Teiste seadmete võrguaadressid (alamvõrgumask ja vaikelüüs) on samad.
- ❏ IP-aadress ei ole teiste seadmetega vastuolus.

Kui pärast ülaltoodu kinnitamist teie printer ja võrguseadmed ikka ei ühendu, siis proovige järgmist.

- ❏ Lülitage välja pääsupunkt.Oodake umbes 10 sekundit ja seejärel lülitage see uuesti sisse.
- ❏ Määrake võrgusätted installeri abil uuesti.Selle saate käivitada järgmiselt veebisaidilt.

[http://epson.sn](http://epson.sn/?q=2) > **Häälestus**

❏ Te saate WEP-turbemeetodi kasutavas pääsupunktis registreerida mitu parooli.Kui registreeritud on mitu parooli, kontrollige, kas printeril on seatud esimene registreeritud parool.

### **Seotud teave**

- & ["Täpsemate võrgusätete seadmine" lk 34](#page-33-0)
- $\rightarrow$  ["Ühendamine arvutiga" lk 27](#page-26-0)

### **E-13**

### **Teade:**

Confirm the following -Entered security key/password is correct -Index of the security key/password is set to the first number -Connection and network setup of the PC or other device is correct Contact your network administrator for assistance.

### **Lahendused:**

Kontrollige järgmist.

- ❏ Võrguseadmed, näiteks pääsupunkt, jaotur ja ruuter on sisse lülitatud.
- ❏ Funktsioonile TCP/IP seadistamine ei ole võrguseadmete jaoks valitud sätet Käsitsi.(Kui printeri funktsiooni TCP/IP seadistamine sätteks on valitud automaatseadistus, kuid teiste võrguseadmete TCP/IP seadistus toimub käsitsi, võib printeri võrk erineda teiste seadmete võrgust.)

Kui pärast ülaltoodu kontrollimist võrk ikka ei toimi, proovige järgmist.

❏ Lülitage välja pääsupunkt.Oodake umbes 10 sekundit ja seejärel lülitage see uuesti sisse.

<span id="page-42-0"></span>❏ Tehke installija abil võrgusätted arvutil, mis on printeriga samas võrgus.Selle saate käivitada järgmiselt veebisaidilt.

[http://epson.sn](http://epson.sn/?q=2) > **Häälestus**

❏ Te saate WEP-turbemeetodi kasutavas pääsupunktis registreerida mitu parooli.Kui registreeritud on mitu parooli, kontrollige, kas printeril on seatud esimene registreeritud parool.

### **Seotud teave**

- & ["Täpsemate võrgusätete seadmine" lk 34](#page-33-0)
- $\rightarrow$  ["Ühendamine arvutiga" lk 27](#page-26-0)

### **Teade võrgukeskkonna kohta**

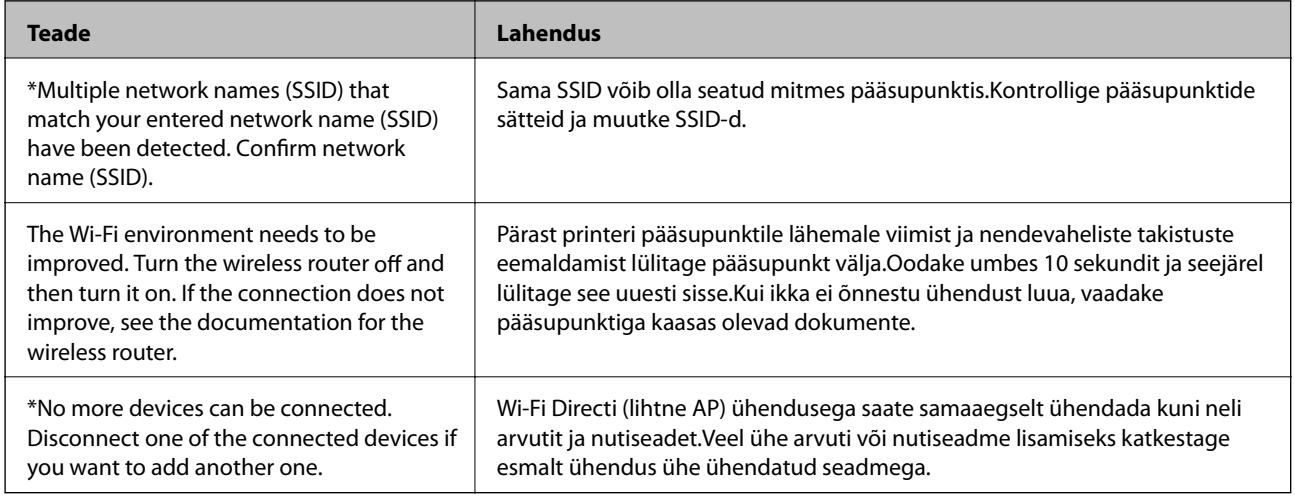

# **Võrgu olekulehe printimine**

Te saate üksikasjaliku võrguteabe kontrollimiseks selle välja printida.

- 1. Laadige paberid.
- 2. Valige **Settings**.

Üksuse valimiseks liikuge soovitud üksusele, kasutades  $\blacktriangle, \blacktriangledown, \blacktriangle, \blacktriangleright$  nuppe, ja seejärel vajutage nuppu OK.

- 3. Valige suvandid **Network Settings** > **Network Status**.
- 4. Valige **Print Status Sheet**.
- 5. Lugege teadet ja seejärel printige võrgu olekuleht.
- 6. Vajutage nuppu OK.

## **Pääsupunktide vahetamine või uute lisamine**

Lähtestage Wi-Fi sätted, kui pääsupunkti vahetamise tõttu SSID muutub, või kui lisatakse uus pääsupunkt ja tekib uus võrgukeskkond.

### **Seotud teave**

 $\rightarrow$  "Arvutiga ühendamise meetodi muutmine" lk 44

# **Arvutiga ühendamise meetodi muutmine**

Installeri kasutamine ja ümberseadistamine erineva ühendusmeetodiga.

❏ Seadistamine veebisaidilt

Minge alljärgnevale veebisaidile ja sisestage toote nimi.Valige **Häälestus** ja alustage seadistamist.

[http://epson.sn](http://epson.sn/?q=2)

❏ Seadistamine tarkvaraketta abil (ainult mudelid, millega on kaasas tarkvaraketas, ja arvutid, millel on kettadraiv)

Sisestage tarkvaraketas arvutisse ja seejärel järgige ekraanil kuvatud juhiseid.

### **Ühendusmeetodite vahetamise valimine**

Järgige ekraanil kuvatud juhiseid, kuni kuvatakse järgmine ekraan.

Valige **Muutke või taasseadistage ühendusviis** ekraanilt Valige tarkvara install ja seejärel klõpsake valikut **Edasi**.

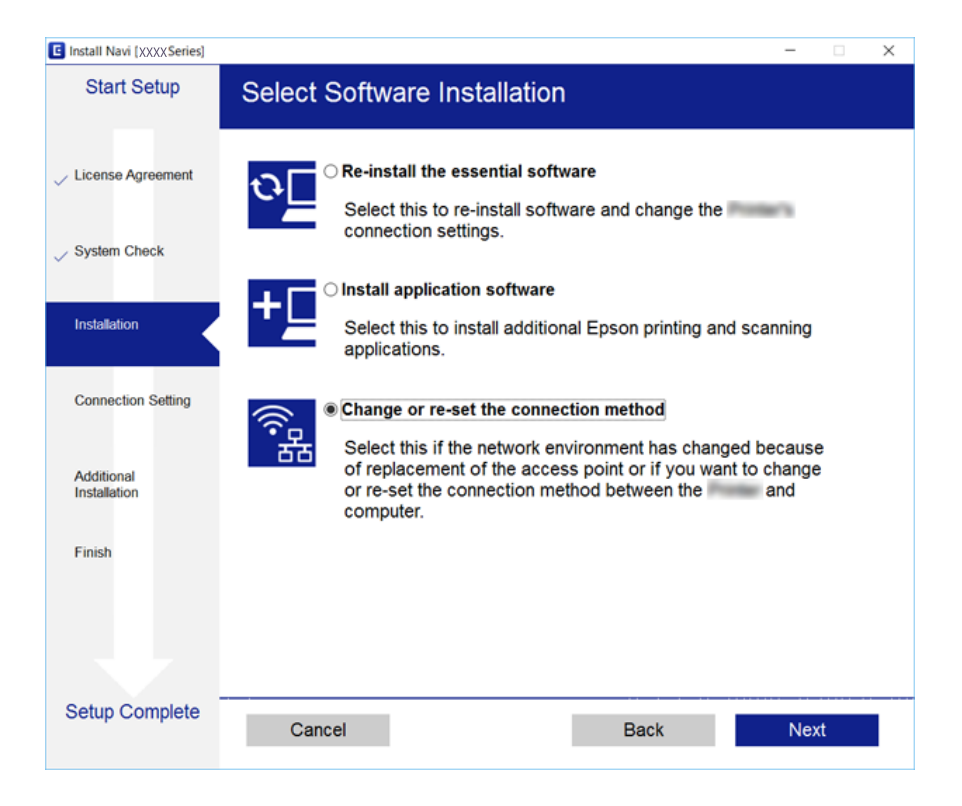

# **Wi-Fi keelamine juhtpaneelilt**

Kui Wi-Fi on keelatud, siis Wi-Fi-ühendus katkestatakse.

1. Valige avakuval  $\left|\left|\right|\right|$ 

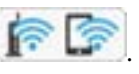

Üksuse valimiseks liikuge soovitud üksusele, kasutades  $\blacktriangle, \blacktriangledown, \blacktriangle, \blacktriangleright$  nuppe, ja seejärel vajutage nuppu OK.

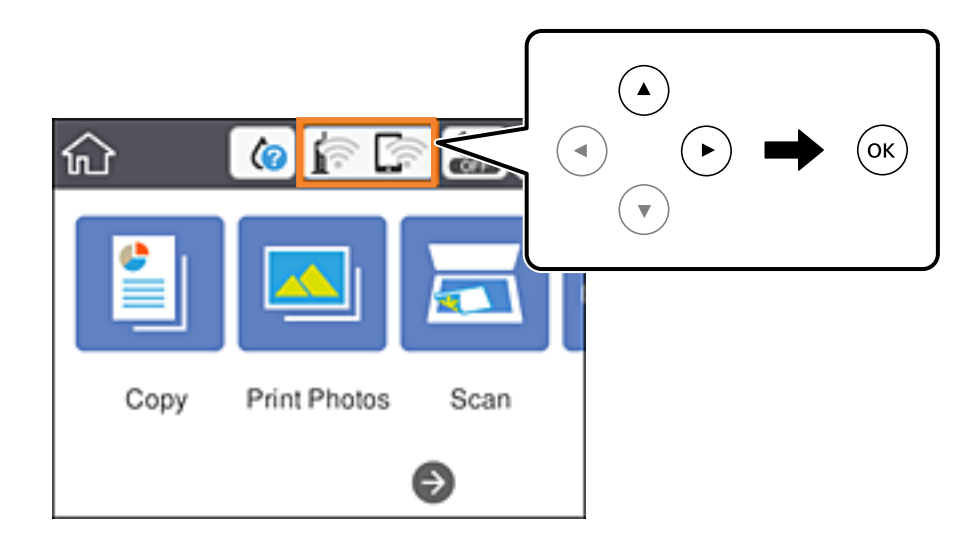

2. Valige **Wi-Fi (Recommended)**.

Kuvatakse võrgu olek.

- 3. Valige **Change Settings**.
- 4. Valige suvandid **Others** > **Disable Wi-Fi**.
- 5. Lugege teadet ja seejärel alustage seadistamist.
- 6. Kui kuvatakse lõpetamise teade, sulgege ekraan. Pärast määratud ajavahemikku sulgub ekraan automaatselt.
- 7. Vajutage nuppu  $\mathbf \mathbf \mathbf 1$ .

# **Ühenduse Wi-Fi Direct (Simple AP) katkestamine juhtpaneelilt**

### *Märkus.*

Kui Wi-Fi Directi (lihtne AP) ühendus on keelatud, katkestatakse ühendus kõigi arvutite ja nutiseadmetega, mis on printeriga ühendatud Wi-Fi Directi (lihtne AP) ühenduse abil.Kui soovite katkestada ühenduse konkreetse seadmega, katkestage ühenduse printeri asemel seadmest.

1. Valige avakuval  $\left[\begin{array}{ccc} \bullet & \bullet \\ \bullet & \bullet \end{array}\right]$ 

Üksuse valimiseks liikuge soovitud üksusele, kasutades  $\blacktriangle, \blacktriangledown, \blacktriangle, \blacktriangleright$  nuppe, ja seejärel vajutage nuppu OK.

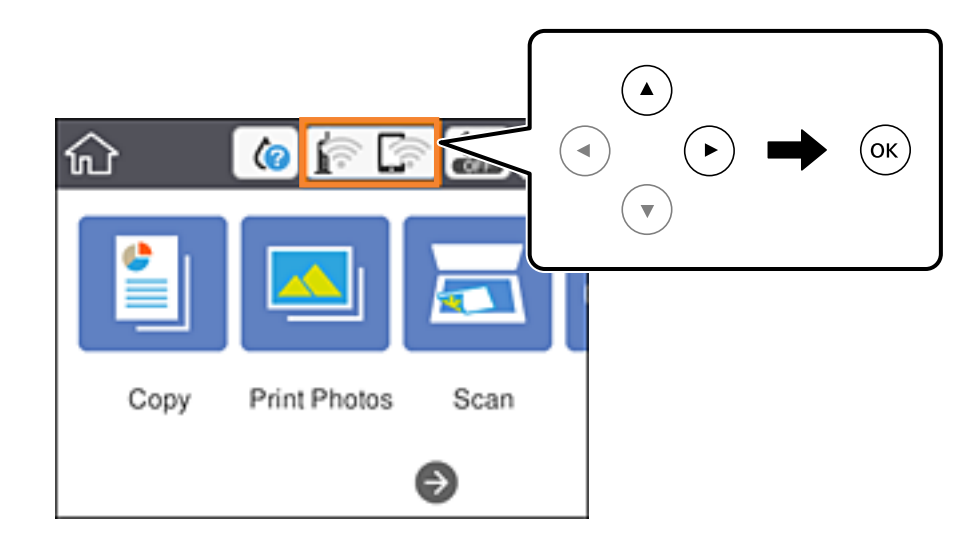

2. Valige **Wi-Fi Direct**.

Kuvatakse ühenduse Wi-Fi Direct teave.

- 3. Valige **Change Settings**.
- 4. Valige **Disable Wi-Fi Direct**.
- 5. Vajutage nuppu OK.
- 6. Kui kuvatakse lõpetamise teade, sulgege ekraan. Pärast määratud ajavahemikku sulgub ekraan automaatselt.
- 7. Vajutage nuppu 11.

# **Võrgusätete taastamine printeri juhtpaneelilt**

Saate taastada kõikide võrgusätete vaikeväärtused.

1. Valige avakuval **Settings**.

Üksuse valimiseks liikuge soovitud üksusele, kasutades  $\blacktriangle, \blacktriangledown, \blacktriangle, \blacktriangleright$  nuppe, ja seejärel vajutage nuppu OK.

- 2. Valige suvandid **Restore Default Settings** > **Network Settings**.
- 3. Lugege teadet ja seejärel valige **Yes**.
- 4. Kui kuvatakse lõpetamise teade, sulgege ekraan. Pärast määratud ajavahemikku sulgub ekraan automaatselt.

### **Seotud teave**

- $\blacktriangleright$  ,<br> Ühendamine arvutiga" lk 27
- $\blacktriangleright$ ["Wi-Fi-sätete valimine printerist" lk 28](#page-27-0)

# <span id="page-47-0"></span>**Paberi laadimine**

# **Ettevaatusabinõud paberi käsitsemisel**

- ❏ Lugege paberiga kaasnenud juhiseid.
- ❏ Enne laadimist lehvitage paberiservasid ja joondage need siis. Ärge lehvitage ega painutage fotopaberit. See võib prinditavat külge kahjustada.

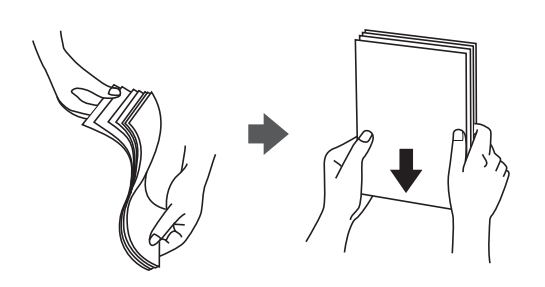

❏ Kui paber on kaardus, tasandage see või painutage seda pisut vastassuunas, enne kui selle laadite. Kaardus paberile printimine võib põhjustada paberiummistust või väljaprindi määrdumist.

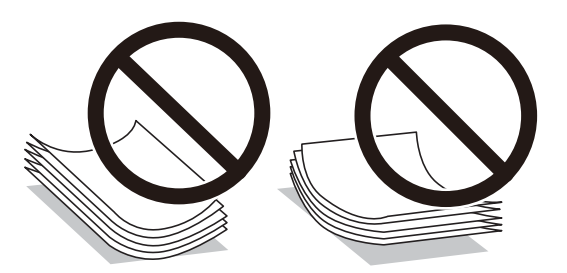

- ❏ Ärge kasutage paberit, mis on laineline, rebenenud, lõigatud, volditud, niiske, liiga paks või õhuke või mille küljes on kleepsusid. Sellise paberi kasutamine võib põhjustada paberiummistust või väljaprindi määrdumist.
- ❏ Enne laadimist lehvitage ümbrikuservasid ja joondage need. Kui virnastatud ümbrikud on õhku täis, suruge neid enne laadimist tasandamiseks alla.

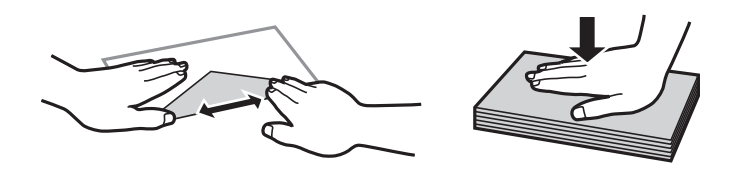

- ❏ Ärge kasutage kaardus ega volditud ümbrike. Selliste ümbrike kasutamine võib põhjustada paberiummistust või väljaprindi määrdumist.
- ❏ Ärge kasutage kleepuvate klappide või aknaga ümbrikke.
- ❏ Vältige liiga õhukeste ümbrike kasutamist, sest need võivad printimise ajal kaarduda.

### **Seotud teave**

 $\blacktriangleright$  ["Printeri spetsifikatsioonid" lk 222](#page-221-0)

# <span id="page-48-0"></span>**Kasutatav paber ja mahud**

Epson soovitab väljaprintide kvaliteedi tagamiseks kasutada Epsoni originaalpaberit.

### **Epsoni originaalpaber**

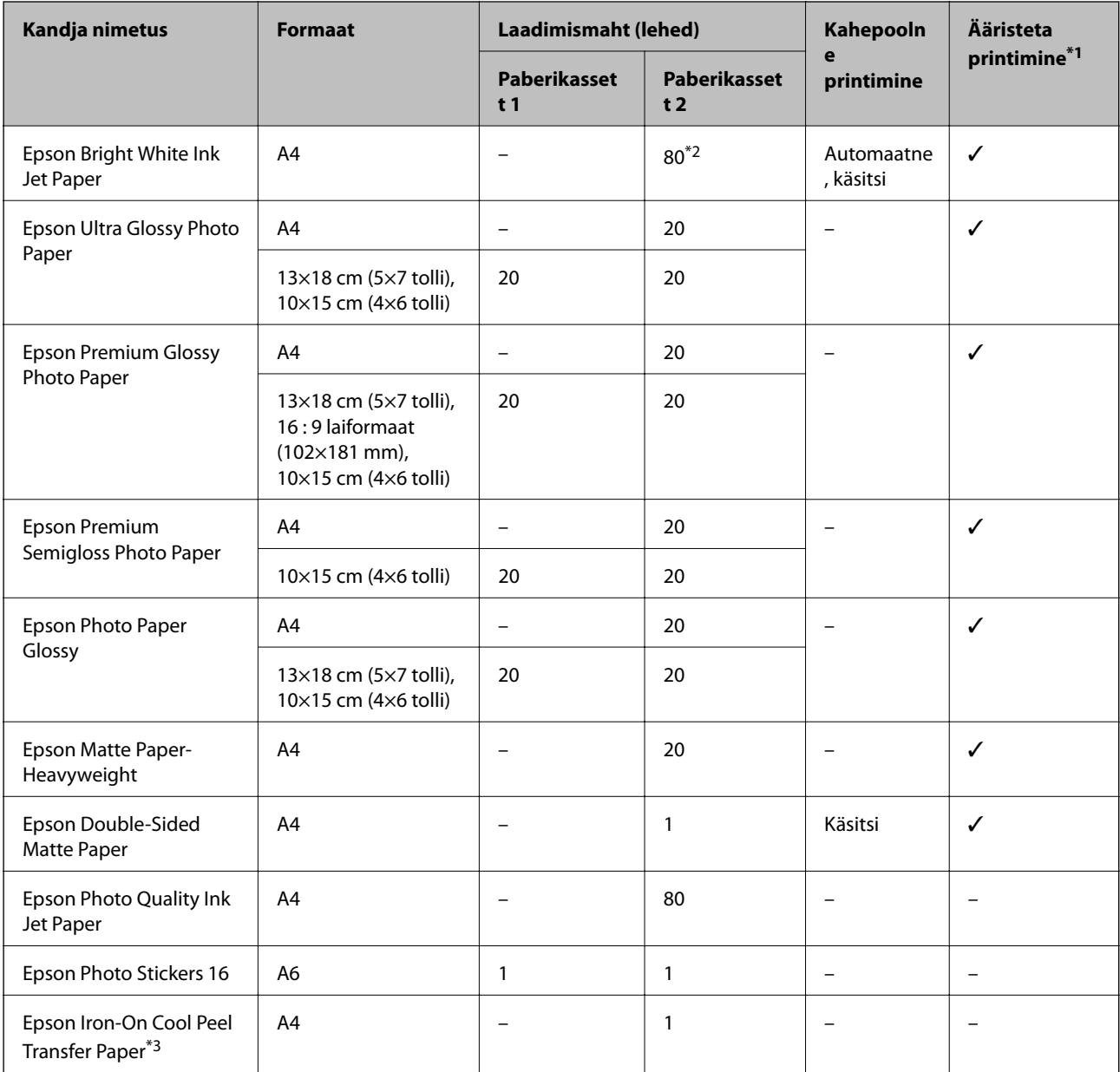

\*1: Ääristeta printimine ei ole saadaval kahepoolse printimise korral.

\*2: Käsitsi kahepoolseks printimiseks võite laadida kuni 30 paberilehte, mille ühele küljele on juba prinditud.

\*3: Printida saab ainult arvutist.

### <span id="page-49-0"></span>**Müügil olev paber**

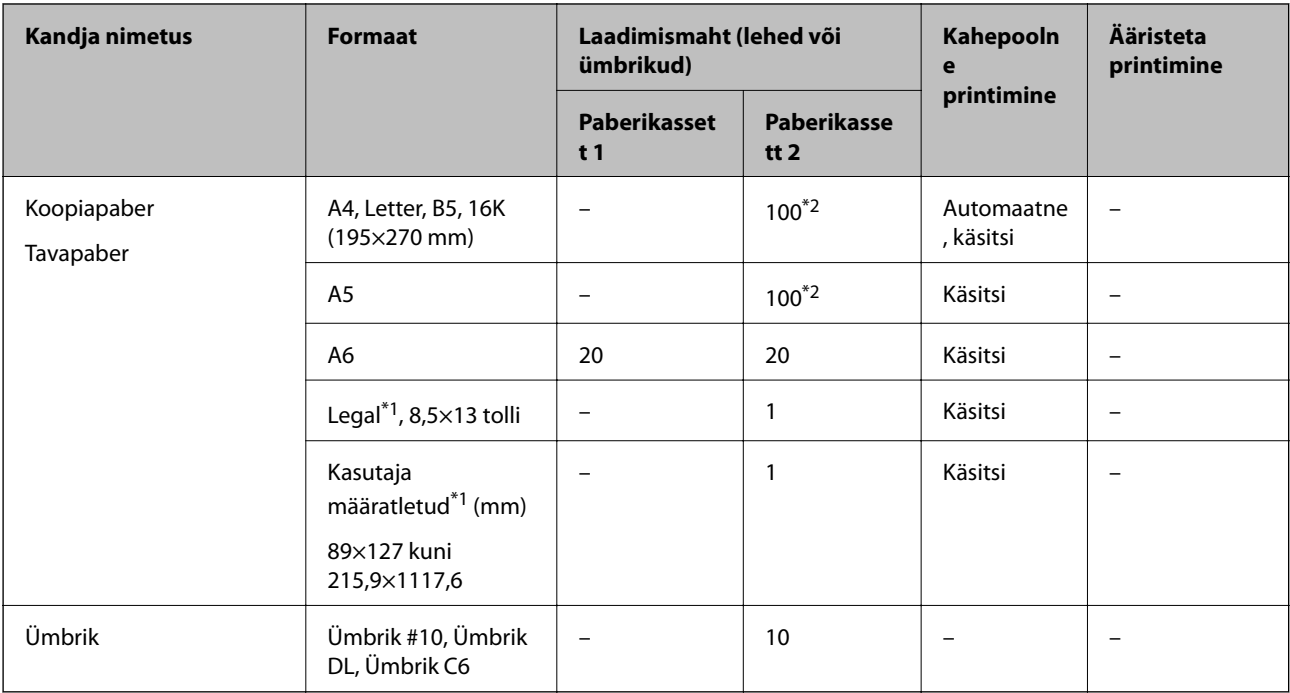

\*1: Printida saab ainult arvutist või nutiseadmest.

\*2: Käsitsi kahepoolseks printimiseks võite laadida kuni 30 paberilehte, mille ühele küljele on juba prinditud.

### **Seotud teave**

 $\blacktriangleright$  ["Osade nimetused ja funktsioonid" lk 16](#page-15-0)

# **Paberitüüpide loend**

Parimate printimistulemuste saavutamiseks valige kasutatava paberi tüübile vastav säte.

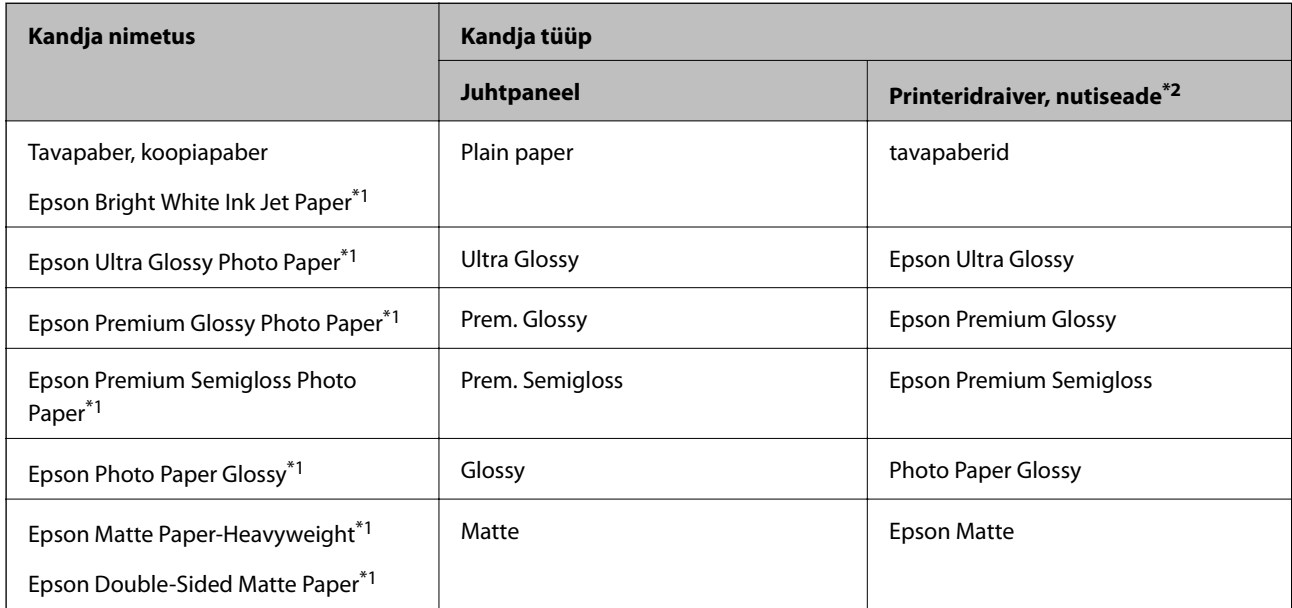

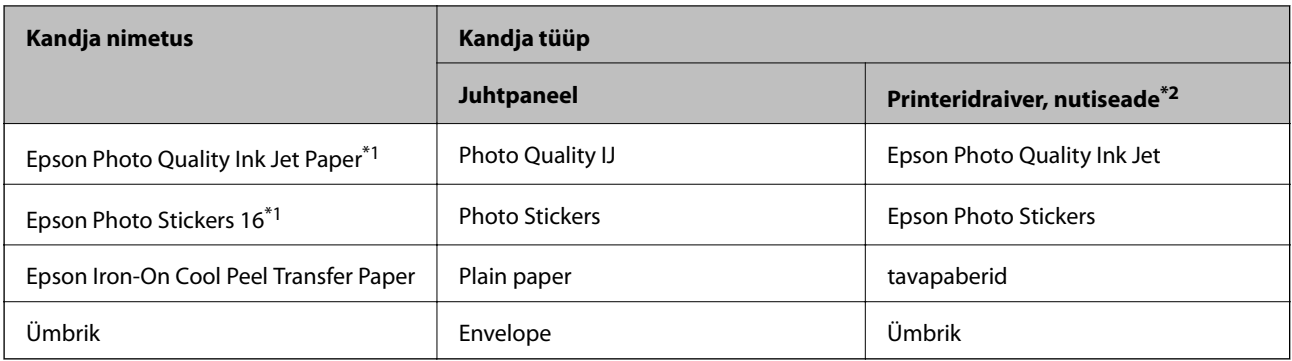

- \*1: Need paberitüübid ühilduvad standarditega Exif Print ja PRINT Image Matching, kui prinditakse printeridraiverist.Lisateavet vaadake dokumentatsioonist, mis kaasnes standardiga Exif Print või PRINT Image Matching ühilduva digitaalkaameraga.
- \*2: Nutiseadmete puhul saab Epson iPrinti abil printimisel valida neid meediumitüüpe.

# **Paberiallika omadused**

Printeril on kaks paberiallikat.Laadige enda vajadustega sobivas formaadis ja sobivat tüüpi paberit.

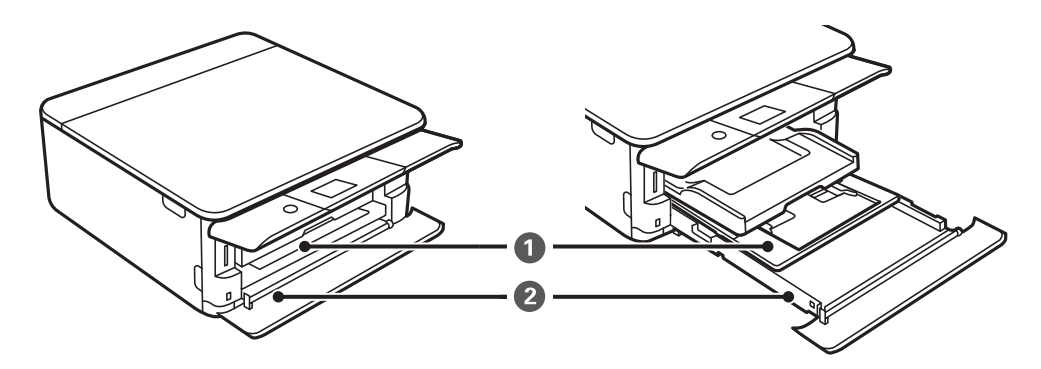

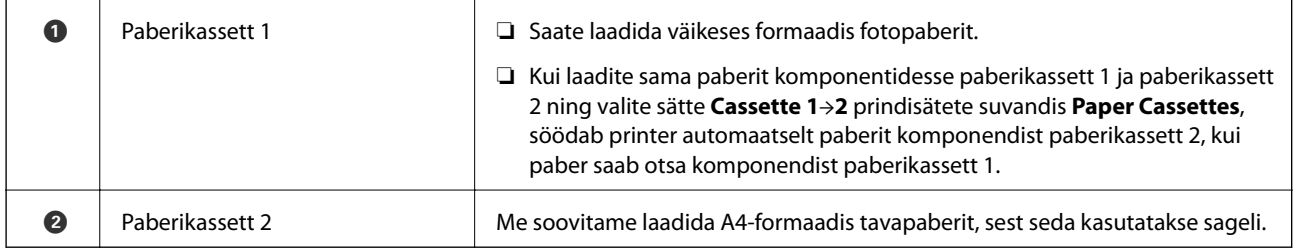

### **Seotud teave**

- & ["Kuidas täita Paberikassett 1 paberiga" lk 52](#page-51-0)
- & ["Kuidas täita Paberikassett 2 paberiga" lk 55](#page-54-0)

# <span id="page-51-0"></span>**Kuidas täita Paberikassett 1 paberiga**

1. Kui väljundsalv on väljas, lükake see käega tagasi.

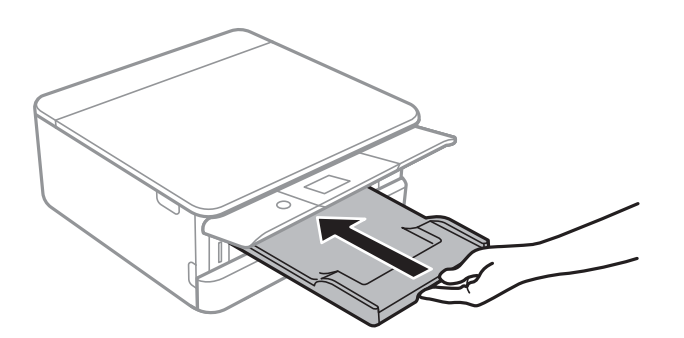

2. Avage esikaas, kuni see klõpsatab.

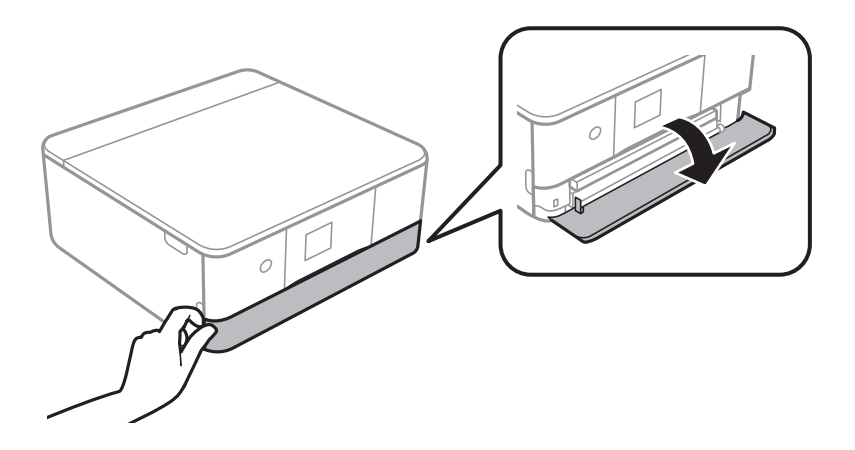

3. Veenduge, et printer ei tööta, ja seejärel libistage paberikassett 1 välja.

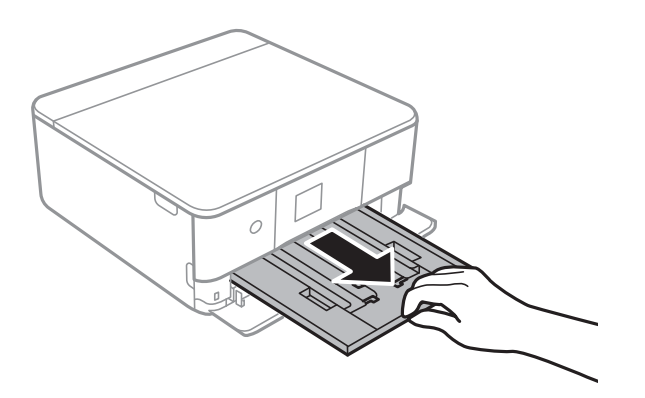

### *Märkus.*

- ❏ Kui paberikassett 1 on taga ja seda ei saa välja libistada, lülitage printer välja ja uuesti sisse ning libistage see välja.
- ❏ Te saate paberit laadida ka siis, kui tõmbate komponendi paberikassett 1 täies ulatuses välja.Tõstke paberikassett 1 pisut üles ja seejärel tõmmake see välja.

4. Lükake servajuhikud kõige äärmisse asendise.

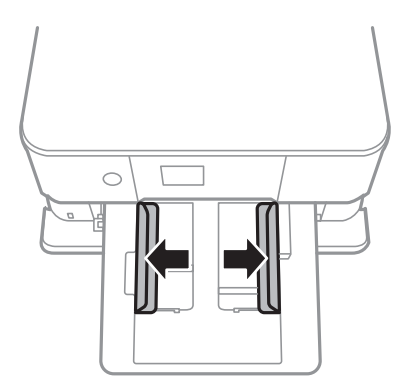

5. Pange paber, prinditav külg allpool, vastu paberikassett 1 tagakülge.

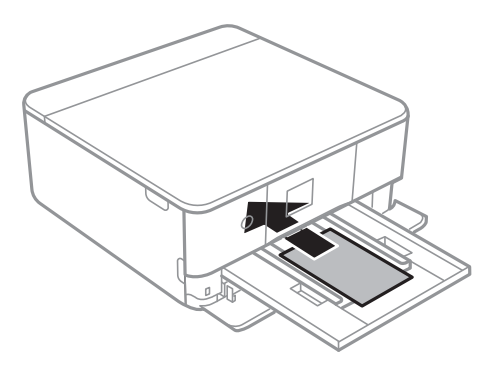

### **C***Oluline teave:* Ärge laadige komponenti paberikassett eritüüpi pabereid.

Järgige kleepsudega kaasaolevaid juhiseid, et laadida üks Epson Photo Stickers 16 leht.Ärge laadige sellesse tootesse laadimise tugilehti.

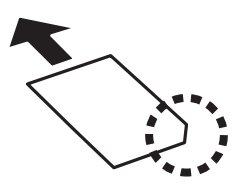

6. Lükake servajuhikud vastu paberi serva.

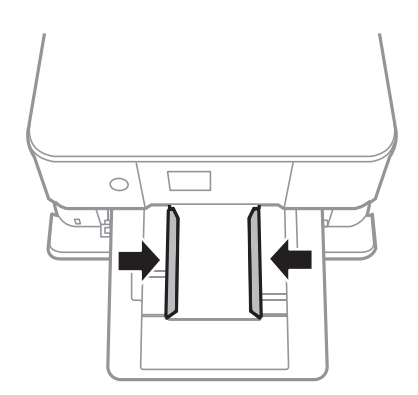

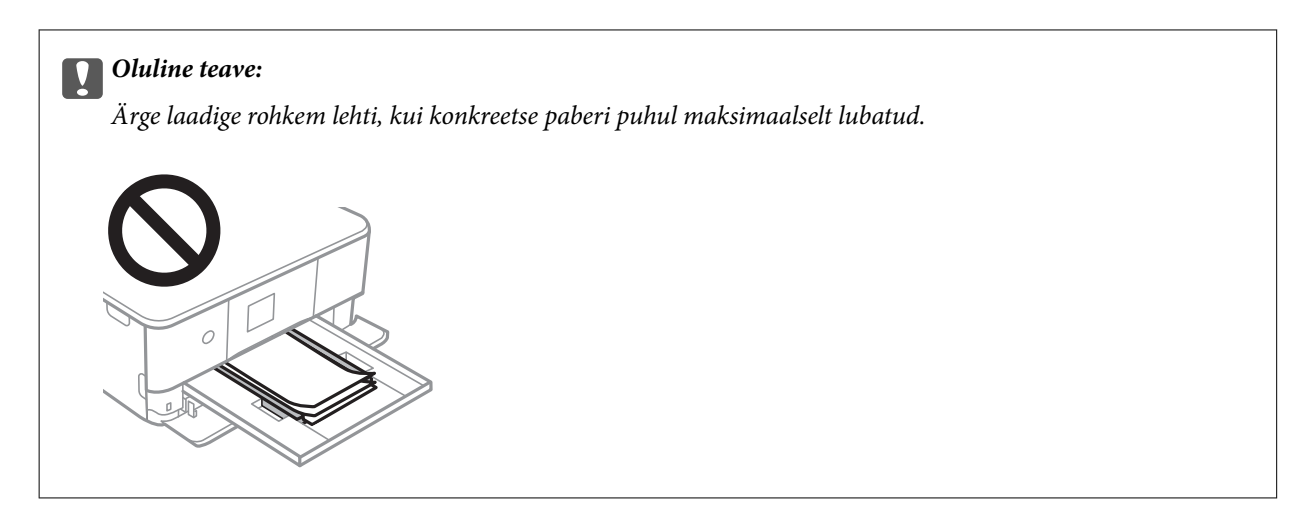

7. Sisestage õrnalt paberikassett 1.

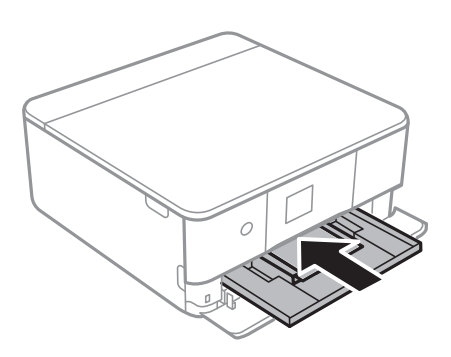

8. Tõstke üles juhtpaneel.

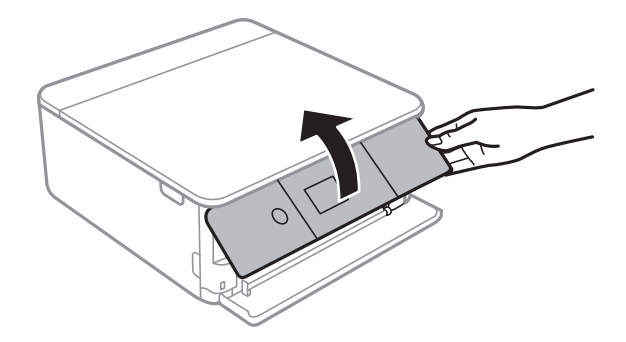

9. Kontrollige juhpaneelil kuvatud paberi formaadi ja tüübi sätteid.Sätete kasutamiseks valige **Done**.Sätete muutmiseks valige üksus, mida soovite muuta, ja minge järgmise sammu juurde.

Üksuse valimiseks liikuge soovitud üksusele, kasutades  $\blacktriangle, \blacktriangledown, \blacktriangle, \blacktriangleright$  nuppe, ja seejärel vajutage nuppu OK.

### *Märkus.*

❏ Kui registreerite sageli kasutatavad paberi formaadi ja tüübi kombinatsioonid lemmikuks, ei pea te neid iga kord määrama.Te saate määrata paberisätteid, valides lihtsalt registreeritud eelsätte.

Eelsätte registreerimiseks valige *Favorite Paper Settings*, vajutage järgmisel ekraanil nuppu r ja seejärel määrake paberi formaat ja tüüp.

❏ Paberisätete ekraani ei kuvata, kui olete keelanud funktsiooni *Paper Configuration* järgmistes menüüdes.Sel juhul ei saa te printida seadmest iPhone ega iPad rakendust AirPrint kasutades.

*Settings* > *Printer Settings* > *Paper Source Setting* > *Paper Configuration*

- <span id="page-54-0"></span>10. Kontrollige sätteid ja seejärel valige **Done**.
- 11. Lükake väljastussalv välja.

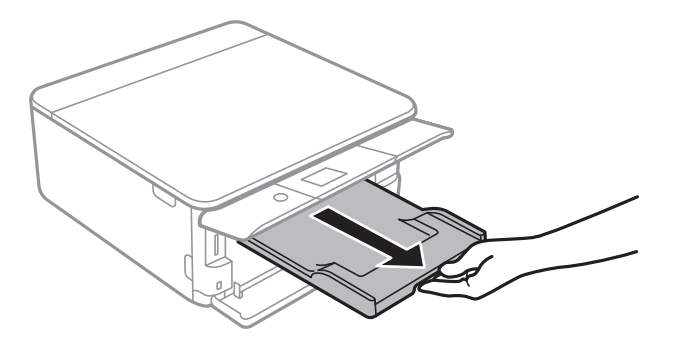

### **Seotud teave**

- $\blacktriangleright$  ["Ettevaatusabinõud paberi käsitsemisel" lk 48](#page-47-0)
- & ["Kasutatav paber ja mahud" lk 49](#page-48-0)
- & ["Menüüsuvandid režiimis Printer Settings" lk 166](#page-165-0)

# **Kuidas täita Paberikassett 2 paberiga**

1. Kui väljundsalv on väljas, lükake see käega tagasi.

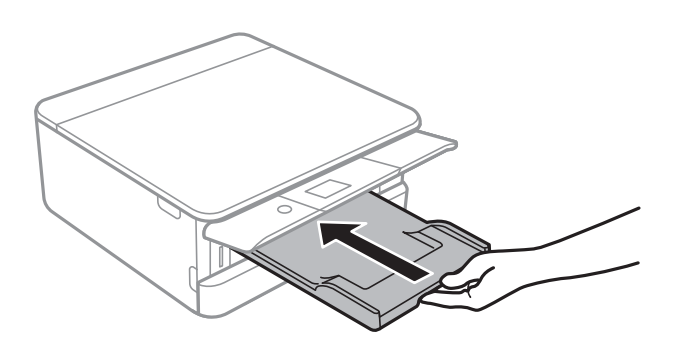

2. Avage esikaas, kuni see klõpsatab.

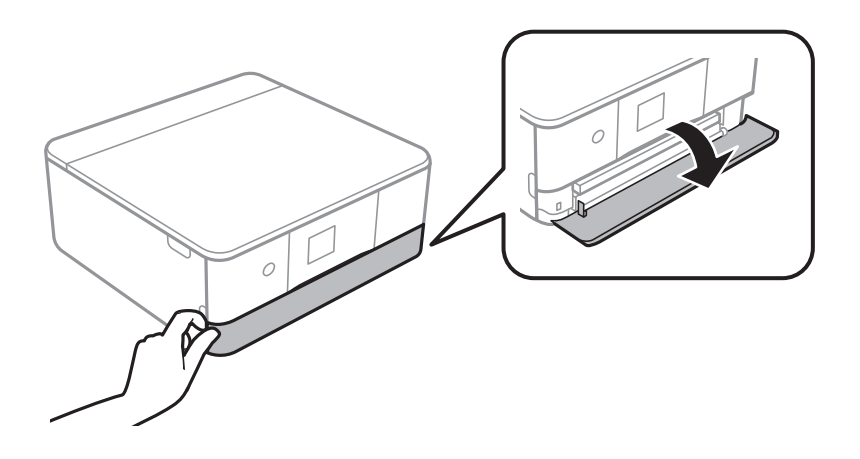

3. Veenduge, et printer ei tööta, ja seejärel libistage paberikassett 2 välja.

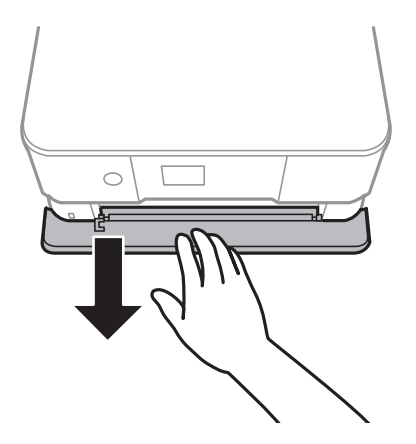

### *Märkus.*

Te saate paberit laadida ka siis, kui tõmbate komponendi paberikassett 2 täies ulatuses välja.Tõstke paberikassett 2 pisut üles ja seejärel tõmmake see välja.

4. Lükake servajuhikud kõige äärmisse asendise.

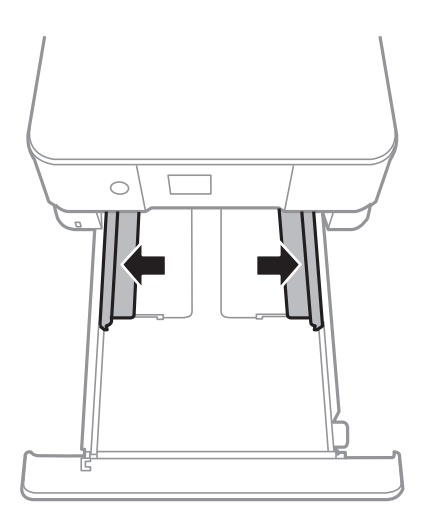

5. Pange paber, prinditav külg allpool, vastu paberikassett 2 tagakülge.

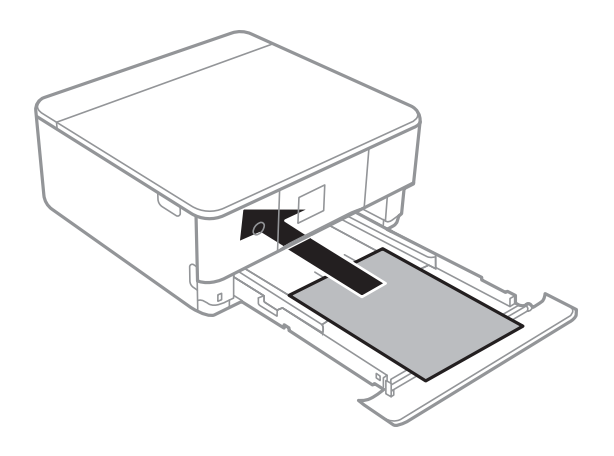

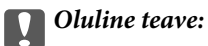

Ärge laadige komponenti paberikassett eritüüpi pabereid.

Laadige ümbrikke või kleepse Epson Photo Stickers 16 järgmisel joonisel noolega näidatud suunas nii kaugele, kuni need puutuvad vastu komponendi paberikassett 2 tagaosa.

❏ Ümbrik

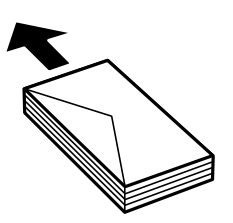

❏ Epson Photo Stickers 16

Järgige kleepsudega kaasaolevaid juhiseid, et laadida üks Epson Photo Stickers 16 leht.Ärge laadige sellesse tootesse laadimise tugilehti.

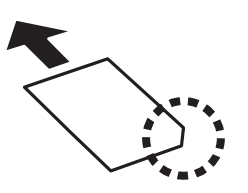

Laadige A4-formaadist pikemaid pabereid järgmisel joonisel näidatud viisil.

□  $8,5\times13$  toll

Järgige paberi laadimisel vastavat joont.

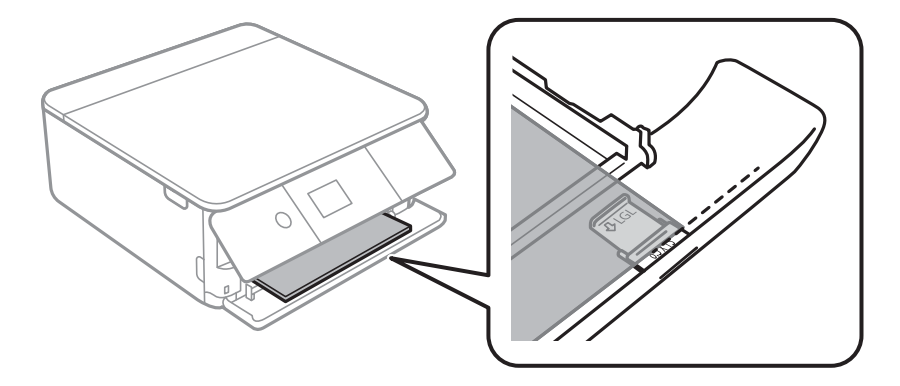

### ❏ Legal

Tõmmake välja Legal-paberi juhik ja järgige paberi laadimisel vastavat joont.

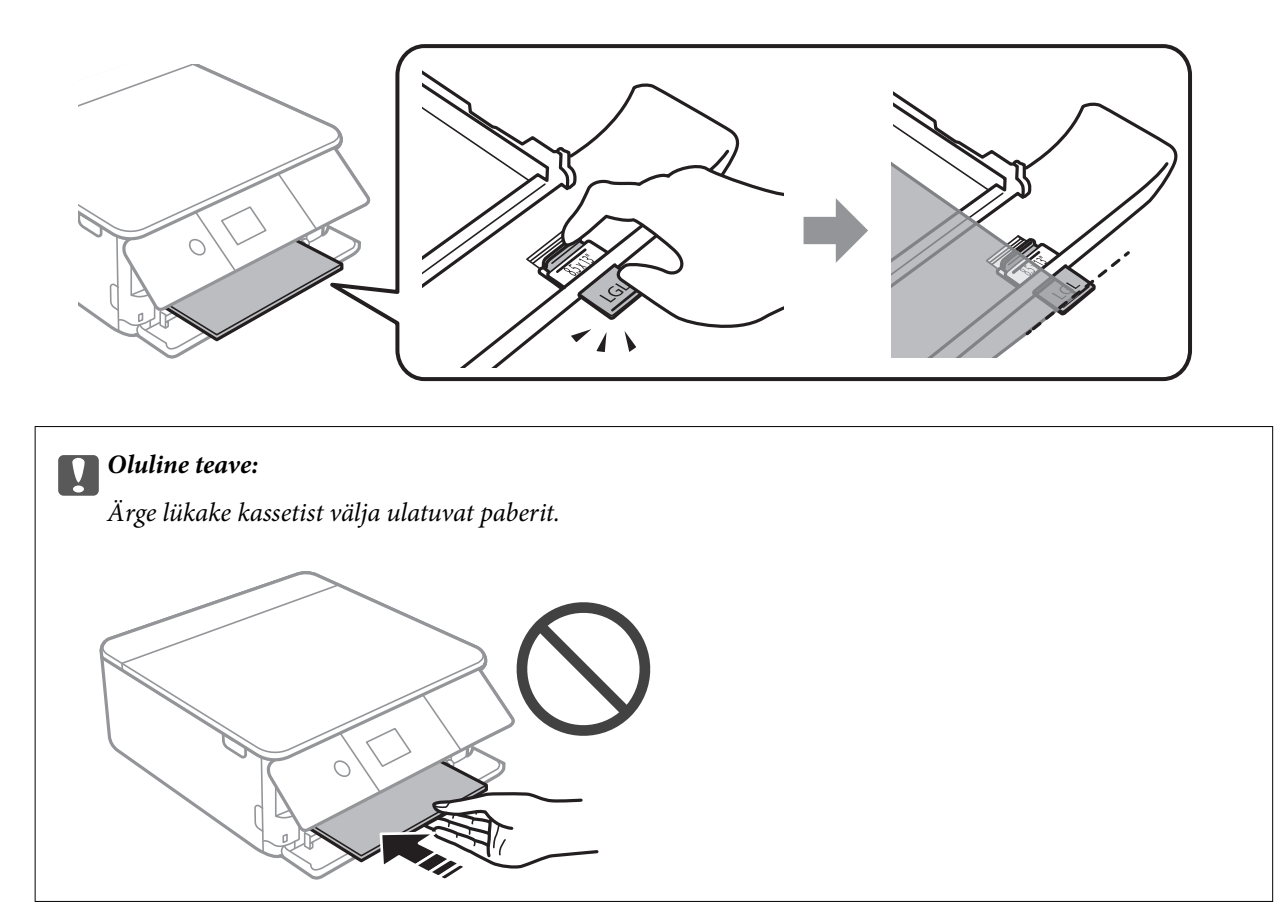

6. Lükake servajuhikud vastu paberi serva.

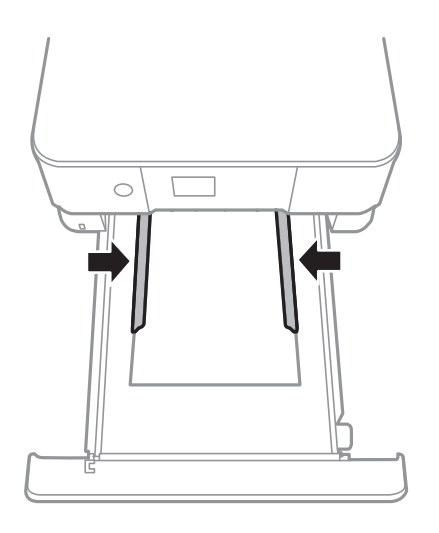

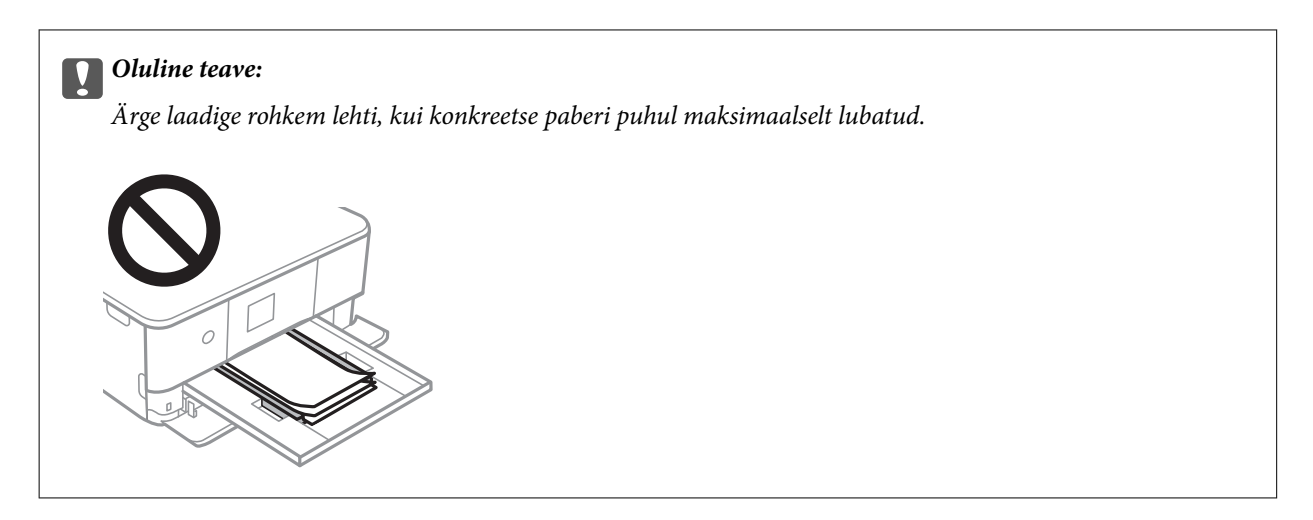

7. Sisestage õrnalt paberikassett 2.

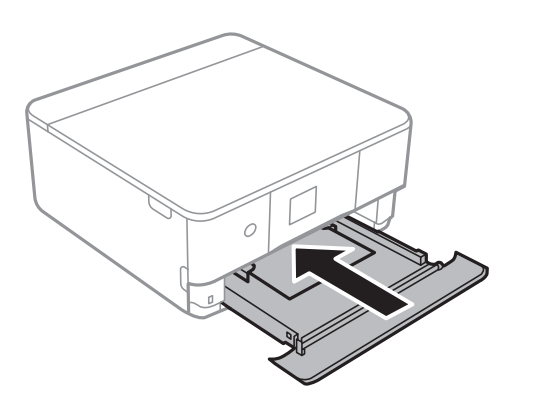

8. Tõstke üles juhtpaneel.

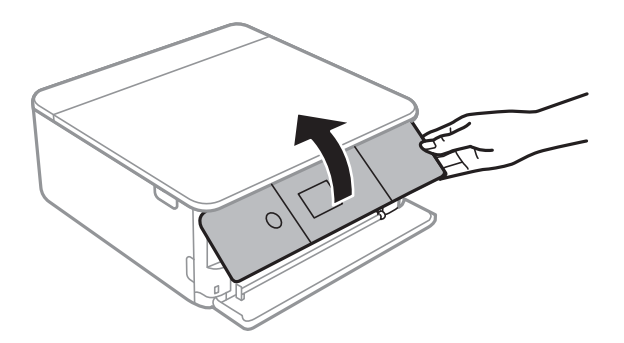

9. Kontrollige juhpaneelil kuvatud paberi formaadi ja tüübi sätteid.Sätete kasutamiseks valige **Done**.Sätete muutmiseks valige üksus, mida soovite muuta, ja minge järgmise sammu juurde.

Üksuse valimiseks liikuge soovitud üksusele, kasutades  $\blacktriangle, \nabla, \blacktriangleleft, \blacktriangleright$  nuppe, ja seejärel vajutage nuppu OK.

### *Märkus.*

❏ Kui registreerite sageli kasutatavad paberi formaadi ja tüübi kombinatsioonid lemmikuks, ei pea te neid iga kord määrama.Te saate määrata paberisätteid, valides lihtsalt registreeritud eelsätte.

Eelsätte registreerimiseks valige *Favorite Paper Settings*, vajutage järgmisel ekraanil nuppu r ja seejärel määrake paberi formaat ja tüüp.

❏ Paberisätete ekraani ei kuvata, kui olete keelanud funktsiooni *Paper Configuration* järgmistes menüüdes.Sel juhul ei saa te printida seadmest iPhone ega iPad rakendust AirPrint kasutades.

*Settings* > *Printer Settings* > *Paper Source Setting* > *Paper Configuration*

- 10. Kontrollige sätteid ja seejärel valige **Done**.
- 11. Lükake väljastussalv välja.

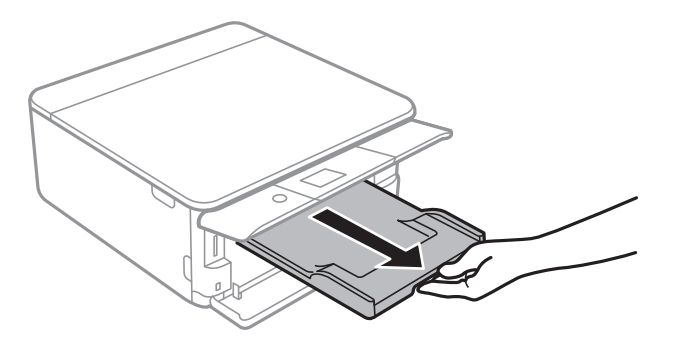

### **Seotud teave**

- $\blacktriangleright$  ["Ettevaatusabinõud paberi käsitsemisel" lk 48](#page-47-0)
- $\blacktriangleright$  ["Kasutatav paber ja mahud" lk 49](#page-48-0)
- $\blacklozenge$  ["Menüüsuvandid režiimis Printer Settings" lk 166](#page-165-0)

# **Algdokumentide paigutamine**

# **Algdokumentide asetamine Skanneri klaasile**

### c*Oluline teave:*

Kui paigutate kogukaid algdokumente (nt raamat), ärge laske välisvalgusel paista otse skanneri klaasile.

1. Avage dokumendikaas.

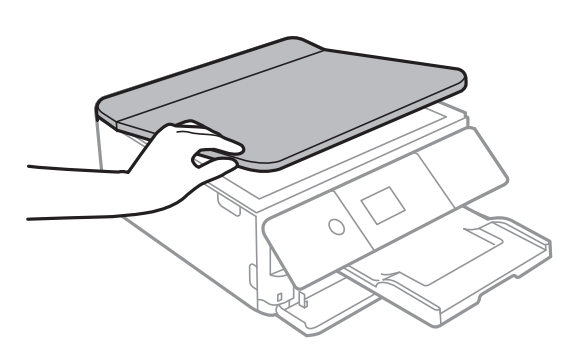

- 2. Eemaldage skanneri klaasilt tolm ja plekid.
- 3. Asetage algdokument seadmesse, pealmine külg allpool, ja nihutage see nurgatähiseni.

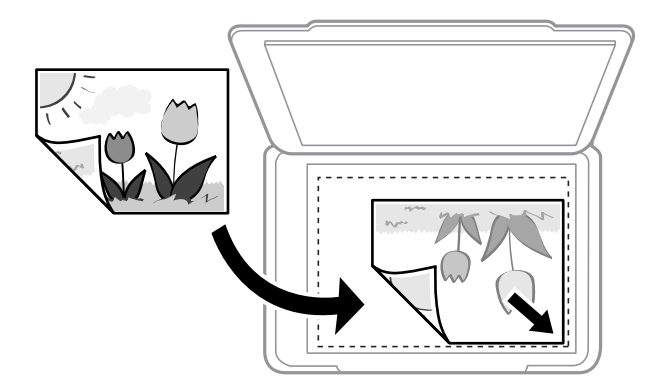

*Märkus.*

1,5 mm laiust vahemikku komponendi skanneri klaas alumises ja paremas ääres ei skannita.

4. Sulgege kaas õrnalt.

#### c*Oluline teave:*

Ärge rakendage liiga suurt jõudu komponendile skanneri klaas ega dokumendikaanele.Vastasel korral võib see saada kahjustada.

5. Eemaldage algdokumendid pärast skannimist.

#### *Märkus.*

Kui jätate algdokumendid pikaks ajaks skanneri klaasile, võivad need klaasi külge kinni jääda.

# **Kuidas paigutada mitmesugused algdokumente**

# **Fotode paigutamine kopeerimiseks**

Saate seadmesse paigutada korraga mitu fotot eraldi koopiate tegemiseks.Fotod peavad olema suuremad kui 30×40 mm. Asetage foto skanneri klaasi nurgatähisest 5 mm kaugusele ja jätke fotode vahele 5 mm vahet.Saate korraga asetada erineva suurusega fotosid.

Maksimumformaat: 10×15 cm (4×6 tolli)

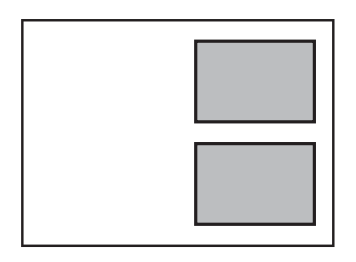

## **Kopeerimiseks ID-kaardi õigesti paigutamine**

Asetage ID-kaart skanneri klaas'i nurgatähisest 5 mm kaugusele.

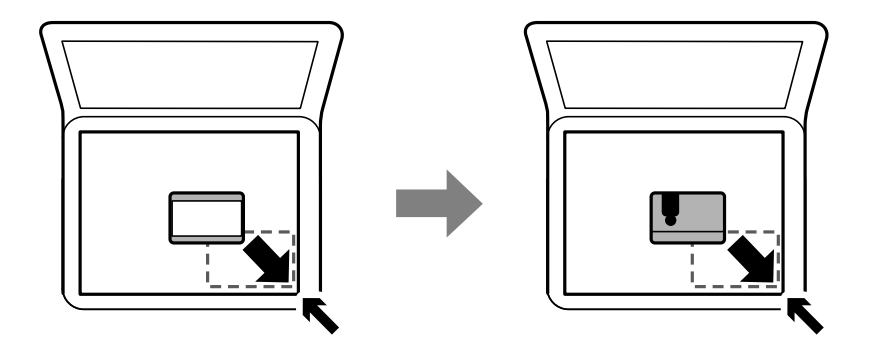

# **Etiketi kopeerimiseks CD/DVD õigesti paigutamine**

Asetage CD/DVD skanneri klaas'i keskele.Kui CD/DVD ei ole täpselt keskel, korrigeeritakse asukohta automaatselt.

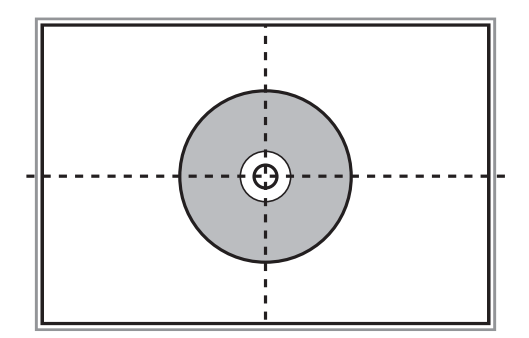

# **Mitme foto samaaegne paigutamine skannimiseks**

Te saate korraga skannida mitu fotot ja salvestada iga foto režiimis **Fotorežiim** rakenduses Epson Scan 2, kui valite eelvaateakna ülaosas olevast loendist **Pisipilt**. Asetage fotod 4,5 mm kaugusele komponendi skanneri klaas horisontaal- ja vertikaalservadest ning vähemalt 20 mm kaugusele teineteisest. Fotod peavad olema suuremad kui 15×15 mm.

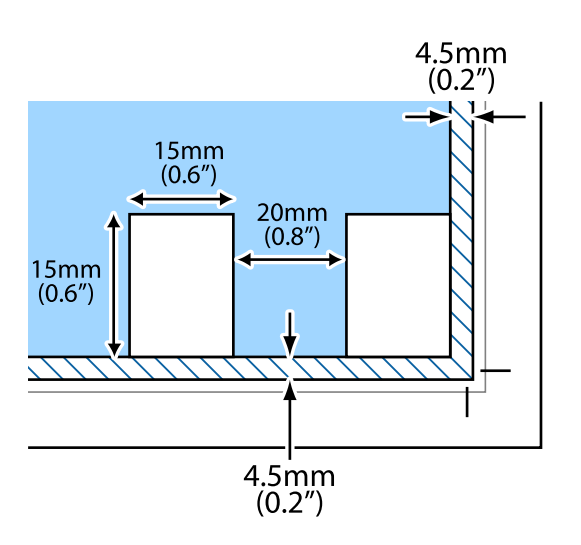

# <span id="page-63-0"></span>**Mälukaardi sisestamine**

# **Toetatud mälukaardid**

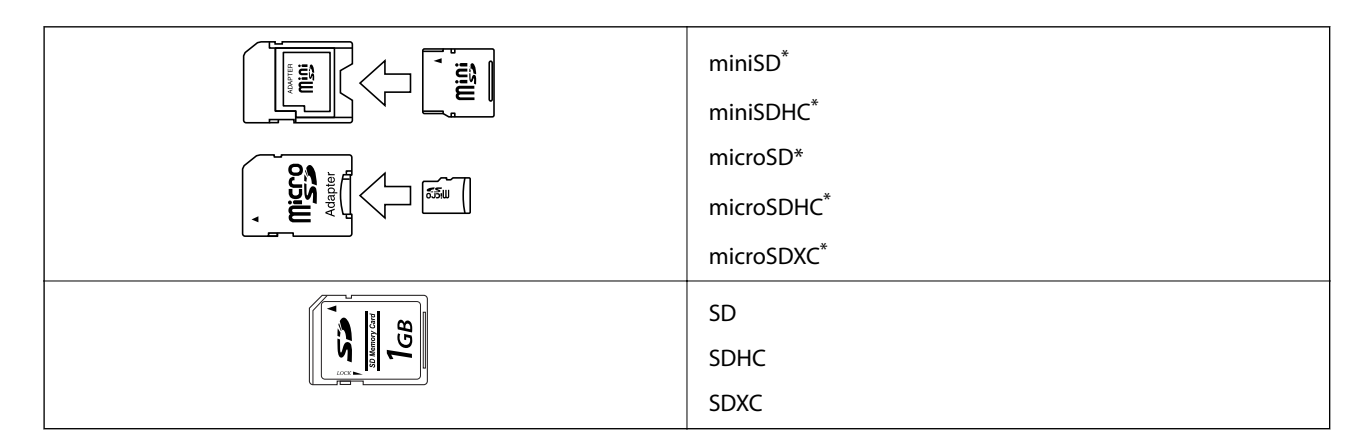

Mälukaardipesa kasutamiseks tuleb kasutada adapterit. Muidu võib kaart kinni jääda.

### **Seotud teave**

 $\blacktriangleright$  ["Toetatud mälukaartide spetsifikatsioonid" lk 225](#page-224-0)

# **Mälukaardi sisestamine ja eemaldamine**

1. Tõstke üles juhtpaneel.

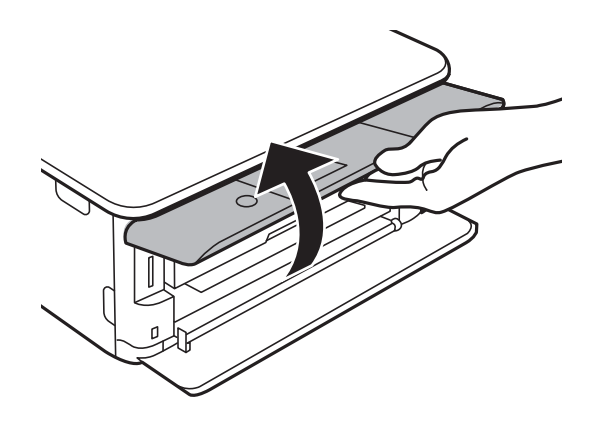

2. Sisestage mälukaart printerisse.

Printer hakkab andmeid lugema ja tuli vilgub.Kui lugemine on lõppenud, lõpetab tuli vilkumise ja jääb põlema.

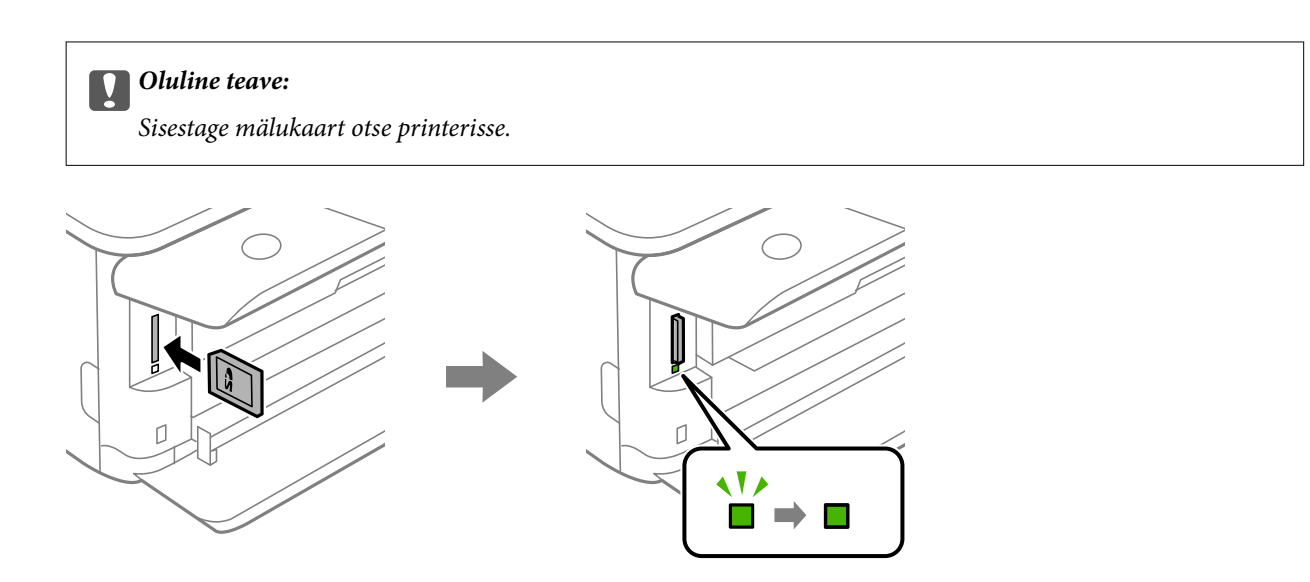

3. Kui olete mälukaardi kasutamise lõpetanud, veenduge, et tuli ei vilgu enam ning eemaldage kaart, vajutades sellele.

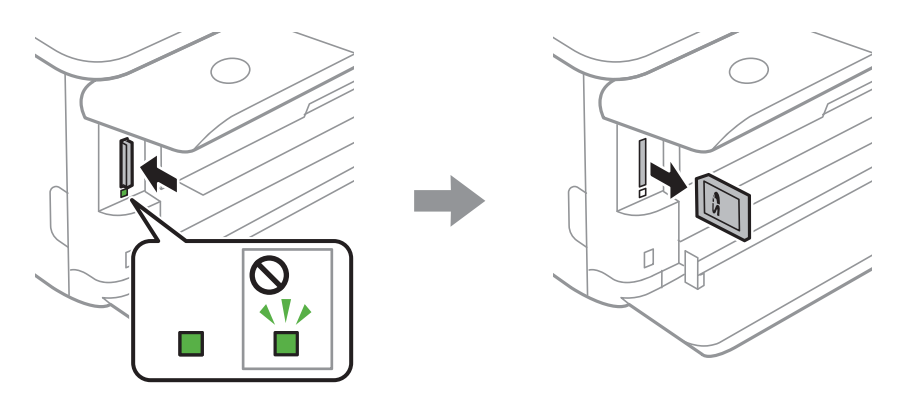

### *Oluline teave:*

Kui eemaldate mälukaardi tule vilkumise ajal, võivad andmed mälukaardil kaotsi minna.

### *Märkus.*

Kui kasutate mälukaarti arvutis, peate selle ohutuks eemaldamiseks arvutist vastava käsu andma.

### **Seotud teave**

 $\blacktriangleright$  ["Juurdepääs mälukaardile arvutist" lk 233](#page-232-0)

# **CD/DVD laadimine printimiseks**

# **Prinditav CD/DVD**

Saate printida 12 cm läbimõõduga ümmargusele CD/DVD-le, millel on printimiseks sobivust kinnitav silt. Samuti saate printida kandjale Blu-ray Disc™.

# **Ettevaatusabinõud CD/DVD käsitsemisel**

- ❏ Lugege CD/DVD-ga kaasnenud dokumentatsiooni, et saada rohkem teavet CD/DVD käsitsemise või andmete kirjutamise kohta.
- ❏ Ärge printige CD/DVD-le enne, kui olete sellele andmed kirjutanud. Kui te seda teete, võivad pinnale jäänud sõrmejäljed, mustus või kriimud andmete kirjutamisel vigu põhjustada.
- ❏ Olenevalt CD/DVD tüübist või prindiandmetest võib esineda määrdumist. Proovige esmalt printimist testida muu CD/DVD-ga. Kontrollige prinditud pinda, kui möödunud on üks ööpäev.
- ❏ Võrreldes Epsoni originaalpaberile printimisega on printimise tihedus väiksem, et hoida ära CD/DVD määrdumist tindiga. Reguleerige printimise tihedust vastavalt vajadusele.
- ❏ Laske prinditud CD/DVD-l vähemalt 24 tundi otsese päikesevalguse eest kaitstult kuivada. Ärge virnastage CD/ DVD-sid ega sisestage neid seadmetesse, enne kui need pole täiesti kuivad.
- ❏ Kui prinditud pind on ka pärast kuivamist kleepuv, muutke printimise tihedus väiksemaks.
- ❏ Uuesti samale CD/DVD-le printimine ei pruugi prindikvaliteeti parandada.
- ❏ Kui ekslikult prinditakse CD/DVD-salvele või sisemisele läbipaistvale lahtrile, pühkige tint sealt kohe maha.
- ❏ Olenevalt prindiala sättest võib CD/DVD või CD/DVD-salv määrduda. Valige õiged sätted prinditavale alale printimiseks.

### **Seotud teave**

 $\blacktriangleright$  ["CD/DVD prinditav ala" lk 223](#page-222-0)

# **CD/DVD laadimine ja eemaldamine**

Kui prindite CD/DVD-le või kopeerite neid, kuvatakse juhtpaneelil juhiseid, mis annavad teile teada, millal peate laadima CD/DVD.Järgige ekraanil kuvatud juhiseid.

### **Seotud teave**

- $\blacktriangleright$  ["Fotode printimine CD/DVD-sildile" lk 80](#page-79-0)
- & ["Kopeerimine CD/DVD-sildile" lk 117](#page-116-0)

# **Printimine**

# **Juhtpaneelil menüüst Print Photos printimine**

Saate printida andmeid mäluseadmelt nagu mälukaart või väliselt USB-seadmelt.

# **Fotode printimise põhitoimingud**

- 1. Laadige paber printerisse.
- 2. Sisestage mäluseade printeri SD-kaardi pesasse või välisliidese USB-porti.

Kui **Auto Selection Mode** on suvandi **Guide Functions** alt sisse lülitatud, kuvatakse teadet.Lugege teadet ja vajutage nuppu OK.

3. Valige juhtpaneelilt **Print Photos**.

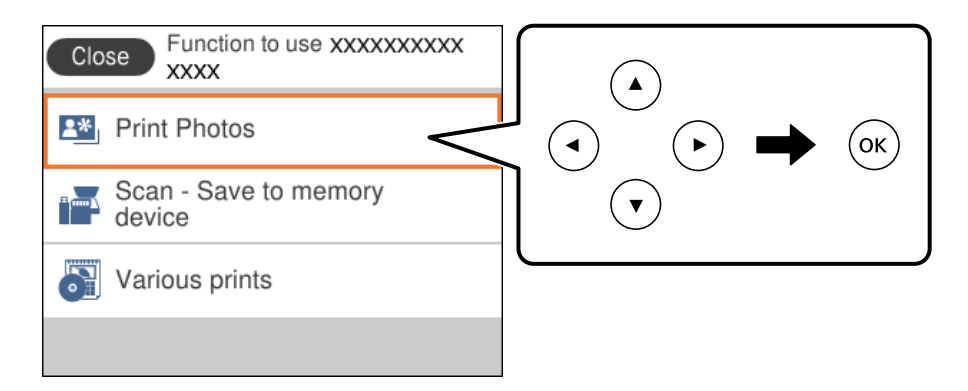

Üksuse valimiseks liikuge soovitud üksusele, kasutades  $\blacktriangle, \blacktriangledown, \blacktriangle, \blacktriangleright$  nuppe, ja seejärel vajutage nuppu OK.

- 4. Valige **Print**.
- 5. Kui kuvatakse teade fotode laadimise lõpetamise kohta, vajutage nuppu OK.
- 6. Valige foto valimise kuvalt foto, mida soovite printida.

### *Märkus.*

Valige ekraanil üleval paremal , et kuvada *Select Photo Menu*.Kui määrate kuupäeva suvandiga *Browse*, kuvatakse ainult selle kuupäevaga fotosid.

7. Määrake väljaprintide arv nuppudega - ja +.

Kui prindite rohkem kui ühe foto, kuvage fotod nuppu  $\blacktriangleleft$  või  $\blacktriangleright$  vajutades ja seejärel määrake väljaprintide arv.

- 8. Paberi- ja prindisätete määramiseks valige **Print Settings**.
- 9. Vajutage nuppu $\blacktriangleright$ .
- 10. Vajutage nuppu  $\Box$ , et fotosid vastavalt vajadusele redigeerida.
- 11. Lükake väljastussalv välja.
- 12. Sisestage koopiate arv ja seejärel vajutage nuppu  $\mathcal{D}$ .
- 13. Kontrollige, kas printimine on lõppenud, ja seejärel valige **Close**.

Kui märkate prindikvaliteedi probleeme, nagu triipe, ootamatuid värve või hägusaid kujutisi, valige lahenduste nägemiseks **Troubleshooting**.

### **Seotud teave**

- & ["Kuidas täita Paberikassett 1 paberiga" lk 52](#page-51-0)
- & ["Kuidas täita Paberikassett 2 paberiga" lk 55](#page-54-0)
- & ["Paberitüüpide loend" lk 50](#page-49-0)
- $\blacktriangleright$  ["Mälukaardi sisestamine" lk 64](#page-63-0)
- $\blacktriangleright$  ["Fotokuva valimise juhend \(Single View\)" lk 69](#page-68-0)
- $\blacktriangleright$  ["Fotode valimise menüüsuvandid" lk 75](#page-74-0)
- $\blacktriangleright$  ["Fotokuva valimise juhend \(Single View\)" lk 69](#page-68-0)
- & ["Paberi- ja prindisätete menüüvalikud" lk 75](#page-74-0)
- $\blacktriangleright$  ["Eelvaate kuva juhend" lk 70](#page-69-0)
- $\blacktriangleright$  ["Foto redigeerimiskuva juhend" lk 71](#page-70-0)
- $\blacktriangleright$  ["Fotode redigeerimise menüüsuvandid" lk 77](#page-76-0)

### **Fotokuva valimise juhend (Tile View)**

Te saate valida fotosid pisipiltide kuvalt.See on kasulik paljude fotode seast mõne üksiku foto valimisel.

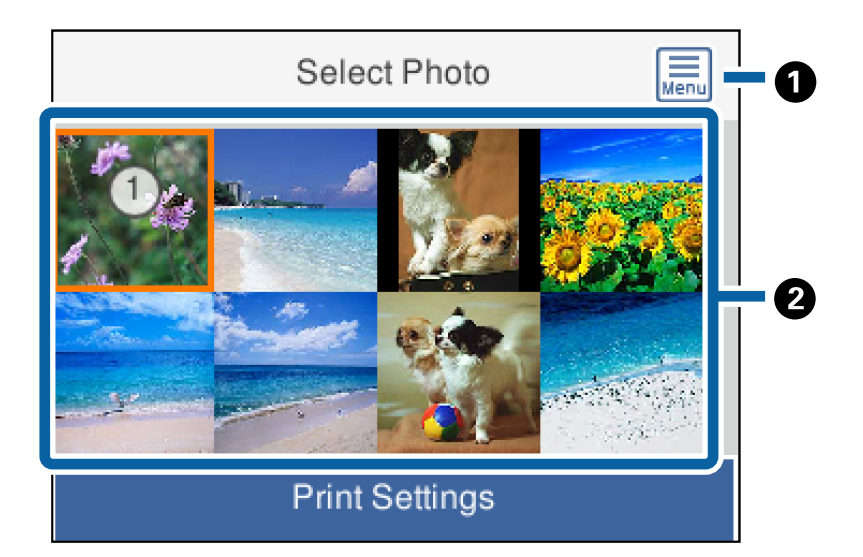

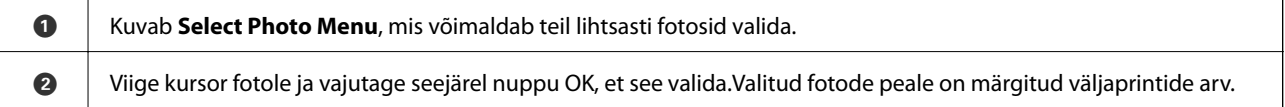

### <span id="page-68-0"></span>**Fotokuva valimise juhend (Single View)**

Siit saate ükshaaval vaadata suurendatud fotosid.Vajutage nuppu < või , et kuvada eelmine või järgmine foto.Kui tahate kuvada foto ilma ikoonideta, vajutage nuppu  $\bullet$ .Ikoonide taastamiseks vajutage seda nuppu uuesti.

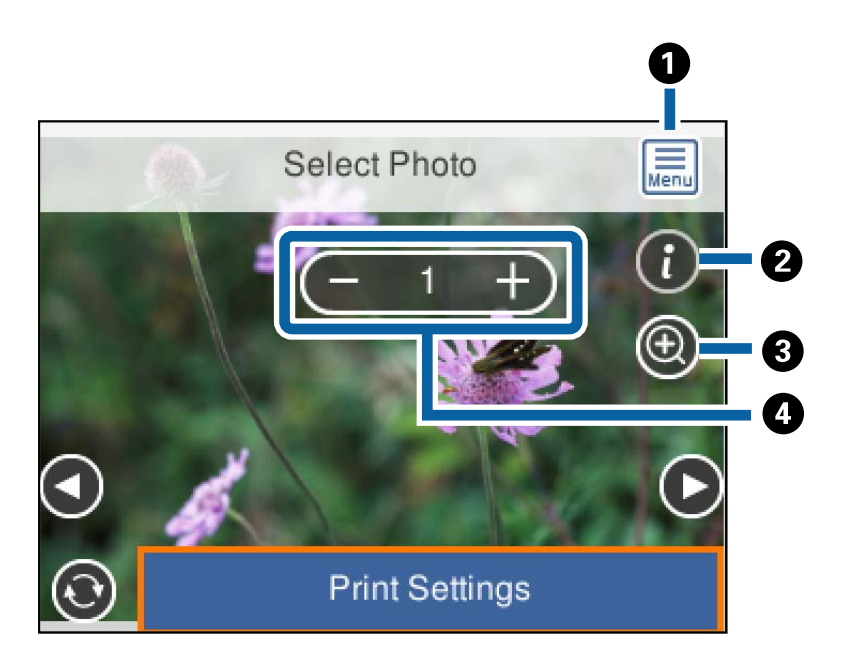

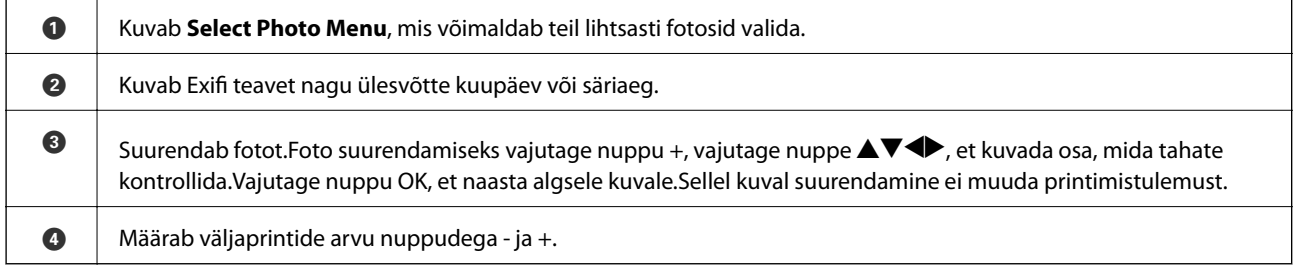

### **Seotud teave**

- $\rightarrow$  ["Fotode valimise menüüsuvandid" lk 75](#page-74-0)
- $\blacktriangleright$  ["Fotode valimise menüüsuvandid" lk 75](#page-74-0)

## <span id="page-69-0"></span>**Eelvaate kuva juhend**

Vajutage nuppu  $\blacktriangleleft$  või  $\blacktriangleright$ , et kuvada eelmine või järgmine foto.Vajutage nuppu  $\bigcirc$ , et kuvada foto redigeerimiskuva, kus saate fotot kärpida või rakendada sellele värviparandusi.

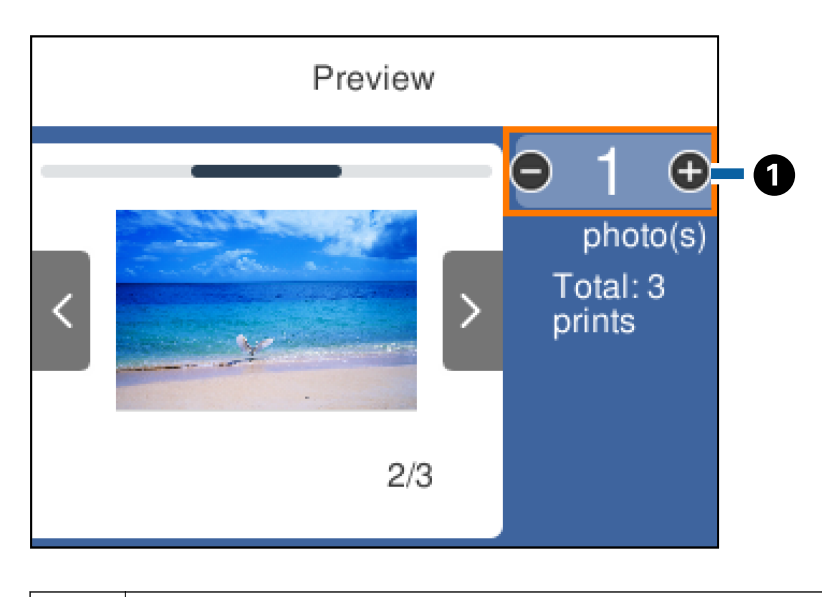

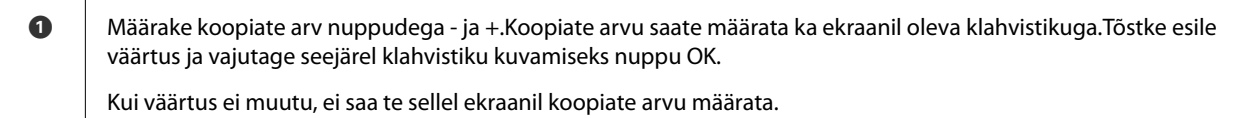

### **Seotud teave**

 $\blacktriangleright$  ["Foto redigeerimiskuva juhend" lk 71](#page-70-0)

### <span id="page-70-0"></span>**Foto redigeerimiskuva juhend**

Saate fotot lõigata või pöörata või rakendada värviparandust.Valige **Correction Off** või **Correction On**, kasutades nuppu .Kui valitud on **Correction On**, muutub **Edit** kuval reguleeritud värviparandus ekraanil nähtavaks.Kui valitud on **Correction Off**, jääb värviparandus nähtamatuks, kuid väljaprindil rakendatakse parandust.

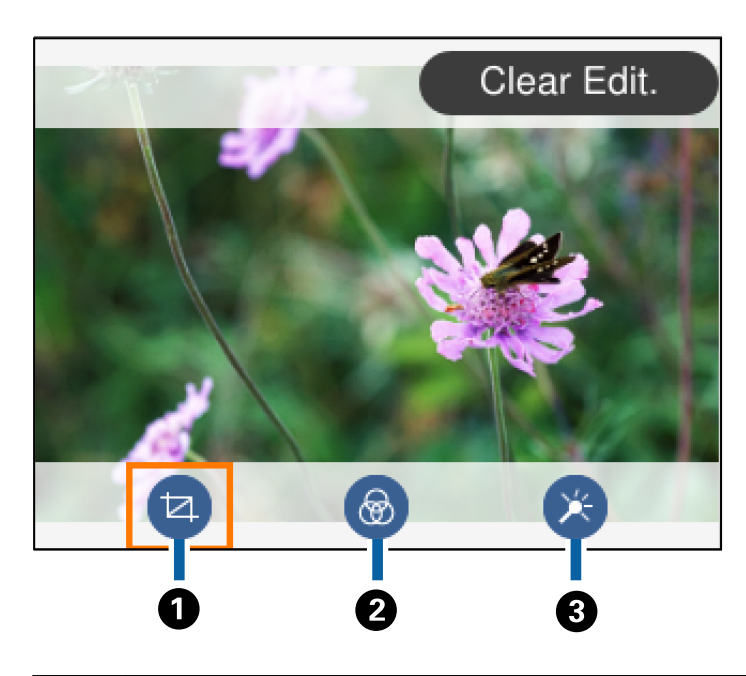

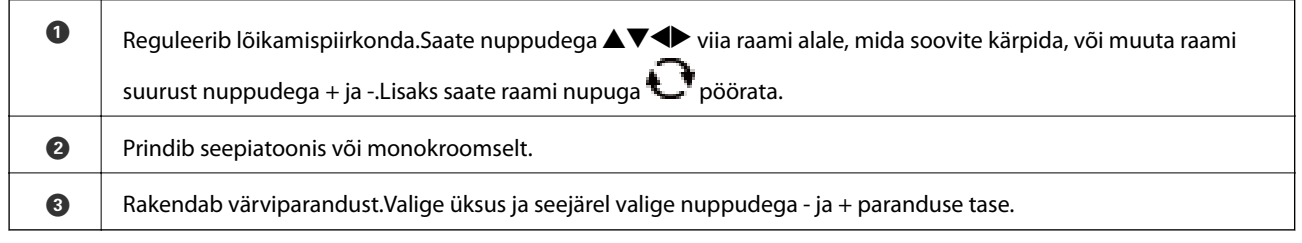

### **Seotud teave**

 $\blacktriangleright$  ["Fotode redigeerimise menüüsuvandid" lk 77](#page-76-0)

# **Printimine erinevate küljendustega**

Saate fotosid mäluseadmelt printida erinevate küljendustega, näiteks: 2-ühes ja 4-ühes.Fotod paigutatakse automaatselt.

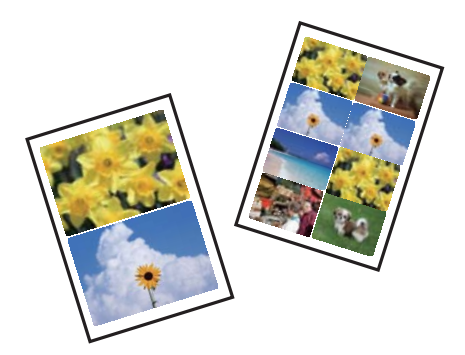

### **Printimine**

- 1. Laadige paber printerisse.
- 2. Sisestage mäluseade printeri SD-kaardi pesasse või välisliidese USB-porti.
- 3. Valige juhtpaneelilt **Print Photos**.

Üksuse valimiseks liikuge soovitud üksusele, kasutades  $\blacktriangle, \blacktriangledown, \blacktriangle, \blacktriangleright$  nuppe, ja seejärel vajutage nuppu OK.

- 4. Valige **Layout Print**.
- 5. Valige vorming.
- 6. Määrake paberi- ja prindisätted.
- 7. Vajutage nuppu $\blacktriangleright$ .
- 8. Kui kuvatakse teade fotode laadimise lõpetamise kohta, vajutage nuppu OK.
- 9. Valige foto valimise kuvalt foto, mida soovite printida.
- 10. Valige **Preview and Print**.
- 11. Vajutage nuppu  $\Box$ , et fotosid vastavalt vajadusele redigeerida.
- 12. Sisestage koopiate arv ja seejärel vajutage nuppu  $\mathcal{D}$ .

#### **Seotud teave**

- & ["Kuidas täita Paberikassett 1 paberiga" lk 52](#page-51-0)
- & ["Kuidas täita Paberikassett 2 paberiga" lk 55](#page-54-0)
- & ["Paberitüüpide loend" lk 50](#page-49-0)
- $\rightarrow$  . Mälukaardi sisestamine" lk 64
- & ["Paberi- ja prindisätete menüüvalikud" lk 75](#page-74-0)
- $\blacktriangleright$  ["Fotokuva valimise juhend \(Single View\)" lk 69](#page-68-0)
- & ["Fotode valimise menüüsuvandid" lk 75](#page-74-0)
- $\blacktriangleright$  ["Fotokuva valimise juhend \(Single View\)" lk 69](#page-68-0)
- & ["Eelvaate kuva juhend" lk 70](#page-69-0)
- $\blacktriangleright$  ["Foto redigeerimiskuva juhend" lk 71](#page-70-0)
- & ["Fotode redigeerimise menüüsuvandid" lk 77](#page-76-0)

## **Isikut tõendavate fotode printimine**

Te saate printida isikut tõendavaid fotosid, kasutades mäluseadmel olevaid andmeid.Ühest fotost prinditakse kaks erineva suurusega koopiat, 50,8×50,8 mm ja 45,0×35,0 mm, 10×15 cm (4×6 tolli) formaadis fotopaberile.

- 1. Laadige paber printerisse.
- 2. Sisestage mäluseade printeri SD-kaardi pesasse või välisliidese USB-porti.
3. Valige juhtpaneelilt **Print Photos**.

Üksuse valimiseks liikuge soovitud üksusele, kasutades  $\blacktriangle, \blacktriangledown, \blacktriangle, \blacktriangleright$  nuppe, ja seejärel vajutage nuppu OK.

- 4. Valige **Print photo ID**.
- 5. Kui kuvatakse teade fotode laadimise lõpetamise kohta, vajutage nuppu OK.
- 6. Valige foto valimise kuvalt foto, mida soovite printida.
- 7. Paberi- ja prindisätete määramiseks valige **Print Settings**.
- 8. Vajutage nuppu $\blacktriangleright$  ja seejärel kinnitage sätted.
- 9. Vajutage nuppu  $\mathbf C$ , et fotosid vastavalt vajadusele redigeerida.
- 10. Sisestage koopiate arv ja seejärel vajutage nuppu  $\mathcal{D}$ .

### **Seotud teave**

- & ["Kuidas täita Paberikassett 1 paberiga" lk 52](#page-51-0)
- & ["Kuidas täita Paberikassett 2 paberiga" lk 55](#page-54-0)
- & ["Paberitüüpide loend" lk 50](#page-49-0)
- $\blacktriangleright$  ["Mälukaardi sisestamine" lk 64](#page-63-0)
- $\blacktriangleright$  ["Fotokuva valimise juhend \(Single View\)" lk 69](#page-68-0)
- & ["Fotode valimise menüüsuvandid" lk 75](#page-74-0)
- $\blacktriangleright$  ["Fotokuva valimise juhend \(Single View\)" lk 69](#page-68-0)
- & ["Paberi- ja prindisätete menüüvalikud" lk 75](#page-74-0)
- $\blacktriangleright$  ["Eelvaate kuva juhend" lk 70](#page-69-0)
- $\blacktriangleright$  ["Foto redigeerimiskuva juhend" lk 71](#page-70-0)
- $\blacktriangleright$  ["Fotode redigeerimise menüüsuvandid" lk 77](#page-76-0)

## **Fotode printimine malliga**

Saate fotosid mäluseadmelt printida erinevate küljendustega, näiteks: 2-ühes, 4-ühes, ülemine pool.Saate valida, kuhu fotod paigutada.

- 1. Laadige paber printerisse.
- 2. Sisestage mäluseade printeri SD-kaardi pesasse või välisliidese USB-porti.
- 3. Valige juhtpaneelilt **Print Photos**.

Üksuse valimiseks liikuge soovitud üksusele, kasutades  $\blacktriangle, \blacktriangledown, \blacktriangle, \blacktriangleright$  nuppe, ja seejärel vajutage nuppu OK.

- 4. Valige **Print with template**.
- 5. Valige vorming.
- 6. Määrake prindisätted.

### **Printimine**

- 7. Vajutage nuppu $\blacktriangleright$ .
- 8. Kui kuvatakse teade fotode laadimise lõpetamise kohta, vajutage nuppu OK.
- 9. Valige üks alljärgnevatest tegevustest.
	- ❏ Kui valite sammus 5 ühe foto küljenduse: valige foto valimise ekraanilt üks foto, valige **Preview and Print** ja seejärel minge sammu 15 juurde.
	- ❏ Kui valite sammus 5 mitme foto küljenduse ja paigutate fotosid automaatselt: valige **Automatic Layout**, valige foto valimise ekraanilt fotod, valige **Preview and Print** ja seejärel minge sammu 15 juurde.
	- ❏ Kui valite mitme foto küljenduse ja paigutate fotosid käsitsi: minge sammu 10 juurde.
- 10. Valige  $\bullet$ .
- 11. Valige foto valimise ekraanilt foto, mida soovite printida, ja seejärel valige **Place This Photo**.
- 12. Lugege teadet ja seejärel valige **Dismiss**.
- 13. Kui soovite fotot redigeerida, valige foto ja seejärel valige **Edit Photos**.

#### *Märkus.*

Kui olete redigeerimise lõpetanud, valige *Done*, et naasta ekraanile *Place Photos*.

- 14. Korrake samme 10 kuni 13, kuni kõik fotod on paigutatud, ja seejärel vajutage nuppu
- 15. Vajutage nuppu  $\mathbf C$ , et fotosid vastavalt vajadusele redigeerida.
- 16. Sisestage koopiate arv ja seejärel vajutage nuppu  $\mathcal{D}$ .

### **Seotud teave**

- & ["Kuidas täita Paberikassett 1 paberiga" lk 52](#page-51-0)
- & ["Kuidas täita Paberikassett 2 paberiga" lk 55](#page-54-0)
- & ["Paberitüüpide loend" lk 50](#page-49-0)
- $\blacktriangleright$  ["Mälukaardi sisestamine" lk 64](#page-63-0)
- & ["Paberi- ja prindisätete menüüvalikud" lk 75](#page-74-0)
- & ["Fotokuva valimise juhend \(Single View\)" lk 69](#page-68-0)
- & ["Eelvaate kuva juhend" lk 70](#page-69-0)
- $\blacktriangleright$  ["Foto redigeerimiskuva juhend" lk 71](#page-70-0)
- $\blacktriangleright$  ["Fotode redigeerimise menüüsuvandid" lk 77](#page-76-0)

## <span id="page-74-0"></span>**Juhtpaneelilt printimise menüüvalikud**

## **Fotode valimise menüüsuvandid**

### Browse:

Kuvab mäluseadmel olevad määratud tingimuste järgi sorditult.Saadaolevad suvandid olenevad kasutatavatest funktsioonidest.

❏ Cancel Browse:

Tühistab fotode sortimise ja kuvab kõik fotod.

❏ yyyy:

Valige kuvatavate fotode aasta.

- ❏ yyyy/mm: Valige kuvatavate fotode aasta ja kuu.
- ❏ yyyy/mm/dd: Valige kuvatavate fotode aasta, kuu ja kuupäev.

## Display order:

Muudab fotode kuvamise järjekorra kasvavaks või kahanevaks.

### Select all photos:

Valib kõik fotod ja määrab väljaprintide arvu.

Deselect all photos:

Taastab kõikide fotode väljaprintide arvuks 0 (null).

### Select a device to load photos:

Valige seade, millelt soovite fotosid laadida.

## **Paberi- ja prindisätete menüüvalikud**

#### Paper Size:

Valige laaditud paberi formaat.

### Paper Type:

Valige laaditud paberi tüüp.

### Paper Cassettes:

Valige paberiallikas, mida soovite kasutada.

### Border Setting

❏ Borderless:

Prindib ilma veeristeta.Kujutist on pisut suurendatud, et eemaldada paberi servadest äärised.

## ❏ With Border:

Prindib valgete veeristega.

## Expansion:

Ääristeta printimisel kujutist suurendatakse natuke, et paberi servadest äärised kaotada.Valige, kui palju soovite pilti suurendada.

## Fit Frame:

Kui kujutise andmete ja paberiformaadi kuvasuhe on erinev, suurendatakse või vähendatakse kujutist automaatselt, nii et lühikesed küljed vastavad paberi lühikestele külgedele.Kujutise pikka külge kärbitakse, kui see ulatub üle paberi pika külje.See funktsioon ei pruugi toimida panoraamfotode korral.

## Quality:

Valige prindikvaliteet.Valik **Best** võimaldab parema kvaliteediga printida, kuid printimiskiirus võib väiksem olla.

## Date:

Nende fotode jaoks, mis sisaldavad pildistamise või foto salvestamise kuupäeva, valige vorming, mida kasutatakse kuupäeva printimiseks fotodele.Mõnede küljenduste korral kuupäeva ei prindita.

## Print Info. On Photos

❏ Off:

Prindib ilma mistahes teabeta.

❏ Camera Settings:

Prindib koos mõninga Exif teabega nagu säriaeg, fookussuhe või ISO tundlikkus.Lindistamata teavet ei prindita.

❏ Camera Text:

Prindib digitaalkaamerale seadistatud teksti.Kaamera tekstisätete kohta teabe saamiseks vaadake kaameraga kaasa pandud dokumentatsioonist.Seda teavet saab printida ainult ääristeta printimise korral 10×15 cm, 13×18 cm, või 16 : 9 laiformaadile.

❏ Landmark:

Kui teie digitaalkaameral on vaatamisväärsuste funktsioon, prindib printer foto tegemise koha või vaatamisväärsuse nime.Rohkem teavet leiate oma kaamera tootja veebisaidilt.Seda teavet saab printida ainult ääristeta printimise korral 10×15 cm, 13×18 cm, või 16 : 9 laiformaadile.

## Clear All Settings:

Lähtestab paberi- ja prindisätted vaikeväärtustele.

### CD Density:

CD/DVD printimiseks.Valige tihedus, mida soovite kasutada CD/DVD-le printimiseks.

### Density:

Värviraamatu printimiseks.Valige värvimislehe kontuuride paksuse tase.

### Line Detection:

Värviraamatu printimiseks.Valige fotol olevate kontuuride tuvastamise tundlikkus.

## <span id="page-76-0"></span>**Fotode redigeerimise menüüsuvandid**

# (Crop):

Kärbib osa fotost.Te saate kärbitavat ala liigutada, suurendada või vähendada.

## (Filter):

Prindib seepiatoonis või monokroomselt.

## (Adjustments):

Rakendab värviparandust, kasutades funktsiooni **Enhance** või **Fix Red-Eye**.

## Enhance:

Valige üks kujutise reguleerimise suvanditest. Valik **Auto**, **People**, **Landscape** või **Night Scene** muudab kujutised teravamaks ja värvid erksamaks, reguleerides automaatselt originaalkujutiseandmete kontrastsust, küllastust ja heledust.

❏ Auto:

Printer tuvastab kujutise sisu ja automaatselt parandab kujutist tuvastatud sisu alusel.

❏ People:

Soovitatav inimesi sisaldavate kujutiste puhul.

❏ Landscape:

Soovitatav maastikku sisaldavate kujutiste puhul.

❏ Night Scene:

Soovitatav öösel tehtud kujutiste puhul.

❏ P.I.M.:

Reguleerib kujutist vastavalt prinditeabele digitaalkaamerast, mis ühildub standardiga PRINT Image Matching.

❏ Enhance Off:

Lülitab välja funktsiooni **Enhance**.

### Fix Red-Eye:

Parandab fotodel punasilmsust.Originaalfailis parandusi ei tehta, parandatakse ainult väljaprinte.Olenevalt foto tüübist võidakse parandada ka muid pildi osi peale silmade.

### Brightness:

Reguleerib kujutise heledust.

### Contrast:

Reguleerib heleduse ja tumeduse erinevust.

### Sharpness:

Parendab kujutise piirjooni või hägustab neid.

### Saturation:

Reguleerib kujutise erksust.

# **Juhtpaneelil menüüst Various prints printimine**

## **Kujunduspaberi printimine**

Saate printida erinevaid kujunduspabereid, kasutades printerisse salvestatud mustreid (nt piirjooned, mummud).See võimaldab kasutada paberit erinevateks otstarveteks, nagu isetehtud raamatukaante, pakkepaberi jne valmistamine.Külastage alljärgnevat veebisaiti, et lugeda lähemalt, kuidas omaloomingut luua.

## [http://epson.sn](http://epson.sn/?q=2)

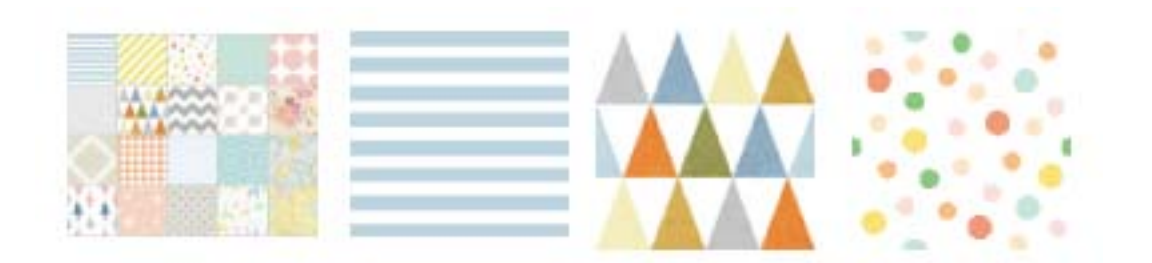

- 1. Laadige paber printerisse.
- 2. Valige juhtpaneelilt **Various prints**.

Üksuse valimiseks liikuge soovitud üksusele, kasutades  $\blacktriangle, \blacktriangledown, \blacktriangle, \blacktriangleright$  nuppe, ja seejärel vajutage nuppu OK.

- 3. Valige **Design Paper**.
- 4. Valige muster, nagu piirjooned või mummud.
- 5. Määrake paberi- ja prindisätted.
- 6. Vajutage nuppu
- 7. Sisestage koopiate arv ja seejärel vajutage nuppu  $\mathcal{D}$ .

### **Seotud teave**

- & ["Kuidas täita Paberikassett 2 paberiga" lk 55](#page-54-0)
- & ["Paberitüüpide loend" lk 50](#page-49-0)

## **Käsitsi kirjutatud märkmetega fotode printimine**

Saate printida fotod mäluseadmelt käsitsi kirjutatud teksti või joonistustega.See võimaldab luua näiteks originaalseid uusaasta- või sünnipäevakaarte.

#### **Printimine**

Valige esmalt foto ja printige mall tavapaberile.Kirjutage või joonistage mallile ja skannige see siis printerisse.Seejärel saate printida foto enda tehtud märkuste ja joonistustega.

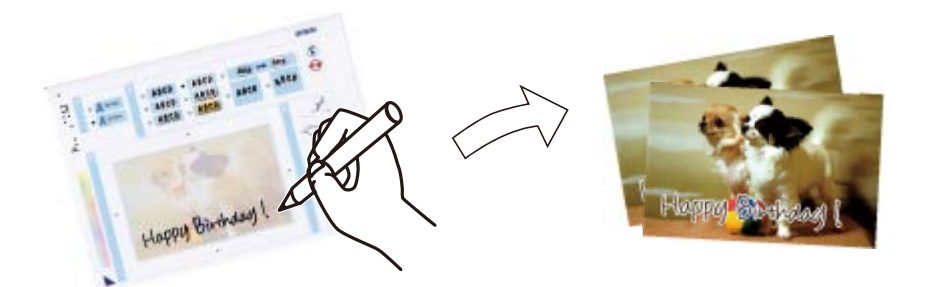

1. Sisestage mäluseade printeri SD-kaardi pesasse või välisliidese USB-porti.

### c*Oluline teave:*

Ärge eemaldage mäluseadet enne printimise lõpetamist.

2. Valige juhtpaneelilt **Various prints**.

Üksuse valimiseks liikuge soovitud üksusele, kasutades  $\blacktriangle, \blacktriangledown, \blacktriangle, \blacktriangleright$  nuppe, ja seejärel vajutage nuppu OK.

- 3. Valige suvandid **Greeting Card** > **Select Photo and Print Template**.
- 4. Kui kuvatakse teade fotode laadimise lõpetamise kohta, vajutage nuppu OK.
- 5. Valige foto valimise ekraanilt foto, mida soovite printida, ja seejärel valige **Use This Photo**.
- 6. Käsitsi kirjutatud märkmetega foto printimiseks määrake sätted nagu paberi tüüp või küljendus ja seejärel vajutage nuppu $\blacktriangleright$ .
- 7. Laadige malli printimiseks paberikassett 2 A4-formaadis tavapaberit.
- 8. Valige **To Check Printing**.
- 9. Malli printimiseks vajutage nuppu  $\lozenge$ .
- 10. Kontrollige väljaprinti ja seejärel valige **Close**.
- 11. Järgige mallil olevaid juhiseid kirjutamiseks ja joonistamiseks.
- 12. Pange väljastussalv käsitsi hoiule.Laadige fotopaber paberikassett 1.
- 13. Valige **Print Using the Template**.
- 14. Vaadake ekraani, asetage mall komponendile skanneri klaas ja vajutage nuppu OK.

### *Märkus.*

Veenduge, et mallil olev tekst oleks täiesti kuiv, enne kui selle komponendile skanneri klaas asetate.Kui skanneri klaasil on plekke, prinditakse need ka fotole.

- 15. Vajutage nuppu  $\bigcup$ , et fotosid vastavalt vajadusele redigeerida.
- 16. Lükake väljastussalv välja.

17. Sisestage koopiate arv ja seejärel vajutage nuppu  $\mathcal{D}$ .

### **Seotud teave**

- $\blacktriangleright$  ["Mälukaardi sisestamine" lk 64](#page-63-0)
- $\blacktriangleright$  ["Fotokuva valimise juhend \(Single View\)" lk 69](#page-68-0)
- $\blacktriangleright$  ["Paberi- ja prindisätete menüüvalikud" lk 75](#page-74-0)
- & ["Kuidas täita Paberikassett 1 paberiga" lk 52](#page-51-0)
- & ["Kuidas täita Paberikassett 2 paberiga" lk 55](#page-54-0)
- & ["Paberitüüpide loend" lk 50](#page-49-0)
- $\blacktriangleright$  ["Algdokumentide asetamine Skanneri klaasile" lk 61](#page-60-0)
- $\blacktriangleright$  ["Foto redigeerimiskuva juhend" lk 71](#page-70-0)
- $\blacktriangleright$  ["Fotode redigeerimise menüüsuvandid" lk 77](#page-76-0)

## **Fotode printimine CD/DVD-sildile**

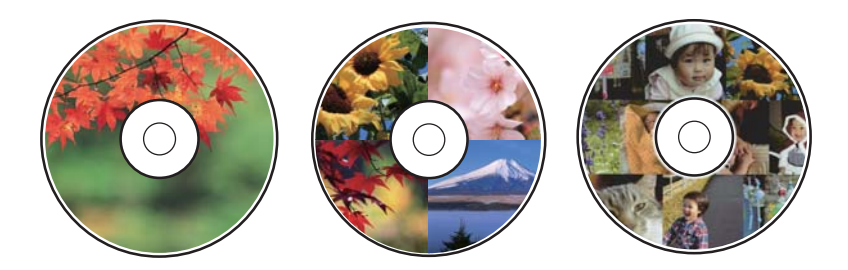

Saate valida mäluseadmele salvestatud fotosid printimiseks CD/DVD-sildile.

## *Oluline teave:*

- ❏ Enne CD/DVD-le printimist lugege läbi CD/DVD käsitsemise ettevaatusabinõud.
- ❏ Ärge sisestage CD/DVD-salve printeri töö ajal.See võib printerit kahjustada.
- ❏ Ärge sisestage CD/DVD-salve enne, kui teil seda teha palutakse.Vastasel juhul ilmneb tõrge ja CD/DVD lükatakse välja.
- 1. Sisestage mäluseade printeri SD-kaardi pesasse või välisliidese USB-porti.
- 2. Valige juhtpaneelilt **Various prints**.

Üksuse valimiseks liikuge soovitud üksusele, kasutades  $\blacktriangle, \blacktriangledown, \blacktriangle, \blacktriangleright$  nuppe, ja seejärel vajutage nuppu OK.

- 3. Valige suvandid **Copy to CD/DVD** > **Print on CD/DVD**.
- 4. Valige vorming.

Saadaval on **CD/DVD 1-up**, **CD/DVD 4-up** ja **CD/DVD Variety**.

- 5. Kui kuvatakse teade fotode laadimise lõpetamise kohta, valige **Dismiss**.
- 6. Valige üks alljärgnevatest tegevustest.

❏ **CD/DVD 1-up**: valige foto, valige **Proceed to set up Outer/Inner.** ja minge sammu 10 juurde.

- ❏ **CD/DVD 4-up**: minge sammu 7 juurde.
- ❏ **CD/DVD Variety**: valige fotosid seni, kuni saadaolevate fotode arv on 0.Valige **Proceed to set up Outer/ Inner.** ja minge sammu 10 juurde.
- 7. Valige , valige foto, mida soovite paigutada, ja seejärel valige **Place This Photo**.
- 8. Lugege teadet ja seejärel vajutage nuppu OK.Vajaduse korral valige foto redigeerimiseks.
- 9. Korrake samme 7 ja 8, kuni fotod on paigutatud kõigisse osadesse, ja seejärel vajutage nuppu $\bullet$
- 10. Tõstke esile välisdiameeter ja seejärel reguleerige väärtust nuppudega ja +.Reguleerige sisediameetrit samal viisil.

Diameetrit saate määrata ka raamis olevat väärtust valides ja ekraanil olevat klahvistikku kasutades.

#### *Märkus.*

Saate 1 mm pikkuste sammudega valida välisdiameetriks 114–120 mm ja sisediameetriks 18–46 mm.

#### 11. Valige **Select Type**.

#### 12. Valige **Print on CD/DVD**.

#### *Märkus.*

Printimise testimiseks valige *Test print on A4 paper* ja laadige A4-formaadis tavapaberit komponenti paberikassett 2.Saate enne printimist CD/DVD-sildile kontrollida väljaprindi kujutist.

13. Kui ekraanil kuvatakse teade, mis käsib laadida CD/DVD, valige **How To** ja laadige juhiste kohaselt CD/DVD.

#### c*Oluline teave:*

Asetage CD/DVD CD/DVD-salve, prinditav külg üleval.Vajutage CD/DVD keskele, et asetada see turvaliselt CD/DVD-salve.Vastasel juhul võib CD/DVD salvest välja kukkuda.Pöörake salv ümber, et kontrollida, kas CD/DVD püsib korralikult salves.

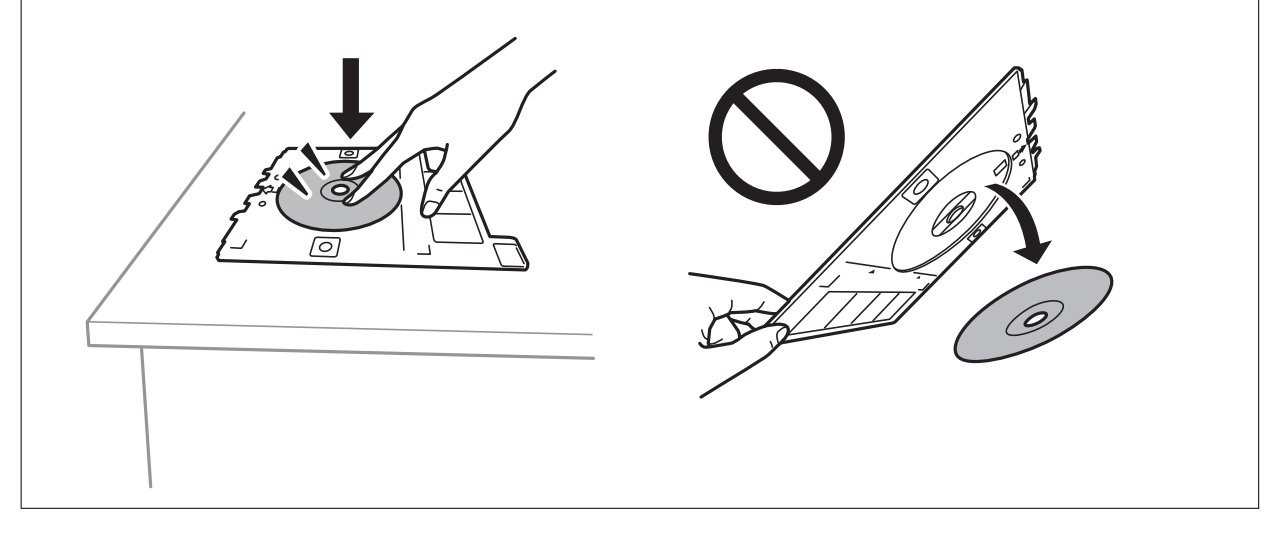

#### *Märkus.*

Salve printerisse sisestades võite tunda mõningast hõõrdumist.See on normaalne ja te peaksite jätkama selle horisontaalselt sisestamisega.

14. Valige **Installed**.

- 15. Vajutage nuppu  $\Box$ , et fotosid vastavalt vajadusele redigeerida.
- 16. Vajutage nuppu  $\hat{\Phi}$ .
- 17. Kui printimine on lõppenud, lükatakse CD/DVD-salv välja.Eemaldage salv printerist ja seejärel valige **Installed**.

## c*Oluline teave:*

Kui printimine on lõpetatud, eemaldage kindlasti CD/DVD-salv.Kui te ei eemalda salve ja lülitate printeri sisse või välja või käivitate prindipea puhastamise, läheb CD/DVD-salv vastu prindipead ja võib põhjustada printeri tõrke.

18. Eemaldage CD/DVD ja pange CD/DVD-salv komponendi paberikassett 2 alla.

#### **Seotud teave**

- $\blacktriangleright$  ["Mälukaardi sisestamine" lk 64](#page-63-0)
- $\blacktriangleright$  ["Fotokuva valimise juhend \(Single View\)" lk 69](#page-68-0)
- $\blacktriangleright$  ["Fotode redigeerimise menüüsuvandid" lk 77](#page-76-0)

## **Fotode printimine CD-karbi ümbrisele**

Te saate lihtsasti printida fotosid CD-karbi ümbrisele, kasutades oma mäluseadmel olevat fotot.Printige ümbris A4-formaadis paberile ja seejärel lõigake see CD-karbi mõõtude järgi parajaks.

- 1. Laadige paber printerisse.
- 2. Sisestage mäluseade printeri SD-kaardi pesasse või välisliidese USB-porti.
- 3. Valige juhtpaneelilt **Various prints**.

Üksuse valimiseks liikuge soovitud üksusele, kasutades  $\blacktriangle, \blacktriangledown, \blacktriangle, \blacktriangleright$  nuppe, ja seejärel vajutage nuppu OK.

- 4. Valige suvandid **Copy to CD/DVD** > **Print on Jewel Case**.
- 5. Valige vorming.
- 6. Määrake paberi- ja prindisätted.
- 7. Vajutage nuppu $\blacktriangleright$ .
- 8. Kui kuvatakse teade fotode laadimise lõpetamise kohta, vajutage nuppu OK.
- 9. Valige foto valimise kuvalt foto, mida soovite printida.
- 10. Valige **Preview and Print**.
- 11. Vajutage nuppu  $\bigcup$ , et fotosid vastavalt vajadusele redigeerida.
- 12. Vajutage nuppu  $\hat{\Phi}$ .

## **Seotud teave**

- & ["Kuidas täita Paberikassett 2 paberiga" lk 55](#page-54-0)
- & ["Paberitüüpide loend" lk 50](#page-49-0)
- $\rightarrow$  ["Mälukaardi sisestamine" lk 64](#page-63-0)
- & ["Paberi- ja prindisätete menüüvalikud" lk 75](#page-74-0)
- $\blacktriangleright$  ["Fotokuva valimise juhend \(Single View\)" lk 69](#page-68-0)
- $\blacktriangleright$  ["Fotode valimise menüüsuvandid" lk 75](#page-74-0)
- $\blacktriangleright$  ["Fotokuva valimise juhend \(Single View\)" lk 69](#page-68-0)
- $\rightarrow$  ["Eelvaate kuva juhend" lk 70](#page-69-0)
- $\rightarrow$  ["Foto redigeerimiskuva juhend" lk 71](#page-70-0)
- $\blacktriangleright$  ["Fotode redigeerimise menüüsuvandid" lk 77](#page-76-0)

## **Fotoga isikupäraste kalendrite printimine**

Te saate lihtsasti printida mäluseadmel oleva fotoga isikupäraseid kalendreid.

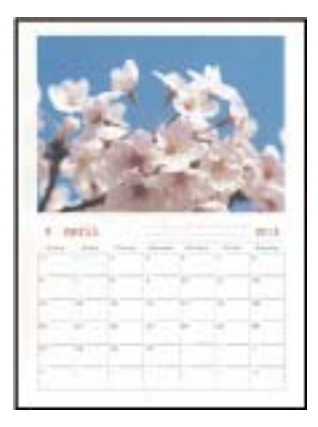

- 1. Laadige paber printerisse.
- 2. Sisestage mäluseade printeri SD-kaardi pesasse või välisliidese USB-porti.
- 3. Valige juhtpaneelilt **Various prints**.

Üksuse valimiseks liikuge soovitud üksusele, kasutades  $\blacktriangle, \blacktriangledown, \blacktriangle, \blacktriangleright$  nuppe, ja seejärel vajutage nuppu OK.

- 4. Valige **Calendar**.
- 5. Valige kalendri tüüp.
- 6. Määrake paberisätted ja seejärel vajutage kuupäeva määramiseks nuppu $\blacktriangleright$ .
- 7. Määrake aasta ja kuu ning seejärel valige **Done**.
- 8. Kui kuvatakse teade fotode laadimise lõpetamise kohta, vajutage nuppu OK.
- 9. Valige foto valimise kuvalt foto, mida soovite printida.
- 10. Valige **Use This Photo**.

### **Printimine**

11. Vajutage nuppu  $\Box$ , et fotot vastavalt vajadusele redigeerida.

12. Sisestage koopiate arv ja seejärel vajutage nuppu  $\mathcal{D}$ .

## **Seotud teave**

- & ["Kuidas täita Paberikassett 2 paberiga" lk 55](#page-54-0)
- & ["Paberitüüpide loend" lk 50](#page-49-0)
- $\blacktriangleright$  ["Mälukaardi sisestamine" lk 64](#page-63-0)
- & ["Paberi- ja prindisätete menüüvalikud" lk 75](#page-74-0)
- & ["Fotokuva valimise juhend \(Single View\)" lk 69](#page-68-0)
- $\rightarrow$  ["Eelvaate kuva juhend" lk 70](#page-69-0)
- $\blacktriangleright$  ["Foto redigeerimiskuva juhend" lk 71](#page-70-0)
- $\blacktriangleright$  ["Fotode redigeerimise menüüsuvandid" lk 77](#page-76-0)

## **Ajakava printimine**

Te saate lihtsasti printida Monthly, Weekly või Daily ajakava.

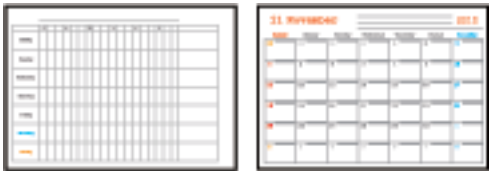

- 1. Laadige paber printerisse.
- 2. Valige juhtpaneelilt **Various prints**.

Üksuse valimiseks liikuge soovitud üksusele, kasutades  $\blacktriangle, \blacktriangledown, \blacktriangle, \blacktriangleright$  nuppe, ja seejärel vajutage nuppu OK.

- 3. Valige **Schedule**.
- 4. Valige ajakava tüüp.
- 5. Määrake paberisätted ja seejärel vajutage nuppu $\blacktriangleright$ .
- 6. Kui teete valiku **Monthly** või **Daily**, määrake kuupäev ja seejärel valige **Done**.
- 7. Sisestage koopiate arv ja seejärel vajutage nuppu  $\mathcal{D}$ .

## **Seotud teave**

- & ["Kuidas täita Paberikassett 2 paberiga" lk 55](#page-54-0)
- & ["Paberitüüpide loend" lk 50](#page-49-0)
- & ["Paberi- ja prindisätete menüüvalikud" lk 75](#page-74-0)
- $\blacktriangleright$  . Eelvaate kuva juhend" lk 70

## **Joonelise paberi printimine**

Te saate printida mõnd tüüpi joonelist paberit, ruudulist paberit või noodipaberit ja luua enda isikupäraseid märkmikke või köitmata lehti.

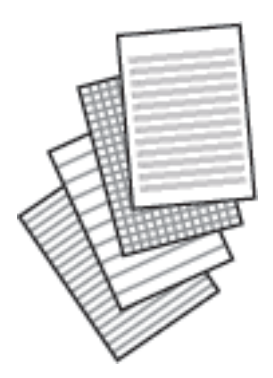

- 1. Laadige paber printerisse.
- 2. Valige juhtpaneelilt **Various prints**.

Üksuse valimiseks liikuge soovitud üksusele, kasutades  $\blacktriangle, \blacktriangledown, \blacktriangle, \blacktriangleright$  nuppe, ja seejärel vajutage nuppu OK.

- 3. Valige **Ruled Paper**.
- 4. Valige joonte tüüp.
- 5. Määrake paberisätted.
- 6. Vajutage nuppu $\blacktriangleright$ .
- 7. Sisestage koopiate arv ja seejärel vajutage nuppu  $\mathcal{D}$ .

### **Seotud teave**

- & ["Kuidas täita Paberikassett 2 paberiga" lk 55](#page-54-0)
- & ["Paberitüüpide loend" lk 50](#page-49-0)
- & ["Paberi- ja prindisätete menüüvalikud" lk 75](#page-74-0)
- $\blacktriangleright$  ["Eelvaate kuva juhend" lk 70](#page-69-0)

## **Isikupärase kirjapaberi printimine**

Te saate lihtsasti printida isikupäraseid kirjapabereid, mille taustaks on mäluseadmel olev foto.Foto prinditakse nii õrnalt, et sellele saab hõlpsasti kirjutada.

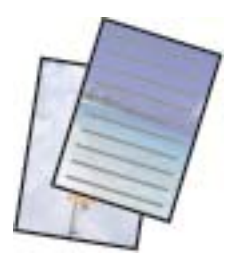

#### **Printimine**

- 1. Laadige paber printerisse.
- 2. Sisestage mäluseade printeri SD-kaardi pesasse või välisliidese USB-porti.
- 3. Valige juhtpaneelilt **Various prints**.

Üksuse valimiseks liikuge soovitud üksusele, kasutades  $\blacktriangle, \blacktriangledown, \blacktriangle, \blacktriangleright$  nuppe, ja seejärel vajutage nuppu OK.

- 4. Valige **Writing Papers**.
- 5. Valige kirjapaberi tüüp.
- 6. Määrake paberisätted ja seejärel vajutage nuppu $\blacktriangleright$ .
- 7. Kui kuvatakse teade fotode laadimise lõpetamise kohta, vajutage nuppu OK.
- 8. Valige foto valimise kuvalt foto, mida soovite printida.
- 9. Valige **Use This Photo**.
- 10. Vajutage nuppu  $\mathbf C$ , kui soovite printida horisontaalpaigutusega.
- 11. Sisestage koopiate arv ja seejärel vajutage nuppu  $\mathcal{D}$ .

#### **Seotud teave**

- & ["Kuidas täita Paberikassett 2 paberiga" lk 55](#page-54-0)
- & ["Paberitüüpide loend" lk 50](#page-49-0)
- $\rightarrow$  ["Mälukaardi sisestamine" lk 64](#page-63-0)
- & ["Paberi- ja prindisätete menüüvalikud" lk 75](#page-74-0)
- $\blacktriangleright$  ["Fotokuva valimise juhend \(Single View\)" lk 69](#page-68-0)
- $\blacktriangleright$  ["Eelvaate kuva juhend" lk 70](#page-69-0)
- $\blacktriangleright$  ["Foto redigeerimiskuva juhend" lk 71](#page-70-0)
- $\blacktriangleright$  ["Fotode redigeerimise menüüsuvandid" lk 77](#page-76-0)

## **Isikupärase sõnumikaardi printimine**

Saate lihtsasti printida isikupäraseid sõnumikaarte, kasutades oma mäluseadmel olevat fotot.

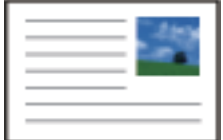

- 1. Laadige paber printerisse.
- 2. Sisestage mäluseade printeri SD-kaardi pesasse või välisliidese USB-porti.

3. Valige juhtpaneelilt **Various prints**.

Üksuse valimiseks liikuge soovitud üksusele, kasutades  $\blacktriangle, \blacktriangledown, \blacktriangle, \blacktriangleright$  nuppe, ja seejärel vajutage nuppu OK.

- 4. Valige **Message Card**.
- 5. Valige **Image Position**, **Line Type** ja **Line Color** ning seejärel valige **Done**.
- 6. Kui kuvatakse teade fotode laadimise lõpetamise kohta, vajutage nuppu OK.
- 7. Valige foto, mida soovite printida, ja seejärel valige **Use This Photo**.
- 8. Määrake prindisätted.
- 9. Vajutage nuppu $\blacktriangleright$ .
- 10. Vajutage nuppu  $\bigcup$ , et fotot vastavalt vajadusele redigeerida.
- 11. Sisestage koopiate arv ja seejärel vajutage nuppu  $\mathcal{D}$ .

#### **Seotud teave**

- & ["Kuidas täita Paberikassett 1 paberiga" lk 52](#page-51-0)
- & ["Kuidas täita Paberikassett 2 paberiga" lk 55](#page-54-0)
- & ["Paberitüüpide loend" lk 50](#page-49-0)
- $\blacktriangleright$  ["Mälukaardi sisestamine" lk 64](#page-63-0)
- $\blacklozenge$  "Menüüsuvandid isikupäraste sõnumikaartide printimiseks" lk 87
- & ["Paberi- ja prindisätete menüüvalikud" lk 75](#page-74-0)
- $\blacktriangleright$  ["Eelvaate kuva juhend" lk 70](#page-69-0)
- $\blacktriangleright$  ["Foto redigeerimiskuva juhend" lk 71](#page-70-0)
- $\blacktriangleright$  ["Fotode redigeerimise menüüsuvandid" lk 77](#page-76-0)

## **Menüüsuvandid isikupäraste sõnumikaartide printimiseks**

#### Image Position:

Valige, kuhu soovite sõnumikaardil paigutada pildi.

#### Line Type:

Valige sõnumikaardile prinditava joone tüüp.

#### Line Color:

Valige sõnumikaardile prinditava joone värv.

## <span id="page-87-0"></span>**Värviraamatu printimine**

Te saate printida pilte, tehes väljavõtte ainult fotode või jooniste piirjoontest.Nii saate luua ainulaadseid värviraamatuid.

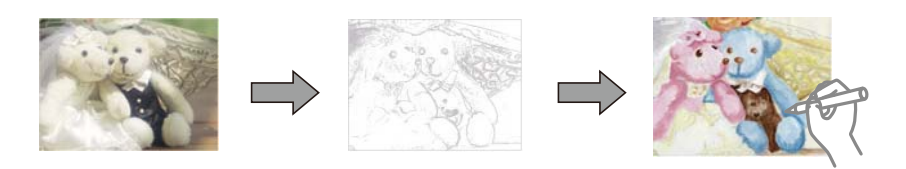

#### *Märkus.*

Kui need ei ole mõeldud ainult isiklikuks kasutamiseks (kodus või muudes piiratud juurdepääsuga kohtades), vajate te autoriõiguste valdaja luba, kui kasutate värviraamatu loomiseks autoriõigustega kaitstud algdokumente.

- 1. Laadige paber printerisse.
- 2. Kui soovite kasutada mäluseadmel olevat fotot, sisestage seade printeri SD-kaardi pesasse või välisliidese USBporti.
- 3. Valige juhtpaneelilt **Various prints**.

Üksuse valimiseks liikuge soovitud üksusele, kasutades  $\blacktriangle, \blacktriangledown, \blacktriangle, \blacktriangleright$  nuppe, ja seejärel vajutage nuppu OK.

- 4. Valige **Coloring Book**.
- 5. Valige üks alljärgnevatest tegevustest.
	- ❏ Kui teete valiku **Scan an original**: määrake prindisätted ja seejärel vajutage nuppu r.Pange originaal komponendile skanneri klaas ja seejärel vajutage nuppu OK.
	- ❏ Kui teete valiku **Choose from the memory card**: valige foto, valige **Use This Photo** ja seejärel määrake prindisätted. Vajutage nuppu $\blacktriangleright$ .
- 6. Vajutage nuppu  $\mathcal{D}$ .

### **Seotud teave**

- & ["Kuidas täita Paberikassett 2 paberiga" lk 55](#page-54-0)
- & ["Fotode valimise menüüsuvandid" lk 75](#page-74-0)
- $\rightarrow$  ["Paberi- ja prindisätete menüüvalikud" lk 75](#page-74-0)

# **Arvutist printimine**

## **Üldine printimine — Windows**

#### *Märkus.*

- ❏ Sätete kohta saate lisateavet võrguspikrist.Paremklõpsake kirjet ja klõpsake seejärel *Spikker*.
- ❏ Toimingud erinevad rakendusest olenevalt.Lisateabe saamiseks lugege rakenduse spikrit.
- 1. Laadige paber printerisse.
- 2. Avage fail, mida soovite printida.
- 3. Valige menüüst **Fail** suvand **Prindi** või **Prindihäälestus**.
- 4. Valige printer.
- 5. Valige printeridraiveri akna avamiseks suvand **Eelistused** või **Atribuudid**.

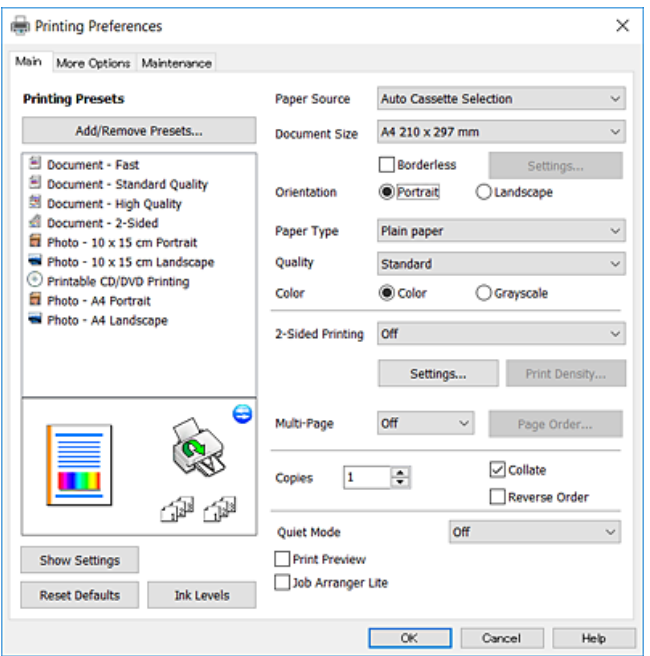

- 6. Määrake alljärgnevad sätted.
	- ❏ Paberiallikas: valige paberiallikas, millesse paberi laadisite.
	- ❏ Dokumendi formaat: valige printerisse laaditud paberi formaat.
	- ❏ Ääristeta: valige see, et printida ilma veeristeta.

Ääristeta printimise puhul prindiandmeid suurendatakse paberi formaadist natuke suuremaks, et paberi äärtele ei jääks printimisel veeriseid.Klõpsake **Sätted**, et valida suurendamise määr.

- ❏ Suund: valige rakenduses määratud paigutus.
- ❏ Paberitüüp: valige laaditud paberi tüüp.
- ❏ Kvaliteet: valige prindikvaliteet.

Valik **Kõrge** võimaldab parema kvaliteediga printida, kuid printimiskiirus võib väiksem olla.

❏ Värviline: valige **Halliskaala**, kui soovite printida mustaga või halltoonides.

#### *Märkus.*

Ümbrikele printimiseks valige suvandi *Rõhtsalt* sätteks *Suund*.

- 7. Klõpsake **OK**, et sulgeda printeridraiveri aken.
- 8. Klõpsake **Prindi**.

### **Seotud teave**

 $\blacktriangleright$  ["Kasutatav paber ja mahud" lk 49](#page-48-0)

- <span id="page-89-0"></span>& ["Kuidas täita Paberikassett 1 paberiga" lk 52](#page-51-0)
- & ["Kuidas täita Paberikassett 2 paberiga" lk 55](#page-54-0)
- & ["Operatsioonisüsteemi Windows printeridraiveri juhend" lk 175](#page-174-0)
- & ["Paberitüüpide loend" lk 50](#page-49-0)

## **Printimise alused — Mac OS**

#### *Märkus.*

Selles jaotises toodud selgitustes kasutatakse näitena rakendust TextEdit.Toimingud ja kuvad võivad olenevalt rakendusest erineda.Lisateabe saamiseks lugege rakenduse spikrit.

- 1. Laadige paber printerisse.
- 2. Avage fail, mida soovite printida.
- 3. Valige menüüst **Fail** suvand **Prindi** või mõni muu käsk, millega avada printimisdialoog.

Vajaduse korral klõpsake printimisakna laiendamiseks nuppu **Kuva üksikasjad** või d.

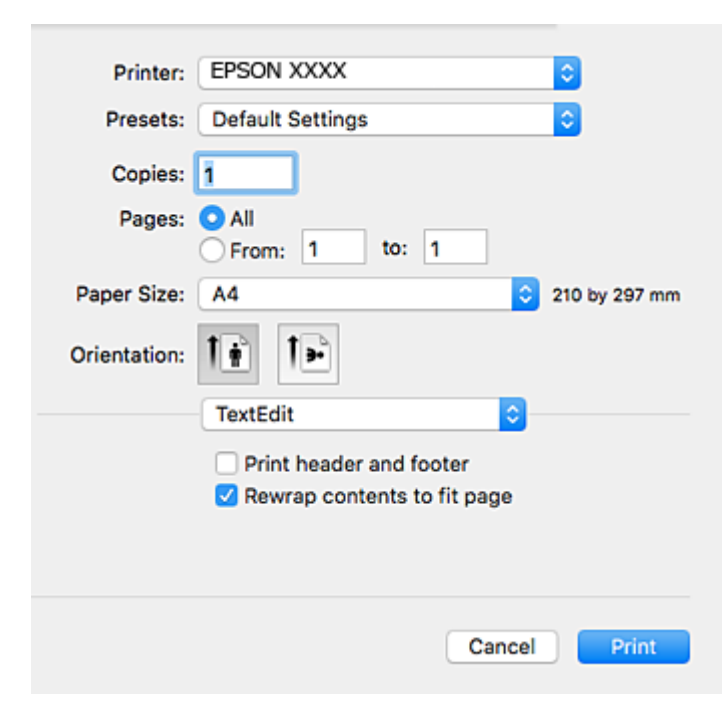

- 4. Määrake alljärgnevad sätted.
	- ❏ Printer: valige oma printer.
	- ❏ Eelsätted: valige see suvand, kui soovite kasutada registreeritud sätteid.
	- ❏ Paberiformaat: valige printerisse laaditud paberi formaat. Veeristeta printimisel valige "ääristeta" paberiformaat.
	-
	- ❏ Suund: valige rakenduses määratud paigutus.

#### *Märkus.*

- ❏ Kui ülaltoodud sättemenüüsid ei kuvata, sulgege printimisaken, valige menüüst *Fail* suvand *Lehe häälestus* ja seejärel seadke sätted.
- ❏ Ümbrikele printimisel valige horisontaalpaigutus.
- 5. Valige hüpikmenüüst suvand **Printeri sätted**.

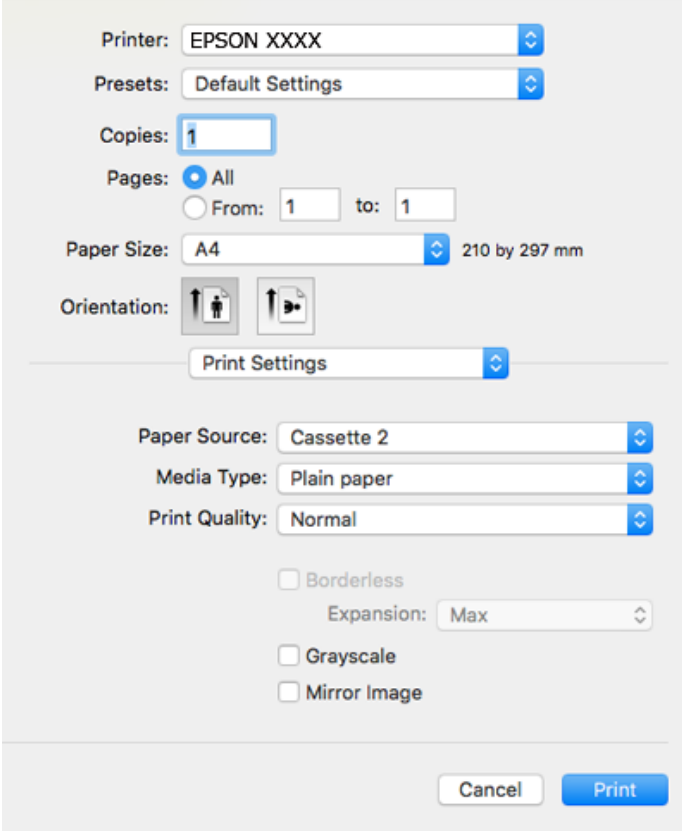

#### *Märkus.*

Kui opsüsteemi OS X Mountain Lion või uuema puhul ei kuvata menüüd *Printeri sätted*, ei ole Epsoni printeridraiver õigesti installitud.

Valige *Süsteemi eelistused* menüüst > *Printerid ja skannerid* (või *Prindi ja skaneeri*, *Prindi ja faks*), eemaldage printer ja lisage siis printer uuesti.Minge alljärgnevale veebisaidile ja sisestage toote nimi.Minge lehele *Tugi* ja vaadake nõuandeid.

[http://epson.sn](http://epson.sn/?q=2)

6. Määrake alljärgnevad sätted.

❏ Paper Source: valige paberiallikas, millesse paberi laadisite.

Kui valite **Automaatne valimine**, valitakse paberiallikas automaatselt printeri juhtpaneelil valitud paberi formaadi ja tüübi alusel.

Kui lubate funktsiooni **Automatic Cassette Switching** ja valite sätte paberikassett 1 suvandis **Paper Source**, söödab printer paberit automaatselt komponendist paberikassett 2, kui paber saab otsa komponendist paberikassett 1.Laadige sama paberit (tüüp ja formaat) paberikassett 1 ja paberikassett 2.

Funktsiooni **Automatic Cassette Switching** lubamiseks valige menüüst **Süsteemi eelistused** > **Printerid ja skannerid** (või **Printimine ja skannimine**, **Printimine ja faksimine**) ja seejärel valige printer.Määrake sätted kuvataval ekraanil, klõpsates nupul **Suvandid ja tarvikud** > **Suvandid** (või **Draiver**).

- ❏ Meediumitüüp: valige laaditud paberi tüüp.
- ❏ Print Quality: valige prindikvaliteet.

Valik Kvaliteetne võimaldab parema kvaliteediga printida, kuid printimiskiirus võib väiksem olla.

❏ Laiendus: kasutatav, kui valite ääristeta paberiformaadi.

Ääristeta printimise puhul prindiandmeid suurendatakse paberi formaadist natuke suuremaks, et paberi äärtele ei jääks printimisel veeriseid.Valige suurendamise aste.

- ❏ Halliskaala: valige, kui soovite printida mustaga või halltoonides.
- 7. Klõpsake **Prindi**.

## **Seotud teave**

- $\blacktriangleright$  ["Kasutatav paber ja mahud" lk 49](#page-48-0)
- & ["Kuidas täita Paberikassett 1 paberiga" lk 52](#page-51-0)
- & ["Kuidas täita Paberikassett 2 paberiga" lk 55](#page-54-0)
- $\rightarrow$  ["Operatsioonisüsteemi Mac OS printeridraiveri juhend" lk 178](#page-177-0)
- $\rightarrow$  ["Paberitüüpide loend" lk 50](#page-49-0)

## **Lehe kahele poolele printimine**

Lehe mõlemale poolele printimiseks võite kasutada ühte järgmistest meetoditest.

- ❏ Automaatne kahele poolele printimine
- ❏ Käsitsi kahepoolne printimine (ainult Windows)

Kui printer on ühele poolele printimise lõpetanud, pöörake paber ümber, et printida ka teisele poolele.

Võite printida ka voldiku, mille saate väljaprindist kokku voltida. (Ainult Windows)

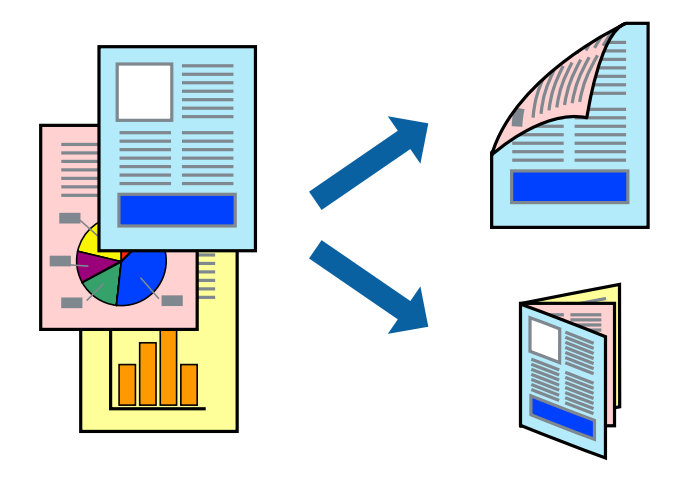

#### *Märkus.*

- ❏ Seda suvandit ei saa kasutada ääristeta printimisel.
- ❏ Kui te ei kasuta kahele poolele printimiseks sobilikku paberit, võib prindikvaliteet olla halb ja tekkida võivad paberiummistused.
- ❏ Olenevalt paberist ja prinditavatest andmetest võib tint läbi paberi imbuda.

#### **Seotud teave**

 $\blacktriangleright$  ["Kasutatav paber ja mahud" lk 49](#page-48-0)

## **Lehe kahele poolele printimine – Windows**

#### *Märkus.*

- ❏ Käsitsijuhitav kahele poolele printimine on saadaval, kui funktsioon *EPSON Status Monitor 3* on aktiveeritud. Kui funktsioon *EPSON Status Monitor 3* pole aktiveeritud, avage printeridraiveri aken, klõpsake nuppu *Lisasätted* vahekaardil *Hooldus* ja seejärel valige suvand *Lubage EPSON Status Monitor 3*.
- ❏ Käsitsijuhitav kahele poolele printimine ei pruugi olla kasutatav, kui printerit kasutatakse võrgus või jagatud printerina.
- 1. Laadige paber printerisse.
- 2. Avage fail, mida soovite printida.
- 3. Avage printeridraiveri aken.
- 4. Valige **Automaatne (Pika serva köitmine)**, **Automaatne (Lühikese serva köitmine)**, **Käsitsi (Pika serva köitmine)** või **Käsitsi (Lühikese serva köitmine)** valikus **2-poolne printimine** vahekaardil **Pealeht**.
- 5. Klõpsake **Sätted**, tehke soovitud seadistused ja klõpsake seejärel nuppu **OK**.
	- *Märkus.* Voldiku printimiseks valige suvand *Voldik*.
- 6. Klõpsake **Printimistihedus**, valige loendist **Valige dokumendi tüüp** dokumendi tüüp ja seejärel klõpsake **OK**.

Printeridraiver määrab automaatselt selle dokumendi tüübi suvandi **Reguleerimine** valikud.

#### *Märkus.*

- ❏ Printimine võib funktsiooni *Valige dokumendi tüüp* (aknas *Printimistiheduse reguleerimine*) ja *Kvaliteet* (vahekaardil *Pealeht*) suvanditest olenevalt aeglane olla.
- ❏ Kahepoolse käsitsi printimise jaoks ei ole säte *Printimistiheduse reguleerimine* kasutatav.
- 7. Vajaduse korral tehke vahekaartidel **Pealeht** ja **Veel suvandeid** veel seadistusi ning seejärel klõpsake nuppu **OK**.
- 8. Klõpsake nuppu **Prindi**.

Käsitsijuhtimisega kahele poolele printides kuvatakse arvutis hüpikaken, kui esimesele poolele printimine on valmis. Järgige ekraanil olevaid juhiseid.

## **Seotud teave**

- $\blacktriangleright$  ["Kuidas täita Paberikassett 1 paberiga" lk 52](#page-51-0)
- & ["Kuidas täita Paberikassett 2 paberiga" lk 55](#page-54-0)
- $\rightarrow$  ["Üldine printimine Windows" lk 88](#page-87-0)

## **Lehe kahele poolele printimine — Mac OS**

- 1. Laadige paber printerisse.
- 2. Avage fail, mida soovite printida.
- 3. Avage printimisdialoog.
- 4. Valige hüpikmenüüst suvand **Two-sided Printing Settings**.
- 5. Valige köitmismeetod suvandi **Two-sided Printing** alt.
- 6. Valige algdokumendi tüüp suvandi **Document Type** alt.

## *Märkus.*

- ❏ Printimine võib olenevalt sättest *Document Type* aeglane olla.
- ❏ Kui prindite suure tihedusega dokumenti, näiteks fotosid või diagramme, valige säte *Tekst koos fotoga* või *Photo* suvandile *Document Type*.Kui tint hõõrdub või imbub läbi lehe teisele küljele, kohandage printimistihedust ja tindi kuivamisaega, klõpsates suvandi *Adjustments* kõrval olevat noolt.
- 7. Vajaduse korral seadistage ka muid sätteid.
- 8. Klõpsake **Prindi**.

## **Seotud teave**

- & ["Kuidas täita Paberikassett 1 paberiga" lk 52](#page-51-0)
- & ["Kuidas täita Paberikassett 2 paberiga" lk 55](#page-54-0)
- $\rightarrow$  ["Printimise alused Mac OS" lk 90](#page-89-0)

## **Mitme lehekülje printimine ühele lehele**

Võite printida ühele paberilehele kaks või neli andmelehekülge.

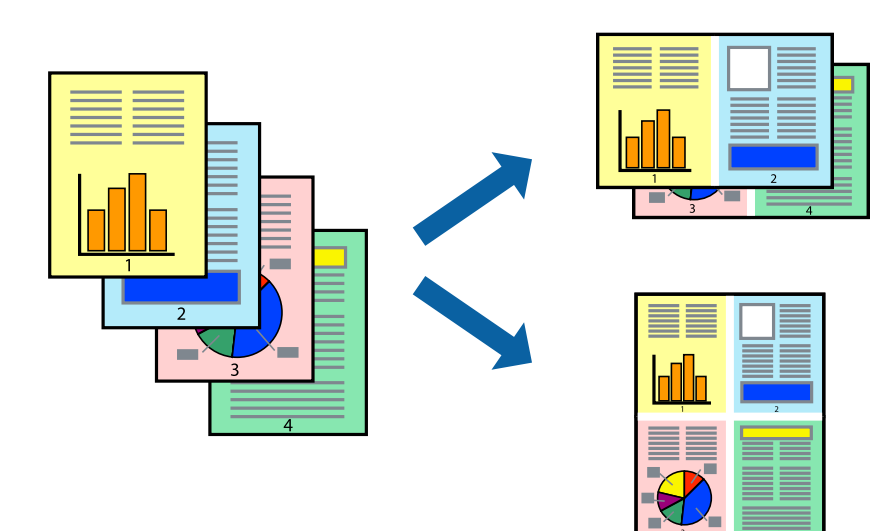

## **Mitme lehekülje printimine ühele lehele – Windows**

### *Märkus.*

Seda suvandit ei saa kasutada ääristeta printimisel.

- 1. Laadige paber printerisse.
- 2. Avage fail, mida soovite printida.
- 3. Avage printeridraiveri aken.
- 4. Valige **2 lehte lehel** või **4 lehte lehel** suvandi **Mitu lehekülge** sätteks vahekaardil **Pealeht**.
- 5. Klõpsake nuppu **Lehek. järjestus**, valige soovitud sätted ja seejärel klõpsake akna sulgemiseks nuppu **OK**.
- 6. Vajaduse korral tehke vahekaartidel **Pealeht** ja **Veel suvandeid** veel seadistusi ning seejärel klõpsake nuppu **OK**.
- 7. Klõpsake nuppu **Prindi**.

## **Seotud teave**

- & ["Kuidas täita Paberikassett 1 paberiga" lk 52](#page-51-0)
- & ["Kuidas täita Paberikassett 2 paberiga" lk 55](#page-54-0)
- $\rightarrow$  ["Üldine printimine Windows" lk 88](#page-87-0)

## **Mitme lehekülje printimine ühele lehele — Mac OS**

- 1. Laadige paber printerisse.
- 2. Avage fail, mida soovite printida.
- 3. Avage printimisdialoog.
- 4. Valige hüpikmenüüst suvand **Paigutus**.
- 5. Määrake lehekülgede arv jaotistes **Lehekülgi paberilehe kohta**, **Paigutuse suund** (lehekülgede järjestus) ja **Äärised**.
- 6. Vajaduse korral seadistage ka muid sätteid.
- 7. Klõpsake **Prindi**.

### **Seotud teave**

- & ["Kuidas täita Paberikassett 1 paberiga" lk 52](#page-51-0)
- & ["Kuidas täita Paberikassett 2 paberiga" lk 55](#page-54-0)
- $\blacktriangleright$  ["Printimise alused Mac OS" lk 90](#page-89-0)

## **Prinditava sobitamine paberi formaadiga**

Võite printida nii, et prinditav materjal sobitatakse printerisse laaditud paberi formaadiga.

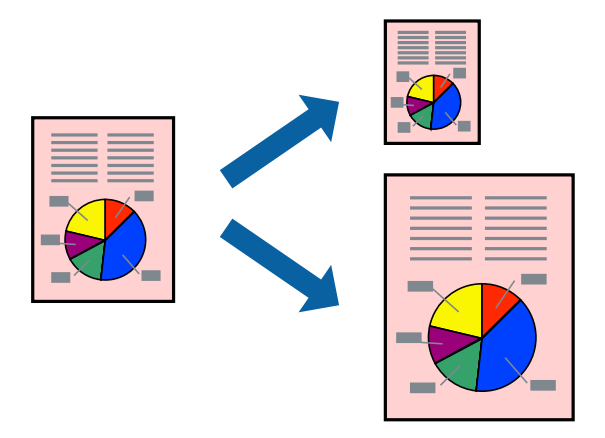

## **Prinditava sobitamine paberi formaadiga – Windows**

### *Märkus.*

Seda suvandit ei saa kasutada ääristeta printimisel.

- 1. Laadige paber printerisse.
- 2. Avage fail, mida soovite printida.
- 3. Avage printeridraiveri aken.
- 4. Valige vahekaardil **Veel suvandeid** järgmised sätted.
	- ❏ Dokumendi formaat: valige rakenduses määratud paberiformaat.
	- ❏ Väljastatav paber: valige printerisse laatud paberi formaat.

Suvand **Mahuta lehele** valitakse automaatselt.

### *Märkus.*

Kui soovite lehekülje keskele vähendatud pildi printida, valige suvand *Keskel*.

- 5. Vajaduse korral tehke vahekaartidel **Pealeht** ja **Veel suvandeid** veel seadistusi ning seejärel klõpsake nuppu **OK**.
- 6. Klõpsake nuppu **Prindi**.

## **Seotud teave**

- & ["Kuidas täita Paberikassett 1 paberiga" lk 52](#page-51-0)
- & ["Kuidas täita Paberikassett 2 paberiga" lk 55](#page-54-0)
- $\rightarrow$  ["Üldine printimine Windows" lk 88](#page-87-0)

## **Prinditava sobitamine paberi formaadiga — Mac OS**

1. Laadige paber printerisse.

- 2. Avage fail, mida soovite printida.
- 3. Avage printimisdialoog.
- 4. Valige suvandi **Paberiformaat** sätteks rakenduses määratud paberiformaat.
- 5. Valige hüpikmenüüst **Paberihaldus**.
- 6. Valige suvand **Sobita paberiformaadiga**.
- 7. Valige suvandi **Sihtpaberi formaat** sätteks printerisse laaditud paberi formaat.
- 8. Vajaduse korral seadistage ka muid sätteid.
- 9. Klõpsake **Prindi**.

## **Seotud teave**

- & ["Kuidas täita Paberikassett 1 paberiga" lk 52](#page-51-0)
- & ["Kuidas täita Paberikassett 2 paberiga" lk 55](#page-54-0)
- $\rightarrow$  ["Printimise alused Mac OS" lk 90](#page-89-0)

## **Korraga mitme faili printimine (ainult Windows)**

Funktsiooniga **Töökorraldaja** saate ühendada mitu erinevates rakendustes loodud faili ja printida need ühe printimistoiminguga. Võite määrata kombineeritud failide prindisätted, nagu paigutus, printimisjärjestus ja suund.

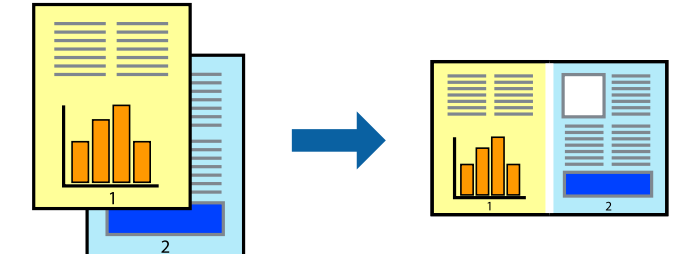

- 1. Laadige paber printerisse.
- 2. Avage fail, mida soovite printida.
- 3. Avage printeridraiveri aken.
- 4. Valige suvand **Töökorraldaja** vahekaardil **Pealeht**.
- 5. Klõpsake **OK**, et sulgeda printeridraiveri aken.
- 6. Klõpsake nuppu **Prindi**.

Kuvatakse aken **Töökorraldaja** ja printimistoiming lisatakse **Prindiprojekt**ile.

7. Jätke aken **Töökorraldaja** avatuks, avage fail, mida soovite praeguse failiga ühendada, ja korrake toiminguid 3 kuni 6.

### *Märkus.*

- ❏ Kui sulgete akna *Töökorraldaja*, kustutatakse salvestamata *Prindiprojekt*. Hilisemaks printimiseks valige *Salvesta* menüüst *Fail*.
- ❏ *Prindiprojekt*i (salvestatud rakendusse *Töökorraldaja*) avamiseks klõpsake nuppu *Töökorraldaja* printeridraiveri vahekaardil *Hooldus*. Seejärel klõpsake faili valimiseks käsku *Ava* menüüst *Fail*. Salvestatud failide laiend on "ecl".
- 8. Kasutage menüüsid **Küljendus** ja **Redigeeri** aknas **Töökorraldaja**, et redigeerida vastavalt vajadusele projekti **Prindiprojekt**. Üksikasjaliku teabe saamiseks vt rakenduse Töökorraldaja spikrit.
- 9. Valige suvand **Prindi**, mis asub menüüs **Fail**.

## **Seotud teave**

- & ["Kuidas täita Paberikassett 1 paberiga" lk 52](#page-51-0)
- & ["Kuidas täita Paberikassett 2 paberiga" lk 55](#page-54-0)
- $\rightarrow$  ["Üldine printimine Windows" lk 88](#page-87-0)

## **Plakati loomine ühe pildi mitmele lehele printimise teel (ainult Windowsis)**

See funktsioon võimaldab ühe pildi printida mitmele lehele.Seejärel võite valmistada plakati, kleepides pildid teibiga kokku.

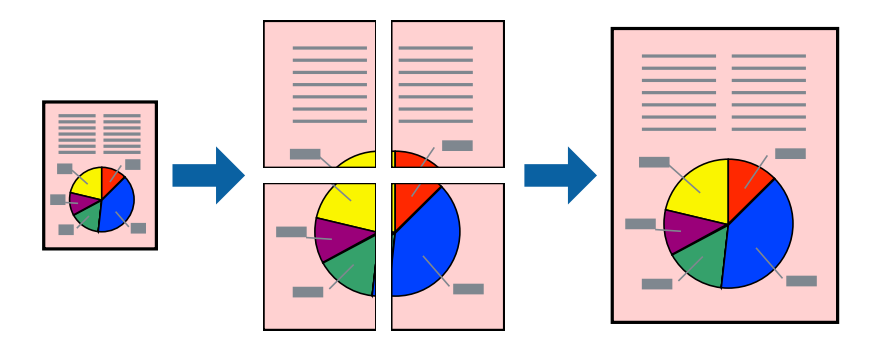

*Märkus.*

Seda suvandit ei saa kasutada ääristeta printimisel.

- 1. Laadige paber printerisse.
- 2. Avage fail, mida soovite printida.
- 3. Avage printeridraiveri aken.
- 4. Valige suvand **2x1 plakat**, **2x2 plakat**, **3x3 plakat** või **4x4 plakat**, mis asub menüüs **Mitu lehekülge** vahekaardil **Pealeht**.
- 5. Klõpsake **Sätted**, tehke soovitud seadistused ja klõpsake seejärel nuppu **OK**.

*Märkus. Prindi lõikejooned* võimaldab printida lõikejuhiku.

- 6. Vajaduse korral tehke vahekaartidel **Pealeht** ja **Veel suvandeid** veel sätteid ning klõpsake seejärel **OK**.
- 7. Klõpsake **Prindi**.

## **Seotud teave**

- $\blacktriangleright$  ["Kuidas täita Paberikassett 1 paberiga" lk 52](#page-51-0)
- & ["Kuidas täita Paberikassett 2 paberiga" lk 55](#page-54-0)
- & ["Kuidas täita Paberikassett 1 paberiga" lk 52](#page-51-0)
- & ["Kuidas täita Paberikassett 2 paberiga" lk 55](#page-54-0)
- $\rightarrow$  ["Üldine printimine Windows" lk 88](#page-87-0)

## **Postrite printimine funktsiooniga Vaheliti joondusmärgised**

Järgnevalt on toodud näide postri printimisest, kui valitud on suvand **2x2 plakat** ja jaotises **Prindi lõikejooned** asuv suvand **Vaheliti joondusmärgised**.

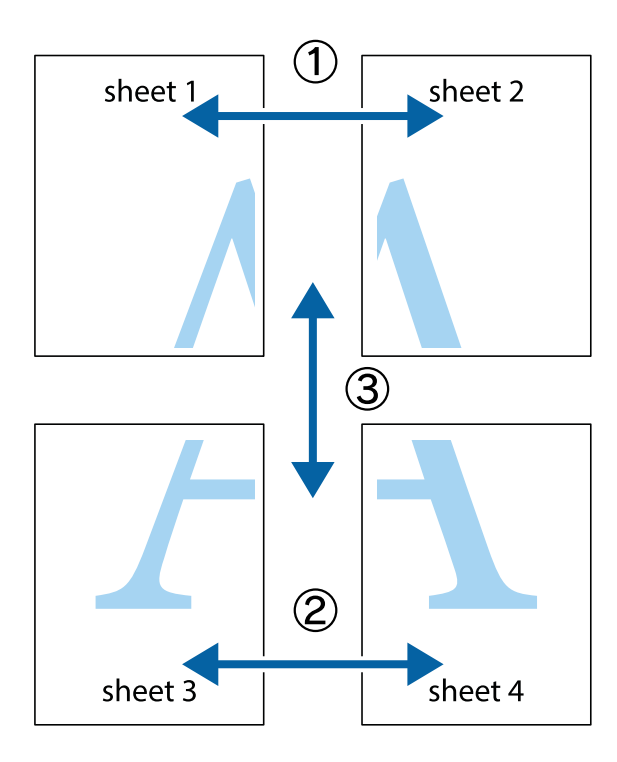

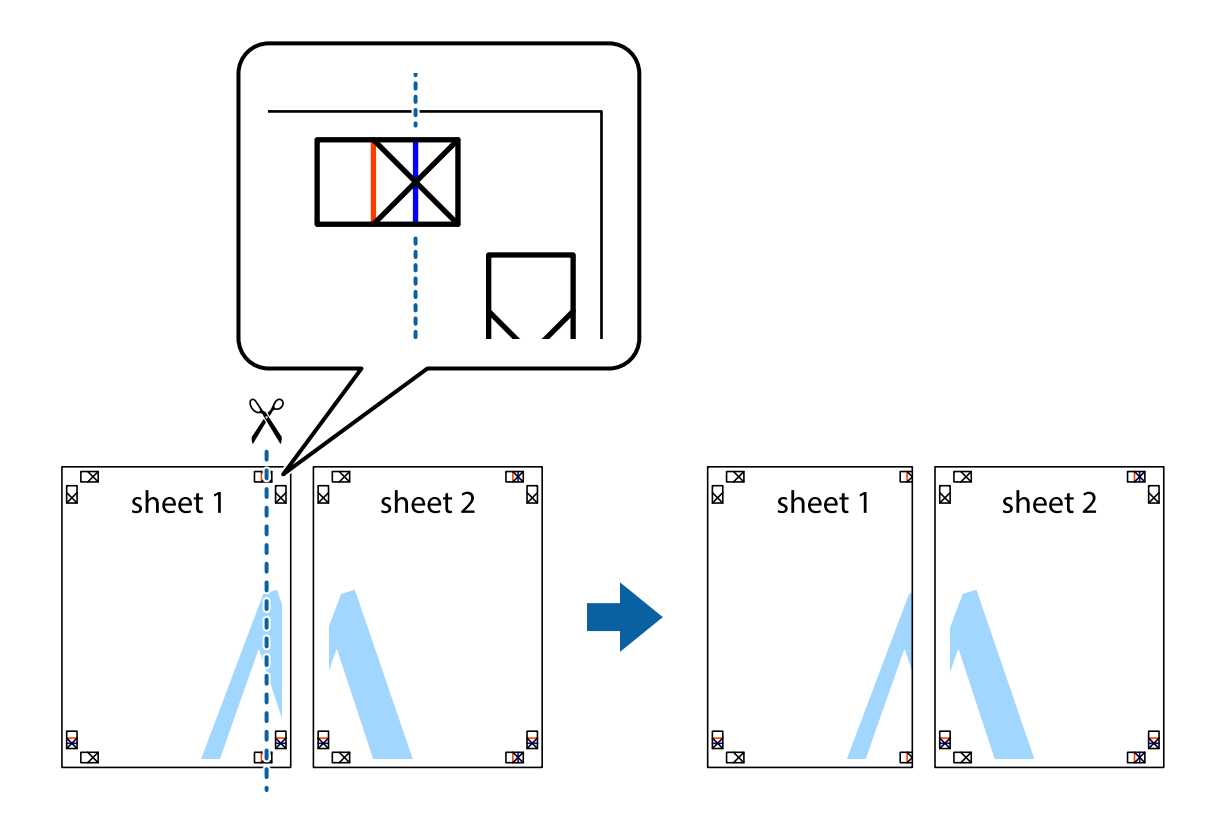

1. Valmistage ette Sheet 1 ja Sheet 2. Lõigake mööda alumise ja ülemise risti vahelist sinist vertikaalset joont ära Sheet 1 veerised.

2. Asetage Sheet 1 Sheet 2 peale ja joondage ristid. Seejärel kleepige kaks lehte tagaküljelt ajutiselt kokku.

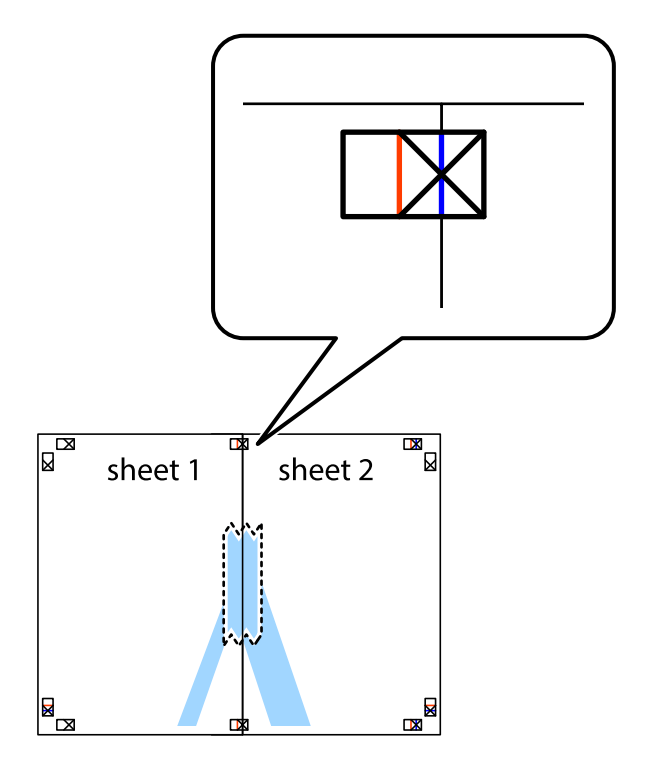

3. Lõigake kleebitud lehed mööda joondusmärkide vahelist vertikaalset punast joont pooleks (järgige ristidest vasakul olevat joont).

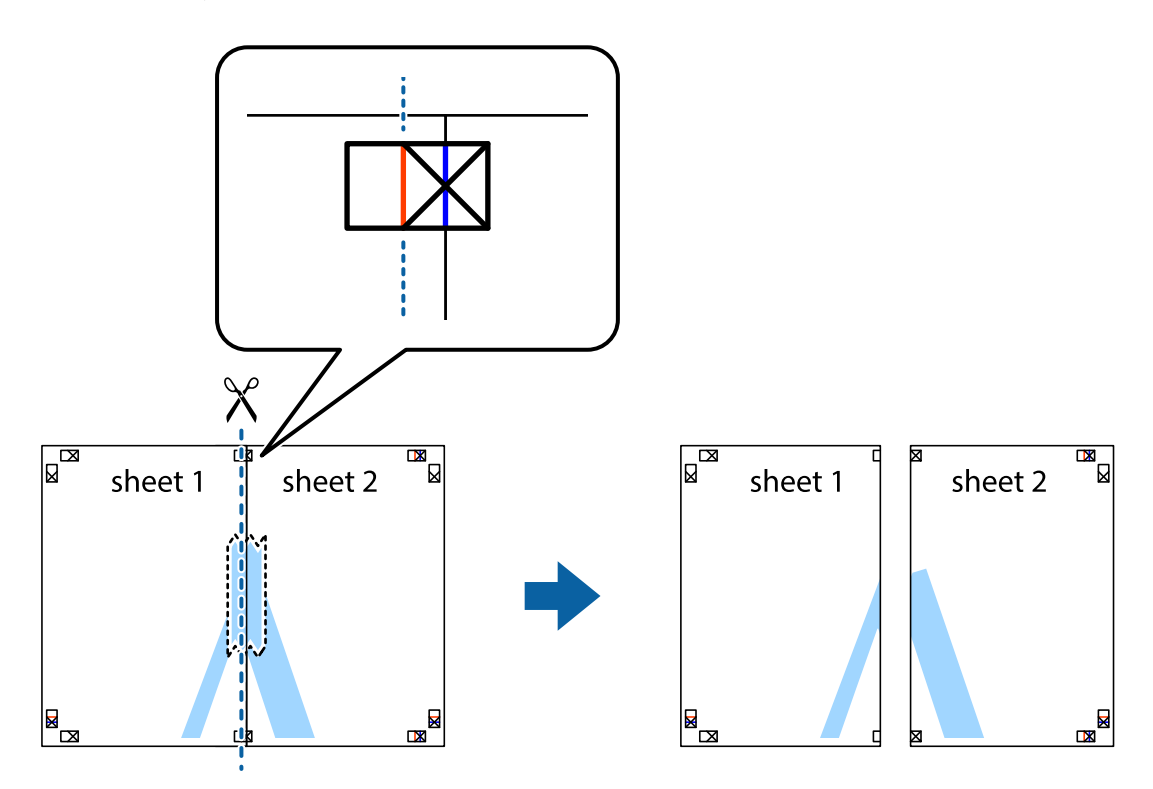

4. Kleepige lehed tagaküljelt kokku.

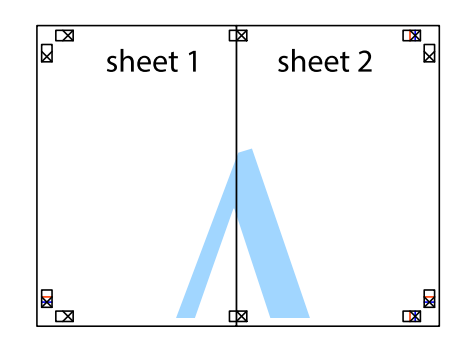

5. Sheet 3 ja Sheet 4 kokkukleepimiseks korrake toiminguid 1–4.

6. Lõigake mööda vasakpoolse ja parempoolse risti vahelist sinist horisontaalset joont Sheet 1 ja Sheet 2 veerised ära.

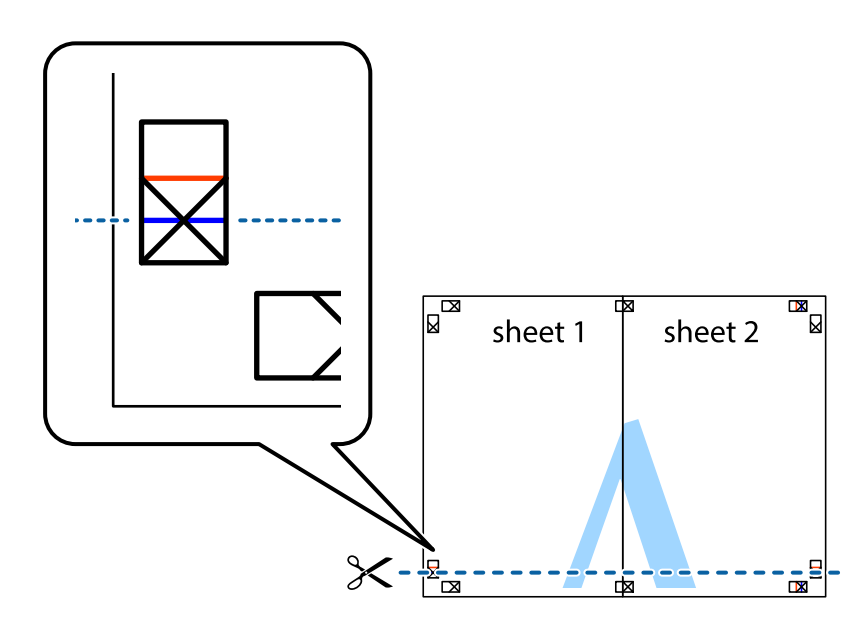

7. Asetage Sheet 1 ja Sheet 2 serv Sheet 3 ja Sheet 4 peale ning joondage ristid. Seejärel kleepige lehed tagaküljelt ajutiselt kokku.

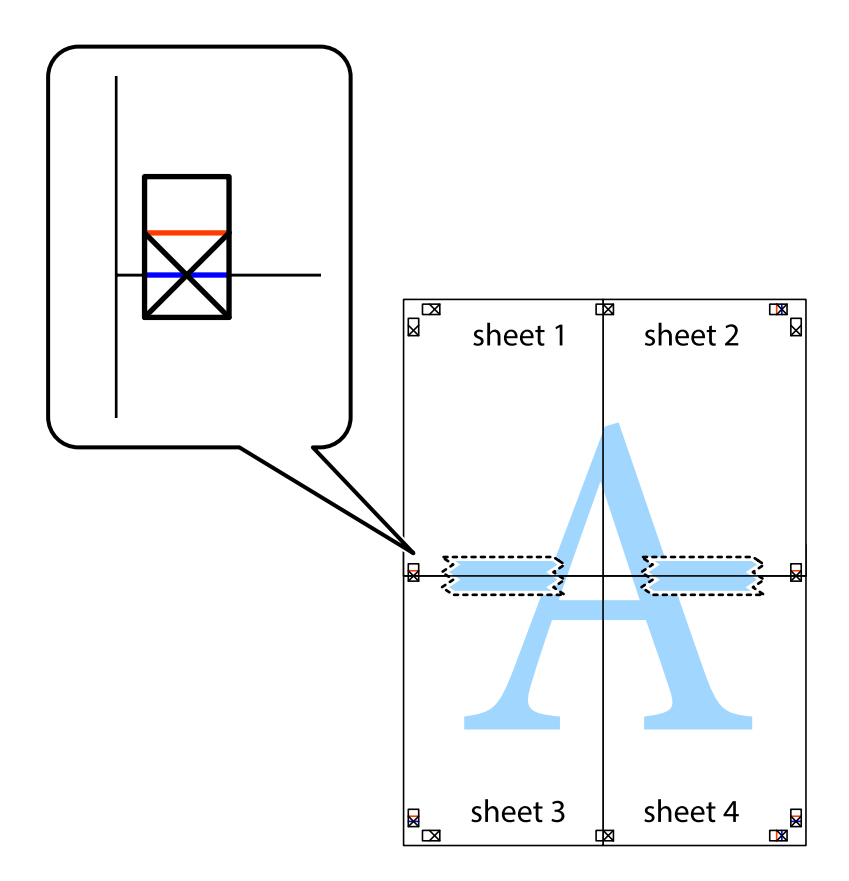

8. Lõigake kleebitud lehed mööda joondusmärkide vahelist horisontaalset punast joont pooleks (järgige ristidest ülalpool olevat joont).

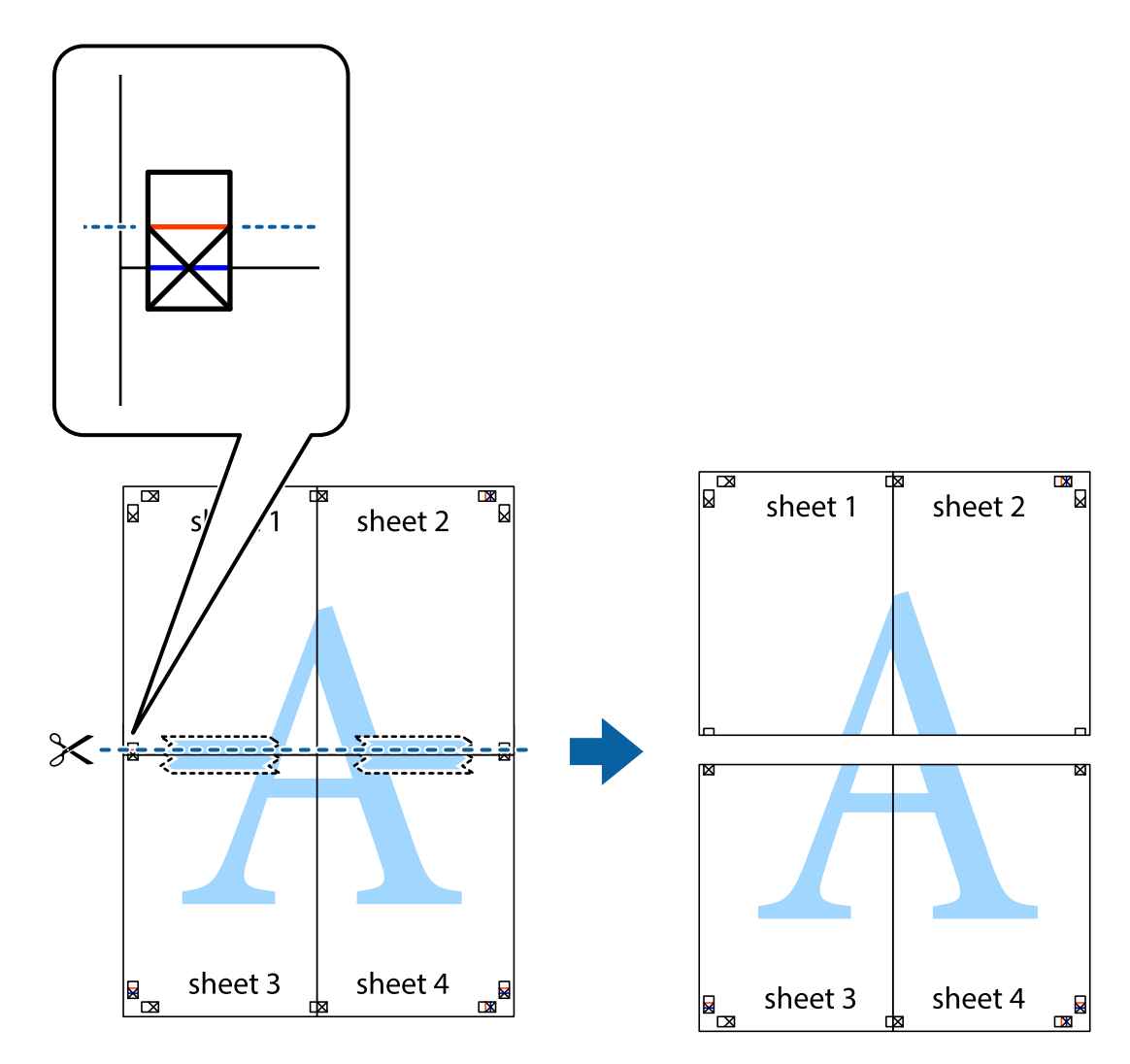

9. Kleepige lehed tagaküljelt kokku.

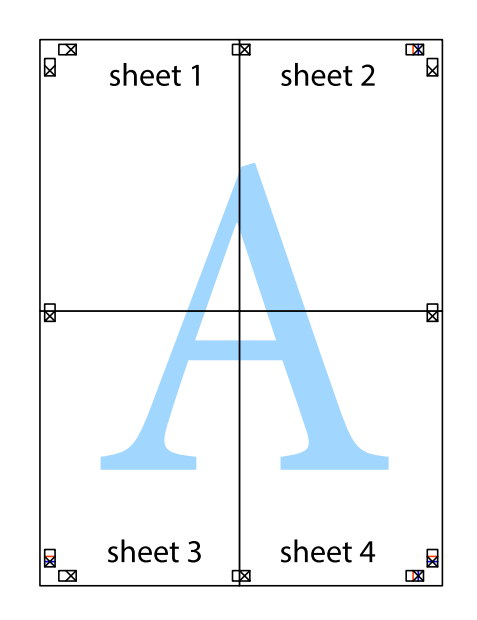

10. Lõigake piki välisjuhikut ära ka ülejäänud veerised.

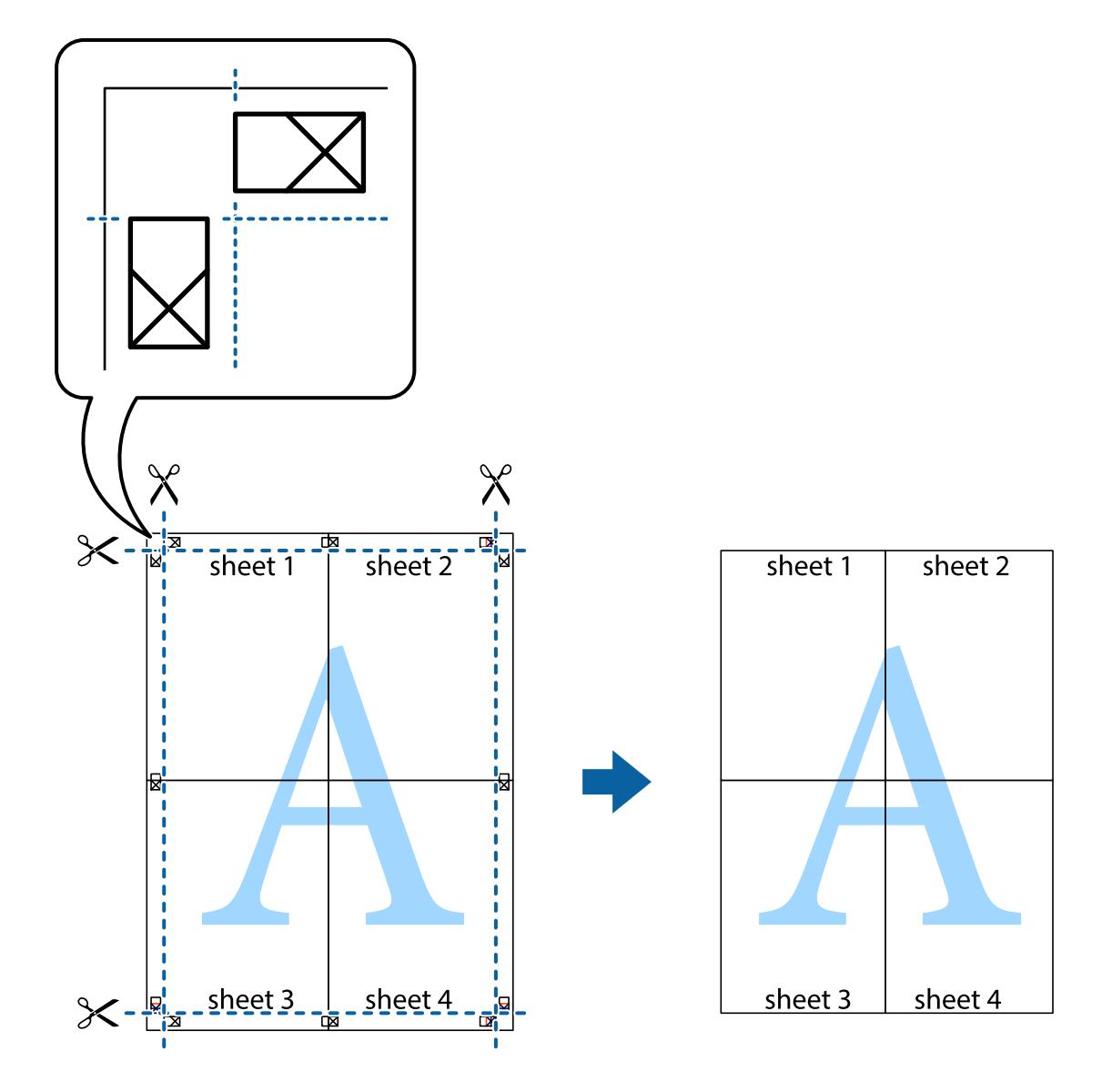

## **Täpsemate sätetega printimine**

Selles jaotises kirjeldatakse printeridraiveri mitmesuguseid lisapaigutus- ja printimisfunktsioone.

## **Seotud teave**

- $\blacktriangleright$  ["Windowsi printeridraiver" lk 174](#page-173-0)
- $\rightarrow$  ["Mac OSi printeridraiver" lk 177](#page-176-0)

## **Printimise eelseadistuse lisamine lihtsamaks printimiseks**

Kui loote sageli kasutatavatest prindisätetest printeridraiveris oma eelseadistuse, võite hõlpsalt printida, valides eelseadistuse loendist.

## **Windows**

Oma eelseadistuse lisamiseks määrake sätted **Dokumendi formaat** ja **Paberitüüp** vahekaardil **Pealeht** või **Veel suvandeid** ning klõpsake seejärel suvandit **Lisa/eemalda eelseaded**, mis asub jaotises **Printimise eelmäärangud**.

### *Märkus.*

Lisatud eelseadistuse kustutamiseks klõpsake *Lisa/eemalda eelseaded*, valige eelseadistuse nimi, mida tahate kustutada ja kustutage see.

## **Mac OS**

Avage printimisdialoog.Oma eelseadistuse lisamiseks määrake sellised sätted nagu **Paberiformaat** ja **Meediumitüüp** ning salvestage seejärel praegused sätted **Eelseadeteks**.

## *Märkus.*

Lisatud eelseadistuse kustutamiseks klõpsake *Eelseaded* > *Näita eelseadeid*, valige eelseadistuse nimi, mida tahate kustutada, ja kustutage see.

## **Vähendatud või suurendatud dokumendi printimine**

Võite dokumenti protsendimäära võrra suurendada või vähendada.

## **Windows**

*Märkus.* Seda suvandit ei saa kasutada ääristeta printimisel.

Määrake **Dokumendi formaat** vahekaardil **Veel suvandeid**.Valige suvand **Vähenda/suurenda dokumenti**, **Suurenda** ja sisestage seejärel protsendimäär.

## **Mac OS**

*Märkus.* Toimingud erinevad rakendusest olenevalt.Lisateabe saamiseks lugege rakenduse spikrit.

Valige suvand **Lehe häälestus** (või **Prindi**) menüüst **Fail**.Valige printer jaotises **Vorminda seadme jaoks**, valige paberi formaat ja seejärel sisestage protsendimäär väljal **Mastaap**.Sulgege aken ja printige, järgides üldisi printimisjuhiseid.

## **Prindivärvi reguleerimine**

Saate prinditööks kasutatavaid värve reguleerida.

**PhotoEnhance** muudab kujutised teravamaks ja värvid erksamaks, reguleerides automaatselt originaalkujutiseandmete kontrastsust, küllastust ja heledust.

*Märkus.*

❏ Neid kohandusi ei rakendata originaalandmetele.

❏ Funktsioon *PhotoEnhance* kohandab värve objekti asukohta analüüsides.Kui olete pilti vähendades, suurendades, kärpides või pöörates objekti asukohta muutnud, võib värv ootamatult muutuda.Ääristeta printimise valimisel muudetakse samuti pildistatava asukohta, mistõttu muutuvad ka värvid.Kui pilt on fookusest väljas, võib selle toon olla ebaloomulik.Kui värvid muutuvad või mõjuvad ebaloomulikult, printige mõne muu režiimiga, mitte funktsiooniga *PhotoEnhance*.

## **Windows**

Valige värviparanduse meetod suvandist **Värvikorrektsioon** vahekaardil **Veel suvandeid**.

Kui teete valiku **Automaatne**, reguleeritakse värve automaatselt, et need vastaksid paberi tüübile ja prindikvaliteedi sätetele.Kui teete valiku **Kohandatud** ja klõpsate **Täpsemalt**, saate ise sätted valida.

## **Mac OS**

Avage printimisdialoog.Valige hüpikmenüüst **Värvide sobitamine** ja seejärel **EPSON Color Controls**.Valige hüpikmenüüst **Color Options** ja seejärel valige üks võimalikest suvanditest.Klõpsake noolt **Täpsemad sätted** kõrval ja muutke sätteid.

## **Vesimärgi printimine (ainult Windows)**

Võite lisada prinditud lehtedele vesimärgi (nt "salajane"). Võite ka lisada oma vesimärgi.

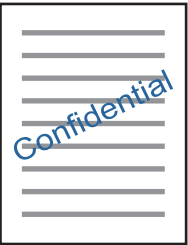

### *Märkus.* Seda funktsiooni ei saa kasutada ääristeta printimisel.

Klõpsake suvandit **Vesimärgi omadused** vahekaardil **Veel suvandeid** ning valige seejärel vesimärk.Üksikasjade (nt vesimärgi tihedus ja asukoht) muutmiseks klõpsake nuppu **Sätted**.

## **Päise ja jaluse printimine (ainult Windows)**

Saate päiste ja jalustena printida teavet, nagu kasutajanimi ja printimiskuupäev.

Klõpsake suvandit **Vesimärgi omadused** vahekaardil **Veel suvandeid** ja valige seejärel suvand **Päis/jalus**. Klõpsake suvandit **Sätted** ja valige rippmenüüst vajalikud sätted.

## **Fotode printimine rakendusega Epson Easy Photo Print**

Epson Easy Photo Print võimaldab lihtsat fotode küljendamist ja printimist erinevat tüüpi paberitele.Lisateabe saamiseks lugege rakenduse spikrit.

## *Märkus.*

- ❏ Kui prindite Epsoni originaalfotopaberile, on tindikvaliteet parim ning väljaprindid on erksad ja selged.
- ❏ Ääristeta printimiseks kommertsrakendusega tehke järgmised sätted.
	- ❏ Looge kujutise andmed, et sobituda paberi formaadiga.Kui teie kasutatavas rakenduses on saadaval veeriste säte, siis määrake veeriseks 0 mm.
	- ❏ Aktiveerige printeridraiverist ääristeta printimine.

## **Seotud teave**

- & ["Fotode küljendamise rakendus \(Epson Easy Photo Print\)" lk 182](#page-181-0)
- $\blacktriangleright$  ["Rakenduste installimine" lk 186](#page-185-0)

## **Printimine CD/DVD-sildile rakendusega Epson Print CD**

Epson Print CD võimaldab mugavalt luua ja printida CD/DVD-siltide originaalkujundusi.Samuti saate luua ja printida CD/DVD-ümbriseid.

CD/DVD sisediameetriks saate valida minimaalselt 18 mm ja välisdiameetriks maksimaalselt 120 mm.Olenevalt sätetest võib CD/DVD või salv määrduda.Valige sätted vastavalt CD/DVD-le, millele te prindite.

Lisateabe saamiseks lugege rakenduse spikrit.

### *Märkus.*

Kui prindite CD/DVD-silti kommertsrakendusega, tehke järgmised sätted.

- ❏ Operatsioonisüsteemis Windows valitakse A4 automaatselt suvandi *Dokumendi formaat* sätteks, kui valite *CD/DVDsalv* suvandi *Paberiallikas* sätteks.Valige *Püstpaigut.* suvandi *Suund* sätteks ja *CD/DVD* suvandi *Paberitüüp* sätteks.
- ❏ Operatsioonisüsteemis Mac OS valige *A4 (CD/DVD)* suvandi *Paberiformaat* sätteks.Valige printimiseks vertikaalne suund ja seejärel *CD/DVD* suvandi *Meediumitüüp* sätteks menüüst *Printeri sätted*.
- ❏ Mõnedes rakendustes võib olla vajalik täpsustada salve tüüpi.Valige *Epsoni salve tüüp 2*.Sätte nimi võib olenevalt rakendusest pisut erineda.

### **Seotud teave**

- & ["Teksti või kujutiste kettale printimise rakendus \(Epson Print CD\)" lk 183](#page-182-0)
- $\blacktriangleright$  . Rakenduste installimine" lk 186

# **Printimine nutiseadmetest**

## **Rakenduse Epson iPrint kasutamine**

Epson iPrint on rakendus, millega saate printida fotosid, dokumente ja veebilehti nutiseadmest (nt nutitelefon või tahvelarvuti). Saate kasutada kohalikku printimist, printimist nutiseadmest, mis on ühendatud printeriga samasse juhtmeta võrku, või kaugprintimist (kaugasukohast Interneti kaudu). Kaugprintimise kasutamiseks registreerige printer teenuses Epson Connect.

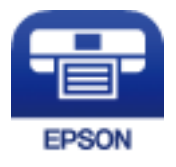

### **Seotud teave**

& ["Teenus Epson Connect" lk 172](#page-171-0)

## **Rakenduse Epson iPrint installimine**

Rakenduse Epson iPrint saate oma nutiseadmesse installida järgmist URL-i või QR-koodi kasutades. <http://ipr.to/a>

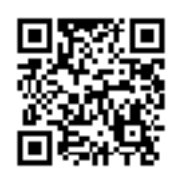

## **Printimine rakendusega Epson iPrint**

Käivitage nutiseadmes Epson iPrint ja valige avakuvalt üksus, mida soovite kasutada. Järgmisi kuvasid võidakse ilma ette teatamata muuta.Sisu võib olenevalt tootest erineda.

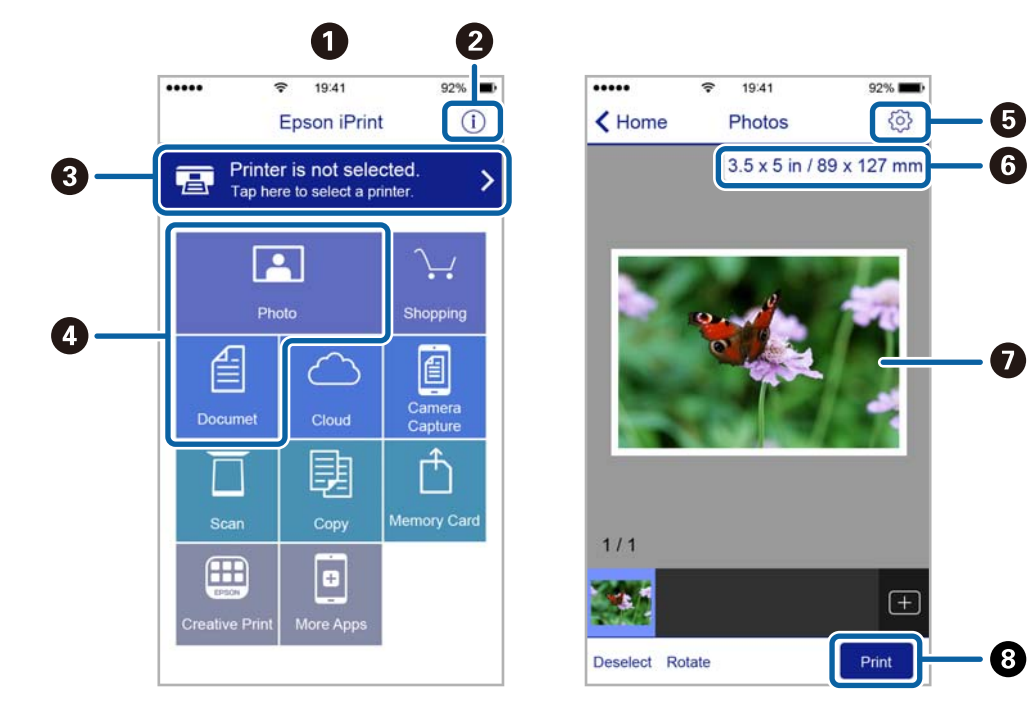

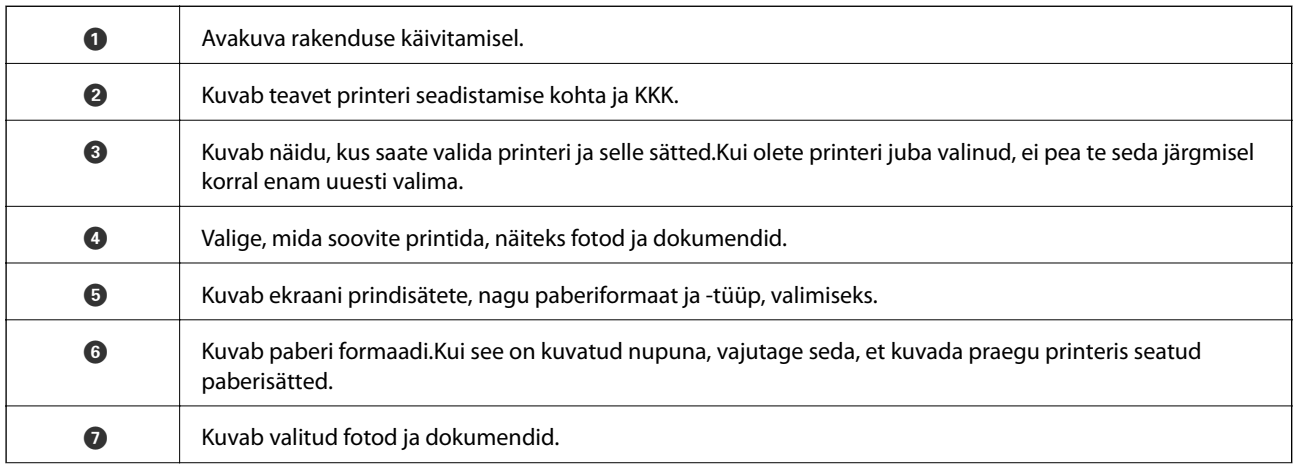
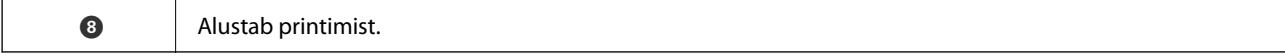

#### *Märkus.*

Dokumendimenüüst printimiseks, kasutades seadmeid iPhone, iPad ja iPod touch, mis töötavad platvormil iOS, käivitage Epson iPrint pärast prinditava dokumendi edastamist, kasutades rakenduse iTunes failijagamisfunktsiooni.

### **Epson Print Enabler plugina kasutamine**

Te saate dokumente, e-kirju, fotosid ja veebilehekülgi traadita printida otse oma Android-telefonist või tahvelarvutist (Android v4.4 või uuem).Paari puudutusega tuvastab teie Android-seade sama traadita võrguga ühendatud Epsoni printeri.

- 1. Laadige paber printerisse.
- 2. Seadistage printer juhtmeta printimiseks.
- 3. Installige oma Android-seadmele Google Play poest Epson Print Enabler plugin.
- 4. Ühendage oma Android-seade sama traadita võrguga, mida kasutab teie printer.
- 5. Minge oma Android-seadmel suvandile **Sätted**, valige **Printimine** ja seejärel lubage Epson Print Enabler.
- 6. Puudutage Android-rakenduses, näiteks Chrome, menüü ikooni ja printige ekraanil kujutatav sisu.

*Märkus.*

Kui te ei näe oma printerit, puudutage suvandit *Kõik printerid* ja valige oma printer.

#### **Seotud teave**

- $\blacktriangleright$  ["Kuidas täita Paberikassett 1 paberiga" lk 52](#page-51-0)
- & ["Kuidas täita Paberikassett 2 paberiga" lk 55](#page-54-0)
- $\rightarrow$  ["Ühendamine nutiseadmega" lk 28](#page-27-0)

### **Funktsiooni AirPrint kasutamine**

AirPrint võimaldab kiiret juhtmeta printimist viimase iOS versiooniga iPhone'ist, iPadist ja iPod touchist ning viimase OS X-i versiooniga Macist või macOS-ist.

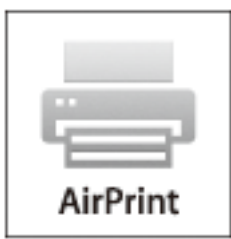

#### *Märkus.*

Kui keelasite seadme juhtpaneelil paberi seadistusteated, ei saa te funktsiooni AirPrint kasutada.Teadete lubamiseks vaadake vajaduse korral allpool olevat linki.

- 1. Laadige paber seadmesse.
- 2. Seadistage seade juhtmeta printimiseks.Vt allpool olevat linki.

[http://epson.sn](http://epson.sn/?q=2)

- 3. Ühendage Apple'i seade sama traadita võrguga, mida kasutab printer.
- 4. Printige seadmest printerisse.
	- *Märkus.* Lisateavet leate Apple'i veebisaidilt lehelt AirPrint.

#### **Seotud teave**

- $\blacktriangleright$  ["Ei saa printida iPhone'ist või iPadist" lk 205](#page-204-0)
- & ["Menüüsuvandid režiimis Printer Settings" lk 166](#page-165-0)
- & ["Kuidas täita Paberikassett 1 paberiga" lk 52](#page-51-0)
- & ["Kuidas täita Paberikassett 2 paberiga" lk 55](#page-54-0)

# **Printimine digitaalkaamerast**

#### *Märkus.*

- ❏ Saate printida fotosid otse PictBridge-ühilduvusega digitaalkaamerast.Täpsemalt lugege kaameratoimingute kohta kaameraga kaasnenud dokumentatsioonist.
- ❏ Üldjuhul antakse prioriteet digitaalkaamera sätetele; järgmistes olukordades antakse prioriteet aga printeri sätetele.
	- ❏ Kui kaamera prindisätetest on valitud printeri sätete kasutamine
	- ❏ Kui printeri prindisätetest on valitud **Sepia** või **B&W**.
	- ❏ Kui kombineeritakse kaamera prindisätteid ja printer loob sätted, mis ei ole printeril saadaval.
- ❏ Te saate printida fotosid DPOF-sätetega otse kaamerast.

### **Printimine USB-kaabliga ühendatud digitaalkaamerast**

Saate printida fotosid otse USB-kaabliga ühendatud digitaalkaamerast.

- 1. Eemaldage printerist mäluseade.
- 2. Laadige paber printerisse.
- 3. Valige avakuvalt **Settings** > **Camera Print Settings**.

Üksuse valimiseks liikuge soovitud üksusele, kasutades  $\blacktriangle, \blacktriangledown, \blacktriangle, \blacktriangleright$  nuppe, ja seejärel vajutage nuppu OK.

4. Valige **Print Settings** või **Photo Adjustments** ja vajaduse korral muutke sätteid.

#### **Printimine**

5. Lülitage digitaalkaamera sisse ja ühendage see USB-kaabli abil printeriga.

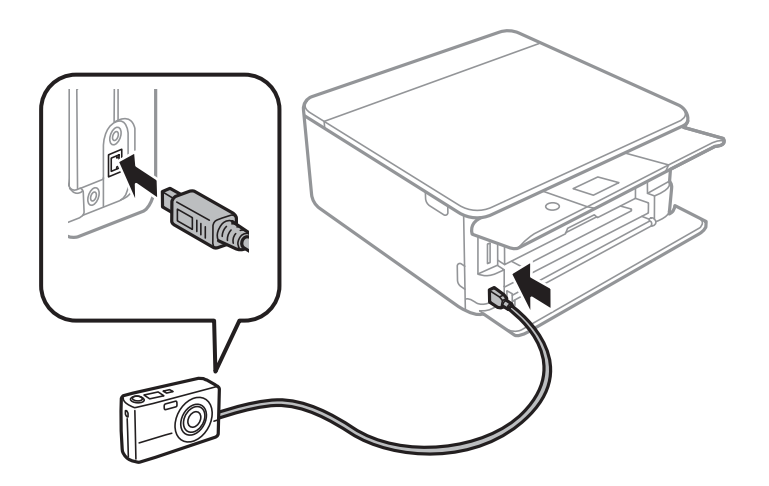

*Märkus.* Kasutage USB-kaablit, mis on lühem kui kaks meetrit.

6. Valige digitaalkaamerast printimiseks fotod, tehke soovitud sätted (nt koopiate arv) ja alustage printimist.

#### **Seotud teave**

- & ["Kuidas täita Paberikassett 1 paberiga" lk 52](#page-51-0)
- & ["Kuidas täita Paberikassett 2 paberiga" lk 55](#page-54-0)
- $\blacktriangleright$  ["Paberi- ja prindisätete menüüvalikud" lk 75](#page-74-0)
- $\blacktriangleright$  ["Fotode redigeerimise menüüsuvandid" lk 77](#page-76-0)

### **Printimine juhtmeta ühendatud digitaalkaamerast**

Te saate printida fotosid juhtmeta digitaalkaameratest, mis toetavad IP standardi kaudu DPS-i (edaspidi PictBridge (raadiovõrk)).

- 1. Veenduge, et avakuval kuvatakse ikooni, mis näitab, et printer on ühendatud juhtmevaba võrguga.
- 2. Laadige paber printerisse.
- 3. Valige avakuvalt **Settings** > **Camera Print Settings**.

Üksuse valimiseks liikuge soovitud üksusele, kasutades  $\blacktriangle, \blacktriangledown, \blacktriangle, \blacktriangleright$  nuppe, ja seejärel vajutage nuppu OK.

- 4. Valige **Print Settings** või **Photo Adjustments** ja vajaduse korral muutke sätteid.
- 5. Ühendage digitaalkaamera printeriga samasse võrku.
- 6. Kuvage digitaalkaameras saadaolevate printerite loendi ja seejärel valige printer, millega soovite ühendust luua. *Märkus.*
	- ❏ Printeri nime vaatamiseks valige avakuval võrguoleku ikoon.
	- ❏ Kui teie digitaalkaameral on funktsioon, mis võimaldab teil printereid registeerida, saate printeriga ühenduse loomiseks selle järgmine kord valida.
- 7. Valige digitaalkaamerast printimiseks fotod, tehke soovitud sätted (nt koopiate arv) ja alustage printimist.

8. Katkestage digitaalkaamerast PictBridge (raadiovõrk) ühendus printeriga.

#### c*Oluline teave:*

Kui kasutate ühendust PictBridge (raadiovõrk), ei saa te kasutada muid printeri funktsioone ega printida muudest seadmetest.Pärast printimise lõpetamist katkestage viivitamatult ühendus.

#### **Seotud teave**

- & ["LCD-ekraanil kuvatavad ikoonid" lk 19](#page-18-0)
- & ["Kuidas täita Paberikassett 1 paberiga" lk 52](#page-51-0)
- & ["Kuidas täita Paberikassett 2 paberiga" lk 55](#page-54-0)
- $\rightarrow$  ["Paberi- ja prindisätete menüüvalikud" lk 75](#page-74-0)
- $\blacktriangleright$  ["Fotode redigeerimise menüüsuvandid" lk 77](#page-76-0)

# **DPOF-printimine**

See printer on ühilduv standardi DPOF (Digital Print Order Format, digitaalne prindijärjestuse vorming) versiooniga1.10.DPOF on vorming, mis salvestab fotode kohta lisateavet nagu kuupäev, kellaaeg, kasutajanimi ja prinditeave.DPOF-ühilduvusega kaamerad võimaldavad teil valida, millist pilti ja mitu koopiat mälukaardilt printida.Kui mälukaart printerisse pannakse, prindib see kaamerast valitud fotod.

#### *Märkus.*

Teavet kaamerast prindisätete tegemise kohta vaadake kaameraga kaasa pandud dokumentatsioonist.

Kui sisestate mälukaardi printerisse, kuvatakse kinnitusekraan.Prindisätete ekraani kuvamiseks valige

**Yes**.Printimise alustamiseks vajutage nuppu  $\blacktriangleright$  ja seejärel  $\Diamond$ .Kui soovite prindisätteid muuta, valige üksused ja seejärel määrake sätted.Sätted on samad, mis režiimis **Print Photos**.

#### **Seotud teave**

- $\blacktriangleright$  ["Fotode printimise põhitoimingud" lk 67](#page-66-0)
- $\blacktriangleright$  ["Juhtpaneelilt printimise menüüvalikud" lk 75](#page-74-0)

## **Printimise tühistamine**

#### *Märkus.*

- ❏ Te ei saa Windowsis prinditööd arvutist tühistada, kui see on täielikult printerisse saadetud.Sel juhul katkestage prinditöö printeri juhtpaneelilt.
- ❏ Opsüsteemis Mac OS mitme lehe printimise ajal ei saa te kõiki prinditöid juhtpaneelilt tühistada.Sel juhul katkestage prindtöö arvutist.
- ❏ Kui saatsite prinditöö operatsioonisüsteemist Mac OS X v10.6.8 võrgu kaudu, ei pruugi teil olla võimalik seda arvutis tühistada.Sel juhul katkestage prinditöö printeri juhtpaneelilt.

### **Printimise tühistamine — juhtpaneel**

Vajutage printeri juhtpaneelil nuppu  $\mathcal{D}$ , et tühistada pooleliolev prinditöö.

### **Printimise tühistamine – Windows**

- 1. Avage printeridraiveri aken.
- 2. Valige vahekaart **Hooldus**.
- 3. Klõpsake nuppu **Printimisjärjek.**.
- 4. Paremklõpsake tööl, mida soovite katkestada, ja seejärel valige käsk **Loobu**.

#### **Seotud teave**

 $\blacktriangleright$  ["Windowsi printeridraiver" lk 174](#page-173-0)

### **Printimise tühistamine — Mac OS**

- 1. Klõpsake **Dokil** olevat printeriikooni.
- 2. Valige printimistöö, mille soovite tühistada.
- 3. Tühistage töö.
	- ❏ OS X Mountain Lion või uuem

Klõpsake edenemisnäidiku kõrval olevat nuppu  $\infty$ .

❏ Mac OS X v10.6.8 kuni v10.7.x Klõpsake nuppu **Kustuta**.

# **Kopeerimine**

# **Kopeerimise üldteave**

Selles jaotises on selgitatud samme juhtpaneelil oleva menüüga **Copy** kopeerimiseks.

- 1. Laadige paber printerisse.
- 2. Asetage algdokumendid seadmesse.
- 3. Valige avakuval **Copy**.

Üksuse valimiseks liikuge soovitud üksusele, kasutades  $\blacktriangle, \blacktriangledown, \blacktriangle, \blacktriangleright$  nuppe, ja seejärel vajutage nuppu OK.

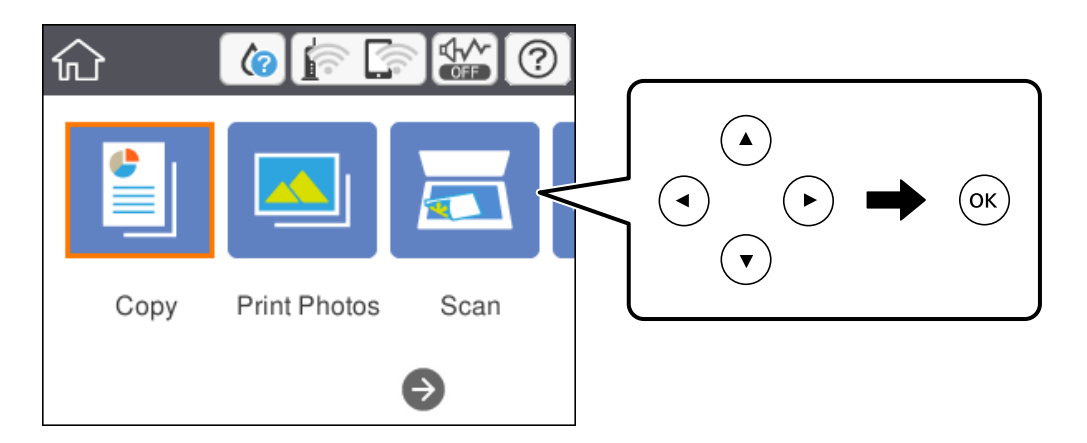

- 4. Määrake sätteid vahekaardil **Copy**.
	- ❏ B&W/Color: valige värviline või ühevärviline koopia.
	- ❏ (2-Sided Copying): kui teete kahepoolseid koopiaid, valige see üksus, valige **1→2-Sided** ja seejärel määrake suvandite **Original Orientation** ja **Binding Margin** sätted.Kinnitamiseks valige **Done**.
	- ❏ (Density): valige see üksus kopeerimistiheduse sätete määramiseks.Tiheduse suurendamiseks vajutage nuppu +, tiheduse vähendamiseks vajutage nuppu -.Kinnitamiseks valige **Done**.
- 5. Valige vahekaart **Advanced Settings** ja seejärel muutke vastavalt vajadusele sätteid.
- 6. Valige vahekaart **Copy** ja seejärel määrake koopiate arv.
- 7. Vajutage nuppu  $\lozenge$ .

#### *Märkus.* Kopeeritud kujutise värv, formaat ja ääris erinevad veidi algdokumendist.

#### **Seotud teave**

- $\blacktriangleright$  ["Kuidas täita Paberikassett 1 paberiga" lk 52](#page-51-0)
- & ["Kuidas täita Paberikassett 2 paberiga" lk 55](#page-54-0)
- $\rightarrow$  ["Algdokumentide asetamine Skanneri klaasile" lk 61](#page-60-0)

& ["Menüüsuvandid kopeerimiseks" lk 119](#page-118-0)

# **Mitmesugused kopeerimismeetodid**

### **Kopeerimine erinevate küljendustega**

Kopeerimise muudab lihtsaks teie otstarbeks sobiva menüü valimine, näiteks kopeerides ID-kaardi mõlema poole A4 formaadis paberi ühele küljele või kopeerides raamatu kaks vastaslehekülge ühele paberilehele.

- 1. Laadige paber printerisse.
- 2. Valige juhtpaneelilt **Various prints**.

Üksuse valimiseks liikuge soovitud üksusele, kasutades  $\blacktriangle, \blacktriangledown, \blacktriangle, \blacktriangleright$  nuppe, ja seejärel vajutage nuppu OK.

3. Valige **Various copies** ja seejärel valige kopeerimise menüü.

#### ❏ ID Card

Skannib ID-kaardi mõlemat poolt ja kopeerib need A4-formaadis paberi ühele küljele.

❏ Book Copy

Kopeerib kaks A4 vastaslehekülge raamatust vms ühele paberilehele.

❏ Borderless Copy

Veeristeta koopiad.Kujutist on pisut suurendatud, et eemaldada paberi servadest veerised.

4. Asetage algdokumendid seadmesse.

Suvandi **Book Copy** korral asetage algdokumentide esimene lehekülg seadmesse ekraanil kuvatud juhiste järgi ja seejärel vajutage nuppu OK.

5. Määrake sätteid vahekaardil **Copy**.

Saadavalolevad üksused erinevad olenevalt kopeerimise menüüst.

- 6. Vajaduse korral määrake iga üksuse sätted vahekaardil **Advanced Settings**.
- 7. Valige vahekaart **Copy** ja seejärel määrake koopiate arv.
- 8. Vajutage nuppu  $\Phi$ .

*Märkus.* Kui teete valiku *Preview*, saate skannitud kujutist kontrollida.

9. Suvandi **ID Card** või **Book Copy** korral järgige ülejäänud algdokumentide seadmesse asetamiseks ekraanil olevaid juhiseid ja seejärel valige **Start Scanning**.

#### **Seotud teave**

- & ["Kuidas täita Paberikassett 1 paberiga" lk 52](#page-51-0)
- & ["Kuidas täita Paberikassett 2 paberiga" lk 55](#page-54-0)
- & ["Algdokumentide asetamine Skanneri klaasile" lk 61](#page-60-0)
- $\blacktriangleright$  ["Kopeerimiseks ID-kaardi õigesti paigutamine" lk 62](#page-61-0)

#### & ["Menüüsuvandid kopeerimiseks" lk 119](#page-118-0)

### **Fotode kopeerimine**

Saate korraga kopeerida mitu fotot.Veel saate taastada tuhmunud fotode värve.

Väikseim kopeeritava originaali suurus saab olla 30×40 mm.

#### *Märkus.*

Valget ala foto ümber ei pruugita tuvastada.

- 1. Laadige paber printerisse.
- 2. Valige avakuval **Various prints**.

Üksuse valimiseks liikuge soovitud üksusele, kasutades  $\blacktriangle, \blacktriangledown, \blacktriangle, \blacktriangleright$  nuppe, ja seejärel vajutage nuppu OK.

- 3. Valige suvandid **Various copies** > **Copy/Restore Photos**.
- 4. Muutke vastavalt vajadusele prindisätteid ja seejärel vajutage nuppu.
- 5. Asetage fotod komponendile skanneri klaas ja seejärel valige **Start Scanning**. Fotod skannitakse ja kuvatakse ekraanile.
- 6. Kui soovite määrata sätteid, näiteks kohandada fotot, vajutage nuppu $\mathbf{\Omega}$

#### *Märkus.*

Kui soovite printimiseks suurendada osa fotost, valige *Crop/Zoom* ja seejärel määrake sätted.Liigutage prinditava ala raami nuppudega  $\blacktriangle \blacktriangledown \blacktriangle$  ja seejärel muutke raami suurust nuppudega + ja -.

7. Määrake vastavalt vajadusele koopiate arv ja seejärel vajutage nuppu  $\mathcal{D}$ .

#### **Seotud teave**

- & ["Kuidas täita Paberikassett 1 paberiga" lk 52](#page-51-0)
- & ["Kuidas täita Paberikassett 2 paberiga" lk 55](#page-54-0)
- $\blacktriangleright$  ["Fotode paigutamine kopeerimiseks" lk 62](#page-61-0)
- $\blacktriangleright$  "Fotode kopeerimisel kasutatavate paberi- ja prindisätete menüüvalikud" lk 116
- $\rightarrow$  ["Fotode kopeerimisel kasutatavate fotode kohandamise menüüvalikud" lk 117](#page-116-0)

#### **Fotode kopeerimisel kasutatavate paberi- ja prindisätete menüüvalikud**

#### Restore Color

Taastab tuhmunud fotode värvi.

Paper Size

Valige laaditud paberi formaat.

#### <span id="page-116-0"></span>Paper Type

Valige laaditud paberi tüüp.

#### Paper Cassettes

Valige paberiallikas, mida soovite kasutada.

#### Border Setting

❏ Borderless

Veeristeta koopiad.Kujutist on pisut suurendatud, et eemaldada paberi servadest veerised.Valige suurenduse määr suvandi Expansion sättega.

❏ With Border

Veeristega koopiad.

### **Fotode kopeerimisel kasutatavate fotode kohandamise menüüvalikud**

#### Photo Adjustments

Valik **PhotoEnhance** muudab kujutised teravamaks ja värvid erksamaks, reguleerides automaatselt originaalkujutiseandmete kontrastsust, küllastust ja heledust.

Filter

Kopeerib ühevärviliselt.

#### Crop/Zoom

Suurendab kopeeritava osa fotost.

### **Kopeerimine CD/DVD-sildile**

Saate kopeerida kettasildi või ruudukujulise originaali (nt foto) CD/DVD-sildi peale.

#### *C Oluline teave:*

- ❏ Enne CD/DVD-le printimist lugege läbi CD/DVD käsitsemise ettevaatusabinõud.
- ❏ Ärge sisestage CD/DVD-salve printeri töö ajal.See võib printerit kahjustada.
- ❏ Ärge sisestage CD/DVD-salve enne, kui teil seda teha palutakse.Vastasel juhul ilmneb tõrge ja CD/DVD lükatakse välja.
- 1. Valige avakuval **Various prints**.

Üksuse valimiseks liikuge soovitud üksusele, kasutades  $\blacktriangle, \blacktriangledown, \blacktriangle, \blacktriangleright$  nuppe, ja seejärel vajutage nuppu OK.

- 2. Valige suvandid **Copy to CD/DVD** > **Copy to CD/DVD**.
- 3. Järgige ekraanile kuvatud juhiseid järgides originaal paika ja vajutage nuppu OK.
- 4. Määrake nuppudega + ja sise- ja välisdiameeter ja seejärel valige **Select Type**.

Lisaks võite valida sise- ja välisdiameetri raami seest ning seejärel sisestada väärtuse ekraanil oleva klahvistikuga.

#### *Märkus.*

Saate 1 mm pikkuste sammudega valida välisdiameetriks 114–120 mm ja sisediameetriks 18–46 mm.

#### 5. Valige **Print on CD/DVD**.

#### *Märkus.*

Printimise testimiseks valige *Test print on A4 paper* ja seejärel laadige A4-formaadis tavapaberit komponenti paberikassett.Saate enne printimist CD/DVD-sildile kontrollida väljaprindi kujutist.

6. Kui ekraanil kuvatakse teade, mis palub teil laadida CD/DVD, valige **How To** ja järgige CD/DVD laadimiseks ekraanil olevaid juhiseid.

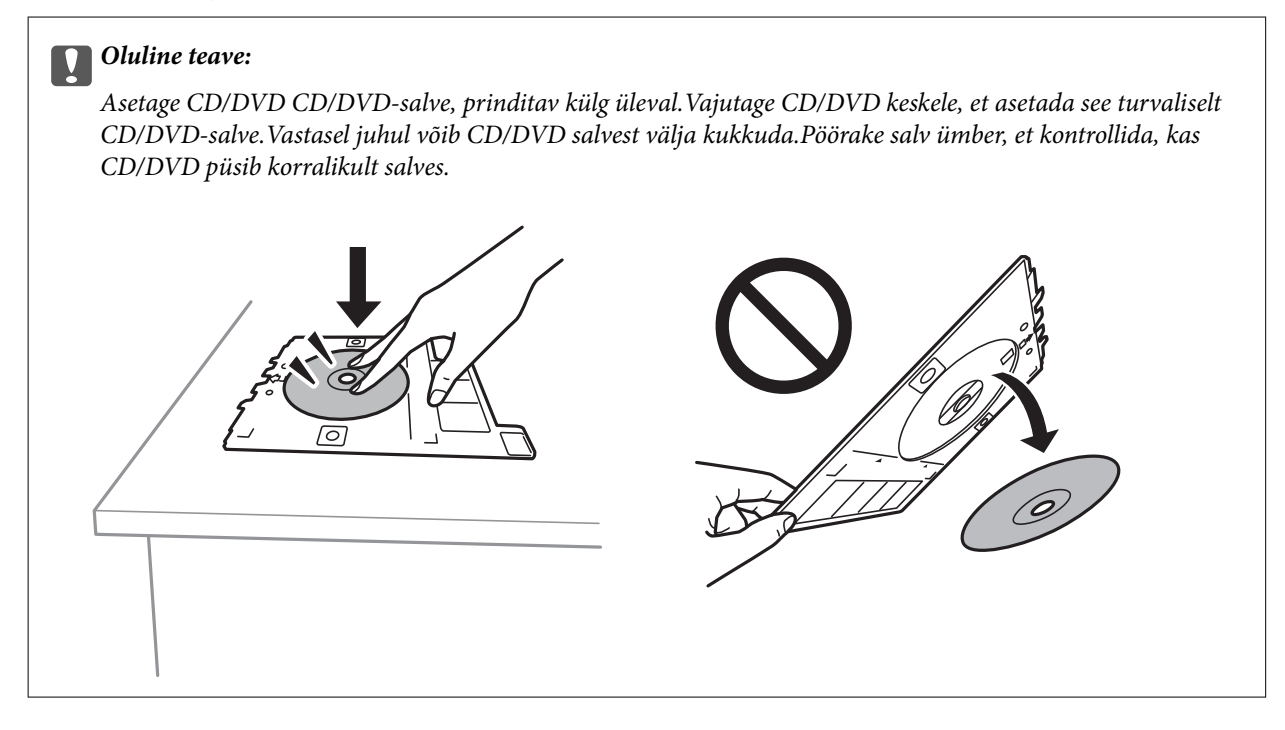

#### *Märkus.*

Salve printerisse sisestades võite tunda mõningast hõõrdumist.See on normaalne ja te peaksite jätkama selle horisontaalselt sisestamisega.

#### 7. Valige **Installed**.

8. Valige värviline või ühevärviline koopia ja seejärel muutke vajaduse korral kopeerimistihedust.

#### *Märkus.*

Skannitud kujutise vaatamiseks valige  $\bigoplus$  Printimiskohta saate reguleerida eelvaate kuvalt.

- 9. Vajutage nuppu  $\lozenge$ .
- 10. Kui printimine on lõppenud, lükatakse CD/DVD-salv välja.Eemaldage salv printerist ja seejärel järgige ekraanil olevaid juhiseid, et valida **Done**.

#### c*Oluline teave:*

Kui printimine on lõpetatud, eemaldage kindlasti CD/DVD-salv.Kui te ei eemalda salve ja lülitate printeri sisse või välja või käivitate prindipea puhastamise, läheb CD/DVD-salv vastu prindipead ja võib põhjustada printeri tõrke.

11. Eemaldage CD/DVD ja pange CD/DVD-salv komponendi paberikassett 2 alla.

#### <span id="page-118-0"></span>**Seotud teave**

- $\blacklozenge$  ["Etiketi kopeerimiseks CD/DVD õigesti paigutamine" lk 62](#page-61-0)
- $\blacktriangleright$  ["Ettevaatusabinõud CD/DVD käsitsemisel" lk 66](#page-65-0)
- & "Menüüsuvandid režiimis Copy to CD/DVD" lk 119

### **Menüüsuvandid režiimis Copy to CD/DVD**

#### Inner, Outer

Täpsustage printimisvahemik.Valida saab kuni 120 mm välisdiameetriks ja minimaalselt 18 mm sisediameetriks.Olenevalt sättest võib CD/DVD või CD/DVD-salv määrduda.Määrake vahemik vastavalt oma CD/DVD prinditavale alale.

#### Print on CD/DVD, Test print on A4 paper

Valige, kas printida CD/DVD-le, või testige printimist A4-formaadis tavapaberil.Kui valite suvandi **Test print on A4 paper**, saate kontrollida printimistulemust enne CD/DVD-le printimist.

### $\bigoplus$  (Preview)

Hakake algdokumenti skannima ja teile kuvatakse skannitud kujutis.Printimiskohta saate reguleerida eelvaate kuvalt.

#### Color

Algdokumendi värvilise koopiad.

#### B&W

Algdokumendi mustvalged (monokroomsed) koopiad.

#### Density

Suurendage tiheduse taset nupuga +, kui kopeeritud tulemus on hägune.Vähendage tiheduse taset nupuga -, kui tint hakkab määrima.

# **Menüüsuvandid kopeerimiseks**

Vahekaardil **Copy** ja vahekaardil **Advanced Settings** kasutatavad üksused olenevad menüüst, mille valite.

#### Preview

Näitab skannitud kujutist, et eelvaadata kopeerimistulemusi.

#### B&W

Algdokumendi mustvalged (monokroomsed) koopiad.

#### Color

Algdokumendi värvilise koopiad.

### <sup>2</sup> (2-Sided Copying)

❏ 1→1-Sided

Kopeerib originaali ühe külje paberi ühele küljele.

❏ 1→2-Sided

Kopeerib kaks ühepoolset originaali ühe paberilehe mõlemale küljele.Saate valida originaaldokumendi suuna ja koopia köitmiskoha.Kontrollige paremal pool olevat kujutist, et valida Original Orientation ja Binding Margin, ning seejärel valige kinnitamiseks **Done**.

### (Density)

Suurendage tiheduse taset nupuga +, kui kopeeritud tulemus on hägune.Vähendage tiheduse taset nupuga -, kui tint hakkab määrima.

#### Reduce/Enlarge

Suurendab või vähendab algdokumente.Valige väärtus ja täpsustage originaali suurendamiseks või vähendamiseks kasutatav suurendus vahemikus 25 kuni 400%.

❏ Actual Size

100% suurendusega koopiad.

❏ Auto Fit Page

Tuvastab skannimispiirkonna ning suurendab võivvähendab automaatselt algdokumendi valitud paberiformaadiga sobivaks.Kui algdokumendi ümber on veerised, tuvastatakse valged veerised skanneri klaasi nurgatähisest alates skannimispiirkonnana, kuid vastasküljel olevad valged veerised võidakse kärpida.

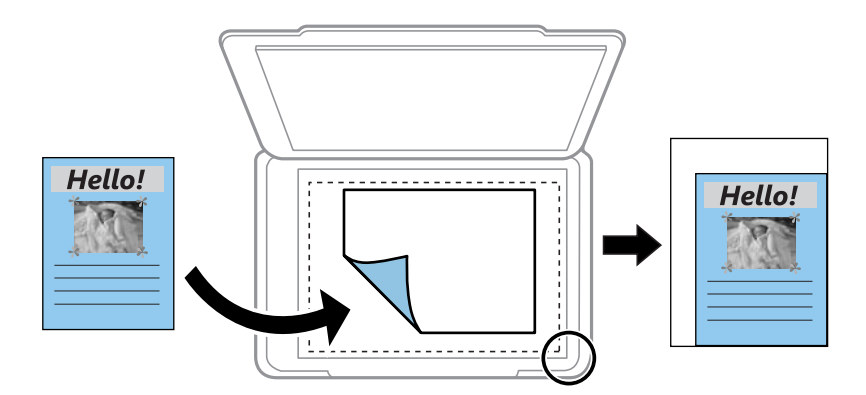

❏ 10x15cm→A4, A4→10x15cm jne

Suurendab või vähendab algdokumendi automaatselt konkreetse paberiformaadiga sobivaks.

#### Paper Size

Valige laaditud paberi formaat.

#### Paper Type

Valige laaditud paberi tüüp.

#### Paper Cassettes

Valige paberiallikas, mida soovite kasutada.

#### Multi-Page

❏ Single Page

Kopeerib ühepoolse originaali ühele lehele.

❏ 2-up

Kopeerib küljendusega 2-ühes kaks ühepoolset originaali ühele lehele.Te saate valida oma algdokumendi suunda ja formaati.Kontrollige paremal pool olevat kujutist, et valida Original Orientation, ja seejärel valige kinnitamiseks **Done**.

#### Quality

Valige kopeerimise kvaliteet.Valik **Best** võimaldab parema kvaliteediga printida, kuid printimiskiirus võib väiksem olla.

#### Remove Background

Tuvastab originaaldokumendi paberi värvi (taustavärv) ja eemaldab värvi või muudab selle heledamaks.Olenevalt värvi tumedusest ja erksusest ei pruugita seda eemaldada või heledamaks muuta.

#### Clear All Settings

Lähtestab koopia sätted vaikeväärtustele.

# **Skannimine**

# **Juhtpaneelilt skannimine**

### **Mäluseadmele skannimine**

Saate skannitud pildi mäluseadmele salvestada.

#### *Märkus.*

Juhtpaneelilt skannides ei saa mitut algdokument salvestada ühe PDF-failina.Kasutades rakendust Epson Scan 2 ja sätet *Lisa/redig. lehte pärast skan.* suvandi *Dokumendirežiim* alt, saate pärast algdokumendi skannimist skannida täiendavaid algdokumente ja seejärel salvestada need ühe failina.

- 1. Sisestage mäluseade printeri välisliidese USB-porti.
- 2. Asetage algdokumendid seadmesse.
- 3. Valige avakuval **Scan**.

Üksuse valimiseks liikuge soovitud üksusele, kasutades  $\blacktriangle, \blacktriangledown, \blacktriangle, \blacktriangleright$  nuppe, ja seejärel vajutage nuppu OK.

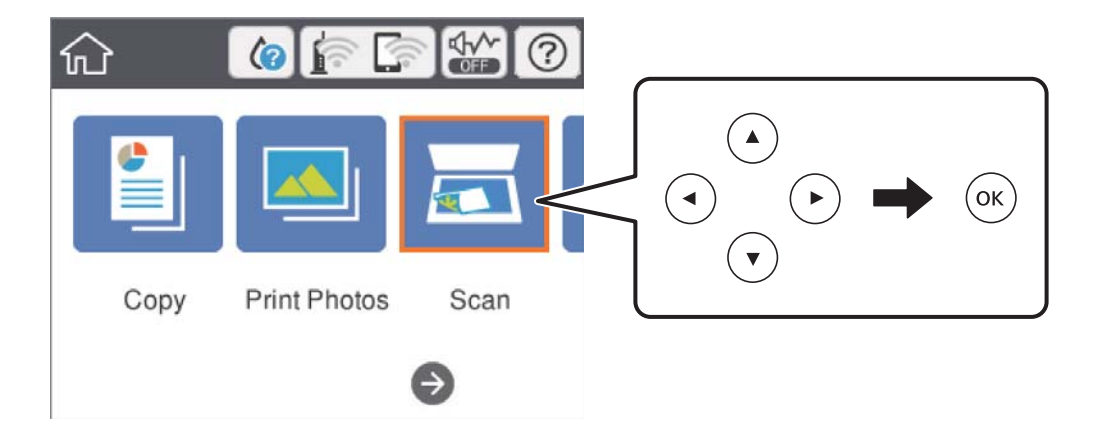

4. Valige **Memory Device**.

Kui ühendate printeriga mitu mäluseadet, valige mäluseade, millele soovite skannitud kujutisi salvestada.

- 5. Valige üksused vahekaardil **Scan**, näiteks salvestusvorming.
	- ❏ B&W/Color: valige, kas skannida värviliselt või ühevärviliselt.
	- ❏ JPEG/PDF: valige skannitud kujutise salvestusvorming.
	- ❏ (Quality): valige üksus ja seejärel määrake sätted **Original Type** ja **Resolution**.Seejärel valige sätete määramise lõpetamiseks suvand **Done**.
- 6. Valige vahekaart **Advanced Settings** ja seejärel kontrollige sätteid ja muutke neid vajaduse korral.

7. Valige vahekaart **Scan** ja seejärel vajutage nuppu  $\Diamond$ .

#### *Märkus.*

- $□$  Skannitud kujutised salvestatakse "EPSCAN" kaustas olevatesse kaustadesse "001" kuni "999".
- ❏ Skannitud kujutise värv, mõõtmed ja ääris ei ole täpselt samad mis algdokumendil.

#### **Seotud teave**

- $\blacktriangleright$  ["Mälukaardi sisestamine" lk 64](#page-63-0)
- $\blacktriangleright$  ["Algdokumentide asetamine Skanneri klaasile" lk 61](#page-60-0)

### **Põhilised menüüsuvandid mäluseadmesse skannimiseks**

#### B&W/Color:

Valige, kas skannida värviliselt või ühevärviliselt.

#### JPEG/PDF:

Valige skannitud kujutise salvestusvorming.

(Quality):

❏ Original Type:

Valige originaali tüüp.

❏ Resolution: Valige skannimise eraldusvõime.

### **Täpsemad menüüsuvandid mäluseadmesse skannimiseks**

Scan Settings:

❏ Original Size:

Valige skannimisformaat.Skannimisel teksti või pildi ümber oleva valge ruumi kärpimiseks valige **Auto Cropping**.Komponendi skanneri klaas maksimaalse pindala ulatuses skannimiseks valige **Max Area**.

❏ Original Orientation:

Valige originaali suund.

#### Contrast:

Valige skannitud kujutise kontrastsus.

#### Select memory device:

Valige mäluseade, kuhu soovite skannitud kujutist salvestada.

#### Clear All Settings:

Lähtestab skannimise sätted vaikeväärtustele.

### **Skannimine arvutisse (Event Manager)**

#### *Oluline teave:*

Enne skannimist installige oma arvutisse Epson Scan 2 ja Epson Event Manager.

#### *Märkus.*

Juhtpaneelilt skannides ei saa mitut algdokument salvestada ühe PDF-failina.Kasutades rakendust Epson Scan 2 ja sätet *Lisa/redig. lehte pärast skan.* suvandi *Dokumendirežiim* alt, saate pärast algdokumendi skannimist skannida täiendavaid algdokumente ja seejärel salvestada need ühe failina.

- 1. Asetage algdokumendid seadmesse.
- 2. Valige avakuval **Scan**.

Üksuse valimiseks liikuge soovitud üksusele, kasutades  $\blacktriangle, \blacktriangledown, \blacktriangle, \blacktriangleright$  nuppe, ja seejärel vajutage nuppu OK.

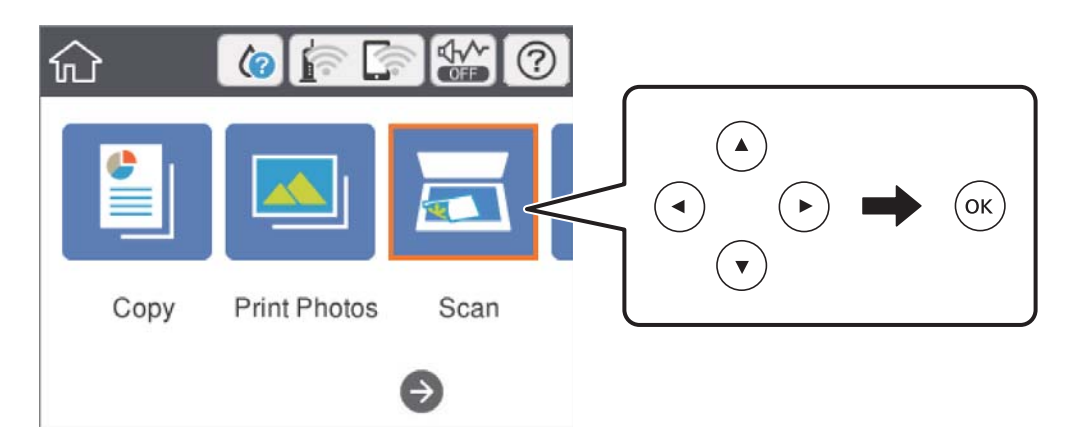

#### 3. Valige **Computer**.

4. Valige ikoon  $\blacktriangleright$ , et valida arvuti, kuhu soovite skannitud kujutised salvestada.

#### *Märkus.*

- ❏ Kui printer on võrku ühendatud, saate valida arvuti, kuhu soovite skannitud kujutise salvestada.Printeri juhtpaneelil saate kuvada kuni 20 arvutit.Kui määrate *Network Scan Name (Alphanumeric)* rakenduses Epson Event Manager, kuvatakse see juhtpaneelil.
- 5. Valige ikoon  $\bullet$ , et valida, kuidas salvestada skannitud kujutis arvutisse.
	- ❏ Save as JPEG: salvestab skannitud kujutise JPEG-vormingus.
	- ❏ Save as PDF: salvestab skannitud kujutise PDF-vormingus.
	- ❏ Attach to e-mail: käivitab meilikliendi arvutis ja manustab selle seejärel automaatselt meilile.
	- ❏ Follow custom setting: salvestab skannitud kujutise, kasutades sätteid rakenduses Epson Event Manager.Saate muuta skannimise sätteid, nagu skannimisformaat, salvestamise sihtkaust või salvestusvorming.
- 6. Vajutage nuppu  $\hat{\Phi}$ .

#### *Märkus.*

Skannitud kujutise värv, mõõtmed ja ääris ei ole täpselt samad mis algdokumendil.

#### **Seotud teave**

- $\rightarrow$  ["Algdokumentide asetamine Skanneri klaasile" lk 61](#page-60-0)
- $\blacklozenge$  ["Skannimistoimingu juhtpaneelilt konfigureerimise rakendus \(Epson Event Manager\)" lk 181](#page-180-0)

### **Kohandatud sätete valimine rakenduses Epson Event Manager**

Saate määrata skannimise sätteid suvandile **Follow custom setting** rakenduses Epson Event Manager. Lisateabe saamiseks lugege funktsiooni Epson Event Manager spikrit.

- 1. Käivitage Epson Event Manager.
- 2. Veenduge, et teie skanner oleks valitud peaekraanil suvandis **Scanner** vahekaardil **Button Settings**.

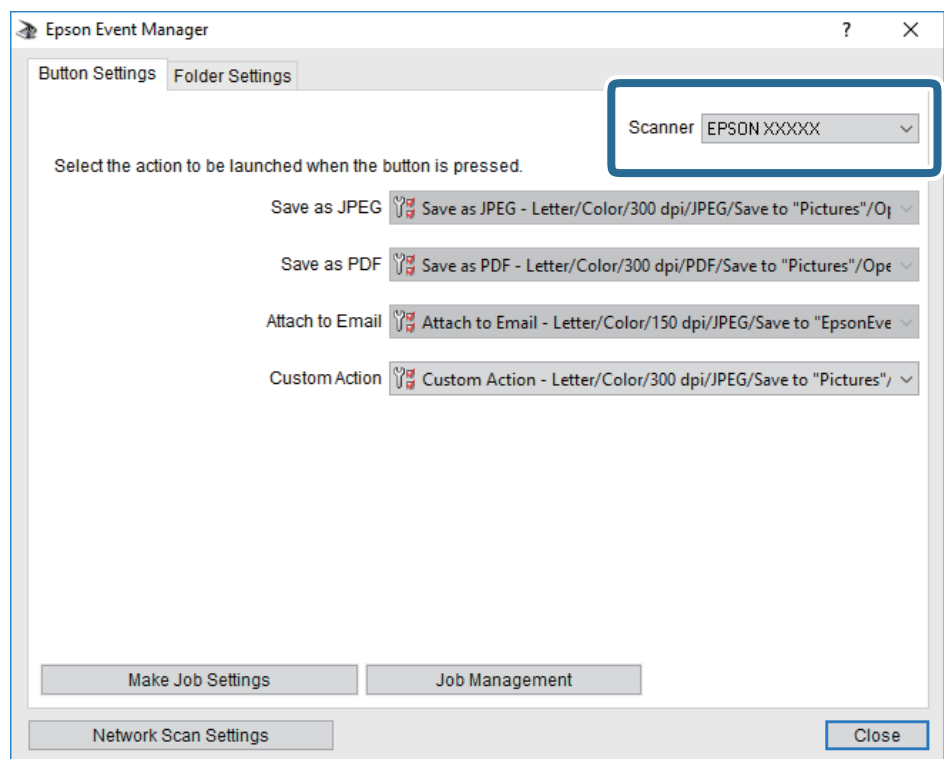

3. Klõpsake nuppu **Make Job Settings**.

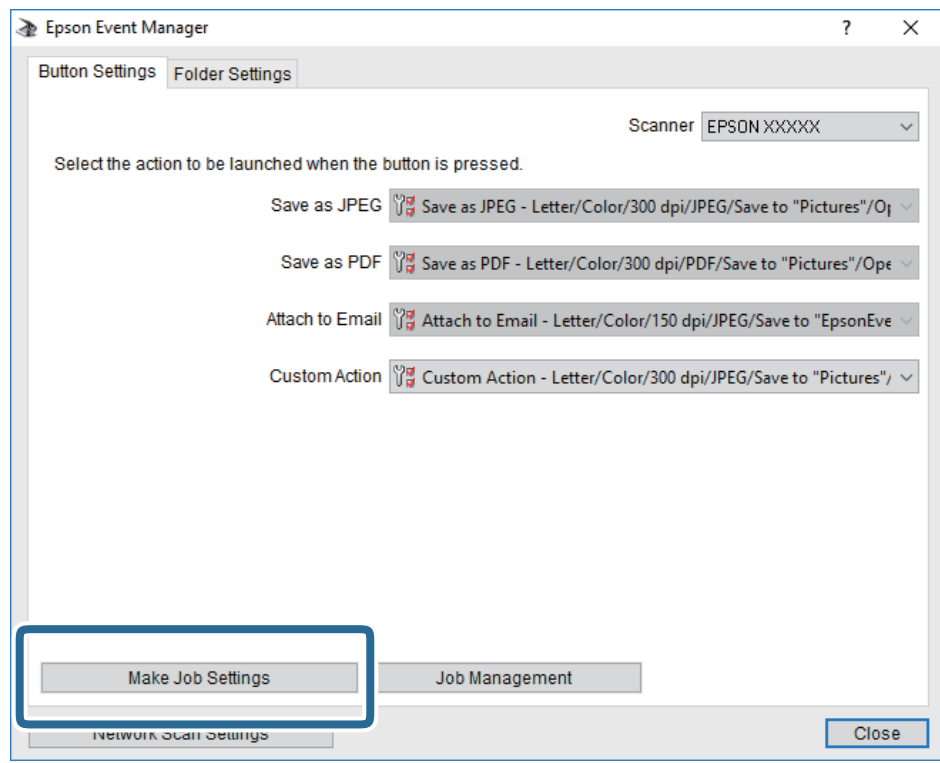

4. Valige skannimise sätted ekraanil **Job Settings**.

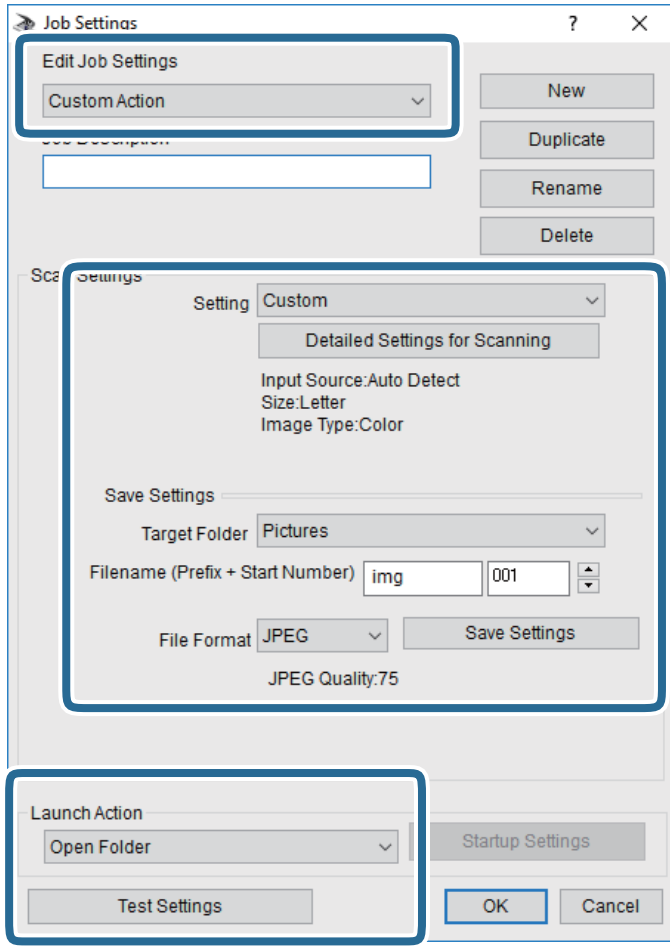

- ❏ Edit Job Settings: Valige **Custom Action**.
- ❏ Setting: Skannige parimate sätetega valitud tüüpi originaali jaoks. Klõpsake valikut **Detailed Settings for Scanning**, et määrata sellised üksused nagu skannitud kujutise salvestamise eraldusvõime või värv.
- ❏ Target Folder: Valige skannitud kujutise salvestuskaust.
- ❏ Filename (Prefix + Start Number): Muutke salvestatava faili nime sätteid.
- ❏ File Format: Valige salvestusvorming.
- ❏ Launch Action: Valige skannimisel käivitatav toiming.
- ❏ Test Settings: Käivitab valitud sätetega testskannimise.
- 5. Peaekraanile naasmiseks klõpsake valikut **OK**.

6. Veenduge, et **Custom Action** oleks loendis **Custom Action** valitud.

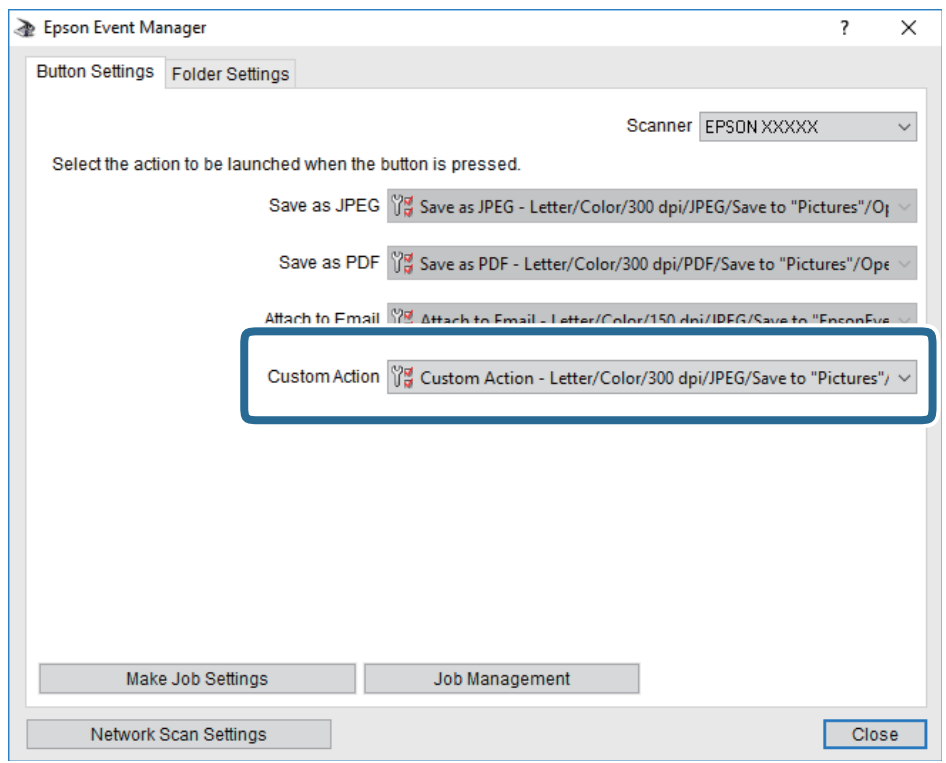

7. Klõpsake valikut **Close**, et sulgeda rakendus Epson Event Manager.

#### **Seotud teave**

& ["Skannimistoimingu juhtpaneelilt konfigureerimise rakendus \(Epson Event Manager\)" lk 181](#page-180-0)

### **Pilvekeskkonda skannimine**

Saate saata skannitud kujutisi pilveteenustesse.Enne selle funktsiooni kasutamist tehke rakenduse Epson Connect abil sätted.Üksikasjalikku teavet saate portaali Epson Connect veebisaidilt.

<https://www.epsonconnect.com/>

[http://www.epsonconnect.eu](http://www.epsonconnect.eu/) (ainult Euroopa)

#### *Märkus.*

Juhtpaneelilt skannides ei saa mitut algdokument salvestada ühe PDF-failina.Kasutades rakendust Epson Scan 2 ja sätet *Lisa/redig. lehte pärast skan.* suvandi *Dokumendirežiim* alt, saate pärast algdokumendi skannimist skannida täiendavaid algdokumente ja seejärel salvestada need ühe failina.

- 1. Veenduge, et olete teinud sätted rakenduse Epson Connect abil.
- 2. Asetage algdokumendid seadmesse.

#### 3. Valige avakuval **Scan**.

Üksuse valimiseks liikuge soovitud üksusele, kasutades  $\blacktriangle, \blacktriangledown, \blacktriangle, \blacktriangleright$  nuppe, ja seejärel vajutage nuppu OK.

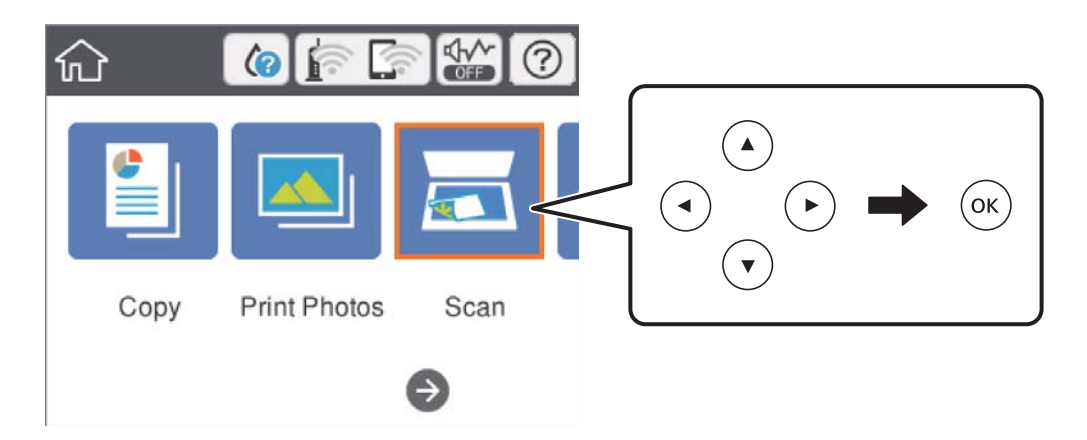

- 4. Valige **Cloud**.
- 5. Valige ekraani ülaosas ikoon  $\bigoplus$  ja seejärel valige sihtkoht.
- 6. Valige üksused vahekaardil **Scan**, näiteks salvestusvorming.
	- ❏ B&W/Color: valige, kas skannida värviliselt või ühevärviliselt.
	- ❏ JPEG/PDF: valige skannitud kujutise salvestusvorming.
- 7. Valige vahekaart **Advanced Settings** ja seejärel kontrollige sätteid ja muutke neid vajaduse korral.
- 8. Valige vahekaart **Scan** ja seejärel vajutage nuppu  $\Diamond$ .

#### *Märkus.*

Skannitud kujutise värv, mõõtmed ja ääris ei ole täpselt samad mis algdokumendil.

#### **Seotud teave**

 $\blacktriangleright$  ["Algdokumentide asetamine Skanneri klaasile" lk 61](#page-60-0)

### **Põhilised menüüsuvandid pilvekeskkonda skannimiseks**

#### B&W/Color:

Valige, kas skannida värviliselt või ühevärviliselt.

#### JPEG/PDF:

Valige skannitud kujutise salvestusvorming.

### **Täpsemad menüüsuvandid pilvekeskkonda skannimiseks**

#### Original Type:

Valige originaali tüüp.

#### **Skannimine**

#### Scan Settings:

❏ Original Size:

Valige skannimisformaat.Skannimisel teksti või pildi ümber oleva valge ruumi kärpimiseks valige **Auto Cropping**.Komponendi skanneri klaas maksimaalse pindala ulatuses skannimiseks valige **Max Area**.

❏ Original Orientation:

Valige originaali suund.

#### Contrast:

Valige skannitud kujutise kontrastsus.

#### Clear All Settings:

Lähtestab skannimise sätted vaikeväärtustele.

### **Arvutisse (WSD) skannimine**

#### *Märkus.*

- ❏ See funktsioon on kasutatav üksnes arvutis, mis töötavad platvormil Windows 10/Windows 8.1/Windows 8/Windows 7/ Windows Vista.
- ❏ Kui kasutate opsüsteemi Windows 7/Windows Vista, peate selle funktsiooni jaoks arvuti esmalt häälestama.
- 1. Asetage algdokumendid seadmesse.
- 2. Valige avakuval **Scan**.

Üksuse valimiseks liikuge soovitud üksusele, kasutades  $\blacktriangle, \blacktriangledown, \blacktriangle, \blacktriangleright$  nuppe, ja seejärel vajutage nuppu OK.

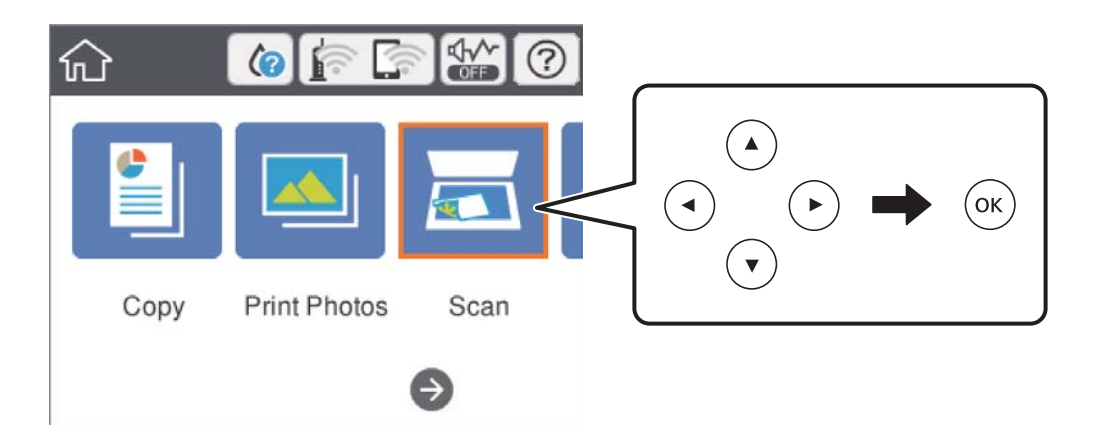

- 3. Valige **Computer (WSD)**.
- 4. Valige arvuti.
- 5. Vajutage nuppu  $\hat{\Phi}$ .

#### *Märkus.*

Skannitud kujutise värv, mõõtmed ja ääris ei ole täpselt samad mis algdokumendil.

### **WSD-pordi seadistamine**

Selles jaotises on selgitatud, kuidas seadistada WSD-porti opsüsteemis Windows 7/Windows Vista.

#### *Märkus.*

Opsüsteemis Windows 10/Windows 8.1/Windows 8 seadistatakse WSD-port automaatselt.

Alljärgnev on vajalik WSD-pordi seadistamiseks.

❏ Printer ja arvuti on võrku ühendatud.

❏ Printeridraiver on arvutisse installitud.

- 1. Lülitage printer sisse.
- 2. Klõpsake arvutis nuppu Start ja seejärel **Võrk**.
- 3. Paremklõpsake printerit ja seejärel klõpsake **Installi**.

Klõpsake **Jätka**, kui kuvatakse aken **Kasutajakonto kontroll**.

Klõpsake **Desinstalli** ja alustage uuesti, kui kuvatakse aken **Desinstalli**.

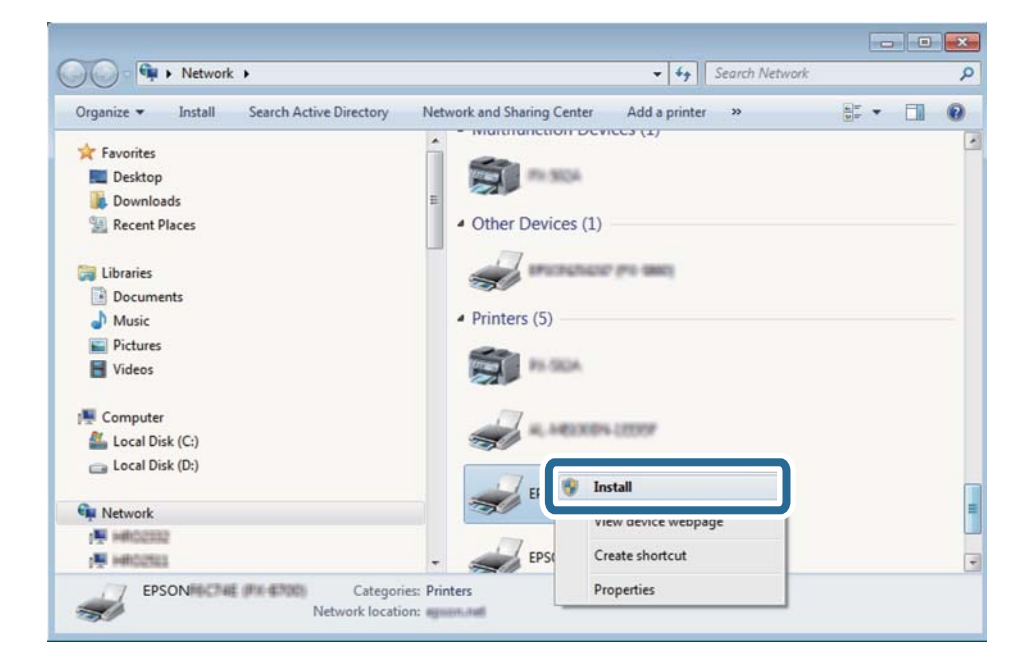

#### *Märkus.*

Võrguaknas kuvatakse võrgule seatud printeri nimi ja mudeli nimi (EPSON XXXXXX (XX-XXXX)). Saate võrgule seatud printeri nime kontrollida printeri juhtpaneelilt või printides võrgu olekulehe.

4. Klõpsake **Teie seade on kasutusvalmis**.

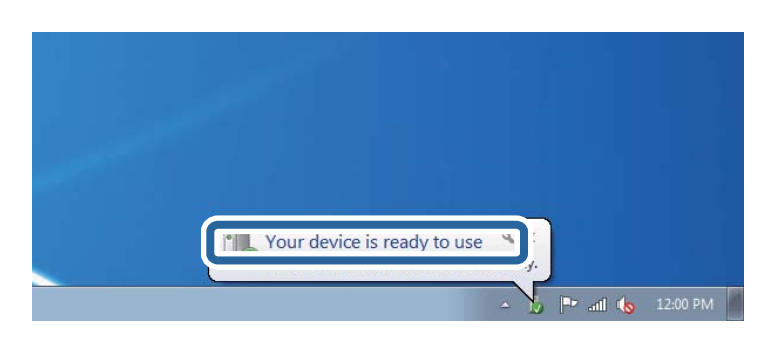

5. Lugege teadet ja seejärel klõpsake **Sulge**.

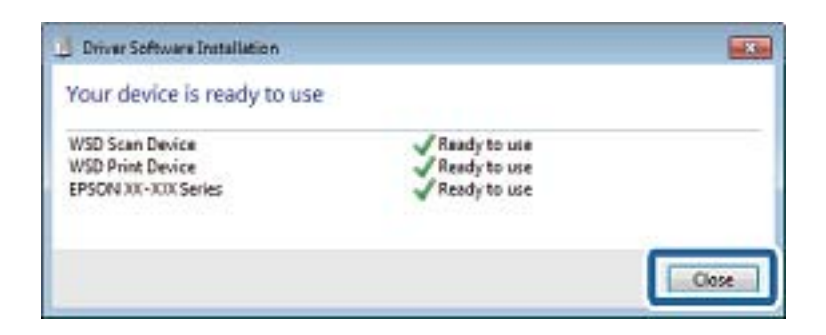

- 6. Avage aken **Seadmed ja printerid**.
	- ❏ Windows 7

Klõpsake Start > **Juhtpaneel** > **Riistvara ja heli** (või **Riistvara**) > **Seadmed ja printerid**.

- ❏ Windows Vista Klõpsake Start > **Juhtpaneel** > **Riistvara ja heli** > **Printerid**.
- 7. Kontrollige, kas kuvatud on ikoon võrgule seatud printeri nimega.

Kui kasutate WSD-d, valige printeri nimi.

# **Arvutist skannimine**

### **Skannimine tarkvaraga Epson Scan 2**

Saate skannida skanneridraiverit "Epson Scan 2" kasutades. Vaadake sätete seletusi utiliidi Epson Scan 2 spikrist.

#### **Seotud teave**

& ["Rakendus dokumentide ja kujutiste skannimiseks \(Epson Scan 2\)" lk 180](#page-179-0)

#### **Dokumentide skannimine (Dokumendirežiim)**

Kasutades tarkvara Epson Scan 2 režiimi **Dokumendirežiim**, saate skannida algdokumente, kasutades tekstidokumentidele sobivaid täpseid sätteid.

- 1. Asetage algdokumendid seadmesse.
- 2. Käivitage Epson Scan 2.
- 3. Valige **Dokumendirežiim**, mis asub loendis **Režiim**.

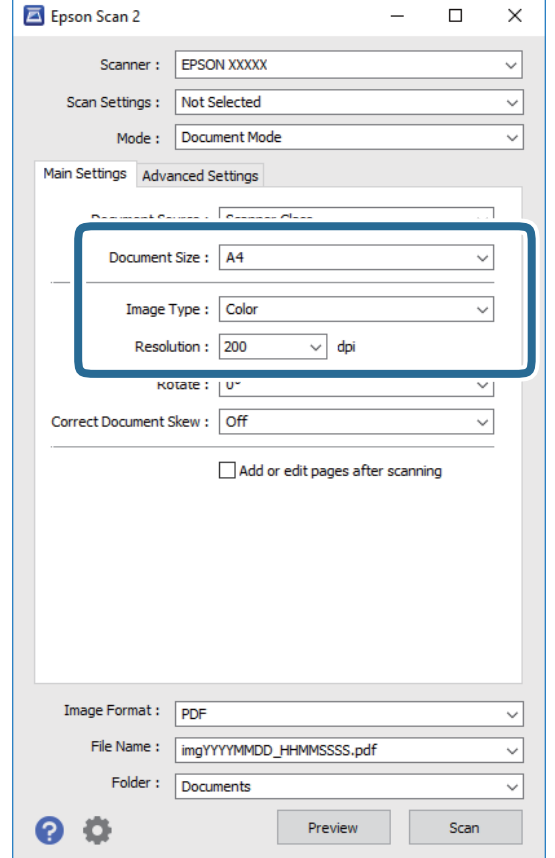

4. Valige vahekaardil **Põhiseaded** järgmised sätted.

- ❏ Dokumendi formaat: valige seadmesse pandud algdokumendi suurus.
- ❏ Pildi tüüp: valige värv skannitud pildi salvestamiseks.
- ❏ Resolutsioon: valige eraldusvõime.

#### *Märkus.*

- ❏ *Dokumendi allikas* sätteks on fikseeritud *Skanneri klaas*.Seda sätet ei saa muuta.
- ❏ Kui määrate sätte *Lisa/redig. lehte pärast skan.*, saate pärast algdokumendi skannimist skannida täiendavaid algdokumente.Kui määrate lisaks suvandi *Pildivorming* sätteks PDF või Multi-TIFF, saate salvestada skannitud kujutisi ühe failina.
- 5. Tehke vajadusel ka muid skannimissätteid.
	- ❏ Skannitud kujutise eelvaate kuvamiseks klõpsake nuppu **Eelvaade**.Avaneb eelvaate aken ja kuvatakse kujutise eelvaade.
- ❏ Vahekaardil **Täpsemad seaded** saate muuta üksikasjalikke, tekstidokumentidega sobivaid kujutise kohandamissätteid, näiteks järgmisi sätteid.
	- ❏ Eemalda taust: eemaldage originaalide taust.
	- ❏ Teksti täiustamine: saate muuta algdokumendi ähmase kirja selgemaks ja teravamaks.
	- ❏ Autom.ala lõikudeks jaotamine: saate muuta tähed selgeks ja pildid sujuvaks, kui skannite mustvalget dokumenti, mis sisaldab pilte.
	- ❏ Värviparandus: saate parandada skannitud kujutisele määratud värvi ja seejärel salvestada selle halliskaalas või must-valgena.
	- ❏ Heledus: saate reguleerida skannitava kujutise eredust.
	- ❏ Kontrast: saate reguleerida skannitava kujutise kontrastsust.
	- ❏ Gamma: saate reguleerida skannitava kujutise gammat (keskulatuse eredust).
	- ❏ Künnis: saate reguleerida ühevärviliste binaarsete (must-valgete) kujutiste äärist.
	- ❏ Ebaterav maskeerimine: saate rõhutada ja teravdada kujutise kontuure.
	- ❏ Mahendus: saate kõrvaldada muaree-efektid (võrgutaolised varjud), mis tekivad trükitud paberite, näiteks ajakirjade, skannimisel.
	- ❏ Servatäide: saate eemaldada skannitud kujutise ümber jäävad varjud.
	- ❏ Topeltpildi väljastamine (ainult Windows): saate skannida ühe korra ja salvestada korraga kaks erinevate väljundsätetega kujutist.

#### *Märkus.*

Üksused võivad olla saadaval olenevalt teistest tehtud sätetest.

6. Määrake faili salvestussätted.

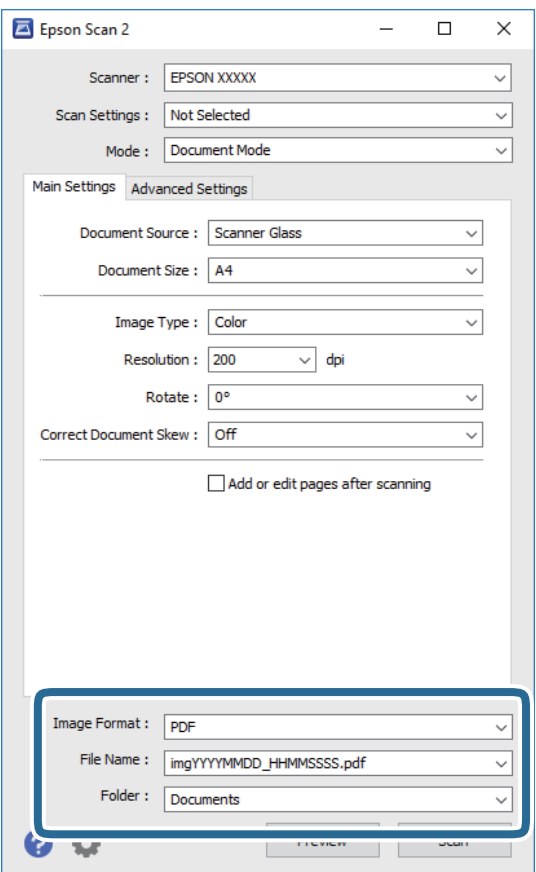

❏ Pildivorming: valige loendist salvestusvorming.

Iga salvestusvormingu, välja arvatud BITMAP ja PNG jaoks saate määrata üksikasjalikud sätted.Pärast salvestusvormingu valimist valige loendist **Suvandid**.

❏ Faili nimi: kinnitage kuvatav salvestusfaili nimi.

Failinime sätete muutmiseks valige loendist **Seaded**.

- ❏ Kaust: valige loendist skannitud kujutise salvestuskaust. Saate valida teise kausta või luua uue kausta, valides loendist **Vali**.
- 7. Klõpsake nuppu **Skanni**.

#### **Seotud teave**

& ["Algdokumentide asetamine Skanneri klaasile" lk 61](#page-60-0)

#### **Fotode või piltide skannimine (Fotorežiim)**

Kasutades tarkvara Epson Scan 2 režiimi **Fotorežiim**, saate skannida algdokumente suure hulga fotodele ja piltidele sobivate kujutise kohandamisfunktsioonide abil.

1. Asetage algdokumendid seadmesse.

Kui panete skanneri klaasile mitu algdokumenti, saate need kõik üheaegselt skannida.Veenduge, et algdokumentide vahel on vähemalt 20 mm vahe.

Kasutusjuhend

- 2. Käivitage Epson Scan 2.
- 3. Valige **Fotorežiim**, mis asub loendis **Režiim**.
- 4. Valige vahekaardil **Põhiseaded** järgmised sätted.

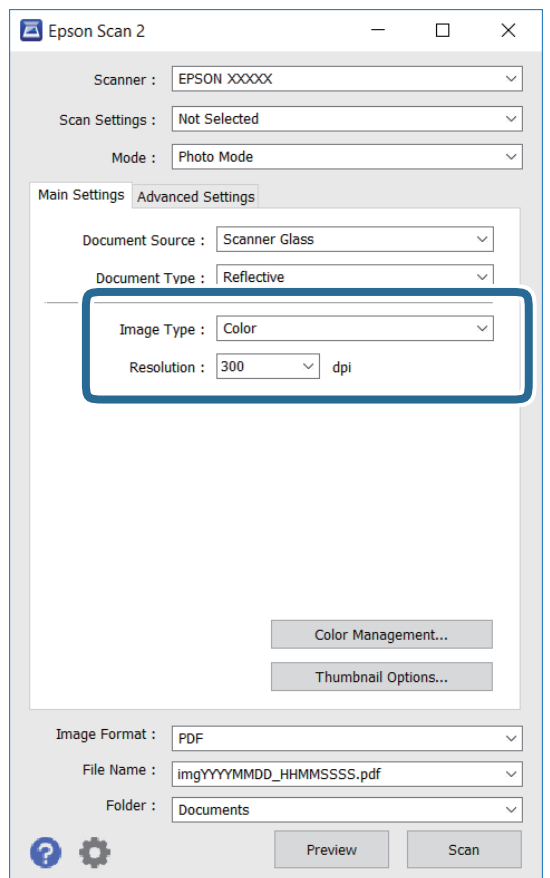

❏ Pildi tüüp: valige värv skannitud pildi salvestamiseks.

❏ Resolutsioon: valige eraldusvõime.

#### *Märkus.*

*Dokumendi allikas* sätteks on fikseeritud *Skanneri klaas* ning *Dokumendi tüüp* sätteks on fikseeritud *Peegelduv*. (*Peegelduv* tähendab algdokumente, mis ei ole läbipaistvad, näiteks tavalised paberid ja fotod.)Neid sätteid ei saa muuta.

#### 5. Klõpsake nuppu **Eelvaade**.

Avaneb eelvaate aken ja kuvatakse kujutiste eelvaade pisipiltidena.

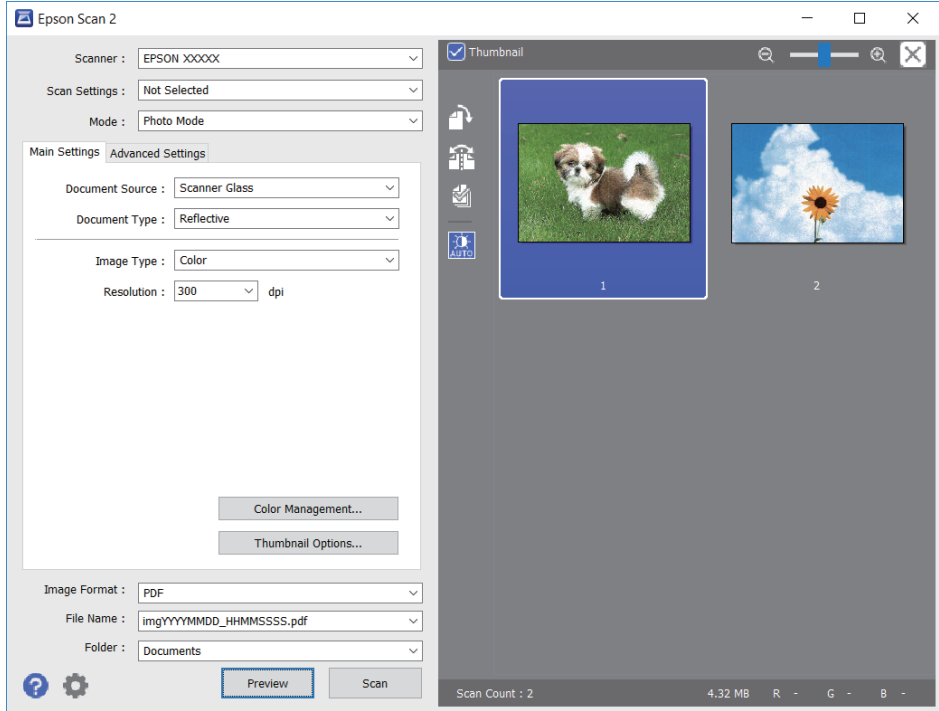

#### *Märkus.*

Tühjendage eelvaateakna ülaosas märkeruut *Pisipilt*, et kuvada kogu skannitava ala eelvaade.

6. Kinnitage eelvaade ja määrake vajadusel vahekaardil **Täpsemad seaded** kujutis kohandussätted.

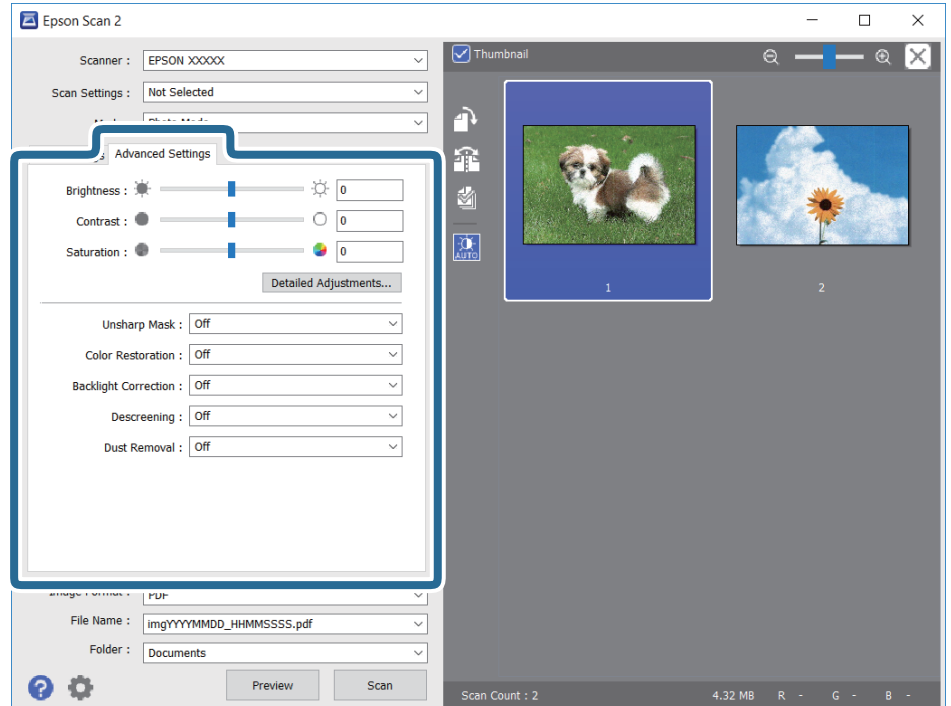

Saate skannitavat kujutist kohandada, kasutades fotodele ja piltidele sobivaid üksikasjalikke kohandussätteid, näiteks järgmist.

- ❏ Heledus: saate reguleerida skannitava kujutise eredust.
- ❏ Kontrast: saate reguleerida skannitava kujutise kontrastsust.
- ❏ Küllastus: saate reguleerida skannitava kujutise küllastust (värvide erksust).
- ❏ Ebaterav maskeerimine: saate rõhutada ja teravdada skannitava kujutise kontuure.
- ❏ Värvi taastamine: saate korrigeerida tuhmunud kujutisi, et taastada nende algsed värvid.
- ❏ Taustavalguse parandus: saate muuta heledamaks tagavalguse tõttu tumedad skannitavad kujutised.
- ❏ Mahendus: saate kõrvaldada muaree-efektid (võrgutaolised varjud), mis tekivad trükitud paberite, näiteks ajakirjade, skannimisel.
- ❏ Tolmu eemaldamine: saate puhastada skannitava kujutise tolmust.

#### *Märkus.*

- ❏ Üksused võivad olla saadaval olenevalt teistest tehtud sätetest.
- ❏ Olenevalt algdokumendist ei pruugita skannitavat dokumenti õigesti kohandada.
- ❏ Kui luuakse mitu pisipilti, saate iga pisipildi kvaliteeti eraldi kohandada.Olenevalt kohandamissätetest saate seada kõigi skannitavate kujutiste kvaliteeti korraga, valides mitu pisipilti.
- 7. Määrake faili salvestussätted.

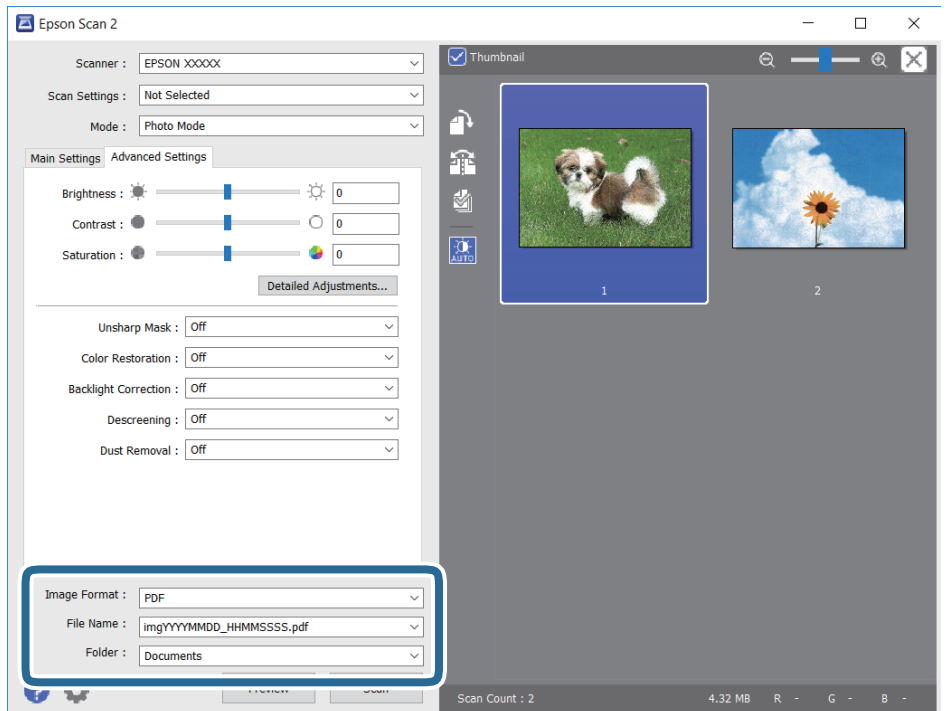

❏ Pildivorming: valige loendist salvestusvorming.

Iga salvestusvormingu, välja arvatud BITMAP ja PNG jaoks saate määrata üksikasjalikud sätted.Pärast salvestusvormingu valimist valige loendist **Suvandid**.

❏ Faili nimi: kinnitage kuvatav salvestusfaili nimi.

Failinime sätete muutmiseks valige loendist **Seaded**.

#### **Skannimine**

- ❏ Kaust: valige loendist skannitud kujutise salvestuskaust. Saate valida teise kausta või luua uue kausta, valides loendist **Vali**.
- 8. Klõpsake nuppu **Skanni**.

#### **Seotud teave**

- & ["Algdokumentide asetamine Skanneri klaasile" lk 61](#page-60-0)
- $\blacktriangleright$  ["Mitme foto samaaegne paigutamine skannimiseks" lk 63](#page-62-0)

# **Skannimine nutiseadmetest**

Epson iPrint on rakendus, mis võimaldab skannida fotosid ja dokumente nutiseadmest, nagu nutitelefon või tahvelarvuti, mis on ühendatud printeriga samasse juhtmeta võrku. Saate salvestada skannitud andmed nutiseadmesse või pilveteenustesse, saata neid meiliga või välja printida.

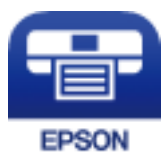

### **Rakenduse Epson iPrint installimine**

Rakenduse Epson iPrint saate oma nutiseadmesse installida järgmist URL-i või QR-koodi kasutades.

<http://ipr.to/a>

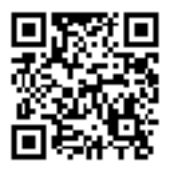

### **Skannimine tarkvaraga Epson iPrint**

Käivitage nutiseadmes Epson iPrint ja valige avakuvalt üksus, mida soovite kasutada.

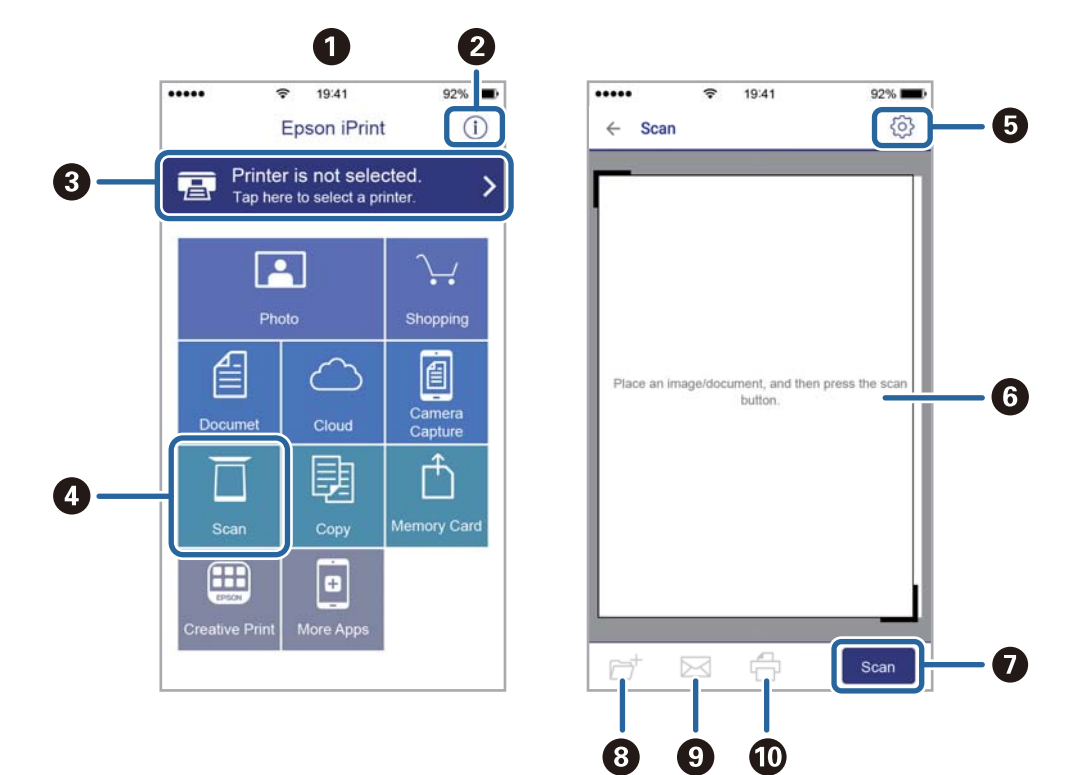

Järgmisi kuvasid võidakse ilma ette teatamata muuta.

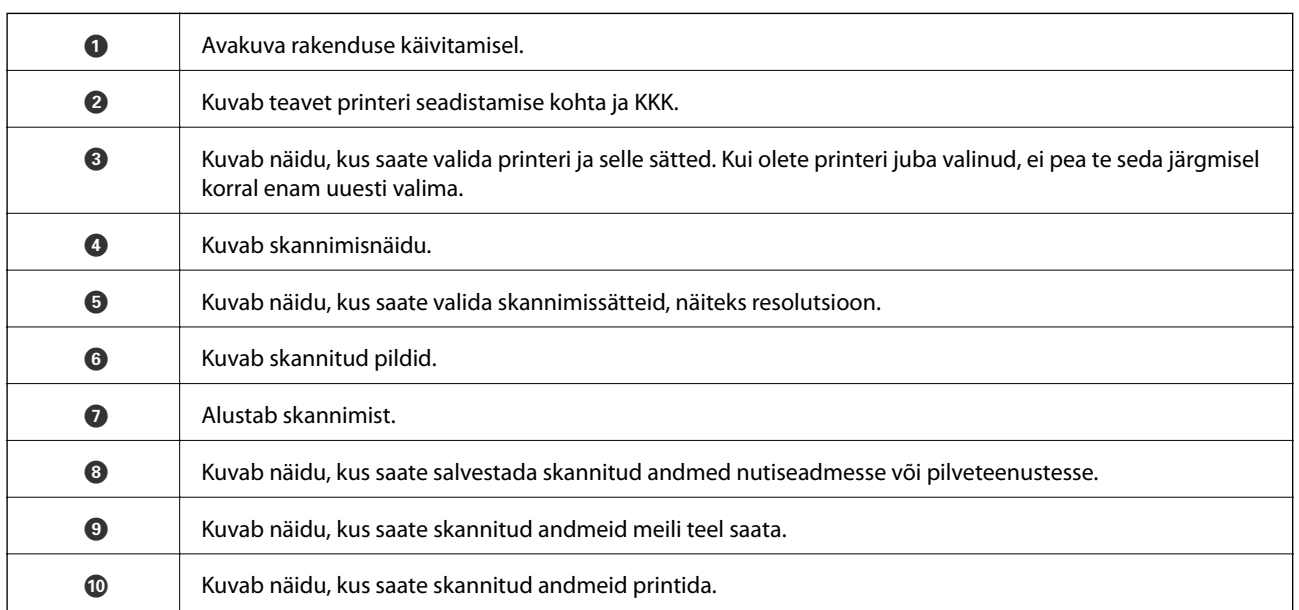

# **Tindikassettide ja muude kulutarvikute vahetamine**

# **Järelejäänud tindi ja hooldekarbi oleku kontrollimine**

Ligikaudset tinditaset ja hoolduskarbi kasutusaega saate kontrollida juhtpaneelilt või arvutist.

### **Järelejäänud tindi ja hooldekarbi oleku vaatamine — juhtpaneel**

1. Valige avakuval **Settings**.

Üksuse valimiseks liikuge soovitud üksusele, kasutades  $\blacktriangle, \blacktriangledown, \blacktriangle, \blacktriangleright$  nuppe, ja seejärel vajutage nuppu OK.

2. Valige **Supply Status**.

### **Järelejäänud tindi ja hooldekarbi oleku vaatamine – Windows**

- 1. Avage printeridraiveri aken.
- 2. Klõpsake suvandit **EPSON Status Monitor 3** vahekaardil **Hooldus**.

#### *Märkus.*

Kui funktsioon *EPSON Status Monitor 3* pole aktiveeritud, klõpsake nuppu *Lisasätted* vahekaardil *Hooldus* ja seejärel valige suvand *Lubage EPSON Status Monitor 3*.

#### **Seotud teave**

 $\blacktriangleright$  ["Windowsi printeridraiver" lk 174](#page-173-0)

### **Järelejäänud tindi ja hooldekarbi oleku kontrollimine — Mac OS**

- 1. Valige menüüst **Süsteemi eelistused** > **Printerid ja skannerid** (või **Printimine ja skannimine**, **Printimine ja faksimine**) ja seejärel valige printer.
- 2. Klõpsake nuppu **Suvandid ja tarvikud** > **Suvandid** > **Ava printeriutiliit**.
- 3. Klõpsake nuppu **EPSON Status Monitor**.

## **Tindikasseti koodid**

Allpool on toodud Epsoni originaaltindikassettide koodid.

Euroopa

#### **Tindikassettide ja muude kulutarvikute vahetamine**

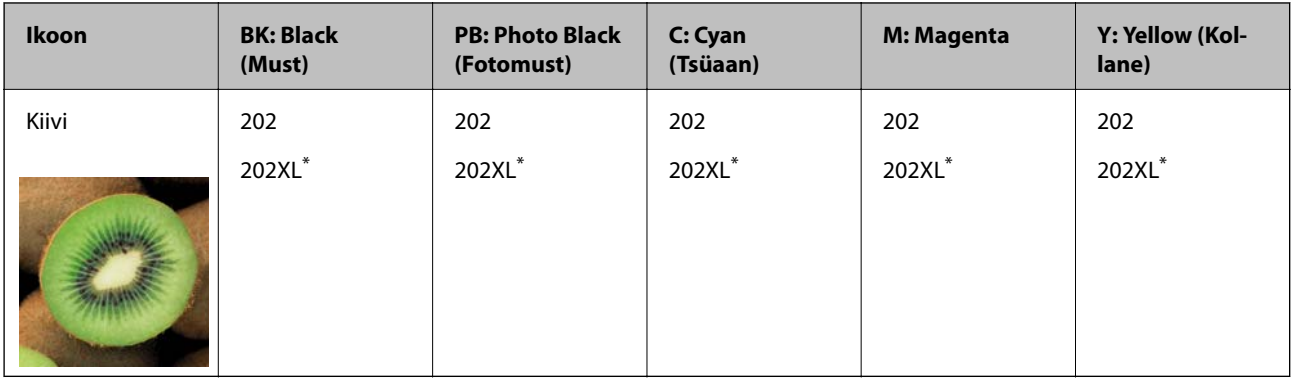

#### \* "XL" viitab suurele kassetile.

Austraalia ja Uus-Meremaa

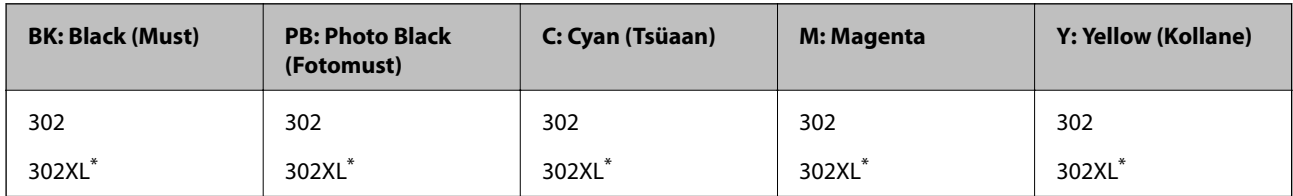

"XL" viitab suurele kassetile.

Aasia

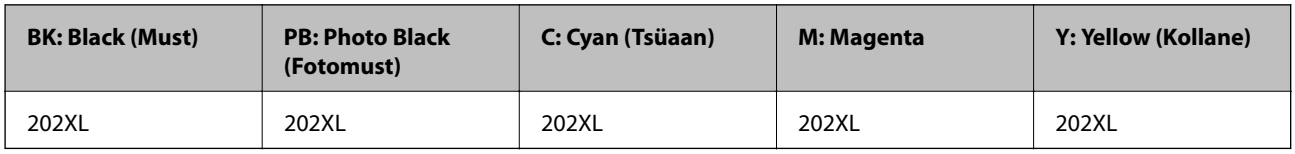

Epson soovitab kasutada Epsoni originaaltindikassette. Epson ei garanteeri mitteoriginaalse tindi kvaliteeti ega töökindlust. Mitteoriginaalse tindi kasutamine võib põhjustada kahjustusi, mida Epsoni garantiid ei kata, ning teatud olukordades printeri talitlushäireid. Teavet mitteoriginaalse tindi tasemete kohta ei pruugita kuvada.

#### *Märkus.*

❏ Kõik kassetid pole kõigis piirkondades saadaval.

- ❏ Tindikassettide koodid võivad piirkonniti erineda.Teie asukohas kehtivad koodid saate Epsoni toelt.
- ❏ Euroopa kasutajad võivad Epsoni tindikassettide printimismahtude kohta infot saada järgmiselt veebisaidilt. <http://www.epson.eu/pageyield>

#### **Seotud teave**

 $\blacktriangleright$  ["Tehnilise toe veebisait" lk 234](#page-233-0)

# **Ettevaatusabinõud tindikasseti käsitsemisel**

Enne tindikassettide vahetamist lugege järgmisi juhiseid.

#### **Käsitsemise ettevaatusabinõud**

❏ Hoidke tindikassette normaalsel toatemperatuuril ja otsesest päikesevalgusest eemal.

#### **Tindikassettide ja muude kulutarvikute vahetamine**

- ❏ Epson soovitab tindikassetti kasutada enne pakendile märgitud kuupäeva.
- ❏ Kasutage parimate tulemuste saavutamiseks tindikassetid ära kuue kuu jooksul pärast pakendi avamist.
- ❏ Parima tulemuse saavutamiseks hoidke tindikassettide pakendite alumine osa allpool.
- ❏ Kui olete hoidnud tindikassetti külmas, laske sel vähemalt kolm tundi enne kasutamist toatemperatuurini soojeneda.
- ❏ Ärge avage tindikasseti pakendit enne, kui olete valmis seda printerisse paigaldama. Kassett on töökindluse säilitamiseks pakitud vaakumpakendisse. Kui te jätate kasseti pakendamata kujul pikalt seisma, ei pruugi printimine sellega enam võimalik olla.
- ❏ Ärge puudutage joonisel näidatud kohti. Sellega võite kahjustada normaalset töötamist ja printimist.

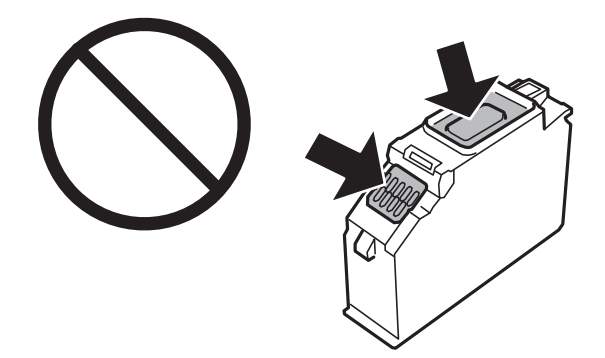

- ❏ Paigaldage kõik tindikassetid; vastasel juhul ei saa te printida.
- ❏ Ärge vahetage tindikassette väljalülitatud toitega. Ärge liigutage prindipead käega; muidu võite printerit kahjustada.
- ❏ Pärast tindikasseti paigaldamist jätkab toitetuli vilkumist, kuni printer laadib tinti. Ärge lülitage tindi laadimise ajal printerit välja. Kui tindi laadimine ei ole lõpetatud, ei pruugi printimine võimalik olla.
- ❏ Ärge jätke printerit seisma eemaldatud tindikassettidega ega lülitage seda välja kassettide vahetamise ajal. Vastasel korral hakkab prindipea pihustitesse jäänud tint kuivama ja printimine võib muutuda võimatuks.
- ❏ Olge ettevaatlik ja ärge laske tindikasseti hoidikusse pääseda tolmul ega muudel objektidel. Igasugused hoidikusse sattunud võõrkehad võivad halvasti mõjuda prindikvaliteedile või muuta printimise võimatuks. Kui midagi pääseb hoidikusse, eemaldage see sealt ettevaatlikult.

#### **Tindikassettide ja muude kulutarvikute vahetamine**

❏ Kui te eemaldate kasseti printerist hilisemaks kasutamiseks või ära viskamiseks, pange kindlasti kork tagasi kasseti tindivarustusavale, et tint ära ei kuivaks ning ümbritsevat ala ei määriks. Kinnitage kork kindlalt klõpsuga oma kohale.

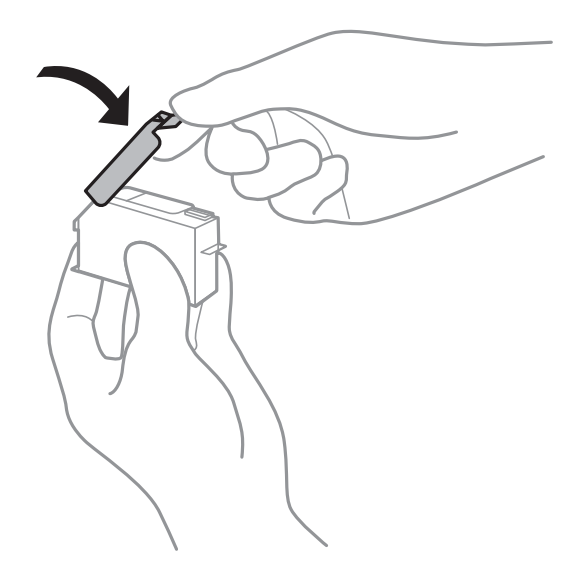

- ❏ Kui eemaldate tindikassetti hilisemaks kasutuseks printerist, soovitab Epson selle võimalikult kiiresti ära kasutada.
- ❏ Printer kasutab tindikassette, millel on roheline kiip info jälgimiseks (nt allesolev tindikogus igas kassetis). See tähendab. et isegi kui kassett printerist enne tühjenemist eemaldatakse, saab seda hiljem tagasi printerisse pannes edasi kasutada. Kasseti tagasi panemisel võib pisut tinti printeri töökvaliteedi tagamisele kuluda.
- ❏ Maksimaalse efektiivsuse tagamiseks eemaldage tindikassett alles siis, kui olete valmis seda vahetama. Vähese tindiga tindikassette ei saa tagasi pannes enam kasutada.
- ❏ Kõrge printimiskvaliteedi tagamiseks ning prindipea kaitsmiseks säilib kassetis reservina väike kogus tinti ka siis, kui printer teatab, et kassetti tuleks vahetada. Viidatud printimismahud ei arvesta seda reservi.
- ❏ Kuigi tindikassetid võivad sisaldada taaskasutatud materjale, ei mõjuta see kuidagi printeri talitlust ega tehnilisi omadusi.
- ❏ Tindikasseti spetsifikatsioonid ja välimus võivad ilma ette teatamiseta parandamise eesmärgil muutuda.
- ❏ Ärge võtke tindikassetti koost lahti ega tehke sellele muudatusi, sest sel juhul ei pruugi normaalne printimine enam võimalik olla.
- ❏ Ärge asendage kassette printeriga kaasas olnud kassettidega.
- ❏ Toodud kogused võivad varieeruda sõltuvalt prinditavatest kujutistest, kasutatava paberi tüübist, printimise sagedusest ning keskkonnatingimustest, näiteks temperatuurist.
- ❏ Lõpetage kiiresti tindikasseti vahetus. Ärge jätke printerit seisma eemaldatud tindikassettidega.

#### **Tinditarbimine**

- ❏ Prindipea optimaalse töökvaliteedi hoidmiseks kulutatakse kõigist tindikassettidest pisut tinti ka printeri hooldustoimingute ajal. Tinti võidakse kulutada ka tindikasseti vahetamise või printeri sisselülitamise ajal.
- ❏ Ühevärviliselt või hallskaalas printimisel võidakse musta tindi asemel kasutada värvilisi tinte, olenevalt paberi tüübist või prindikvaliteedi sätetest. See toimub seetõttu, et musta loomiseks kasutatakse värvitintide segu.
- ❏ Printeriga kaasas olevate tindikassettide tinti kasutatakse osaliselt esmase häälestamise ajal. Kvaliteetsete väljaprintide tegemiseks täidetakse prindipea printeris täielikult tindiga. See ühekordne protsess tarbib teatud koguses tinti ning seetõttu võivad need kassetid tühjaks saada natuke kiiremini kui täiesti uued tindikassetid.
## <span id="page-144-0"></span>**Tindikassettide vahetamine**

#### !*Ettevaatust!*

Skanneri avamisel või sulgemisel ärge jätke oma kätt ega sõrmi selle vahele.Vastasel juhul võite viga saada.

#### *Märkus.*

Te saate printimist jätkata ka siis, kui printer teatab tindi madalast tasemest.Sellegipoolest valmistage uus tindikassett võimalikult peatselt ette.

- 1. Kui CD/DVD salv on sisestatud, eemaldage salv.
- 2. Valige üks alljärgnevatest tegevustest.
	- ❏ Kui nõutakse tindikassettide vahetamist:

Kontrollige, milline tindikassett vajab väljavahetamist, valige **Next** ja seejärel valige **Yes, replace now**.

❏ Kui vahetate tindikassette enne nende tühjenemist:

Valige avakuvalt **Maintenance** > **Ink Cartridge Replacement**.

Üksuse valimiseks liikuge soovitud üksusele, kasutades  $\blacktriangle, \blacktriangledown, \blacktriangle, \blacktriangleright$  nuppe, ja seejärel vajutage nuppu OK.

3. Musta tindi kassetti vahetades raputage uut musta tindi kassetti neli-viis korda ja eemaldage see seejärel pakendist.Muude värvikassettide ja fotomusta kasseti vahetamise korral eemaldage uued värvikassetid ja fotomust kassett pakendist ilma raputamata.

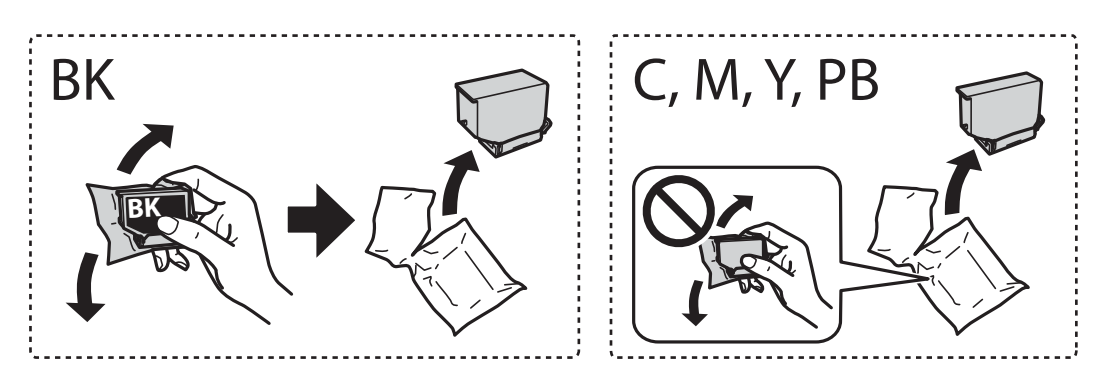

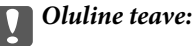

Ärge raputage kassette pärast pakendi avamist, need võivad lekkida.

4. Eemaldage uus tindikassett pakendist ja seejärel valige **Next**.

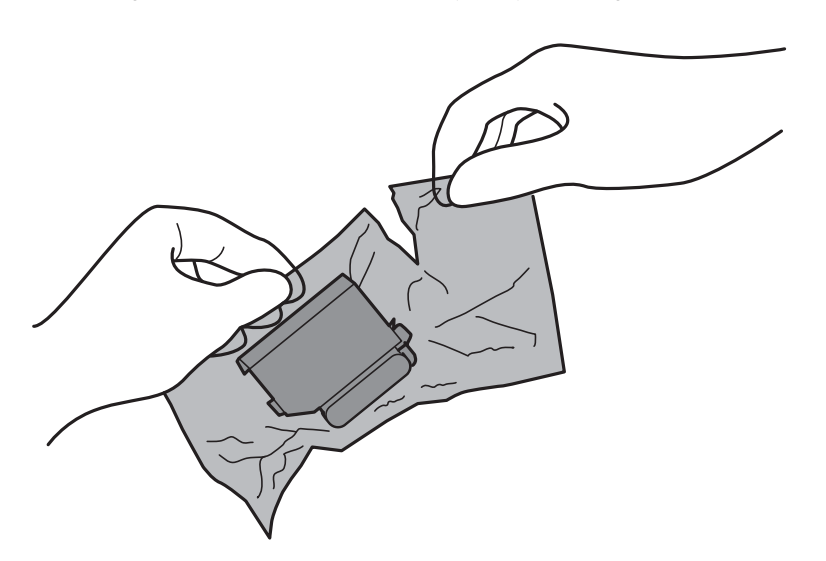

5. Veenduge, et kork on suunatud üles ja seejärel eemaldage see.

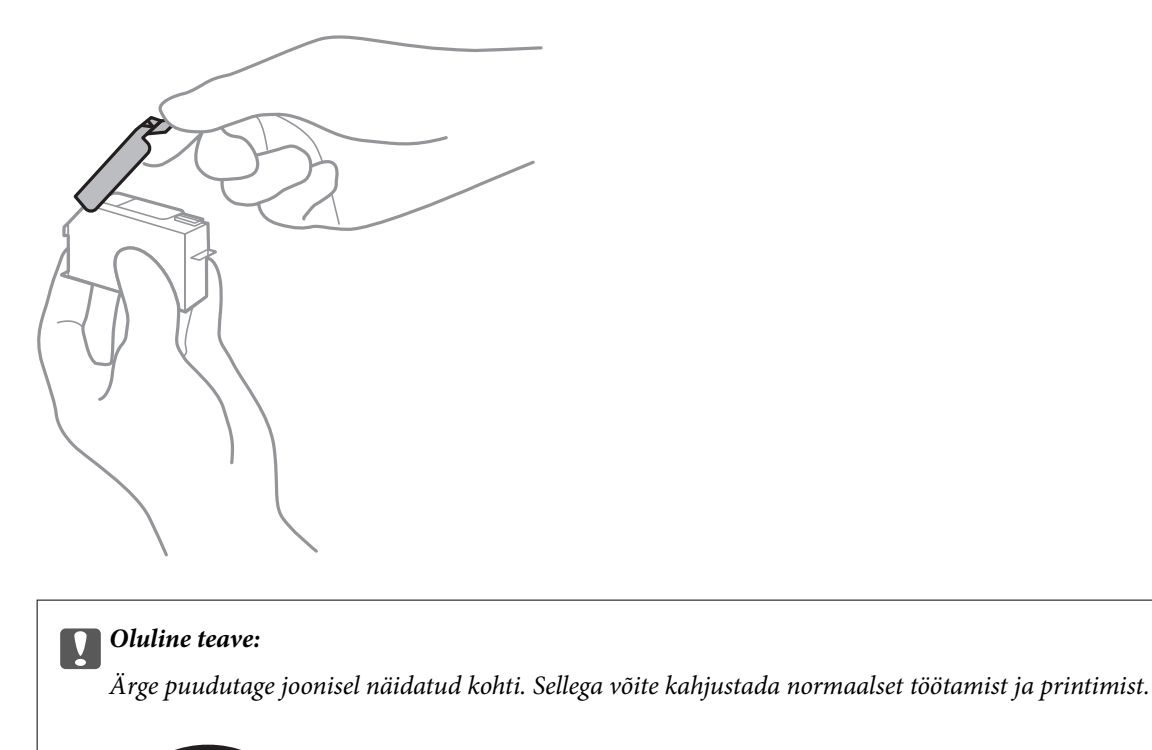

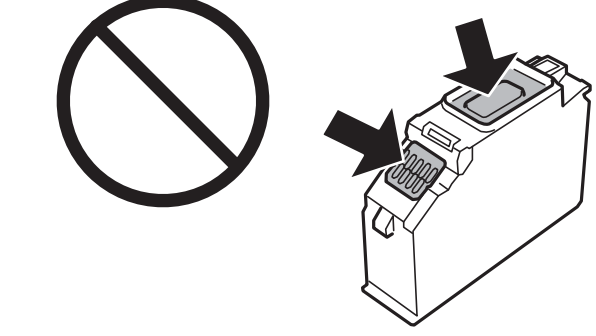

6. Avage skanner suletud dokumendikaanega.

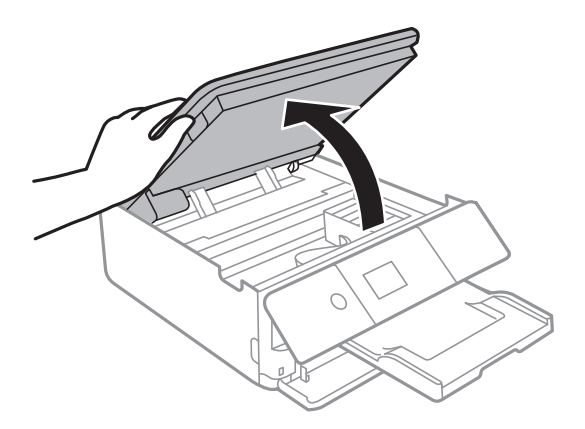

- 7. Kinnitage säte ja vajutage seejärel nuppu OK.
- 8. Vajutage auku, et tindikasseti hoidik vabastada, ja seejärel eemaldage tindikassett diagonaalselt.

#### c*Oluline teave:*

Vahetage tindikassetid üksteise järel võimalikult kiiresti välja.Kui vahetate korraga välja kaks või enam kassetti või kui vahetamine võtab aega, võidakse osa tinti ära tarbida, et tagada printeri talitlus.

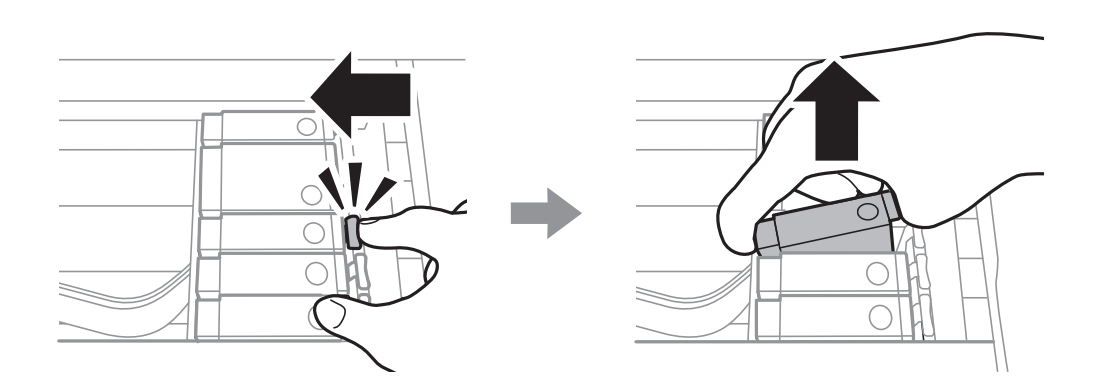

9. Sisestage tindikassett diagonaalselt kasseti hoidikusse ja lükake seda õrnalt alla, kuni see õigesse asukohta klõpsab.

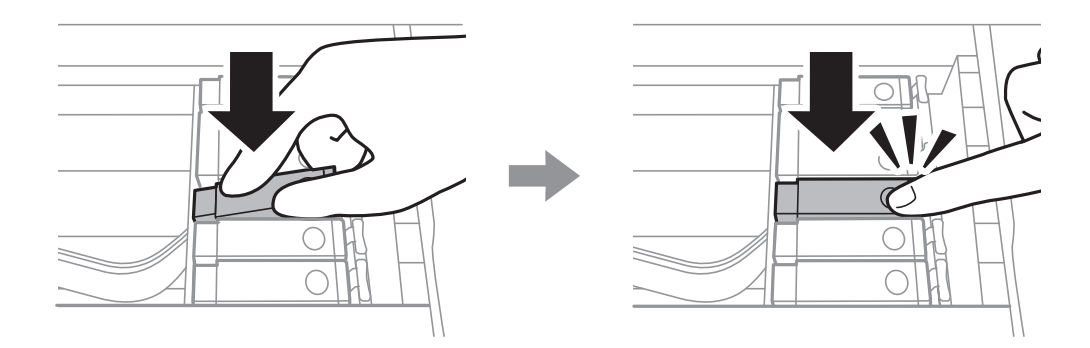

10. Sulgege skanner ja seejärel valige **Completed**.

<span id="page-147-0"></span>11. Järgige ekraanil kuvatud juhiseid.

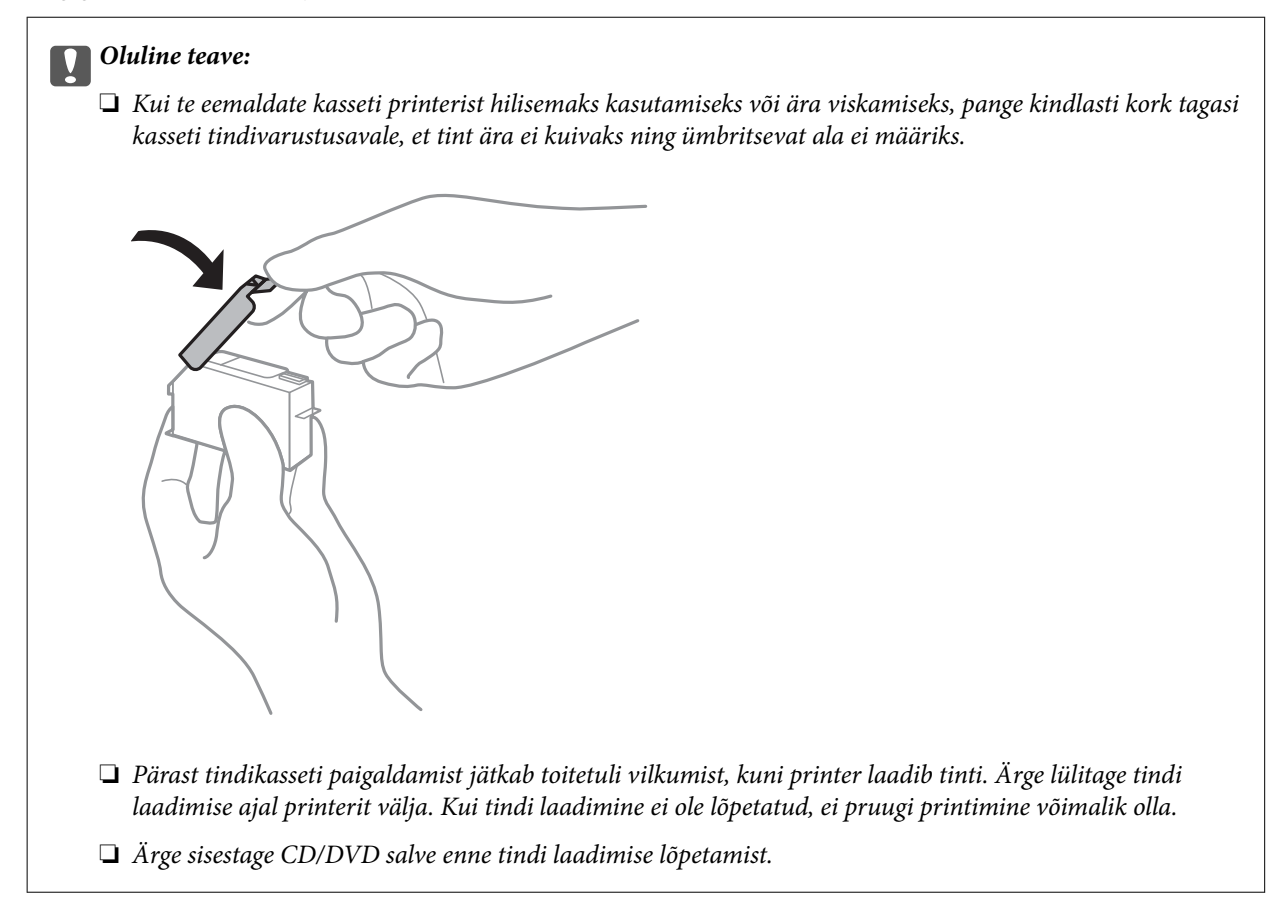

#### **Seotud teave**

- $\blacktriangleright$  ["Tindikasseti koodid" lk 141](#page-140-0)
- $\blacktriangleright$  ["Ettevaatusabinõud tindikasseti käsitsemisel" lk 142](#page-141-0)

### **Hooldekarbi kood**

Epson soovitab kasutada Epsoni originaalhoolduskarpi.

Allpool on toodud Epsoni originaalhooldekarbi kood.

T3661

#### *Oluline teave:*

Kui hooldekarp on printerisse paigaldatud, ei saa seda teistes printerites kasutada.

## **Hoolduskarbi käsitsemise ettevaatusabinõud**

Enne hoolduskarbi vahetamist lugege järgmisi juhiseid.

❏ Ärge puudutage hoolduskarbi küljel olevat rohelist kiipi. Sellega võite kahjustada normaalset töötamist ja printimist.

- ❏ Ärge vahetage hoolduskarp printimise ajal. Nii võib tint lekkida.
- ❏ Ärge eemaldage hooldekarpi ja selle kaant muuks kui vahetamiseks; muidu võib tinti lekkida.
- ❏ Ärge kasutage uuesti hoolduskarpi, mis on välja võetud ning pikemaks ajaks seadmest eraldi olnud. Karbis olev tint on kuivanud ja karp ei suuda enam tinti imada.
- ❏ Kaitske hoolduskarpi otsese päikesevalguse eest.
- ❏ Ärge hoidke hooldekarpi kõrge ega väga madala temperatuuri käes.

## **Hooldekarbi asendamine**

Mõne printimistsükliga võib hooldekarpi koguneda väga väike kogus tinti.Tindi hooldekarbist väljalekkimise takistamiseks peatab printer printimise, kui hooldekarp on määratud piirini täitunud.Kas ja kui tihti see vajalikuks osutub, oleneb prinditavate lehekülgede arvust, materjalist, millele te prindite, ja printeri puhastustsüklite arvust.Kui kuvatakse teade, mis käsib hooldekarbi välja vahetada, võtke kasutusele lamepeaga kruvikeeraja ja järgige ekraanil olevaid juhiseid.Karbi vahetamise vajadus ei tähenda, et printer ei tööta enam tehnilistele nõuetele vastavalt.Epsoni garantii ei kata selle detaili vahetamise kulusid.Tegemist on kasutaja hooldatava detailiga.

#### *Märkus.*

Kui hooldekarp on täis, ei saa te lekkimise vältimiseks printida enne, kui hooldekarp on vahetatud.Andmete salvestamine välisesse USB-seadmesse on siiski lubatud.

1. Võtke uus hooldekarp pakendist välja.

#### c*Oluline teave:*

Ärge puudutage hoolduskarbi küljel olevat rohelist kiipi. Sellega võite kahjustada normaalset töötamist ja printimist.

#### *Märkus.*

Uus hooldekarp sisaldab läbipaistva koti, mis on mõeldud kasutatud hooldekarbi jaoks.

2. Tõstke paberikassett 2 pisut üles ja tõmmake see välja.

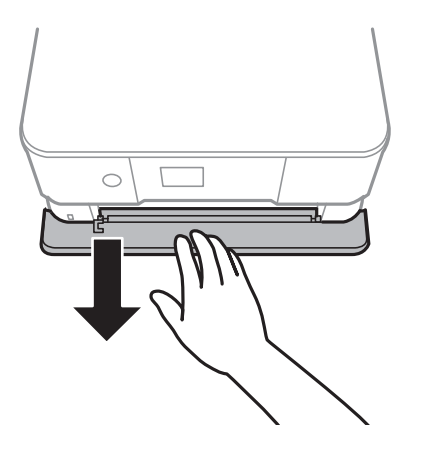

3. Avage juhtpaneel.

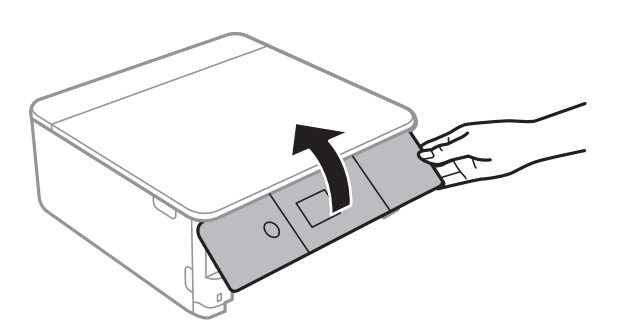

4. Keerake kruvi lamepeaga kruvikeerajaga lahti ja eemaldage kaas.

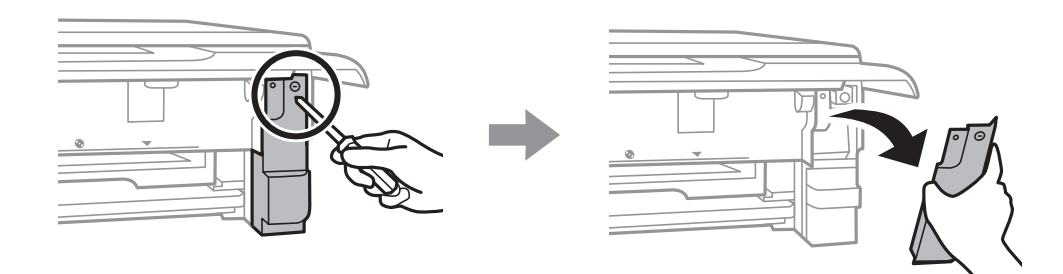

5. Eemaldage kasutatud hooldekarp.

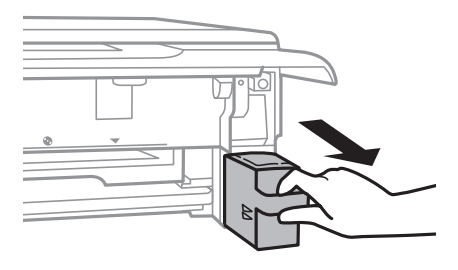

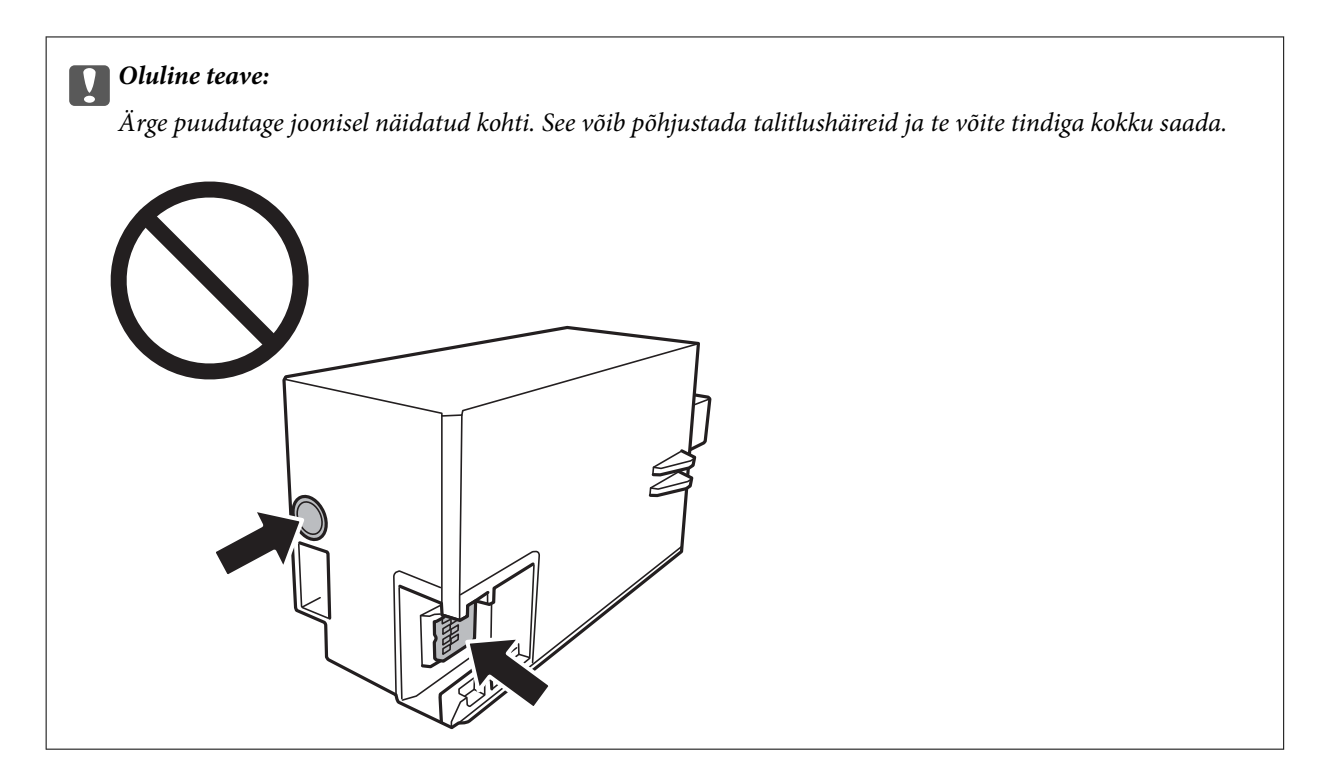

- 6. Pange kasutatud hooldekarp uue hooldekarbiga kaasnenud läbipaistvasse kotti ja sulgege kott.
- 7. Sisestage uus hooldekarp täielikult printerisse.
- 8. Pange kaas tagasi.

#### c*Oluline teave:*

Sisestage kaanes olevad otsad piludesse ja seejärel keerake kruvi kinni.Kui kaas ei ole õigesti paigaldatud, võib tinti välja lekkida.

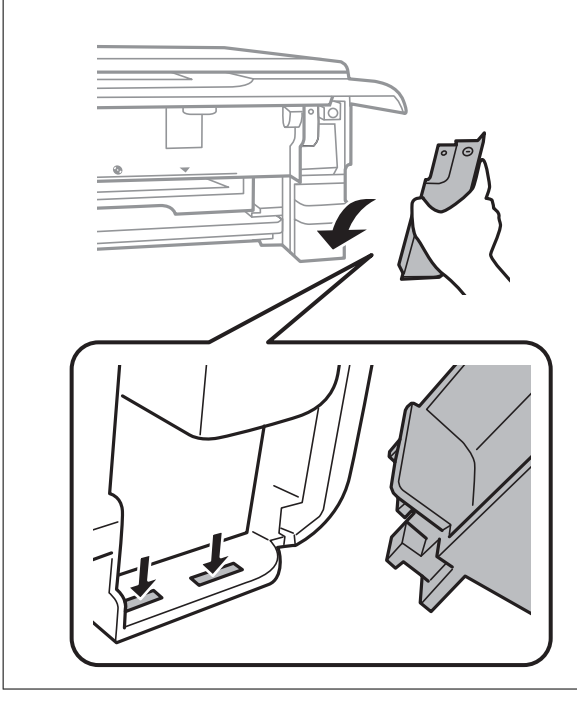

9. Sisestage paberikassett 2.

#### <span id="page-151-0"></span>10. Valige **Done**.

#### c*Oluline teave:*

Kui seade ei suuda hooldekarpi tuvastada, proovige seda uuesti paigaldada.Kui selle tuvastamine ikka ei õnnestu, vahetage hooldekarp välja.Kui hooldekarp on printerisse paigaldatud, ei saa seda teistes printerites kasutada.

#### **Seotud teave**

- & ["Hooldekarbi kood" lk 148](#page-147-0)
- $\blacklozenge$  ["Hoolduskarbi käsitsemise ettevaatusabinõud" lk 148](#page-147-0)

## **Ajutine printimine musta tindiga**

Kui arvutist printimisel on värviline või fotomust tint otsa saanud ja musta tinti on veel alles, saate kasutada järgmisi sätteid, et jätkata lühiajaliselt printimist ainult musta tindiga.

- ❏ Paberitüüp: tavapaberid, Ümbrik
- ❏ Värv: **Halliskaala**
- ❏ Ääristeta: ei ole valitud
- ❏ EPSON Status Monitor 3: lubatud (ainult Windows)

Kuna see funktsioon on kasutatav ainult ligikaudu viis päeva, vahetage tühjenenud tindikassett võimalikult kiiresti välja.

#### *Märkus.*

- ❏ Kui *EPSON Status Monitor 3* on keelatud, avage printeridraiver, klõpsake *Lisasätted* kaardil *Hooldus* ja valige *Lubage EPSON Status Monitor 3*.
- ❏ Kasutatav periood varieerub, olenevalt kasutustingimustest.

### **Ajutine printimine musta tindiga — Windows**

1. Järgmise akna kuvamisel katkestage printimine.

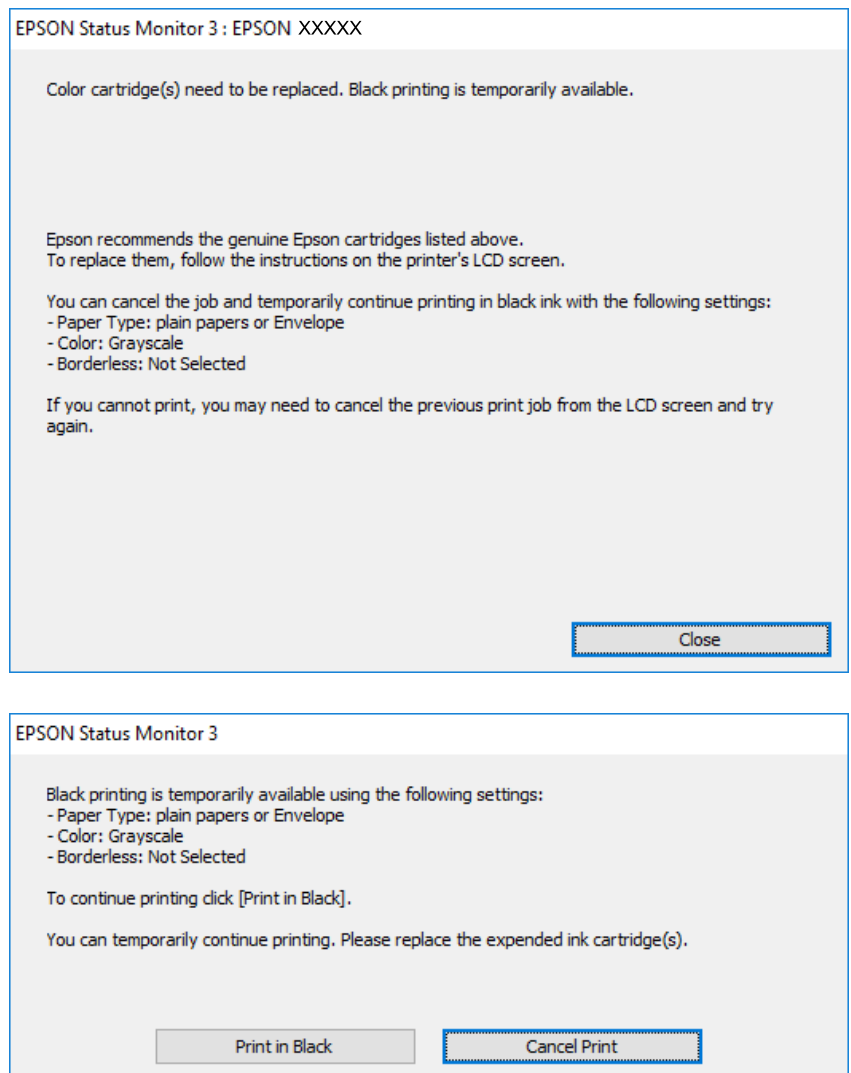

#### *Märkus.*

Kui te ei saa printimist arvutist tühistada, tühistage see printeri juhtpaneelilt.

- 2. Avage printeridraiveri aken.
- 3. Tühjendage ruut **Ääristeta** vahekaardil **Pealeht**.
- 4. Valige vahekaardil **Pealeht** suvandi **Paberitüüp** sätteks **tavapaberid** või **Ümbrik**.
- 5. Valige **Halliskaala**.
- 6. Vajaduse korral tehke vahekaartidel **Pealeht** ja **Veel suvandeid** veel sätteid ning klõpsake seejärel **OK**.
- 7. Klõpsake **Prindi**.
- 8. Klõpsake kuvatud aknas **Prindi mustvalgelt**.

#### **Seotud teave**

- & ["Kuidas täita Paberikassett 1 paberiga" lk 52](#page-51-0)
- & ["Kuidas täita Paberikassett 2 paberiga" lk 55](#page-54-0)
- $\rightarrow$  ["Üldine printimine Windows" lk 88](#page-87-0)

### **Ajutine printimine musta tindiga — Mac OS**

#### *Märkus.*

Selle funktsiooni võrgu kaudu kasutamiseks looge ühendus rakendusega *Bonjour*.

- 1. Klõpsake **Dokil** olevat printeriikooni.
- 2. Tühistage töö.

*Märkus.* Kui te ei saa printimist arvutist tühistada, tühistage see printeri juhtpaneelilt.

- 3. Valige menüüst **Süsteemi eelistused** > **Printerid ja skannerid** (või **Printimine ja skannimine**, **Printimine ja faksimine**) ja seejärel valige printer.Valige **Suvandid ja tarvikud** > **Suvandid** (või **Draiver**).
- 4. Valige **Permit temporary black printing** sätteks **On**.
- 5. Avage printimisdialoog.
- 6. Valige hüpikmenüüst suvand **Printeri sätted**.
- 7. Valige suvandi **Paberiformaat** sätteks mis tahes paberiformaat (v.a ääristeta).
- 8. Valige **tavapaberid** või **Ümbrik** suvandi **Meediumitüüp** sätteks.
- 9. Valige **Halliskaala**.
- 10. Vajaduse korral seadistage ka muid sätteid.
- 11. Klõpsake **Prindi**.

#### **Seotud teave**

- $\rightarrow$  ["Printimise tühistamine" lk 112](#page-111-0)
- & ["Kuidas täita Paberikassett 1 paberiga" lk 52](#page-51-0)
- & ["Kuidas täita Paberikassett 2 paberiga" lk 55](#page-54-0)
- $\rightarrow$  ["Printimise alused Mac OS" lk 90](#page-89-0)

## **Musta tindi säästmine, kui tint on lõppemas (ainult Windows)**

Kui must tint on lõppemas ja värvilist tinti on jäänud piisavalt, saate kasutada värviliste tintide segu musta värvi saamiseks.Võite uue musta tindi kasseti ettevalmistamise vältel printimist jätkata.

Seda funktsiooni saab kasutada üksnes siis, kui valite printeridraiveris järgmised sätted.

- ❏ Paberitüüp: **tavapaberid**
- ❏ Kvaliteet: **Standard**
- ❏ EPSON Status Monitor 3: lubatud

#### *Märkus.*

- ❏ Kui *EPSON Status Monitor 3* on keelatud, avage printeridraiver, klõpsake *Lisasätted* kaardil *Hooldus* ja valige *Lubage EPSON Status Monitor 3*.
- ❏ Värvidest segatud must erineb veidi ehedast mustast.Lisaks sellele väheneb ka printimiskiirus.
- ❏ Musta tinti kasutatakse ka prindipea kvaliteedi säilitamiseks.

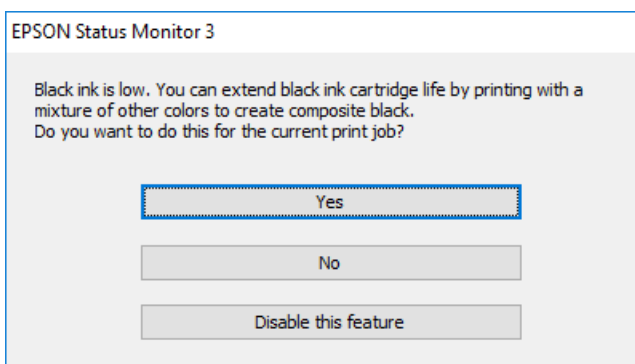

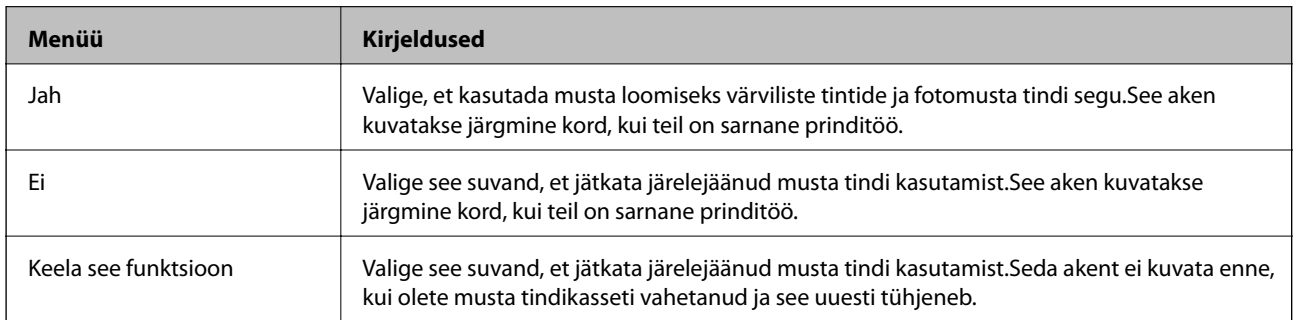

# **Printeri hooldamine**

## **Prindipea kontrollimine ja puhastamine**

Kui pihustid on ummistunud, on prinditud kujutis kahvatu, kujutisel on triibud või ootamatud värvid.Kui printimiskvaliteet on halvenenud, kasutage pihusti kontrollimise funktsiooni ja kontrollige, kas pihustid on ummistunud.Kui pihustid on ummistunud, puhastage prindipead.

#### *C Oluline teave:*

- ❏ Ärge prindipea puhastamise ajal avage skannerit ega lülitage printerit välja. Kui prindipea puhastamine ei ole lõpetatud, ei pruugi printimine võimalik olla.
- ❏ Kuna prindipea puhastamisel kasutatakse mõnevõrra tinti, puhastage tindipead ainult siis, kui prindikvaliteet halveneb.
- ❏ Kui tinti on vähe, ei pruugi prindipea puhastamine võimalik olla.
- ❏ Kui prindikvaliteet ei parane pärast seda, kui olete umbes kolm korda pihusteid kontrollinud ja prindipead puhastanud, ärge vähemalt kuus tundi printige ning kontrollige seejärel uuesti pihusteid ja puhastage prindipead. Soovitatav on printer välja lülitada. Kui prindikvaliteet pole endiselt paranenud, võtke ühendust Epsoni toega.
- ❏ Prindipea kuivamise vältimiseks ärge eemaldage printeri toitejuhet vooluvõrgust, kui seade on sisse lülitatud.

### **Prindipea kontrollimine ja puhastamine — juhtpaneel**

- 1. Pange printerisse A4-formaadis tavapaberit komponendis paberikassett.
- 2. Valige avakuval **Maintenance**.

Üksuse valimiseks liikuge soovitud üksusele, kasutades  $\blacktriangle, \blacktriangledown, \blacktriangle, \blacktriangleright$  nuppe, ja seejärel vajutage nuppu OK.

- 3. Valige **Print Head Nozzle Check**.
- 4. Järgige pihustite kontroll-lehe printimiseks ekraanil kuvatavaid juhiseid.
- 5. Uurige prinditud mustrit.Kui mustris "NG" esineb katkenud jooni või puuduvaid segmente, võivad prindipea pihustid olla ummistunud.Jätkake järgmise toiminguga.Kui te ei näe katkenud jooni ega puuduvaid segmente, nagu alltoodud mustril "OK", ei ole pihustid ummistunud.Prindipea puhastamine pole vajalik.Väljumiseks valige ikoon  $\bullet$

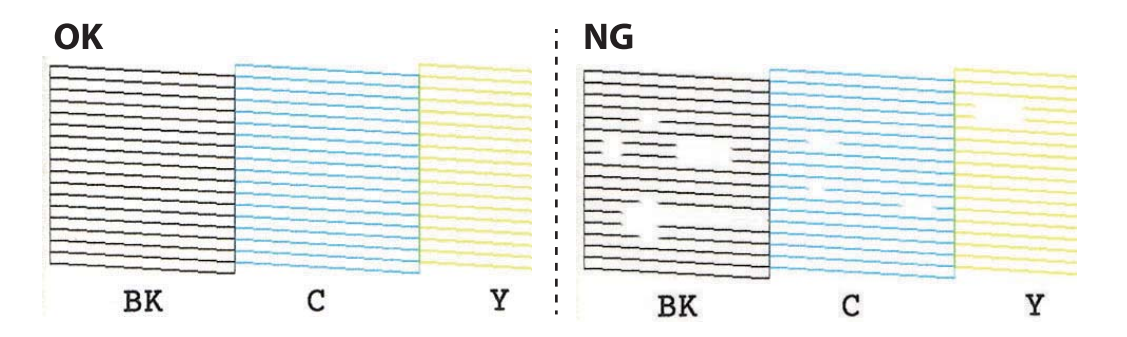

- 6. Valige  $\mathsf{\times}$
- 7. Järgige prindipea puhastamiseks ekraanil kuvatavaid juhiseid.
- 8. Kui puhastamine on lõppenud, valige **Check** ja järgige seejärel ekraanil olevaid juhiseid pihustite kontrollmustri uuesti printimiseks.Korrake puhastamise ja kontroll-lehe printimise toimingut, kuni kõik read prinditakse täielikult välja.

#### **Seotud teave**

& ["Kuidas täita Paberikassett 2 paberiga" lk 55](#page-54-0)

### **Prindipea kontrollimine ja puhastamine — Windows**

- 1. Pange printerisse A4-formaadis tavapaberit komponendis paberikassett.
- 2. Avage printeridraiveri aken.
- 3. Klõpsake suvandit **Pihustikontroll** vahekaardil **Hooldus**.
- 4. Järgige ekraanil kuvatud juhiseid.

#### **Seotud teave**

- & ["Kuidas täita Paberikassett 2 paberiga" lk 55](#page-54-0)
- $\blacktriangleright$  ["Windowsi printeridraiver" lk 174](#page-173-0)

### **Prindipea kontrollimine ja puhastamine — Mac OS**

- 1. Pange printerisse A4-formaadis tavapaberit komponendis paberikassett.
- 2. Valige menüüst **Süsteemi eelistused** > **Printerid ja skannerid** (või **Printimine ja skannimine**, **Printimine ja faksimine**) ja seejärel valige printer.
- 3. Klõpsake nuppu **Suvandid ja tarvikud** > **Suvandid** > **Ava printeriutiliit**.
- 4. Klõpsake nuppu **Pihustikontroll**.
- 5. Järgige ekraanil kuvatud juhiseid.

#### **Seotud teave**

& ["Kuidas täita Paberikassett 2 paberiga" lk 55](#page-54-0)

## **Prindipea joondamine**

Kui märkate, et vertikaaljooned on nihkes või kujutised on hägused, joondage prindipead.

### **Prindipea joondamine — juhtpaneel**

- 1. Pange printerisse A4-formaadis tavapaberit komponendis paberikassett.
- 2. Valige avakuval **Maintenance**.

Üksuse valimiseks liikuge soovitud üksusele, kasutades  $\blacktriangle, \blacktriangledown, \blacktriangle, \blacktriangleright$  nuppe, ja seejärel vajutage nuppu OK.

- 3. Valige **Print Head Alignment**.
- 4. Valige üks joondusmenüü.
	- ❏ Vertical Alignment: valige see suvand, kui väljaprindid on hägused või vertikaaljooned pole üksteisega joondatud.
	- ❏ Horizontal Alignment: valige see suvand, kui märkate korrapärase intervalliga horisontaalseid triipe.
- 5. Järgige joondusmustri printimiseks ekraanil kuvatavaid juhiseid ja valige optimaalse mustri number.
	- ❏ Vertical Alignment: valige iga rühma kõige selgema mustri number.

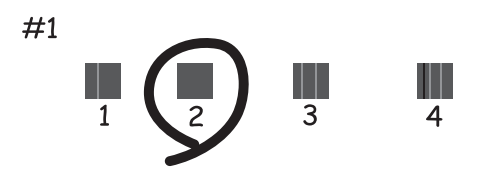

❏ Horizontal Alignment: valige kõige vähem eraldatud ja kattuva mustri number.

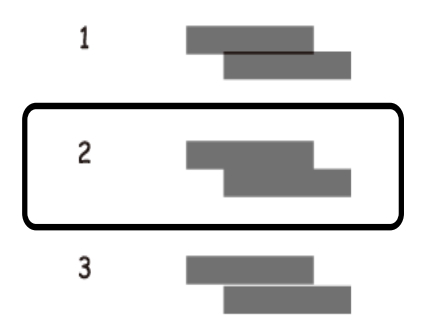

**Seotud teave**

& ["Kuidas täita Paberikassett 2 paberiga" lk 55](#page-54-0)

## **Paberitee puhastamine**

Kui väljaprindid on määrdunud või kulunud välimusega või paberit ei söödeta korrektselt, puhastage sisemist rullikut.

### c*Oluline teave:*

Ärge puhastage printeri sisemust paberiga.Prindipea pihustid võivad ebemete tõttu ummistuda.

### **Paberitee puhastamine tindiplekkidest**

Kui väljaprindid on tindiga määrdunud või tint on hõõrdunud, puhastage sisemist rullikut.

#### **C***Oluline teave:*

Ärge puhastage printeri sisemust paberiga.Prindipea pihustid võivad ebemete tõttu ummistuda.

- 1. Veenduge, et komponendil skanneri klaas ja dokumendikaanel poleks tolmu ega plekke.
- 2. Pange A4-formaadis tavapaberit komponenti paberikassett.
- 3. Valige avakuval **Maintenance**.

Üksuse valimiseks liikuge soovitud üksusele, kasutades  $\blacktriangle, \blacktriangledown, \blacktriangle, \blacktriangleright$  nuppe, ja seejärel vajutage nuppu OK.

- 4. Valige **Paper Guide Cleaning**.
- 5. Järgige paberitee puhastamiseks ekraanil kuvatavaid suuniseid.

Korrake seda toimingut, kuni tint enam paberit ei määri.

#### **Seotud teave**

& ["Kuidas täita Paberikassett 2 paberiga" lk 55](#page-54-0)

### **Paberitee puhastamine paberisöötmise probleemide korral**

Kui paberikassett ei sööda paberit õigesti, siis puhastage sisemist rullikut.

- 1. Lülitage printer välja, vajutades nuppu $\mathcal{O}$ .
- 2. Tõmmake toitejuhe pistikupesast välja ja seejärel võtke see lahti.
- 3. Ühendage lahti USB-kaabel ja seejärel eemaldage mälukaart.

4. Tõmmake paberikassett välja.

Komponendi paberikassett 2 kasutamise korral tõstke seda pisut üles ja seejärel tõmmake välja.

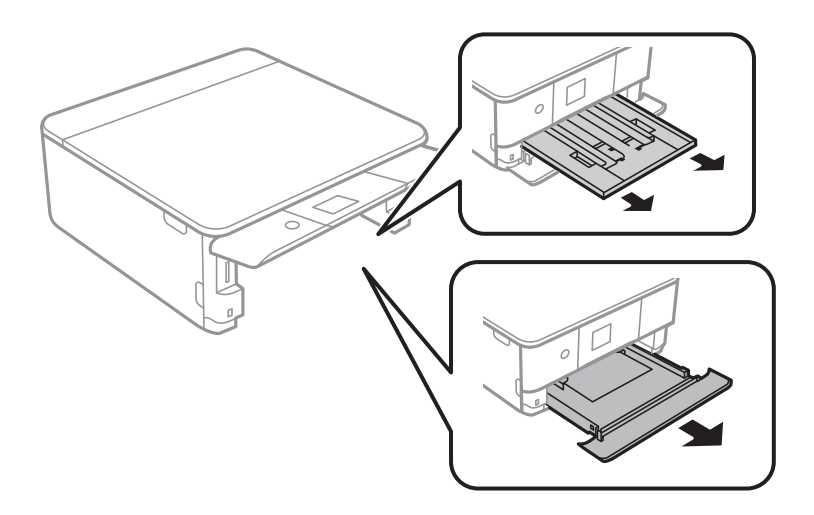

5. Asetage printer külili selliselt, et juhtpaneeli  $\bigcup$  oleks suunatud üles.

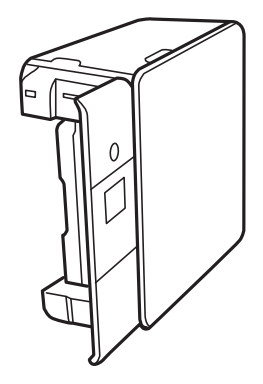

!*Ettevaatust!* Printeri külili asetamisel ärge jätke oma kätt või sõrmi selle vahele.Vastasel juhul võite viga saada.

6. Tehke riidelapp veega niiskeks, väänake seda korralikult ja seejärel pühkige rullikut, keerates seda riidelapiga.

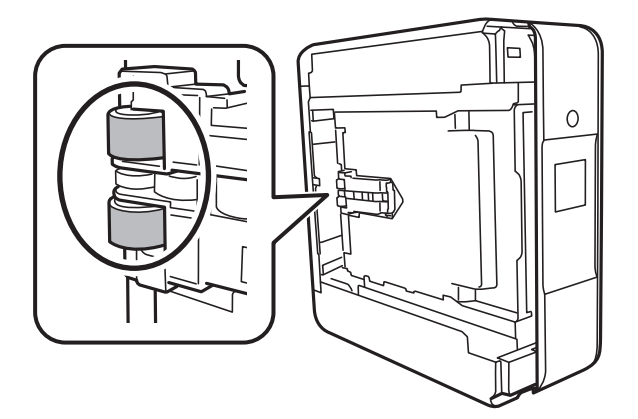

7. Pange printer tagasi normaalasendisse ja seejärel sisestage paberikassett.

#### c*Oluline teave:* Ärge jätke printerit kauaks külili.

8. Ühendage toitejuhe.

## **Komponendi Skanneri klaas puhastamine**

Kui koopiad või skannitud kujutised on määrdunud, puhastage komponenti skanneri klaas.

c*Oluline teave:*

Ärge kasutage printeri puhastamiseks alkoholi või lahustit. Need kemikaalid võivad printerit kahjustada.

1. Avage dokumendikaas.

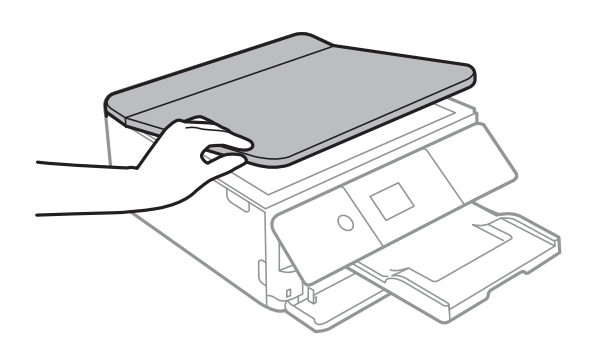

2. Puhastage skanneri klaasi pinda pehme, kuiva ja puhta lapiga.

#### c*Oluline teave:*

- ❏ Kui klaaspind on muutunud rasvaseks või sellele on sattunud mõni muu raskesti eemaldatav aine, kasutage puhastamiseks väikeses koguses klaasipuhastusvahendit ja pehmet lappi. Kuivatage klaaspind.
- ❏ Ärge suruge liiga tugevalt klaasi pinnale.
- ❏ Olge ettevaatlik, et te klaasi pinda ei kriimustaks või kahjustaks. Klaaspinna kahjustamine võib vähendada skannimise kvaliteeti.

### **Poolläbipaistva kile puhastamine**

Kui väljaprint ei parane pärast prindipea joondamist või paberitee puhastamist, siis võib olla printeris asuv poolläbipaistev kile määrdunud.

Selle puhastamiseks vajate järgmist:

- ❏ Vatitikud (mitu)
- ❏ Vesi, mis sisaldab paar tilka pesuainet (2 kuni 3 tilka pesuainet 60 ml vees)
- ❏ Valgusti plekkide kontrollimiseks

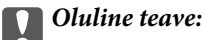

Ärge kasutage muid puhastusvedelikke peale vee, mis sisaldab paar tilka pesuainet.

- 1. Lülitage printer välja, vajutades nuppu $\mathsf{\dot{U}}$ .
- 2. Avage skanner.

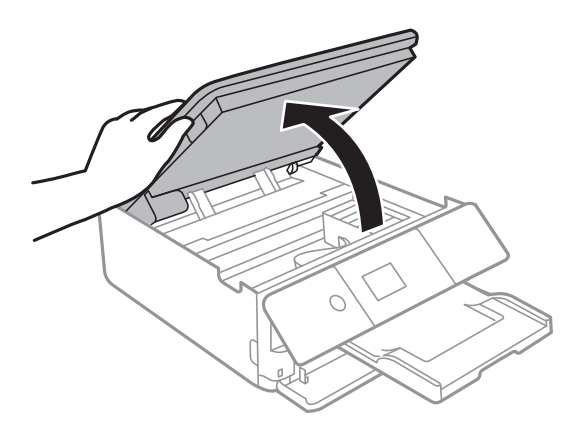

3. Kontrollige, kas poolläbipaistev kile on määrdunud. Valgustiga vaadates on plekke parem näha. Kui leiate poolläbipaistvalt kilelt (A) plekke (nagu sõrmejäljed või rasv), siis jätkake järgmise sammuga.

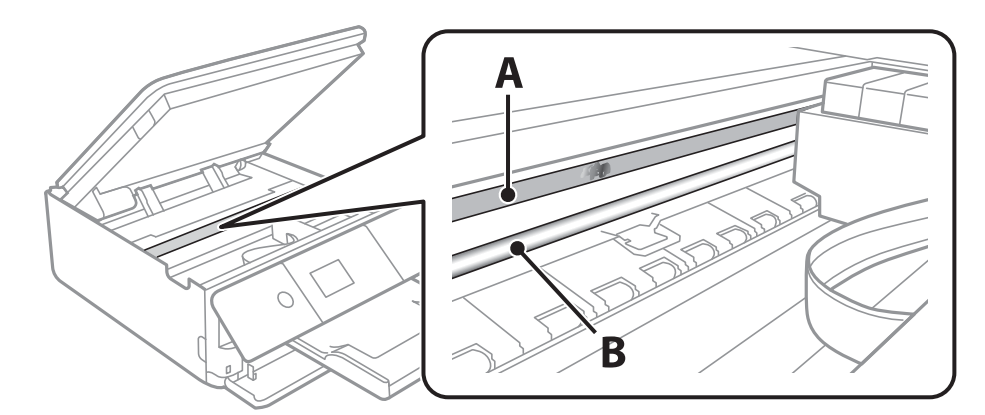

A: poolläbipaistev kile

B: juhik

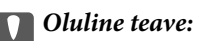

Ärge puudutage juhikut (B). Vastasel korral ei pruugi olla printimine võimalik. Ärge eemaldage juhikult rasva, sest see on vajalik seadme töötamiseks.

<span id="page-162-0"></span>4. Niisutage vatitikku veega, millele on lisatud paar tilka pesuainet, selliselt, et vatitikk ei tilguks, ja seejärel pühkige määrdunud kohta.

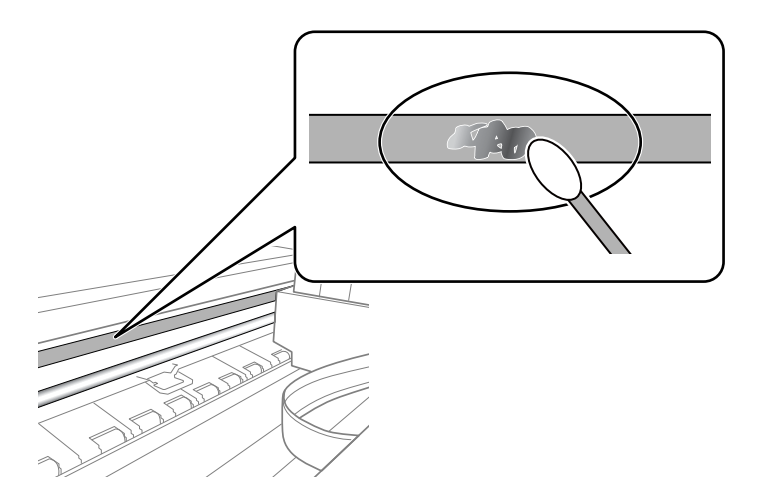

#### c*Oluline teave:*

Pühkige plekk õrnalt ära. Kui surute vatitikuga liiga kõvasti kilele, võivad kile vedrud paigast nihkuda ja printer võib saada kahjustada.

5. Kasutage kile pühkimiseks uut kuiva vatitikku.

#### c*Oluline teave:*

Veenduge, et kilele ei ole jäänud kiudusid.

#### *Märkus.*

Pleki suuremaks minemise vältimiseks vahetage vatitikku sageli.

- 6. Korrake samme 4 ja 5 seni, kuni kile saab puhtaks.
- 7. Kontrollige visuaalselt, kas kile on puhas.

## **Energia säästmine**

Kui määratud aja jooksul ei tehta ühtegi toimingut, lülitub printer unerežiimi või automaatselt välja. Saate kohandada aega, mille järel rakendub toitehaldus. Aja mis tahes suurenemine mõjutab toote energiasäästlikkust. Arvestage enne muudatuste tegemist keskkonnaga.

Olenevalt ostu sooritamise kohast võib printeril olla funktsioon, mis lülitab selle automaatselt välja, kui printer ei ole võrguga 30 minutit järjest ühendatud.

### **Energia säästmine — juhtpaneel**

1. Valige avakuval **Settings**.

Üksuse valimiseks liikuge soovitud üksusele, kasutades  $\blacktriangle, \blacktriangledown, \blacktriangle, \blacktriangleright$  nuppe, ja seejärel vajutage nuppu OK.

2. Valige **Basic Settings**.

- 3. Valige üks alljärgnevatest tegevustest.
	- ❏ Valige suvand **Sleep Timer** või valige **Power Off Settings** > **Power Off If Inactive** või valige suvand **Power Off If Disconnected** ja seejärel seadke sätted.
	- ❏ Valige **Sleep Timer** või **Power Off Timer** ja määrake seejärel sätted.

#### *Märkus.*

Ostu sooritamise kohast olenevalt võib teie tootel olla funktsioon *Power Off Settings* või funktsioon *Power Off Timer*.

# **Menüüsuvandid režiimis Settings**

Valige erinevate sätete tegemiseks printeri avakuval suvand **Settings**.

## **Menüüsuvandid režiimis Supply Status**

Kuvab tindi ligikaudse taseme ja hooldekarbi ligikaudse kasutusea.

#### **Settings** > **Supply Status**

Kui kuvatakse märk "!", hakkab tint otsa saama või hooldekarp on peaaegu täis.Kui kuvatakse märk "X", peate üksuse välja vahetama, sest tint on otsas või hooldekarp on täis.

Sellelt ekraanilt saate vahetada tindikassette või printida varude olekuteavet.

#### **Seotud teave**

 $\rightarrow$  ["Tindikassettide vahetamine" lk 145](#page-144-0)

## **Basic Settings**

Valige juhtpaneelil menüüd allpool kirjeldatud viisil.

#### **Settings**> **Basic Settings**

Screen Saver:

Valige **Memory Card Data**, et kuvada fotosid slaidiprogrammina, kui umbes kolm minutit ei tehta ühtegi toimingut.

#### LCD Brightness:

Kohandage LCD-ekraani eredust.

#### Auto Power On:

Valige **On**, et lülitada printer automaatselt sisse, kui see saab USB-ühenduse või võrguühenduse kaudu prindi- või skannimistöö.Printima hakkamiseks peate libistama välja väljundsalve.Lisaks suurendab **Auto Power On** lubamine ooterežiimis pisut voolutarvet võrreldes printeri väljalülitamisega.

Kasutage **Power Off Timer** sätet, kui soovite, et printer lülituks automaatselt välja, kui töö on lõpetatud ja määratud aja möödudes ei ole tehtud ühtegi toimingut.See on kasulik kaugasukohast, näiteks interneti kaudu, printimisel.

#### Power Off Settings:

Ostu sooritamise kohast olenevalt võib teie tootel olla see funktsioon või funktsioon Power Off Timer.

#### ❏ Power Off If Inactive

Valige see säte, et lülitada printer automaatselt välja, kui seda määratud ajavahemiku jooksul ei kasutata. Aja mis tahes suurenemine mõjutab toote energiasäästlikkust. Arvestage enne muudatuste tegemist keskkonnaga.

❏ Power Off If Disconnected

Valige see säte, et lülitada printer välja 30 minuti pärast, kui katkeb ühendus kõigi võrguportidega, kaasa arvatud LINE-pordiga. Olenevalt regioonist on võimalik, et see funktsioon ei ole saadaval.

#### Power Off Timer:

Ostu sooritamise kohast olenevalt võib teie tootel olla see funktsioon või funktsioon Power Off Settings.

Valige see säte, et lülitada printer automaatselt välja, kui seda määratud ajavahemiku jooksul ei kasutata. Saate kohandada aega, mille järel rakendub toitehaldus. Aja mis tahes suurenemine mõjutab toote energiasäästlikkust. Arvestage enne muudatuste tegemist keskkonnaga.

#### Sleep Timer:

Reguleerige unerežiimi (energiasäästurežiim) sisenemise aega, kui printer ei ole teinud ühtegi toimingut. Sättega määratud aja möödudes läheb LCD-ekraan mustaks.

#### Language:

Valige LCD-ekraanil kasutatav keel.

#### Clear All Settings:

Lähtestab **Basic Settings** vaikeväärtustele.

#### **Seotud teave**

 $\blacktriangleright$  ["Energia säästmine" lk 163](#page-162-0)

## **Menüüsuvandid režiimis Printer Settings**

Valige juhtpaneelil menüüd allpool kirjeldatud viisil.

#### **Settings** > **Printer Settings**

Paper Source Setting:

Paper Setup:

Valige paberiallikasse laaditud paberi formaat ja tüüp. Saate määrata suvandi **Favorite Paper Settings** sätteid paberiformaadis ja paberitüübis.

#### Paper Configuration:

Valige **On**, et kuvada automaatselt paberisätete kuva, mis on valitud suvandis **Settings** > **Printer Settings** > **Paper Source Setting** > **Paper Setup**, kui paberit laaditakse paberiallikasse.Kui te selle funktsiooni keelate, ei saa te rakendusega AirPrint printida seadmest iPhone ega iPad

#### CD/DVD:

Reguleerib CV/DVD printimiskoha, liigutades seda sobitamiseks üles, alla, vasakule või paremale.

#### CD Inner/Outer

Reguleerib CD/DVD printimiskoha sise- ja välisläbimõõdud.

#### Stickers:

Reguleerib fotokleepsu printimiskoha, liigutades seda sobitamiseks üles, alla, vasakule või paremale.

#### Thick Paper:

Valige **On**, et hoida ära väljaprintide määrdumist tindiga, see võib aga vähendada printimiskiirust.

#### Quiet Mode:

Valige **On**, et vähendada printimise ajal müra, see aga võib vähendada printimiskiirust. Olenevalt paberi tüübist ja valitud prindikvaliteedi sätetest ei pruugi printeri müratasemes erinevust olla.

#### Ink Drying Time:

Valige tindi kuivamisaeg kahepoolse printimise jaoks. Printer prindib teisele poole pärast esimese poole printimist. Kui väljaprindid on määrdunud, muutke ajasätet suuremaks.

#### Bidirectional:

Valige **On**, et muuta printimise suunda. Prindib, kui prindipea liigub vasakule ja paremale. Kui vertikaalsed või horisontaalsed jooned teie väljaprindil on hägused või valesti joondatud, võib selle funktsiooni keelamine probleemi lahendada; kuid sellisel juhul võib printimiskiirus väheneda.

#### Clear All Settings

Lähtestab **Printer Settings** vaikeväärtustele.

## **Menüüsuvandid režiimis Network Settings**

Valige juhtpaneelil menüüd allpool kirjeldatud viisil.

#### **Settings** > **Network Settings**

Wi-Fi Setup:

Seadistage või muutke raadiovõrgu sätteid.Valige allpool toodud valikutest ühendusmeetod ja seejärel järgige juhtpaneelil kuvatud juhiseid.

- ❏ Wi-Fi (Recommended):
- ❏ Wi-Fi Direct

#### Network Status:

Kuvab praegused võrguühendused.

- ❏ Wi-Fi Status
- ❏ Wi-Fi Direct Status
- ❏ Print Status Sheet

#### Connection Check:

Kontrollib praegust võrguühendust ja prindib aruande.Kui ühendusega on probleeme, vaadake probleemide lahendamiseks aruannet.

#### Advanced:

Määrake alljärgnevad üksikasjalikud sätted.

- ❏ Device Name
- ❏ TCP/IP
- ❏ Proxy Server

#### **Seotud teave**

- & ["Wi-Fi sätete tegemine käsitsi" lk 29](#page-28-0)
- $\rightarrow$  ["Wi-Fi-sätete määramine nupuga seadistuse abil \(WPS\)" lk 30](#page-29-0)
- & ["Wi-Fi sätete tegemine PIN-koodiga seadistades \(WPS\)" lk 32](#page-31-0)
- $\blacklozenge$  ["Ühenduse Wi-Fi Direct \(lihtne AP\) sätete valimine" lk 33](#page-32-0)
- & ["Võrguühenduse oleku kontrollimine" lk 35](#page-34-0)
- & ["Täpsemate võrgusätete seadmine" lk 34](#page-33-0)

## **Menüüsuvandid režiimis Web Service Settings**

Valige juhtpaneelil menüüd allpool kirjeldatud viisil.

#### **Settings** > **Web Service Settings**

Epson Connect Services:

Kuvab teabe selle kohta, kas printer on teenuses Epson Connect registreeritud ja sellega ühendatud.

Saate teenuse registreerida, valides **Register** ja järgides juhiseid.

Kui olete registreeritud, saate muuta alljärgnevaid sätteid.

- ❏ Suspend/Resume
- ❏ Unregister

Üksikasju vaadake alljärgnevalt veebisaidilt.

<https://www.epsonconnect.com/>

[http://www.epsonconnect.eu](http://www.epsonconnect.eu/) (ainult Euroopa)

#### Google Cloud Print Services:

Kuvab teabe selle kohta, kas printer on registreeritud teenuses Google Cloud Print ja sellega ühendatud. Kui olete registreeritud, saate muuta alljärgnevaid sätteid.

- ❏ Enable/Disable
- ❏ Unregister

Teenuse Google Cloud Print kasutamise registreerimise üksikasju vaadake alljärgnevalt veebisaidilt. <https://www.epsonconnect.com/>

[http://www.epsonconnect.eu](http://www.epsonconnect.eu/) (ainult Euroopa)

#### **Seotud teave**

& ["Teenus Epson Connect" lk 172](#page-171-0)

### **Menüüsuvandid režiimis File Sharing**

Valige juhtpaneelil menüüd allpool kirjeldatud viisil.

#### **Settings** > **File Sharing**

Valige printeri ja selle arvuti vaheline ühendusmeetod, millele antakse kirjutusõigusega juurdepääs printerisse sisestatud mälukaardile. Prioriteetse ühendusega arvutile antakse lugemis- ja kirjutusõigusega juurdepääs. Teistele arvutitele antakse ainult lugemisõigusega juurdepääs.

#### **Seotud teave**

 $\rightarrow$  ["Juurdepääs mälukaardile arvutist" lk 233](#page-232-0)

### **Menüüsuvandid režiimis Camera Print Settings**

Valige juhtpaneelil menüüd allpool kirjeldatud viisil.

#### **Settings** > **Camera Print Settings**

Määrake sätteid digitaalkaamerast printides.

#### **Seotud teave**

- & ["Paberi- ja prindisätete menüüvalikud" lk 75](#page-74-0)
- $\blacktriangleright$  ["Fotode redigeerimise menüüsuvandid" lk 77](#page-76-0)

## **Menüüsuvandid režiimis Guide Functions**

Valige juhtpaneelil menüüd allpool kirjeldatud viisil.

#### **Settings** > **Guide Functions**

Paper Mismatch:

Kuvab hoiatuse, kui printimistöö paberisätted (prindisätted) ei ühti printeri paberisätetega, mille te määrasite paberit laadides.See säte takistab valesti printimist.Kuid paberisätete ekraani ei kuvata, kui **Paper Configuration** on järgmistest menüüdes keelatud.

**Settings** > **Printer Settings** > **Paper Source Setting**

#### Document Alert:

Kuvab hoiatuse, kui algdokument on jäetud skanneri klaas'ile siis, kui dokumendikaas ei ole avatud, kuigi juhtpaneeli abil kopeerimine ja skannimine on lõpetatud.See funktsioon ei pruugi olenevalt algdokumendi paksusest korralikult töötada.

#### Auto Selection Mode:

Kui tehakse ükskõik millist järgmistest tegevustest, kuvatakse sellele tegevusele vastavaid menüüsid.

- ❏ Mälukaart on sisestatud.
- ❏ Sisestatud on USB-mälu.

#### All settings:

Lubab või keelab kõik suunamisfunktsioonid.

#### Clear All Settings:

Lähtestab **Guide Functions** vaikeväärtustele.

### **Menüüsuvandid režiimis Firmware Update**

Valige juhtpaneelil menüüd allpool kirjeldatud viisil.

#### **Settings** > **Firmware Update**

#### Update:

Kontrollige, kas võrguserverisse on üles laaditud uusim püsivara versioon. Kui värskendus on saadaval, saate valida, kas alustada värskendamist või mitte.

#### Notification:

Valige **On**, et saada teatis, kui saadaval on püsivara värskendus.

#### **Seotud teave**

& ["Tarkvara värskendamise tööriistad \(EPSON Software Updater\)" lk 184](#page-183-0)

## **Menüüsuvandid režiimis Restore Default Settings**

Valige juhtpaneelil menüüd allpool kirjeldatud viisil.

#### **Settings** > **Restore Default Settings**

Network Settings:

Lähtestab võrgusätted vaikeväärtustele.

#### All Except Network Settings:

Lähtestab kõik sätted peale võrgusätete vaikeväärtustele.

#### All Settings:

Lähtestab kõik sätted vaikeväärtustele.

# <span id="page-171-0"></span>**Teave võrguteenuse ja tarkvara kohta**

Selles jaotises tutvustatakse võrguteenuseid ja tarkvaratooteid, mis on printeri jaoks saadaval Epsoni veebisaidil või komplekti kuuluval tarkvarakettal.

## **Teenus Epson Connect**

Interneti kaudu kasutatava teenusega Epson Connect saate nutitelefonist, tahvelarvutist või sülearvutist ükskõik millal ja kus printida.

Internetis saadaolevad funktsioonid on järgmised.

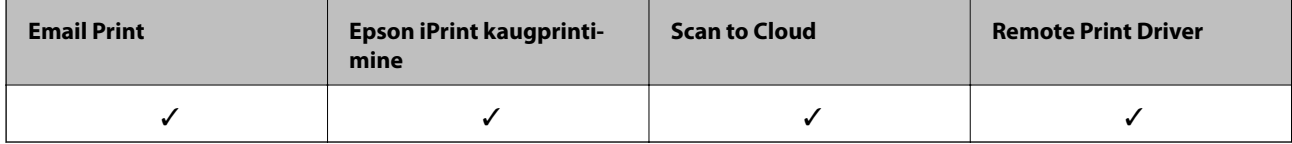

Teavet saate teenuse Epson Connect veebisaidilt.

<https://www.epsonconnect.com/>

[http://www.epsonconnect.eu](http://www.epsonconnect.eu/) (ainult Euroopa)

### **Juhtpaneelilt Epsoni ühendamisteenuses registreerimine**

Järgige printeri registreerimiseks järgmisi samme.

1. Valige avakuval **Settings**.

Üksuse valimiseks liikuge soovitud üksusele, kasutades  $\blacktriangle, \blacktriangledown, \blacktriangle, \blacktriangleright$  nuppe, ja seejärel vajutage nuppu OK.

- 2. Registreerimislehe printimiseks valige avakuval **Web Service Settings** > **Epson Connect Services** > **Register** >**Start Setup**.
- 3. Printeri registreerimiseks järgige registreerimislehel toodud juhiseid.

## **Rakendus printeritoimingute konfigureerimiseks (Web Config)**

Web Config on rakendus, mis töötab arvuti või nutiseadme veebibrauseris, nagu Internet Explorer ja Safari. Saate kontrollida printeri olekut või muuta võrguteenuse ja printeri sätteid. Rakenduse Web Config kasutamiseks ühendage printer ja arvuti või seade samasse võrku.

Toetatud on järgmised brauserid.

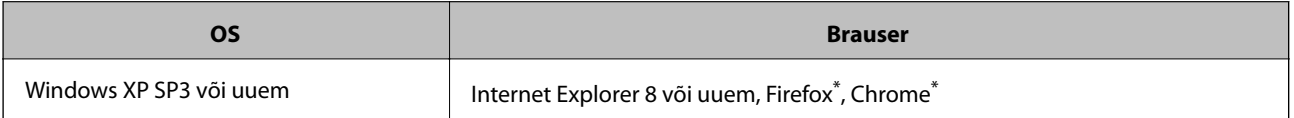

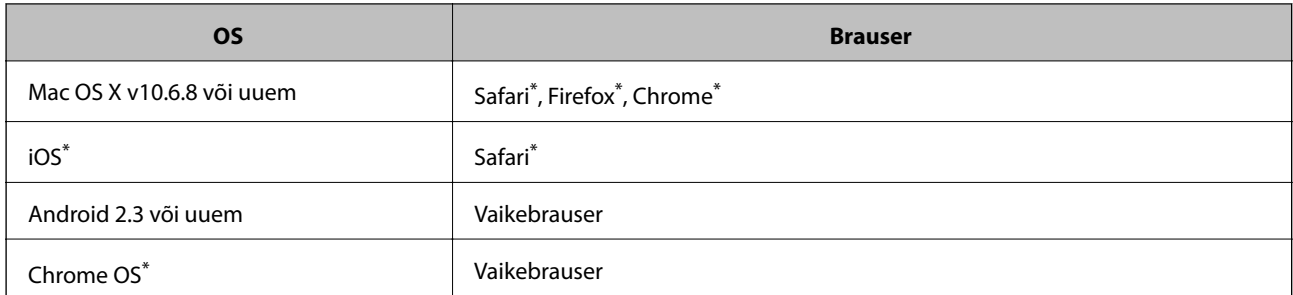

Kasutage uusimat versiooni.

### **Utiliidi Web Config kasutamine veebibrauseris**

1. Kontrollige printeri IP-aadressi.

Printeri IP-aadressi kontrollimiseks valige printeri avakuval võrguikoon ja seejärel aktiivne ühendusmeetod.

Üksuse valimiseks liikuge soovitud üksusele, kasutades  $\blacktriangle, \blacktriangledown, \blacktriangle, \blacktriangleright$  nuppe, ja seejärel vajutage nuppu OK.

#### *Märkus.*

IP-aadressi saate kontrollida ka prinditud võrguühenduse aruandest.

2. Käivitage veebibrauser arvutist või nutiseadmest ja sisestage seejärel printeri IP-aadress.

Vorming:

IPv4: http://printeri IP-aadress/

IPv6: http://[printeri IP-aadress]/

Näited:

IPv4: http://192.168.100.201/

IPv6: http://[2001:db8::1000:1]/

#### *Märkus.*

Nutiseadet kasutades saate käivitada ka utiliidi Web Config rakenduse Epson iPrint hoolduskuvalt.

#### **Seotud teave**

- & ["Rakenduse Epson iPrint kasutamine" lk 107](#page-106-0)
- & ["Võrguühenduse aruande printimine" lk 36](#page-35-0)

### **Utiliidi Web Config käivitamine Windowsis**

Kui ühendate arvuti printeriga, kasutades WSD-d, järgige alltoodud samme utiliidi Web Config käivitamiseks.

- 1. Avage Windowsis seadmed ja printerid.
	- ❏ Windows 10

Paremklõpsake nuppu Start või hoidke seda ja valige seejärel **Riistvara ja heli** alt **Juhtpaneel** > **Kuva seadmed ja printerid**.

❏ Windows 8.1/Windows 8

Valige **Riistvara ja heli** (või **Riistvara**) alt **Töölaud** > **Sätted** > **Juhtpaneel** > **Kuva seadmed ja printerid**.

<span id="page-173-0"></span>❏ Windows 7

Klõpsake nuppu Start ja valige **Riistvara ja heli** alt **Juhtpaneel** > **Kuva seadmed ja printerid**.

- ❏ Windows Vista Klõpsake nuppu Start ja valige **Riistvara ja heli** alt **Juhtpaneel** > **Printerid**.
- 2. Tehke printeril paremklõps ja valige **Atribuudid**.
- 3. Valige kaart **Veebiteenus** ja klõpsake URL-i.

### **Utiliidi Web Config käivitamine Mac OSis**

- 1. Valige menüüst **Süsteemi eelistused** > **Printerid ja skannerid** (või **Printimine ja skannimine**, **Printimine ja faksimine**) ja seejärel valige printer.
- 2. Klõpsake suvanditel **Options & Supplies** > **Show Printer Webpage**.

## **Windowsi printeridraiver**

Printeridraiver juhib printerit rakendusest saadud käskude järgi.Printeridraiverist sätteid tehes saab printimisel parima tulemuse.Samuti saate printeridraiveri utiliidiga kontrollida printeri olekut ja hoida printeri parimas töökorras.

#### *Märkus.*

Printeridraiveri keelt saab vahetada.Valige soovitud keel suvandist *Keel* vahekaardil *Hooldus*.

#### **Printeridraiveri avamine rakendustest**

Kui tahate teha vaid kasutatavat rakendust puudutavaid sätteid, avage printeridraiver läbi selle rakenduse.

Valige menüüst **Fail** suvand **Prindi** või **Prindihäälestus**.Valige printer ja klõpsake seejärel nuppu **Eelistused** või **Atribuudid**.

#### *Märkus.*

Toimingud erinevad rakendusest olenevalt.Lisateabe saamiseks lugege rakenduse spikrit.

#### **Juurdepääs printeridraiverile juhtpaneelilt**

Kõigile rakendustele kehtivate sätete seadistamiseks avage printeridraiver juhtpaneelilt.

❏ Windows 10

Paremklõpsake nuppu Start või hoidke seda ja valige seejärel **Riistvara ja heli** alt **Juhtpaneel** > **Kuva seadmed ja printerid**.Tehke printeril paremklõps või klõpsake seda ja hoidke klahvi all ning seejärel valige suvand **Printimiseelistused**.

❏ Windows 8.1/Windows 8

Valige jaotisest **Riistvara ja heli** suvandid **Töölaud** > **Sätted** > **Juhtpaneel** > **Kuva seadmed ja printerid**.Tehke printeril paremklõps või klõpsake seda ja hoidke klahvi all ning seejärel valige suvand **Printimiseelistused**.

❏ Windows 7

Klõpsake nuppu Start ja valige **Riistvara ja heli** alt **Juhtpaneel** > **Kuva seadmed ja printerid**.Tehke printeril paremklõps ja valige suvand **Printimiseelistused**.

❏ Windows Vista

Klõpsake nuppu Start ja valige **Riistvara ja heli** alt **Juhtpaneel** > **Printerid**.Tehke printeril paremklõps ja valige suvand **Vali printimiseelistused**.

❏ Windows XP

Klõpsake nuppu Start ja valige suvandid **Juhtpaneel** > **Printerid ja muu riistvara** > **Printerid ja faksid**.Tehke printeril paremklõps ja valige suvand **Printimiseelistused**.

#### **Printeridraiveri avamine tegumiribal printeri ikooni abil**

Printeri ikoon töölaua tegumiribal on otseteeikoon, mis võimaldab kiiret juurdepääsu printeridraiverile.

Kui klõpsate printeri ikoonil ja valite **Printeri sätted**, pääsete samasse printerisätete aknasse, mida kuvatakse juhtpaneelil.Kui teete sellel ikoonil topeltklõpsu, saate kontrollida printeri olekut.

#### *Märkus.*

Kui printeri ikooni pole tegumiribal kuvatud, avage printeridraiveri aken, klõpsake *Seire-eelistused* vahekaardil *Hooldus* ja valige *Registreerige tegumireale otseteeikoon*.

#### **Utiliidi käivitamine**

Avage printeridraiveri aken.Klõpsake vahekaarti **Hooldus**.

#### **Seotud teave**

 $\rightarrow$  "Operatsioonisüsteemi Windows printeridraiveri juhend" lk 175

### **Operatsioonisüsteemi Windows printeridraiveri juhend**

Operatsioonisüsteemi Windows printeridraiverile on saadaval spikker. Sättekirje selgituse kuvamiseks tehke kirjel paremklõps ja klõpsake **Spikker**.

#### **Vahekaart Pealeht**

Saate valida põhilisi prindisätteid, nagu paberi tüüp või formaat.

Samuti saate valida sätteid mõlemale paberiküljele printimiseks või mitme lehekülje printimiseks ühele lehele.

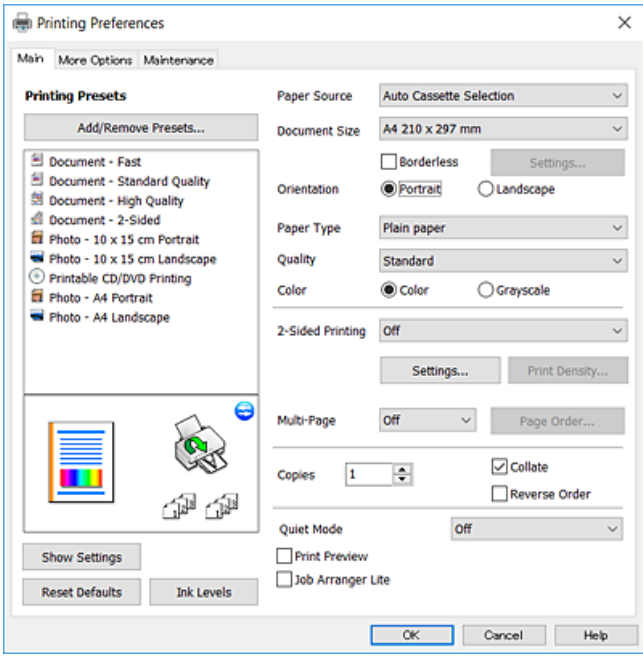

#### **Vahekaart Veel suvandeid**

Saate valida rohkem suvandeid küljenduseks ja printimiseks – näiteks muuta väljaprindi formaati või parandada värve.

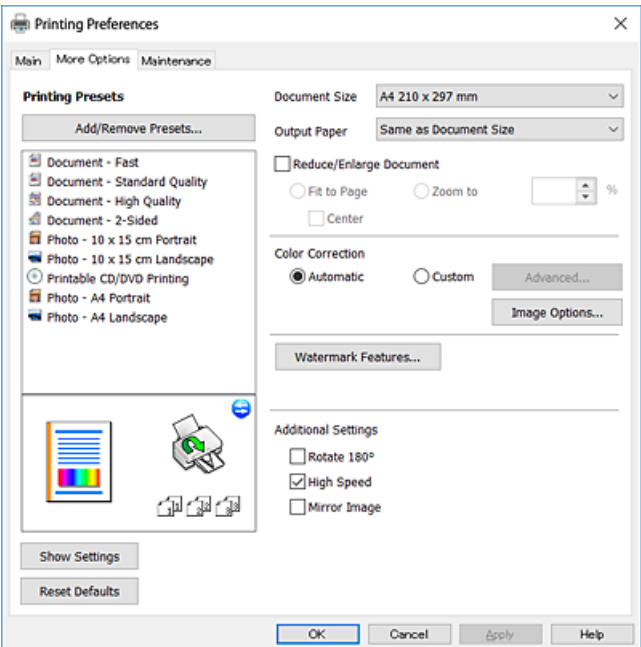

#### **Vahekaart Hooldus**

Saate käivitada hooldusfunktsioonid, nagu pihustite kontrollimine ja prindipea puhastamine, ning rakenduse **EPSON Status Monitor 3** käivitamisel saate kontrollida printeri olekut ja tõrketeavet.

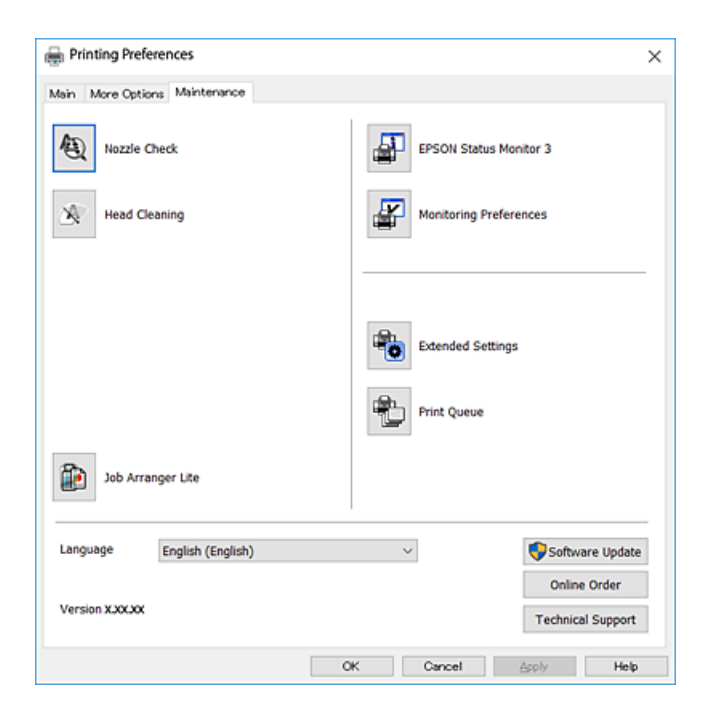

### **Operatsioonisüsteemi Windows printeridraiveri töösätete määramine**

Saate valida sätteid nagu rakenduse **EPSON Status Monitor 3** aktiveerimine.

- 1. Avage printeridraiveri aken.
- 2. Klõpsake suvandit **Lisasätted** vahekaardil **Hooldus**.
- 3. Tehke soovitud seadistused ja seejärel klõpsake nuppu **OK**.

Sätete kohta saate lisateavet võrguspikrist.

#### **Seotud teave**

 $\blacktriangleright$  ["Windowsi printeridraiver" lk 174](#page-173-0)

## **Mac OSi printeridraiver**

Printeridraiver juhib printerit rakendusest saadud käskude järgi.Printeridraiverist sätteid tehes saab printimisel parima tulemuse.Samuti saate printeridraiveri utiliidiga kontrollida printeri olekut ja hoida printeri parimas töökorras.

#### **Printeridraiveri avamine rakendustest**

Klõpsake suvandit **Lehe häälestus** või **Prindi** rakenduse menüüs **Fail**.Vajaduse korral klõpsake printimisakna

laiendamiseks nuppu **Kuva üksikasjad** (või ▼).

#### *Märkus.*

Sõltuvalt kasutatavast rakendusest on võimalik, et suvandit *Lehe häälestus* menüüs *Fail* ei kuvata ja toimingud printimisekraanil võivad olla erinevad.Lisateabe saamiseks lugege rakenduse spikrit.

#### **Utiliidi käivitamine**

Valige menüüst **Süsteemi eelistused** > **Printerid ja skannerid** (või **Printimine ja skannimine**, **Printimine ja faksimine**) ja seejärel valige printer.Klõpsake nuppu **Suvandid ja tarvikud** > **Suvandid** > **Ava printeriutiliit**.

#### **Seotud teave**

& "Operatsioonisüsteemi Mac OS printeridraiveri juhend" lk 178

### **Operatsioonisüsteemi Mac OS printeridraiveri juhend**

#### **Prindidialoog**

Lülitage ekraani keskel olev hüpikmenüü näitama rohkem kirjeid.

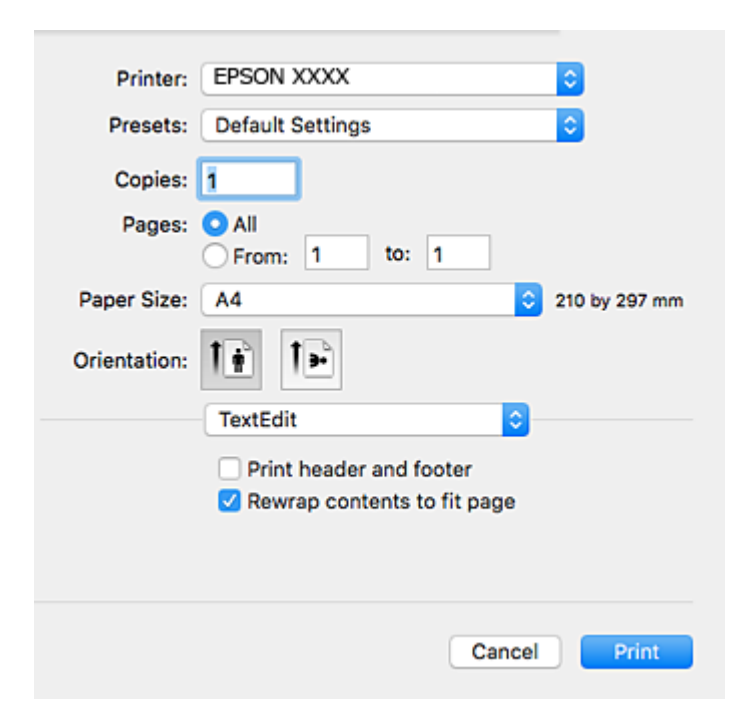

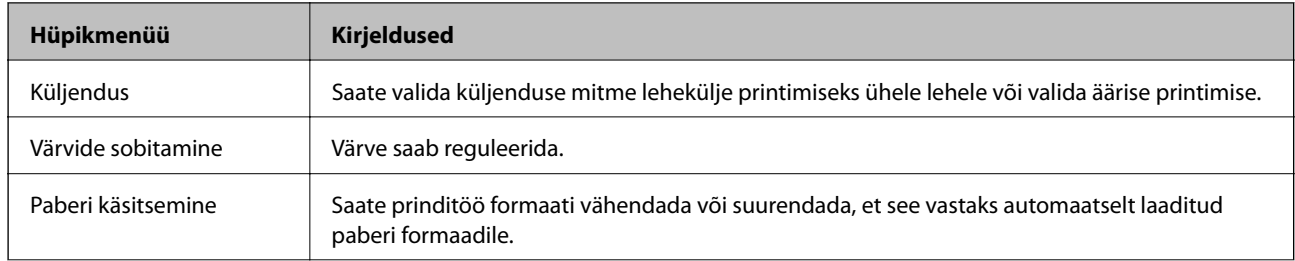

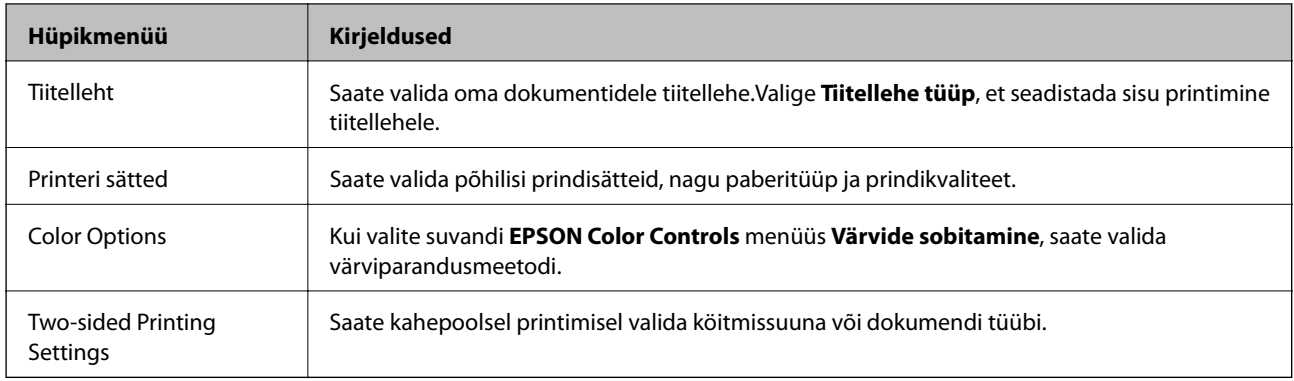

#### *Märkus.*

Kui operatsioonisüsteemi OS X Mountain Lion või uuema puhul ei kuvata menüüd *Printeri sätted*, ei ole Epsoni printeridraiver õigesti installitud.

Valige *Süsteemi eelistused* menüüst > *Printerid ja skannerid* (või *Prindi ja skaneeri*, *Prindi ja faks*), eemaldage printer ja lisage siis printer uuesti.Minge alljärgnevale veebisaidile ja sisestage toote nimi.Minge lehele *Tugi* ja vaadake nõuandeid.

#### [http://epson.sn](http://epson.sn/?q=2)

#### **Epson Printer Utility**

Saate käivitada hooldusfunktsioonid, nagu pihustite kontrollimine ja prindipea puhastamine, ning rakenduse **EPSON Status Monitor** käivitamisel saate kontrollida printeri olekut ja tõrketeavet.

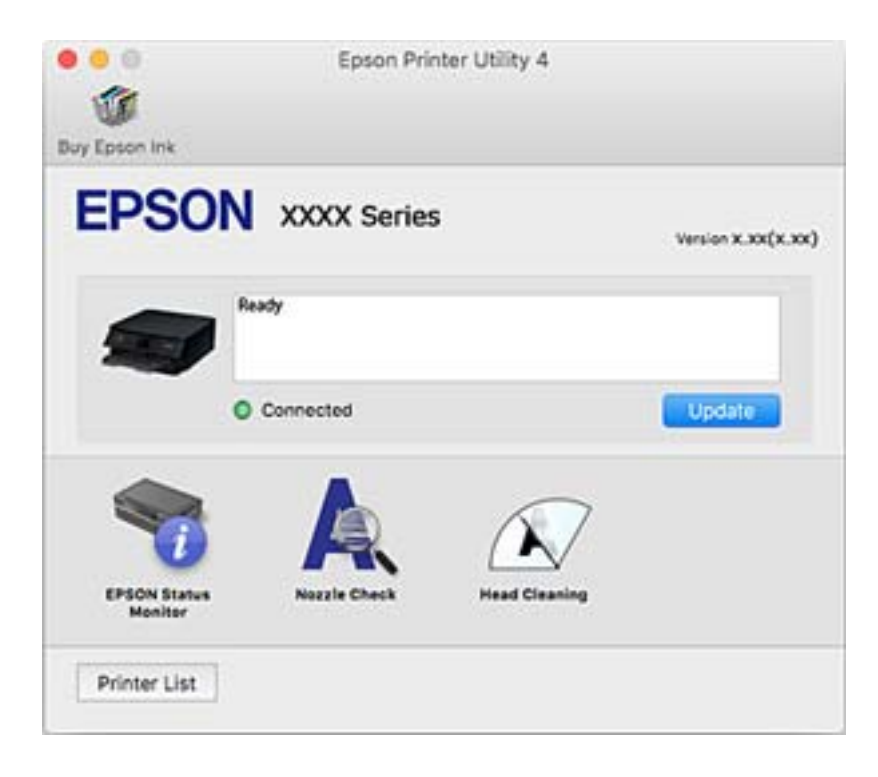

### **Operatsioonisüsteemi Mac OS printeridraiveri töösätete määramine**

### **Operatsioonisüsteemi Mac OS printeridraiveri töösätete akna avamine**

Valige menüüst **Süsteemi eelistused** > **Printerid ja skannerid** (või **Printimine ja skannimine**, **Printimine ja faksimine**) ja seejärel valige printer. Valige **Suvandid ja tarvikud** > **Suvandid** (või **Draiver**).

### **Operatsioonisüsteemi Mac OS printeridraiveri töösätted**

- ❏ Paks paber ja ümbrikud: hoiab paksule paberile printimisel ära paberi tindiga määrdumise.See aga võib printimist aeglustada.
- ❏ Jäta tühi leht vahele: takistab tühjade lehtede printimist.
- ❏ Vaikne režiim: vähendab printeri töömüra, kuid võib printimiskiirust vähendada.
- ❏ Permit temporary black printing: ajutiselt prinditakse vaid musta tindiga.
- ❏ Automatic Cassette Switching: söödab automaatselt paberit paberikassett 2-st, kui paber saab paberikassett 1-s otsa.Laadige sama paberit (tüüp ja formaat) paberikassett 1 ja paberikassett 2.
- ❏ High Speed Printing: prinditakse nii, et prindipea liigub mõlemas suunas.Printimine on kiirem, kuid kvaliteet võib olla halvem.
- ❏ Warning Notifications: võimaldab printeridraiveril esitada hoiatusteateid.
- ❏ Establish bidirectional communication: tavaliselt peaks olema selle säte **On**.Valige säte **Off**, kui printeri teabe hankimine on võimatu, kuna printerit jagatakse võrgus operatsioonisüsteemi Windows kasutavate arvutitega vms.

#### **Seotud teave**

 $\rightarrow$  ["Ajutine printimine musta tindiga" lk 152](#page-151-0)

## **Rakendus dokumentide ja kujutiste skannimiseks (Epson Scan 2)**

Epson Scan 2 on skannimise juhtimisrakendus.Võite reguleerida skannitud kujutise suurust, eraldusvõimet, eredust, kontrastsust ja kvaliteeti.Võite rakenduse Epson Scan 2 käivitada ka TWAIN-iga ühilduvast skannimisrakendusest.Lisateabe saamiseks lugege rakenduse spikrit.

#### **Käivitamine opsüsteemis Windows**

❏ Windows 10

Klõpsake nuppu Start ja valige seejärel **EPSON** > **Epson Scan 2**.

❏ Windows 8.1/Windows 8

Sisestage rakenduse nimi otsimise tuumnuppu ja valige seejärel kuvatud ikoon.

❏ Windows 7/Windows Vista/Windows XP

Klõpsake nuppu Start ja valige seejärel **Kõik programmid** või **Programmid** > **EPSON** > **Epson Scan 2**> **Epson Scan 2**.
#### <span id="page-180-0"></span>**Käivitamine opsüsteemis Mac OS**

*Märkus.* Epson Scan 2 ei toeta Mac OS-i kiiret kasutaja vahetamise funktsiooni.Lülitage kasutaja kiirvahetus välja.

Valige **Mine** > **Rakendused** > **Epson Software** > **Epson Scan 2**.

#### **Seotud teave**

 $\blacktriangleright$  ["Rakenduste installimine" lk 186](#page-185-0)

### **Võrguskanneri lisamine**

Enne rakenduse Epson Scan 2 kasutamist peate lisama võrguskanneri.

1. Käivitage tarkvara ja seejärel klõpsake valikut **Lisa** ekraanil **Skanneri seaded**.

#### *Märkus.*

- ❏ Kui *Lisa* on halliks toonitud, klõpsake valikut *Luba redigeerimine*.
- ❏ Kui kuvatakse rakenduse Epson Scan 2 peaekraan, on see juba skanneriga ühendatud. Kui soovite luua ühenduse muu võrguga, valige *Skanner* > *Seaded*, et avada ekraan *Skanneri seaded*.
- 2. Lisage võrguskanner. Sisestage alljärgnevad sätted ja seejärel klõpsake valikut **Lisa**.
	- ❏ **Mudel**: valige skanner, millega soovite ühenduse luua.
	- ❏ **Nimi**: sisestage skanneri nimeks maksimaalselt 32 tärki.
	- ❏ **Võrguotsing**: kui arvuti ja skanner on samas võrgus, kuvatakse IP-aadress. Kui seda ei kuvata, klõpsake nuppu . Kui IP-aadressi ei kuvata endiselt, klõpsake valikut **Sisestage aadress** ja seejärel sisestage IPaadress otse.
- 3. Valige ekraanil **Skanneri seaded** skanner ja seejärel klõpsake valikut **OK**.

## **Skannimistoimingu juhtpaneelilt konfigureerimise rakendus (Epson Event Manager)**

Epson Event Manager on rakendus, mis võimaldab hallata skannimist juhtpaneelilt ja salvestada kujutised arvutisse.Saate lisada isiklikke sätteid eelseadistustena (nt dokumendi tüüp, salvestuskausta asukoht, kujutisevorming).Lisateabe saamiseks lugege rakenduse spikrit.

#### **Käivitamine opsüsteemis Windows**

❏ Windows 10

Klõpsake nuppu Start ja valige seejärel **Epson Software** > **Event Manager**.

❏ Windows 8.1/Windows 8

Sisestage rakenduse nimi otsimise tuumnuppu ja valige seejärel kuvatud ikoon.

❏ Windows 7/Windows Vista/Windows XP

Klõpsake nuppu Start ja seejärel valige **Kõik programmid** või **Programmid** > **Epson Software** > **Event Manager**.

#### **Käivitamine opsüsteemis Mac OS**

**Mine** > **Rakendused** > **Epson Software** > **Event Manager**.

#### **Seotud teave**

- & ["Skannimine arvutisse \(Event Manager\)" lk 124](#page-123-0)
- $\blacktriangleright$  ["Rakenduste installimine" lk 186](#page-185-0)

## **Fotode küljendamise rakendus (Epson Easy Photo Print)**

Epson Easy Photo Print on rakendus, mis võimaldab mugavalt erinevate küljendustega fotosid printida.Saate kuvada fotokujutise eelvaate ja kohandada kujutisi või asukohta.Samuti saate fotosid printida raamiga.Lisateabe saamiseks lugege rakenduse spikrit.

Kui prindite Epsoni originaalfotopaberile, on tindikvaliteet parim ning väljaprindid on erksad ja selged.

Ääristeta printimiseks kommertsrakendusega tehke järgmised sätted.

- ❏ Looge kujutise andmed, et sobituda paberi formaadiga.Kui teie kasutatavas rakenduses on saadaval veeriste säte, siis määrake veeriseks 0 mm.
- ❏ Aktiveerige printeridraiverist ääristeta printimine.

#### *Märkus.*

Selle rakenduse kasutamiseks peab olema installitud printeridraiver.

#### **Käivitamine opsüsteemis Windows**

❏ Windows 10

Klõpsake nuppu Start ja seejärel valige **Epson Software** > **Epson Easy Photo Print**.

❏ Windows 8.1/Windows 8

Sisestage rakenduse nimi otsimise tuumnuppu ja valige seejärel kuvatud ikoon.

❏ Windows 7/Windows Vista/Windows XP

Klõpsake nuppu Start ja seejärel valige **Kõik programmid** või **Programmid** > **Epson Software** > **Epson Easy Photo Print**.

#### **Käivitamine opsüsteemis Mac OS**

**Mine** > **Rakendused** > **Epson Software** > **Epson Easy Photo Print**.

#### **Seotud teave**

 $\blacktriangleright$  ["Rakenduste installimine" lk 186](#page-185-0)

## **Teksti või kujutiste kettale printimise rakendus (Epson Print CD)**

Epson Print CD on rakendus, mis võimaldab kujundada CD/DVD-silte otse CD/DVD-le printimiseks.Lisaks saate printida CD/DVD-ümbrise CD/DVD-karbi jaoks.Lisateabe saamiseks lugege rakenduse spikrit.

#### *Märkus.*

Selle rakenduse kasutamiseks peab olema installitud printeridraiver.

#### **Käivitamine opsüsteemis Windows**

❏ Windows 10

Klõpsake nuppu Start ja valige seejärel **Epsoni tarkvara** > **Print CD**.

❏ Windows 8/Windows 8.1

Sisestage rakenduse nimi otsimise tuumnuppu ja valige seejärel kuvatud ikoon.

❏ Windows 7/Windows Vista/Windows XP

Klõpsake nuppu Start ja seejärel valige **Kõik programmid** või **Programmid** > **Epson Software** > **Print CD**.

#### **Käivitamine opsüsteemis Mac OS**

Valige **Mine** > **Rakendused** > **Epson Software** > **Print CD** > **Print CD**.

#### **Seotud teave**

 $\blacktriangleright$  ["Rakenduste installimine" lk 186](#page-185-0)

## **Veebilehtede printimise rakendus (E-Web Print)**

E-Web Print on rakendus, mis võimaldab mugavalt erinevate küljendustega veebilehti printida.Lisateabe saamiseks lugege rakenduse spikrit.Spikri juurde pääsete rakenduse **E-Web Print** menüüst rakenduse **E-Web Print** tööriistaribal.

#### *Märkus.*

Toetatud brausereid ja uusimat versiooni kontrollige allalaadimise veebisaidilt.

#### **Käivitamine**

E-Web Printi installimisel kuvatakse see brauseris.Klõpsake **Print** või **Clip**.

#### **Seotud teave**

 $\blacktriangleright$  ["Rakenduste installimine" lk 186](#page-185-0)

## **Kujutiste skannimise ja saatmise rakendus (Easy Photo Scan)**

Easy Photo Scan on rakendus, mis võimaldab teil skannida fotosid ja saata skannitud pildi hõlpsasti arvutisse või pilve.Samuti saate hõlpsasti skannitud pildi omadusi reguleerida.Lisateabe saamiseks lugege rakenduse spikrit.

#### <span id="page-183-0"></span>*Märkus.*

Selle rakenduse kasutamiseks peab olema installitud skanneridraiver Epson Scan 2.

#### **Käivitamine opsüsteemis Windows**

❏ Windows 10

Klõpsake nuppu Start ja seejärel valige **Epsoni tarkvara** > **Lihtne fotoskannimine**.

❏ Windows 8.1/Windows 8

Sisestage rakenduse nimi otsimise tuumnuppu ja valige seejärel kuvatud ikoon.

❏ Windows 7/Windows Vista/Windows XP

Klõpsake nuppu Start ja seejärel valige **Kõik programmid** või **Programmid** > **Epson Software** > **Easy Photo Scan**.

#### **Käivitamine opsüsteemis Mac OS**

Valige **Mine** > **Rakendused** > **Epson Software** > **Easy Photo Scan**.

#### **Seotud teave**

 $\blacktriangleright$  ["Rakenduste installimine" lk 186](#page-185-0)

## **Tarkvara värskendamise tööriistad (EPSON Software Updater)**

EPSON Software Updater on rakendus, mis otsib Internetist uut või värskendatud tarkvara ja installib selle.Võite värskendada ka printeri püsivara ja kasutusjuhendit.

#### **Käivitamine opsüsteemis Windows**

❏ Windows 10

Klõpsake nuppu Start ja valige seejärel **Epson Software** > **EPSON Software Updater**.

❏ Windows 8.1/Windows 8

Sisestage rakenduse nimi otsimise tuumnuppu ja valige seejärel kuvatud ikoon.

❏ Windows 7/Windows Vista/Windows XP

Klõpsake nuppu Start ja valige seejärel **Kõik programmid** või **Programmid** > **Epson Software** > **EPSON Software Updater**.

#### *Märkus.*

Samuti saate rakenduse EPSON Software Updater käivitada, kui klõpsate töölaua tegumiribal printeri ikoonil ja valite *Tarkvara uuendamine*.

#### **Käivitamine opsüsteemis Mac OS**

Valige **Mine** > **Rakendused** > **Epson Software** > **EPSON Software Updater**.

#### **Seotud teave**

 $\blacktriangleright$  ["Rakenduste installimine" lk 186](#page-185-0)

## <span id="page-184-0"></span>**Rakenduste desinstallimine**

Logige arvutisse sisse administraatorina. Kui arvuti kuvab parooli sisestamise välja, sisestage administraatori parool.

### **Rakenduste desinstallimine — Windows**

- 1. Vajutage printeri väljalülitamiseks nuppu  $\Phi$ .
- 2. Sulgege kõik töötavad rakendused.
- 3. Avage jaotis **Juhtpaneel**:
	- ❏ Windows 10

Paremklõpsake nuppu Start või vajutage ja hoidke seda ning valige seejärel **Juhtpaneel**.

❏ Windows 8.1/Windows 8

Valige **Töölaud** > **Sätted** > **Juhtpaneel**.

- ❏ Windows 7/Windows Vista/Windows XP Klõpsake nuppu Start ja valige **Juhtpaneel**.
- 4. Avage **Desinstalli programm** (või **Programmide lisamine või eemaldamine**):

❏ Windows 10/Windows 8.1/Windows 8/Windows 7/Windows Vista

Valige jaotises **Programmid** suvand **Desinstalli programm**.

❏ Windows XP

Klõpsake **Programmide lisamine või eemaldamine**.

5. Valige rakendus, mida soovite desinstallida.

Printeridraiverit ei saa desinstallida, kui mõni prinditöö on pooleli. Enne desinstallimist kustutage prinditööd või oodake nende printimise lõpetamiseni.

- 6. Desinstallige rakendus:
	- ❏ Windows 10/Windows 8.1/Windows 8/Windows 7/Windows Vista

klõpsake **Desinstalli/muuda** või **Desinstalli**.

❏ Windows XP

Klõpsake **Muuda/eemalda** või **Eemalda**.

#### *Märkus.*

Kui kuvatakse aken *Kasutajakonto kontroll*, klõpsake *Jätka*.

7. Järgige ekraanil kuvatud juhiseid.

### <span id="page-185-0"></span>**Rakenduste desinstallimine — Mac OS**

1. Laadige alla rakendus UninstallerEPSON Software Updateriga.

Kui olete rakenduse Uninstaller alla laadinud, ei pea te seda edaspidi rakendusi desinstallides uuesti alla laadima.

- 2. Vajutage printeri väljalülitamiseks nuppu $\mathcal{O}$ .
- 3. Printeridraiveri desinstallimiseks valige **System Preferences** menüüst > **Printers & Scanners** (või **Print & Scan**, **Print & Fax**) ja seejärel eemaldage printer aktiveeritud printerite loendist.
- 4. Sulgege kõik töötavad rakendused.
- 5. Valige **Mine** > **Rakendused** > **Epson Software** > **Uninstaller**.
- 6. Valige rakendus, mille soovite desinstallida, ja klõpsake seejärel nuppu **Uninstall**.

#### **n** Oluline teave:

Uninstaller eemaldab arvutist kõik Epsoni tindiprinterite draiverid.Kui kasutate mitut Epsoni tindiprinterit ja soovite kustutada ainult mõned draiverid, kustutage esmalt kõik ja installige seejärel vajalik printeridraiver uuesti.

#### *Märkus.*

Kui te ei leia desinstallitavat rakendust rakenduste loendist, ei saa te seda Uninstalleriga desinstallida.Sellisel juhul valige suvandid *Mine* > *Rakendused* > *Epson Software*, valige rakendus, mida soovite desinstallida, ja lohistage see prügikasti ikoonile.

#### **Seotud teave**

& ["Tarkvara värskendamise tööriistad \(EPSON Software Updater\)" lk 184](#page-183-0)

## **Rakenduste installimine**

Ühendage arvuti võrguga ja installige rakenduste viimased versioonid veebisaidilt.

#### *Märkus.*

- ❏ Logige administraatorina arvutisse sisse. Kui arvuti kuvab parooli sisestamise välja, sisestage administraatori parool.
- ❏ Rakenduse uuesti installimiseks peate selle esmalt desinstallima.
- 1. Sulgege kõik töötavad rakendused.
- 2. Katkestage printeridraiveri või Epson Scan 2i installimisel ajutiselt printeri ja arvuti vaheline ühendus.

#### *Märkus.*

Ärge ühendage printerit arvutiga enne, kui teil seda teha palutakse.

3. Installige rakendused, järgides alltoodud veebisaidil olevaid juhiseid.

[http://epson.sn](http://epson.sn/?q=2)

#### <span id="page-186-0"></span>*Märkus.*

Kui te kasutate operatsioonisüsteemi Windows ja teil ei õnnestu veebisaidilt rakendusi alla laadida, installige need printeriga kaasnenud tarkvarakettalt.

#### **Seotud teave**

 $\blacktriangleright$  <sub>"</sub>Rakenduste desinstallimine" lk 185

## **Rakenduste ja püsivara värskendamine**

Võib-olla saate rakendusi ja püsivara värskendades teatud probleeme lahendada ning funktsioone parandada või lisada.Kasutage kindlasti rakenduste ja püsivara uusimat versiooni.

- 1. Veenduge, et printer ja arvuti oleks ühendatud ja arvutil oleks Interneti-ühendus.
- 2. Käivitage EPSON Software Updater ja värskendage rakendusi või püsivara.

#### c*Oluline teave:*

Ärge lülitage arvutit ega printerit välja enne, kui värskendamine on lõppenud, vastasel korral võib printeri töös esineda tõrkeid.

#### *Märkus.*

Kui te ei leia värskendatavat rakendust rakenduste loendist, ei saa te seda EPSON Software Updateriga värskendada.Otsige rakenduse uusimat versiooni kohalikult Epsoni veebisaidilt.

[http://www.epson.com](http://www.epson.com/)

#### **Seotud teave**

& ["Tarkvara värskendamise tööriistad \(EPSON Software Updater\)" lk 184](#page-183-0)

### **Printeri püsivara värskendamine juhtpaneeli abil**

Kui printer on internetti ühendatud, saate juhtpaneeli abil printeri püsivara värskendada.Püsivara värskendamine võib parandada printeri sooritust või lisada sellele uusi funktsioone.Samuti saate seada printeri regulaarselt püsivara värskenduse olemasolu kontrollima ja selle korral teid teavitama.

- 1. Valige avakuval **Settings**.
- 2. Valige suvandid **Firmware Update** > **Update**.
	- *Märkus.* Lubage *Notification*, et seada printer regulaarselt kontrollima püsivara värskenduste saadavust.
- 3. Lugege ekraanil kuvatavat teadet ja vajutage nuppu OK, et alustada saadaolevate värskenduste otsimist.

4. Kui LCD-ekraanil kuvatakse teade, mis kinnitab, et püsivara värskendus on saadaval, järgige värskenduse käivitamiseks ekraanile kuvatavaid juhiseid.

#### **C***Oluline teave:*

- ❏ Ärge lülitage printerit välja ega eemaldage seda vooluvõrgust enne, kui värskendamine on lõppenud, vastasel korral võib printeri töös esineda tõrkeid.
- ❏ Kui püsivara värskendamist ei viidud lõpule või see nurjus, ei käivitu printer tavapärasel viisil ja printeri järgmisel sisselülituskorral kuvatakse LCD-ekraanile teade "Recovery Mode". Selles olukorras peate püsivara uuesti arvuti abil värskendama.Ühendage printer arvutiga USB-kaabli abil.Kui printeris on kuvatud "Recovery Mode", ei saa te püsivara võrguühenduse kaudu värskendada.Avage arvutis Epsoni kohalik veebisait ja laadige seejärel alla printeri uusim püsivara.Edasiseks tegevuseks leiate juhised veebisaidilt.

# **Probleemide lahendamine**

## **Printeri oleku kontrollimine**

### **Teadete vaatamine LCD-ekraanilt**

Kui LCD-ekraanile kuvatakse tõrketeade, järgige probleemi lahendamiseks ekraanijuhiseid või alltoodud juhiseid.

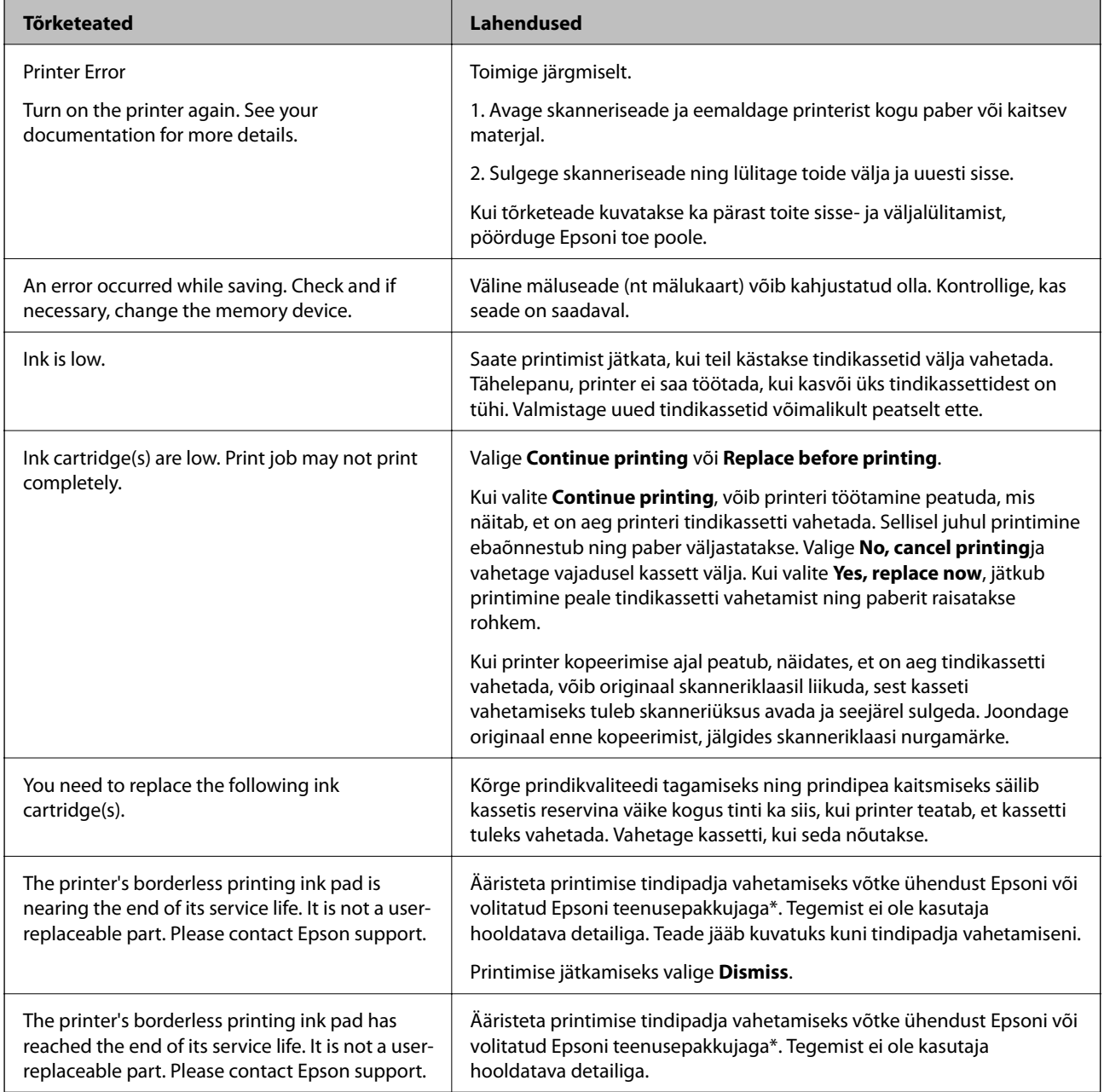

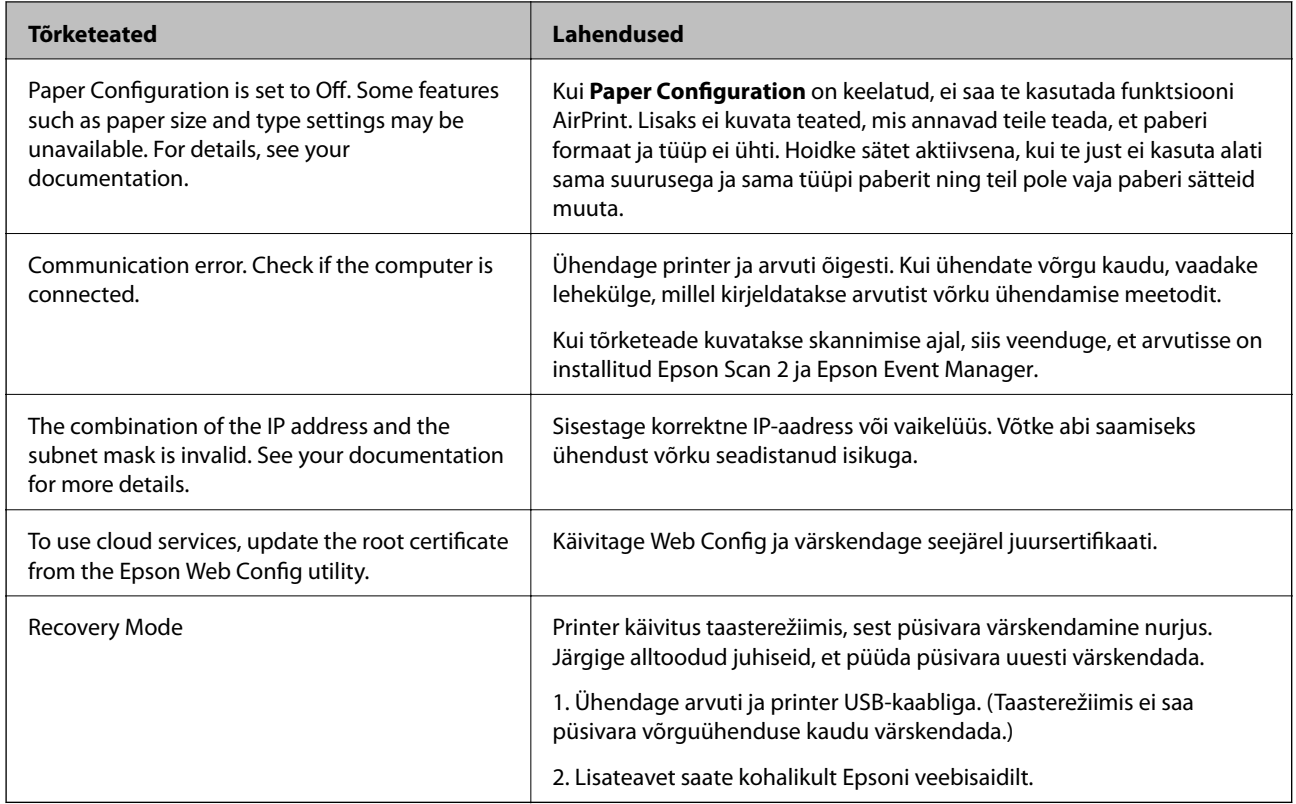

\* Mõne printimistsükli käigus võib tindipadjale väikeses koguses liigset tinti koguneda. Vältimaks tindi padjalt lekkimist on printer seadistatud nii, et see katkestab printimise enne tindipadja täitumist. Selle toimingu sagedus oleneb sellest, kui sageli te ääristeta printimise funktsiooni kasutate. Padja vahetamise vajadus ei tähenda, et printer ei tööta enam tehnilistele nõuetele vastavalt. Printer teatab, kui patja peab vahetama. Seda saab teha vaid volitatud Epsoni teenusepakkuja. Epsoni garantii ei kata selle detaili vahetamise kulusid.

#### **Seotud teave**

- $\blacktriangleright$  ["Toetatud mälukaartide spetsifikatsioonid" lk 225](#page-224-0)
- $\blacklozenge$  ["Toetatud väliste mäluseadmete spetsifikatsioonid" lk 226](#page-225-0)
- $\blacktriangleright$  ["Rakenduste installimine" lk 186](#page-185-0)
- $\blacktriangleright$  ["Rakendus printeritoimingute konfigureerimiseks \(Web Config\)" lk 172](#page-171-0)
- & ["Rakenduste ja püsivara värskendamine" lk 187](#page-186-0)

### **Printeri oleku kontrollimine – Windows**

- 1. Avage printeridraiveri aken.
- 2. Klõpsake suvandit **EPSON Status Monitor 3** vahekaardil **Hooldus**.

#### *Märkus.*

- ❏ Printeri oleku kontrollimiseks võite ka tegumiribal teha topeltklõpsu printeri ikoonil. Kui printeri ikooni ei ole tegumiribale lisatud, klõpsake *Seire-eelistused* vahekaardil *Hooldus* ja valige *Registreerige tegumireale otseteeikoon*.
- ❏ Kui funktsioon *EPSON Status Monitor 3* pole aktiveeritud, klõpsake nuppu *Lisasätted* vahekaardil *Hooldus* ja seejärel valige suvand *Lubage EPSON Status Monitor 3*.

#### <span id="page-190-0"></span>**Seotud teave**

 $\blacktriangleright$  ["Windowsi printeridraiver" lk 174](#page-173-0)

### **Printeri oleku kontrollimine — Mac OS**

- 1. Valige menüüst **Süsteemi eelistused** > **Printerid ja skannerid** (või **Printimine ja skannimine**, **Printimine ja faksimine**) ja seejärel valige printer.
- 2. Klõpsake nuppu **Suvandid ja tarvikud** > **Suvandid** > **Ava printeriutiliit**.
- 3. Klõpsake nuppu **EPSON Status Monitor**.

Saate kontrollida printeri olekut, tinditasemeid ja tõrketeavet.

## **Kinni jäänud paberi eemaldamine**

Kontrollige juhtpaneelile kuvatud tõrget ja järgige juhiseid kinni jäänud paberi ja selle tükkide eemaldamiseks. Seejärel kustutage tõrge.

#### c*Oluline teave:*

Eemaldage ettevaatlikult kinni jäänud paber. Paberi jõuliselt eemaldamine võib printerit kahjustada.

### **Kinni jäänud paberi eemaldamine printeri seest**

### !*Ettevaatust!*

- ❏ Skanneri avamisel või sulgemisel ärge jätke oma kätt ega sõrmi selle vahele.Vastasel juhul võite viga saada.
- ❏ Ärge kunagi puudutage juhtpaneeli nuppe, kui teie käsi on printeri sees.Kui printer hakkab tööle, võib see põhjustada vigastusi.Hoiduge puudutamast väljaulatuvaid osi, et vältida vigastusi.
- 1. Avage skanner suletud dokumendikaanega.

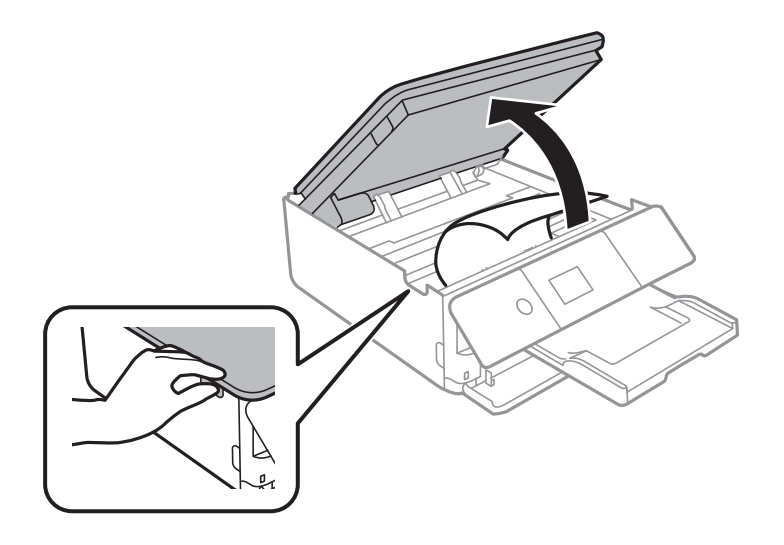

2. Eemaldage ummistunud paber.

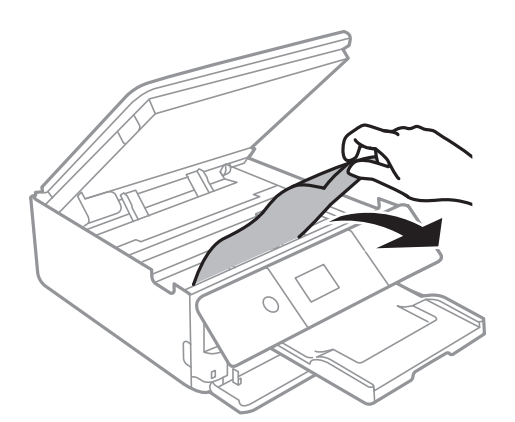

### **C***Oluline teave:*

Ärge puudutage valget lintkaablit ega poolläbipaistvat kile printeri sees.See võib põhjustada talitlushäireid.

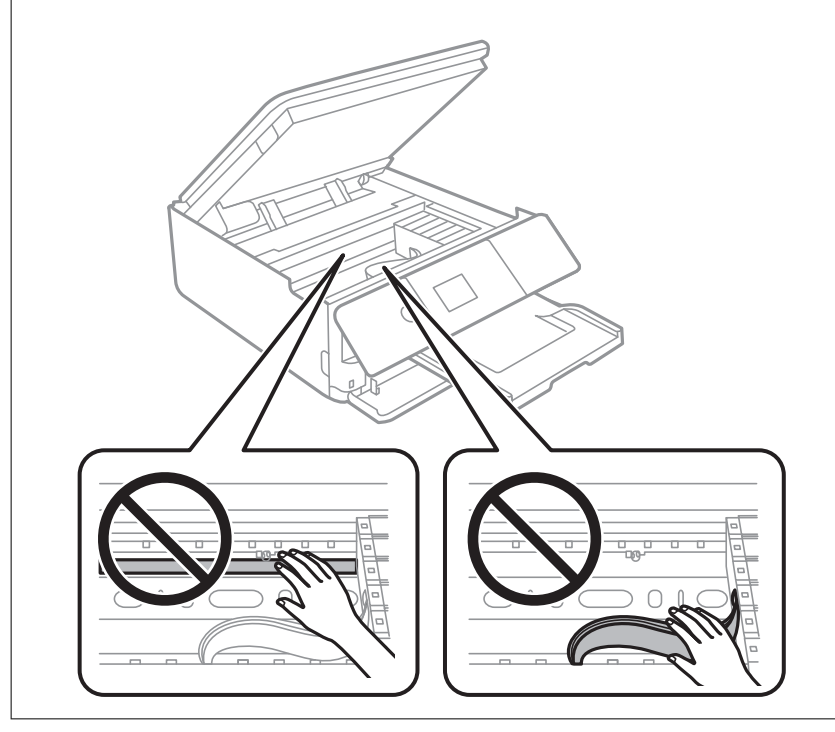

3. Sulgege skanner.

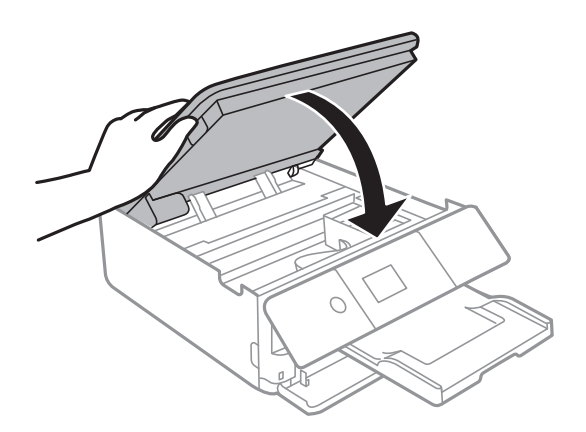

### **Eemaldage ummistunud paber komponendist Tagumine kaas**

1. Eemaldage tagumine kaas.

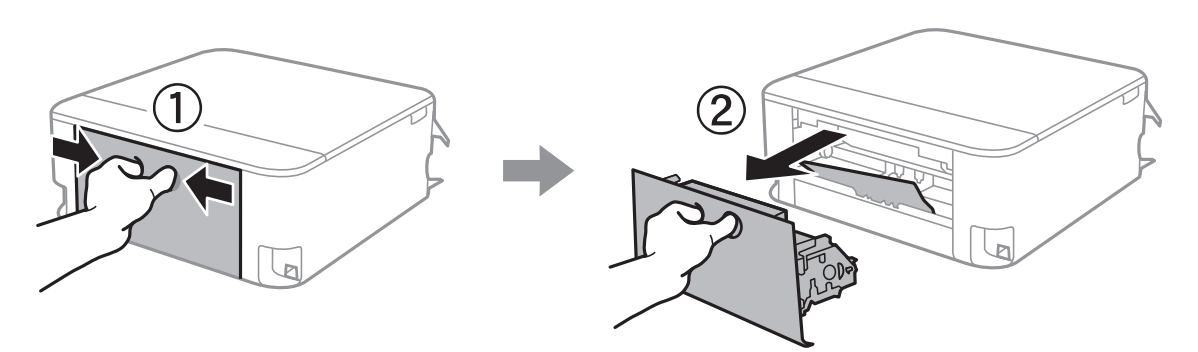

2. Eemaldage ummistunud paber.

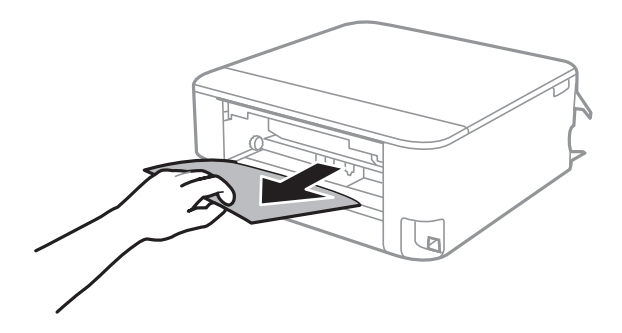

3. Eemaldage ummistunud paber komponendist tagumine kaas.

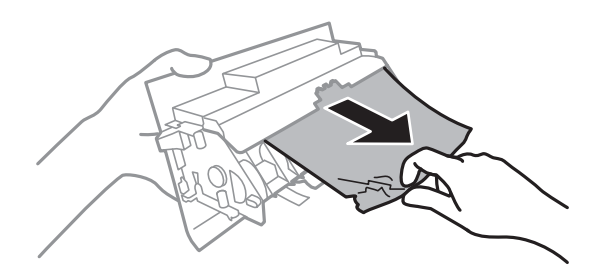

4. Sisestage tagumine kaas printerisse.

### **Kinni jäänud paberi eemaldamine komponendist Paberikassett**

1. Pange väljastussalv hoiuasendisse.

2. Tõmmake paberikassett välja.

Komponendi paberikassett 2 kasutamise korral tõstke seda pisut üles ja seejärel tõmmake välja.

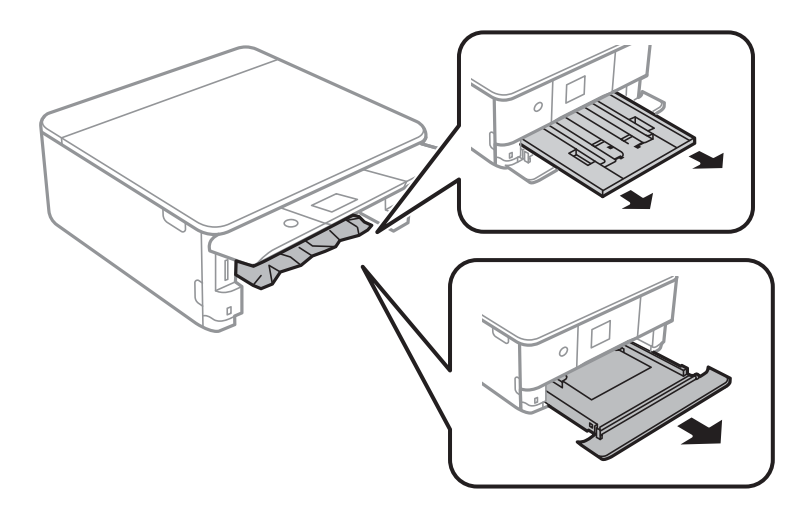

3. Eemaldage ummistunud paber.

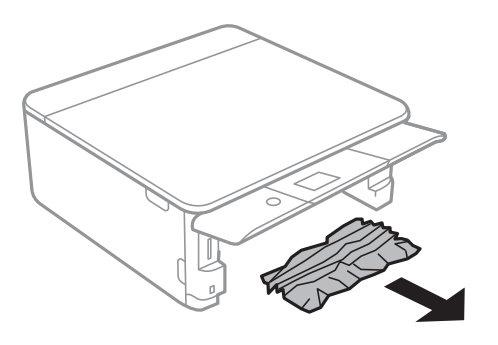

4. Joondage paberi servad ja nihutage servajuhikud paberi servadele.

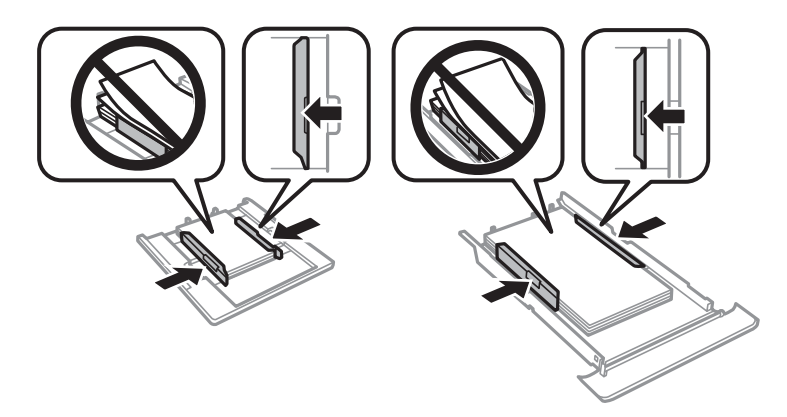

5. Sisestage paberikassett printerisse.

## **Paberit ei söödeta õigesti**

Kontrollige järgmisi punkte ja seejärel tehke vajalikud toimingud probleemi lahendamiseks.

❏ Asetage printer tasasele pinnale ja kasutage seda soovitatud keskkonnatingimustel.

- ❏ Kasutage printeri toetatud paberit.
- ❏ Järgige ettevaatusabinõusid paberi käsitsemisel.
- ❏ Ärge laadige rohkem lehti, kui konkreetse paberi puhul maksimaalselt lubatud.
- ❏ Veenduge, et paberi formaadi ja tüübi sätted vastavad printerisse laaditud paberi tegelikule formaadile ja tüübile.
- ❏ Puhastage printeris olevat rullikut.

#### **Seotud teave**

- $\blacktriangleright$  ["Keskkonnateave" lk 228](#page-227-0)
- $\blacktriangleright$  ["Ettevaatusabinõud paberi käsitsemisel" lk 48](#page-47-0)
- $\blacktriangleright$  ["Kasutatav paber ja mahud" lk 49](#page-48-0)
- & ["Paberitüüpide loend" lk 50](#page-49-0)
- $\rightarrow$  ["Paberitee puhastamine paberisöötmise probleemide korral" lk 159](#page-158-0)

### **Paberiummistused**

- ❏ Laadige paber õiges suunas ja lükake servajuhikud vastu paberi servi.
- ❏ Mitme paberilehe puhul laadige korraga üks leht.

#### **Seotud teave**

- & ["Kinni jäänud paberi eemaldamine" lk 191](#page-190-0)
- & ["Kuidas täita Paberikassett 1 paberiga" lk 52](#page-51-0)
- & ["Kuidas täita Paberikassett 2 paberiga" lk 55](#page-54-0)

### **Paber siseneb nurga all**

Laadige paber õiges suunas ja lükake servajuhikud vastu paberi servi.

#### **Seotud teave**

- & ["Kuidas täita Paberikassett 1 paberiga" lk 52](#page-51-0)
- & ["Kuidas täita Paberikassett 2 paberiga" lk 55](#page-54-0)

### **Samaaegselt söödetakse mitu paberilehte**

- ❏ Laadige üks paberileht korraga.
- ❏ Kui käsitsi juhitava kahepoolse printimise ajal söödetakse mitu paberilehte korraga, eemaldage enne paberi uuesti sisestamist printerisse laaditud paber.

### **CD/DVD-salv lükatakse välja**

❏ Veenduge, et ketas on õigesti salve asetatud ja sisestage salv korralikult.

❏ Ärge sisestage CD/DVD-salve enne, kui teil seda teha palutakse.Vastasel juhul ilmneb tõrge ja salv lükatakse välja.

#### **Seotud teave**

- $\blacktriangleright$  ["Fotode printimine CD/DVD-sildile" lk 80](#page-79-0)
- & ["Kopeerimine CD/DVD-sildile" lk 117](#page-116-0)

## **Toite ja juhtpaneeli probleemid**

### **Printer ei lülitu sisse**

- ❏ Veenduge, et toitejuhe oleks kindlalt pistikupesas.
- $\Box$  Hoidke nuppu  $\bigcup$  pisut kauem all.

### **Printer ei lülitu välja**

Hoidke nuppu  $\bigcup$  pisut kauem all. Kui printer ikka välja ei lülitu, ühendage toitejuhe lahti. Prindipea kuivamise vältimiseks lülitage printer uuesti sisse ja seejärel nuppu  $\mathcal{O}$  vajutades välja.

### **Toide lülitub automaatselt välja**

- ❏ Valige **Settings** > **Basic Settings** > **Power Off Settings** ja seejärel keelake sätted **Power Off If Inactive** ja **Power Off If Disconnected**.
- ❏ Valige **Settings** > **Basic Settings** ja seejärel keelake säte **Power Off Timer**.

#### *Märkus.*

Ostu sooritamise kohast olenevalt võib teie tootel olla funktsioon *Power Off Settings* või funktsioon *Power Off Timer*.

### **LCD-ekraan kustub**

Printer on unerežiimis. Vajutage mis tahes nuppu juhtpaneelil, et LCD-ekraani varasem olek taastada.

### **Auto Power On funktsioonid ei tööta**

- ❏ Veenduge, et **Basic Settings** alt on lubatud **Auto Power On** säte.
- ❏ Veenduge, et printer on USB-kaabliga või võrguga korralikult ühendatud.

#### **Seotud teave**

 $\rightarrow$  ["Basic Settings" lk 165](#page-164-0)

## **Arvutist ei saa printida**

### **Ühenduse kontrollimine (USB)**

- ❏ Ühendage USB-kaabel kindlalt printeri ja arvutiga.
- ❏ Kui kasutate USB-jaoturit, püüdke printer otse arvutiga ühendada.
- ❏ Kui USB-kaablit ei õnnestu tuvastada, siis vahetage porti või USB-kaablit.
- ❏ Kui printer ei suuda printida USB-ühendusega, siis proovige järgmist.

Ühendage USB-kaabel arvuti küljest lahti.Paremklõpsake arvutis kuvataval printeriikoonil ja valige seejärel **Eemalda seade**.Järgmiseks ühendage USB-kaabel arvutiga ja katsetage printimist.

Lähtestage USB-ühendus, järgides selles juhendis arvutiga ühendamise meetodi muutmise jaotises esitatud samme.Üksikasjalikumat teavet leiate allpool toodud seotud teabe lingi alt.

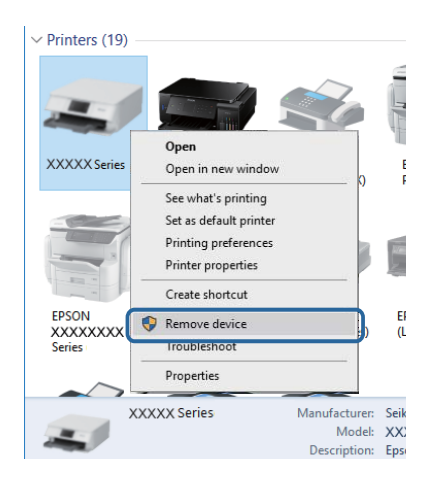

#### **Seotud teave**

& ["Arvutiga ühendamise meetodi muutmine" lk 44](#page-43-0)

### **Ühenduse kontrollimine (võrk)**

- ❏ Kui te võrgu kaudu printida ei saa, vaadake lehekülge, millel kirjeldatakse arvutist võrku ühendamise meetodit.
- ❏ Kui printimiskiirus on madal või printimine peatub, võib tegemist olla võrguseadmete ühendusprobleemiga.Liigutage printer pääsupunktile lähemale ning seejärel lülitage pääsupunkt välja ja uuesti sisse.Kui see probleemi ei lahenda, siis lugege pääsupunktiga kaasasolevat dokumentatsiooni.
- ❏ Kui olete vahetanud pääsupunkti või teenusepakkujat, proovige uuesti määrata printeri võrgusätteid.Ühendage arvuti või nutiseade printeriga sama SSID-ga.
- ❏ Lülitage välja seadmed, mida soovite võrku ühendada.Oodake ligikaudu 10 sekundit ja seejärel lülitage seadme järgmises järjekorras sisse: pääsupunkt, arvuti või nutiseade ja printer.Viige printer ja arvuti või nutiseade pääsupunktile lähemale, et soodustada raadiosidet, ning proovige seejärel uuesti võrgusätteid teha.
- ❏ Printige võrguühenduse aruanne.Üksikasjalikumat teavet leiate allpool toodud seotud teabe lingi alt.Kui aruanne näitab, et võrguühenduse loomine nurjus, lugege võrguühenduse aruannet ja järgige väljaprindil pakutud lahendusi.
- ❏ Kui printerile määratud IP-aadress on 169.254.XXX.XXX ja alamvõrgumask on 255.255.0.0, siis ei pruugi olla IP-aadress määratud õigesti.Lähtestage pääsupunkt või määrake uuesti printeri võrgusätted.Kui see probleemi ei lahenda, siis lugege pääsupunkti dokumentatsiooni.
- ❏ Proovige arvutist pääseda mis tahes veebisaidile veendumaks, et arvuti võrgusätted on õiged.Kui te ei pääse ühelegi veebisaidile, on probleem arvutis.Kontrollige arvuti võrguühendust.

#### **Seotud teave**

- & ["Ühendamine arvutiga" lk 27](#page-26-0)
- $\rightarrow$  ["Võrguühenduse aruande printimine" lk 36](#page-35-0)

### **Tarkvara ja andmete kontrollimine**

- ❏ Veenduge, et installitud on originaalne Epsoni printeridraiver.Kui installitud ei ole originaalset Epsoni printeridraiverit, on saadaolevad funktsioonid piiratud.Soovitame kasutada originaalset Epsoni printeridraiverit.Üksikasjalikumat teavet leiate allpool toodud seotud teabe lingi alt.
- ❏ Kui prindite suure andmemahuga kujutist, võib arvuti mälust puudu tulla.Printige kujutis madalama resolutsiooniga või väiksemas formaadis.

#### **Seotud teave**

- $\blacktriangleright$  . Rakenduste installimine" lk 186
- $\rightarrow$  "Epsoni originaalprinteridraiverite kontrollimine" lk 198

### **Epsoni originaalprinteridraiverite kontrollimine**

Te saate kontrollida, kas teie arvutisse on installitud ehtne Epsoni printeridraiver, kasutades ühte järgmistest meetoditest.

#### **Windows**

Valige **Juhtpaneel** > **Kuva seadmed ja printerid** (**Printerid**, **Printerid ja faksid**) ja seejärel toimige printimisserveri atribuutide akna avamiseks järgmiselt.

❏ Windows 10/Windows 8.1/Windows 8/Windows 7

Klõpsake printeri ikooni ja seejärel klõpsake akna ülaosas valikut **Prindiserveri atribuudid**.

❏ Windows Vista

Tehke paremklõps kaustal **Printerid** ja seejärel klõpsake suvandil **Käivita administraatorina** > **Serveri atribuudid**.

❏ Windows XP

Valige menüüst **Fail** suvand **Serveri atribuudid**.

Klõpsake vahekaarti **Draiver**.Kui loendis kuvatakse teie printeri nime, on teie arvutile installitud ehtne Epsoni printeridraiver.

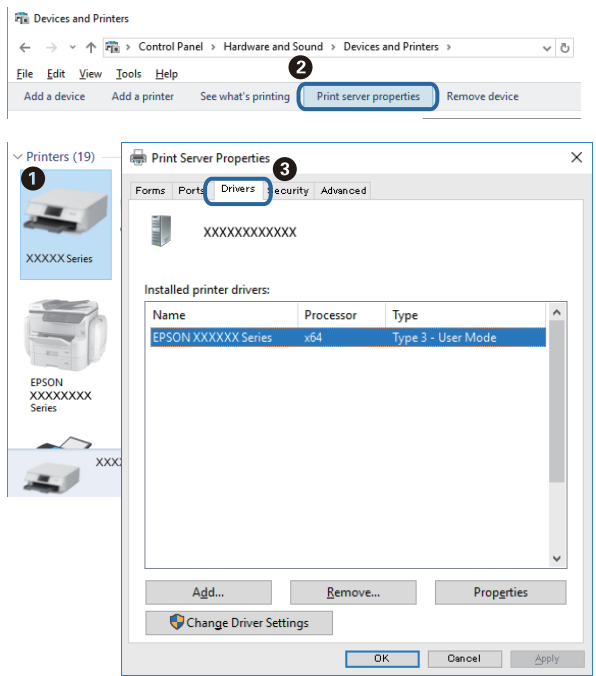

#### **Mac OS**

Valige menüüst **Süsteemi eelistused** > **Printerid ja skannerid** (või **Printimine ja skannimine**, **Printimine ja faksimine**) ja seejärel valige printer.Klõpsake suvandil **Suvandid ja tarvikud** ja kui aknas kuvatakse vahekaarti **Suvandid** ja vahekaarti **Utiliit**, on teie arvutile installitud ehtne Epsoni printeridraiver.

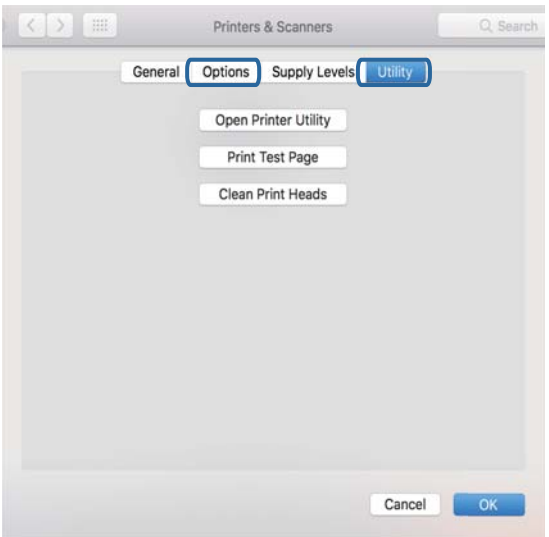

#### **Seotud teave**

 $\blacklozenge$  ["Rakenduste installimine" lk 186](#page-185-0)

### **Printeri oleku kontrollimine arvutist (Windows)**

- ❏ Kui kuvatakse teadet ühenduse kontrollimise tööriista **EPSON Status Monitor 3** käivitamise kohta, siis klõpsake suvandil **OK**.See võimaldab teil automaatselt lahendada ühenduse tõrkeid või kontrollida, kuidas lahendada probleeme.
- ❏ Klõpsake valikul **EPSON Status Monitor 3** printeridraiveri vahekaardil **Hooldus** ja kontrollige printeri olekut.Kui funktsioon **EPSON Status Monitor 3** pole aktiveeritud, klõpsake nuppu **Lisasätted** vahekaardil **Hooldus** ja seejärel valige suvand **Lubage EPSON Status Monitor 3**.

❏ Klõpsake valikut **Printimisjärjek.** printeridraiveri vahekaardil **Hooldus** ja kontrollige alljärgnevat.

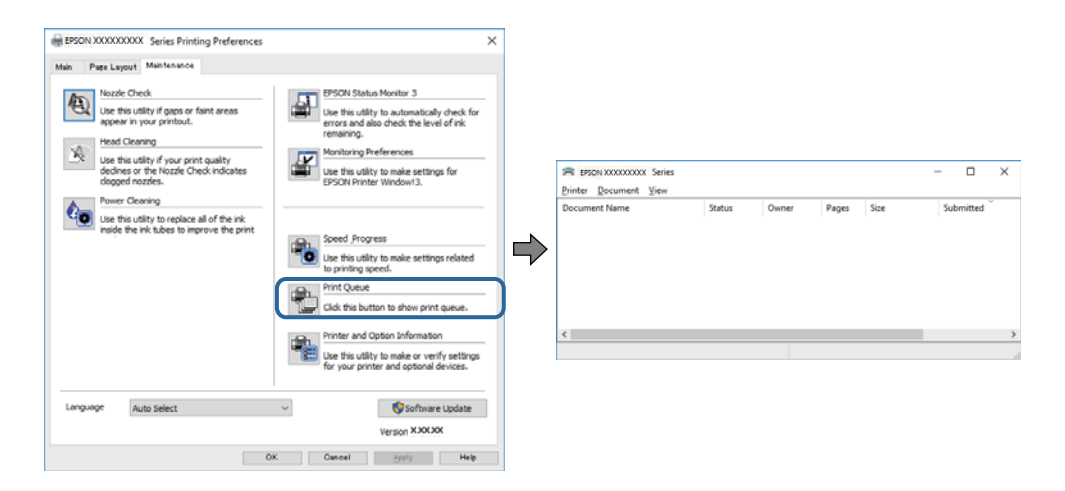

❏ Kontrollige, kas on peatatud printimistoiminguid.

Kui ebavajalikud andmed püsivad alles, siis valige menüüst **Printer** suvand **Tühista kõik dokumendid**.

❏ Veenduge, et printer ei ole võrguühenduseta ega ootel

Kui printer on võrguühenduseta või ootel, tühistage vastav olek menüüst **Printer**.

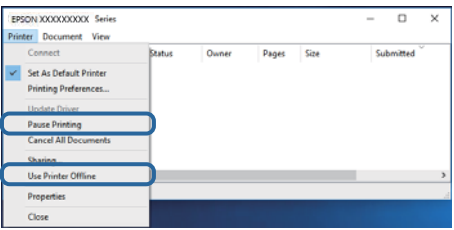

❏ Veenduge, et printer on valitud menüüs **Printer** vaikeprinteriks (vastava menüü-üksuse kõrval peab olema märge).

Kui printer pole seatud vaikeprinteriks, määrake see vaikeprinteriks.Kui suvandis **Juhtpaneel** > **Kuva seadmed ja printerid** (**Printerid**, **Printerid ja faksid**) kuvatakse mitut ikooni, siis lähtuge ikooni valimisel alljärgnevast.

Näide)

USB-ühendus: EPSON XXXX seeria

Võrguühendus: EPSON XXXX seeria (võrk)

Kui installite printeridraiverit mitu korda, võidakse luua printeridraiveri koopiad.Kui loodud on koopiaid, näiteks "EPSON XXXX seeria (koopia 1)", siis tehke kopeeritud draiveri ikoonil paremklõps ja seejärel klõpsake suvandil **Eemalda seade**.

❏ Veenduge, et printeri port oleks asukohast **Atribuut** > **Port** menüüs **Printer** valitud õigesti, nagu allpool kirjeldatud.

Valige USB-ühenduseks "USBXXX" või võrguühenduseks "EpsonNet Print Port".

#### **Seotud teave**

- $\rightarrow$  ["Printimise tühistamine" lk 112](#page-111-0)
- $\rightarrow$  ["Operatsioonisüsteemi Windows printeridraiveri juhend" lk 175](#page-174-0)

### **Printeri oleku kontrollimine arvutist (Mac OS)**

Veenduge, et printeri olek ei oleks **Paus**.

Valige **Süsteemi eelistused** menüüst > **Printerid ja skannerid** (või **Printimine ja skannimine**, **Printimine ja faksimine**) ja topeltkõpsake siis printeril.Kui printeri töö on peatatud, klõpsake **Jätka** (või **Jätka printeri tööd**).

#### **Seotud teave**

 $\rightarrow$  ["Operatsioonisüsteemi Mac OS printeridraiveri juhend" lk 178](#page-177-0)

## **Kui te ei saa võrgusätteid teha**

- ❏ Lülitage välja seadmed, mida soovite võrku ühendada. Oodake ligikaudu 10 sekundit ja seejärel lülitage seadme järgmises järjekorras sisse: pääsupunkt, arvuti või nutiseade ja printer. Viige printer ja arvuti või nutiseade pääsupunktile lähemale, et soodustada raadiosidet, ning proovige seejärel uuesti võrgusätteid teha.
- ❏ Valige **Settings** > **Network Settings** > **Connection Check** ja printige seejärel võrguühenduse aruanne. Kui on tekkinud tõrge, lugege võrguühenduse aruannet ja järgige prinditud lahendusi.

#### **Seotud teave**

- $\rightarrow$  ["Võrguühenduse aruande printimine" lk 36](#page-35-0)
- $\blacktriangleright$  ["Teated ja lahendused võrguühenduse aruandel" lk 37](#page-36-0)

### **Seadmetest ei saa ühendust, ehkki võrgusätetega ei ole probleeme**

Kui te ei saa arvutist või nutiseadmest printeriga ühendust, ehkki võrguühenduse aruanne ei näita probleeme, lugege alljärgnevat.

❏ Kui kasutate samaaegselt mitut pääsupunkti, ei pruugi olenevalt pääsupunktide sätetest arvutist või nutiseadmest olla võimalik printerit kasutada.Ühendage arvuti või nutiseade printeriga sama pääsupunktiga.

Keelake nutiseadmes lõastamine, kui see on lubatud.

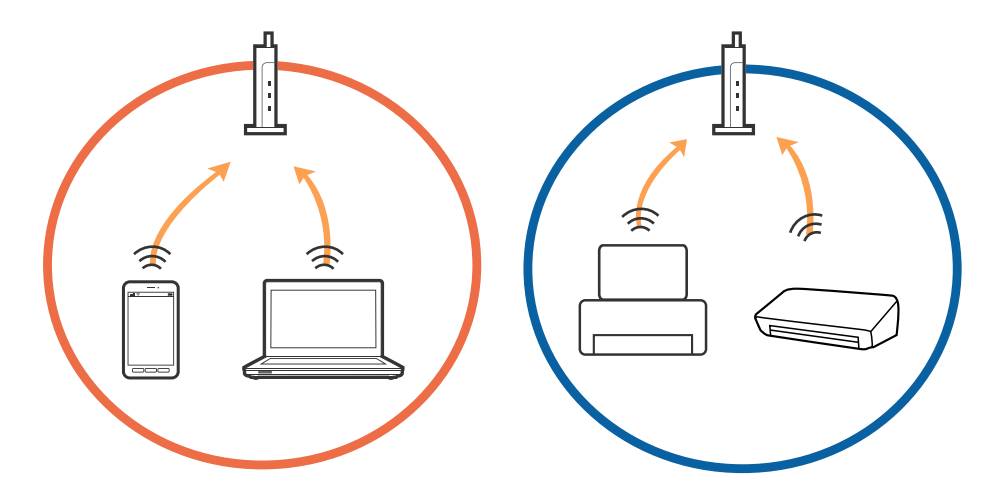

❏ Teil ei pruugi õnnestuda pääsupunktiga ühendust luua, kui sellel on mitu SSID-d ja seadmed on ühendatud sama pääsupunkti erinevate SSID-dega.Ühendage arvuti või nutiseade printeriga sama SSID-ga.

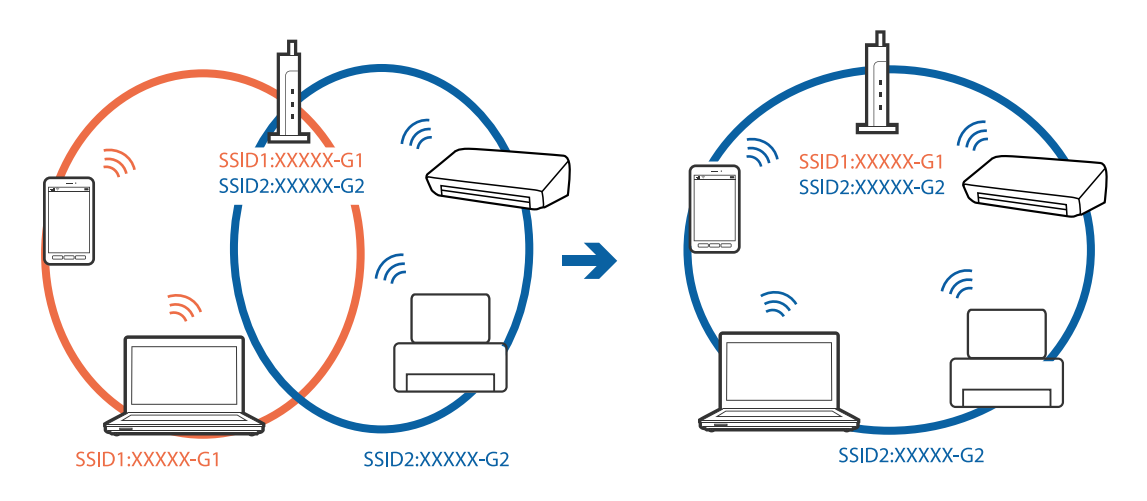

❏ Pääsupunkt, mis ühildub nii standardiga IEEE802.11a kui IEEE802.11g, omab SSID-sid sagedustele 2,4 GHz ja 5 GHz.Kui ühendate arvuti või nutiseadme SSID-ga sagedusel 5 GHz, ei saa te printeriga ühendust luua, sest printer toetab sidet ainult sagedusel 2,4 GHz.Ühendage arvuti või nutiseade printeriga sama SSID-ga.

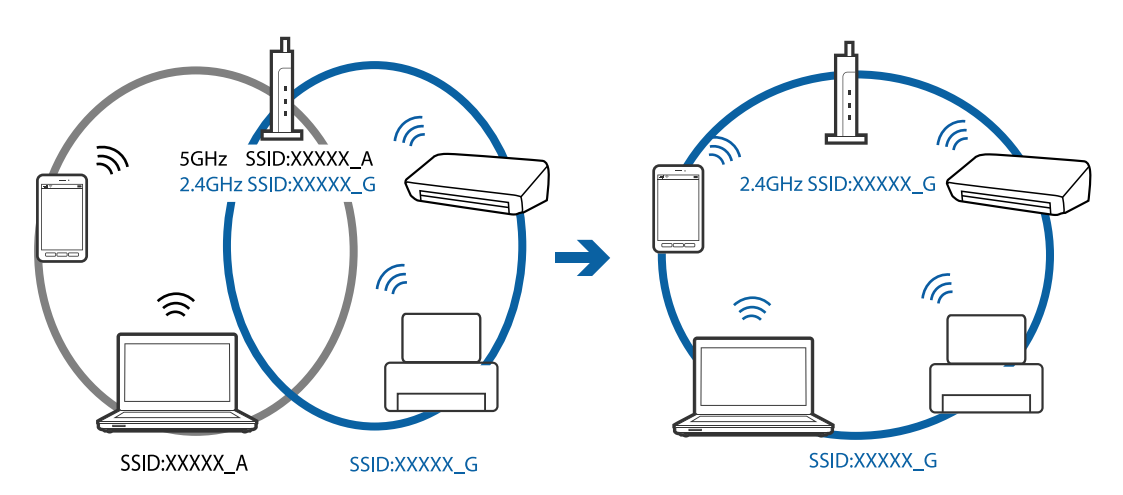

❏ Enamik pääsupunkte on privaatsuseraldaja funktsiooniga, mis blokeerib sidet ühendatud seadmete vahel.Kui te ei saa luua ühendust printeri ja arvuti või nutiseadme vahel, ehkki need on ühendatud samasse võrku, inaktiveerige pääsupunkti privaatsuseraldaja.Lugege üksikasju pääsupunktiga kaasnenud juhendist.

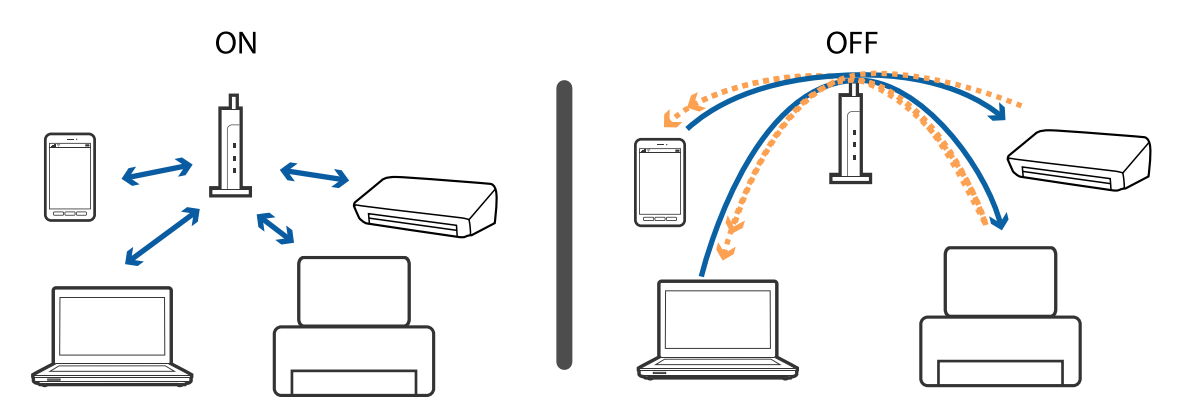

**Seotud teave**

& ["Printeriga ühendatud SSID kontrollimine" lk 204](#page-203-0)

#### <span id="page-203-0"></span> $\blacktriangleright$  "SSID kontrollimine arvutis" lk 204

### **Printeriga ühendatud SSID kontrollimine**

Valige **Settings** > **Network Settings** > **Network Status**.Saate kontrollida režiimide Wi-Fi ja Wi-Fi Direct (lihtne AP) SSID-d igas menüüs.

#### **Seotud teave**

 $\rightarrow$  ["Üksikasjaliku võrguteabe kontrollimine juhtpaneelilt" lk 35](#page-34-0)

### **SSID kontrollimine arvutis**

#### **Windows**

Klõpsake töölaua tegumiribal ikooni **1968**. Vaadake kuvatud loendist järele ühendatud SSID nimi.

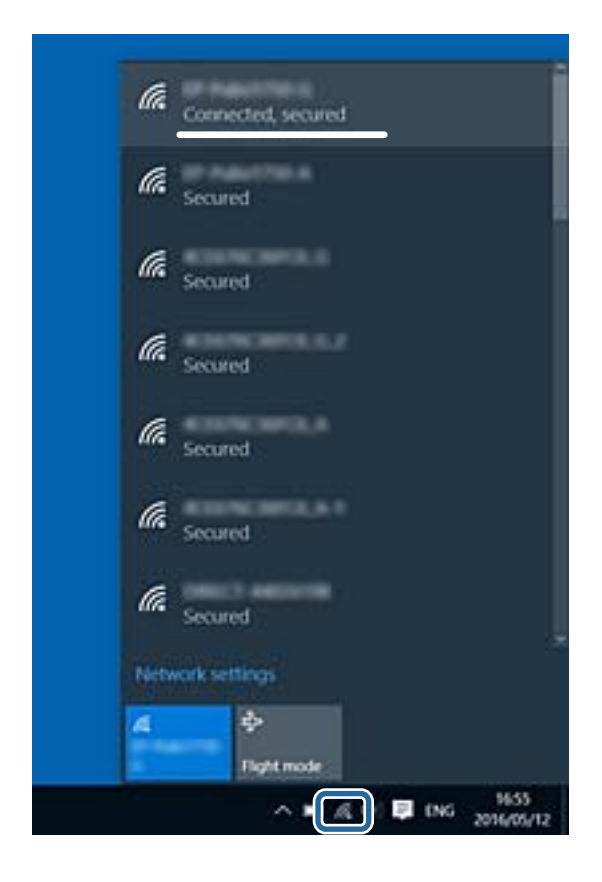

#### **Mac OS**

Klõpsake arvutiekraani ülaosas Wi-Fi ikooni.Kuvatakse SSID-de loend ja ühendatud SSID-d näitab märge.

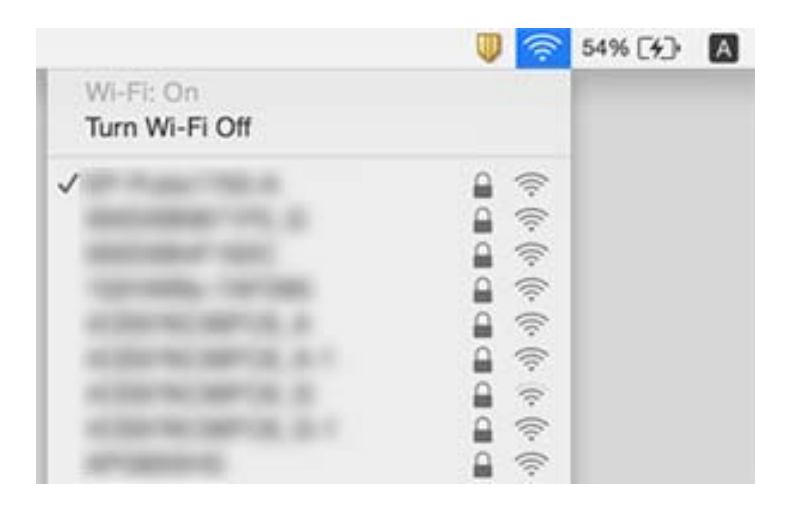

## **Ei saa printida iPhone'ist või iPadist**

- ❏ Ühendage iPhone või iPad printeriga samasse võrku (SSID).
- ❏ Aktiveerige **Paper Configuration** järgmistes menüüdes. **Settings** > **Printer Settings** > **Paper Source Setting** > **Paper Configuration**
- ❏ Aktiveerige seade AirPrint kohas Web Config.

#### **Seotud teave**

- & ["Ühendamine nutiseadmega" lk 28](#page-27-0)
- $\rightarrow$  ["Rakendus printeritoimingute konfigureerimiseks \(Web Config\)" lk 172](#page-171-0)

## **Probleemid prinditud kujutisega**

### **Väljaprindil on tint hõõrdunud või värvid puuduvad**

Kui te ei ole printerit pikka aega kasutanud, siis on võimalik, et prindipea pihustid on ummistunud ja tinditilgad ei saa väljuda. Kui mõni prindipea pihustitest on ummistunud, käivitage pihustite kontroll ja seejärel puhastage prindipead.

#### **Seotud teave**

 $\blacktriangleright$  ["Prindipea kontrollimine ja puhastamine" lk 156](#page-155-0)

### **Ilmuvad triibud või ootamatud värvid**

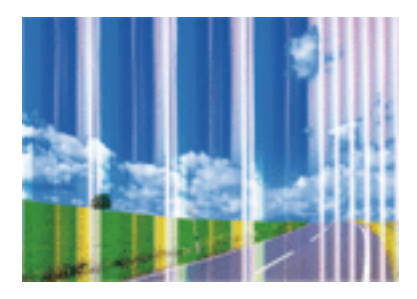

Prindipea pihustid võivad olla ummistunud. Prindipea pihustite ummistumise kontrollimiseks tehke pihustite kontroll. Kui mõni prindipea pihustitest on ummistunud, puhastage prindipead.

#### **Seotud teave**

 $\blacktriangleright$  ["Prindipea kontrollimine ja puhastamine" lk 156](#page-155-0)

### **Värvilised triibud ilmuvad ligikaudu iga 2.5 cm tagant**

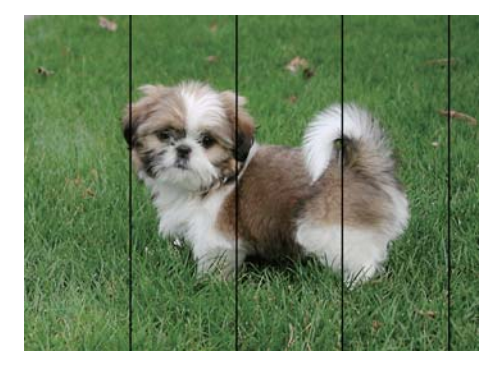

- ❏ Valige paberitüübi säte vastavalt printerisse laaditud paberile.
- ❏ Joondage prindipea, kasutades funktsiooni **Horizontal Alignment**.
- ❏ Tavapaberile printides kasutage kõrgema kvaliteedi sätet.

#### **Seotud teave**

- ◆ ["Paberitüüpide loend" lk 50](#page-49-0)
- $\blacktriangleright$  ["Prindipea joondamine juhtpaneel" lk 158](#page-157-0)

### **Hägusad väljaprindid, vertikaalsed jooned või vale joondus**

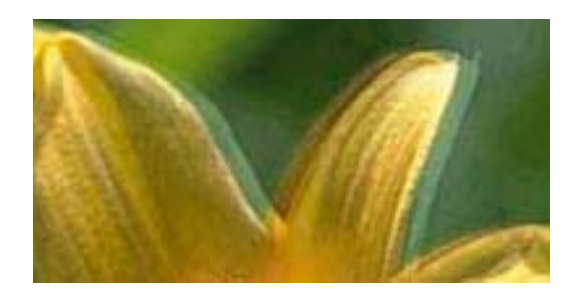

# eninanen ane ı Aufdruck. W **J** 5008 "Regel

Joondage prindipea, kasutades funktsiooni **Vertical Alignment**.

#### **Seotud teave**

 $\blacktriangleright$  ["Prindipea joondamine — juhtpaneel" lk 158](#page-157-0)

### **Prindikvaliteet ei parane isegi pärast prindipea joondamist**

Kui mõlemas suunas (või suurel kiirusel) printimine on lubatud, prindib prindipea mõlemas suunas liikudes ja vertikaalsed jooned ei pruugi olla õigesti joondatud.Kui prindikvaliteet ei parane, siis keelake mõlemas suunas (või suurel kiirusel) printimine.Selle sätte keelamine võib vähendada printimiskiirust.

❏ Juhtpaneel

Keelake funktsioon **Bidirectional** suvandis **Settings** > **Printer Settings**.

❏ Windows

Tühistage säte **Kiire** printeridraiveri vahekaardil **Veel suvandeid**.

❏ Mac OS

Valige menüüst **Süsteemi eelistused** > **Printerid ja skannerid** (või **Printimine ja skannimine**, **Printimine ja faksimine**) ja seejärel valige printer.Valige **Suvandid ja tarvikud** > **Suvandid** (või **Draiver**).Valige **High Speed Printing** sätteks **Off**.

#### **Seotud teave**

- & ["Menüüsuvandid režiimis Printer Settings" lk 166](#page-165-0)
- $\rightarrow$  ["Operatsioonisüsteemi Windows printeridraiveri juhend" lk 175](#page-174-0)
- & ["Operatsioonisüsteemi Mac OS printeridraiveri juhend" lk 178](#page-177-0)

### **Prindikvaliteet on halb**

Kui prindikvaliteet on halb, sest väljaprindid on hägused, triibulised, puuduvate värvidega, tuhmide värvidega või valesti joondatud, kontrollige järgmist.

#### **Printeri kontrollimine**

❏ Kui mõni prindipea pihustitest on ummistunud, käivitage pihustite kontroll ja seejärel puhastage prindipead.

❏ Joondage prindipea.

#### **Paberi kontrollimine**

- ❏ Kasutage printeri toetatud paberit.
- ❏ Ärge printige paberile, mis on niiske, kahjustatud või liiga vana.
- ❏ Kui paber on kaardus või ümbrik on õhku täis, siis siluge seda.
- ❏ Ärge virnastage paberit kohe pärast printimist.
- ❏ Laske väljaprintidel täielikult kuivada, enne kui need kasutusele võtate.Ärge laske väljaprintidele kuivamise ajal paista otsest päikesevalgust, ärge kasutage kuivatit ega puudutage paberi prinditud külge.
- ❏ Epson soovitab kujutiste või fotode printimiseks kasutada tavapaberi asemel Epsoni originaalpaberit.Printige Epsoni originaalpaberi prinditavale küljele.

#### **Prindisätete kontrollimine**

- ❏ Valige paberitüübi säte vastavalt printerisse laaditud paberile.
- ❏ Valige juhtpaneelilt või printeridraiverist prindikvaliteedi sätteks **Best**.

#### **Tindikasseti kontrollimine**

- ❏ Epson soovitab tindikassetti kasutada enne pakendile märgitud kuupäeva.
- ❏ Kasutage parimate tulemuste saavutamiseks tindikassetid ära kuue kuu jooksul pärast pakendi avamist.
- ❏ Proovige kasutada originaalseid Epsoni tindikassette. See toode on seadistatud printima värve ehtsate Epsoni tindikassettide alusel. Muude tootjate tindikassetid võivad prindikvaliteeti halvendada.

#### **Seotud teave**

- $\blacktriangleright$  ["Prindipea kontrollimine ja puhastamine" lk 156](#page-155-0)
- $\blacktriangleright$  ["Prindipea joondamine" lk 157](#page-156-0)
- & ["Kasutatav paber ja mahud" lk 49](#page-48-0)
- $\blacktriangleright$  ["Ettevaatusabinõud paberi käsitsemisel" lk 48](#page-47-0)
- & ["Paberitüüpide loend" lk 50](#page-49-0)

### **Paber on määrdunud või kulunud välimusega**

❏ Kui ilmneb horisontaalseid triipe või paberi üla- või alaosa on määrdunud, laadige paber õiges suunas ja lükake servajuhikud vastu paberi servi.

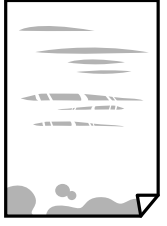

❏ Kui ilmneb vertikaalseid triipe või paber on määrdunud, puhastage paberiteed.

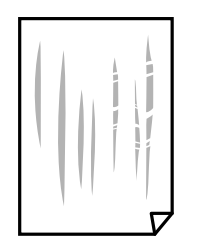

- ❏ Pange paber tasapinnale kontrollimaks, kas see on kaardus.Kui jah, siis tasandage seda.
- ❏ Kui paks paber on hõõrutud, aktiveerige hõõrdumise vähendamise säte.Kui te aktiveerite selle sätte, võib prindikvaliteet langeda või printimine aeglustuda.
	- ❏ Juhtpaneel

Valige avakuvalt **Settings** > **Printer Settings** ja seejärel aktiveerige **Thick Paper**.

❏ Windows

Klõpsake suvandit **Lisasätted** printeridraiveri vahekaardil **Hooldus** ja valige seejärel suvand **Paks paber ja ümbrikud**.

❏ Mac OS

Valige menüüst **Süsteemi eelistused** > **Printerid ja skannerid** (või **Printimine ja skannimine**, **Printimine ja faksimine**) ja seejärel valige printer.Valige **Suvandid ja tarvikud** > **Suvandid** (või **Draiver**).Valige **Paks paber ja ümbrikud** sätteks **On**.

❏ Kui prindite käsitsi kahepoolselt, veenduge, et tint oleks enne paberi uuesti laadimist täielikult kuivanud.

#### **Seotud teave**

- & ["Kuidas täita Paberikassett 1 paberiga" lk 52](#page-51-0)
- & ["Kuidas täita Paberikassett 2 paberiga" lk 55](#page-54-0)
- $\blacktriangleright$  ["Paberitee puhastamine tindiplekkidest" lk 159](#page-158-0)
- $\rightarrow$  ["Operatsioonisüsteemi Windows printeridraiveri juhend" lk 175](#page-174-0)
- $\rightarrow$  ["Operatsioonisüsteemi Mac OS printeridraiveri juhend" lk 178](#page-177-0)

### **Paber on automaatsel kahepoolsel printimisel määrdunud**

Kui kasutate automaatset kahepoolset printimist ja prindite suure tihedusega andmeid nagu pilte ja graafikuid, seadke printimistihendus madalamale sättele ja kuivamisaeg pikemaks.

#### **Seotud teave**

- $\blacktriangleright$  ["Lehe kahele poolele printimine" lk 92](#page-91-0)
- & ["Menüüsuvandid kopeerimiseks" lk 119](#page-118-0)

### **Prinditud fotod on kleepuvad**

Võimalik, et prindite fotopaberi valele küljele.Veenduge, et prindiksite prinditavale küljele.

Kui printisite fotopaberi valele küljele, peate paberitee puhastama.

#### **Seotud teave**

 $\blacktriangleright$  ["Paberitee puhastamine tindiplekkidest" lk 159](#page-158-0)

### **Kujutised või fotod prinditakse ootamatute värvidega**

Printides juhtpaneelilt või Windowsi printeridraiverist, rakendatakse vaikimisi Epsoni automaatset foto kohandamise funktsiooni (PhotoEnhance), mis oleneb paberi tüübist.Proovige sätet muuta.

❏ Juhtpaneel

Muutke **Enhance** säte suvandi **Auto** alt väärtuseks **People**, **Night Scene** või **Landscape**.Kui sätte muutmisest ei ole kasu, lülitage välja PhotoEnhance, valides **Enhance Off**.

❏ Windowsi printeridraiver

Valige kaardil **Veel suvandeid** asukohas **VärvikorrektsioonKohandatud** ja klõpsake seejärel **Täpsemalt**.Asendage **Vaate korrektsioon** suvand **Automaatkorrektsioon** mis tahes muu suvandiga.Kui sätte muutmine ei toimi, kasutage asukohas **Värvihaldus** mis tahes muud värviparandusfunktsiooni kui **PhotoEnhance**.

#### **Seotud teave**

- & ["Fotode redigeerimise menüüsuvandid" lk 77](#page-76-0)
- $\rightarrow$  ["Prindivärvi reguleerimine" lk 105](#page-104-0)
- $\rightarrow$  ["Operatsioonisüsteemi Windows printeridraiveri juhend" lk 175](#page-174-0)

### **Värvid on ekraanil nähtavast erinevad**

- ❏ Kuvamisseadmetel, näiteks arvutiekraanidel on oma kuva atribuudid.Kui kuva on tasakaalustamata, ei kuvata kujutist õige heleduse ja õigete värvidega.Reguleerige seadme atribuute.Edasi toimige järgmiselt.
	- ❏ Windows

Avage printeridraiveri menüü, valige vahekaardil **Veel suvandeidVärvikorrektsioon** sätteks **Kohandatud** ja seejärel klõpsake suvandil **Täpsemalt**.Valige **Värvirežiim** sätteks **EPSON Standard**.

❏ Mac OS

Avage printimisdialoog.Valige hüpikmenüüst **Color Options** ja seejärel klõpsake **Täpsemad sätted** kõrval oleval noolel.Valige **Mode** sätteks **EPSON Standard**.

- ❏ Ekraanile langev valgus mõjutab seda, kuidas kujutis ekraanilt paistab.Vältige otsest päikesevalgust ja kinnitage kujutis kohas, kus on tagatud sobiv valgustus.
- ❏ Värvid võivad erineda sellest, mida näete nutiseadmetes, näiteks nutitelefonides või kõrge resolutsiooniga tahvelarvutites.
- ❏ Ekraanil olevad värvid ei ole paberil olevatega identsed, sest kuvamisseadmed ja printeril on erinev värvide kujutamise protsess.

#### **Seotud teave**

- $\rightarrow$  ["Operatsioonisüsteemi Windows printeridraiveri juhend" lk 175](#page-174-0)
- & ["Operatsioonisüsteemi Mac OS printeridraiveri juhend" lk 178](#page-177-0)

### **Veeristeta ei saa printida**

Valige prindisätetest ääristeta säte. Kui valite paberitüübi, mis ei toeta ääristeta printimist, ei saa teha valikut **Ääristeta**. Valige paberitüüp, mis toetab ääristeta printimist.

#### **Seotud teave**

- $\rightarrow$  ["Paberi- ja prindisätete menüüvalikud" lk 75](#page-74-0)
- & ["Menüüsuvandid kopeerimiseks" lk 119](#page-118-0)
- $\rightarrow$  ["Üldine printimine Windows" lk 88](#page-87-0)
- $\rightarrow$  ["Printimise alused Mac OS" lk 90](#page-89-0)

### **Pildi servad kärbitakse ääristeta printimisel**

Ääristeta printimisel kujutist suurendatakse natuke ja üleulatuv osa kärbitakse.Valige väiksem suurendamise aste.

❏ Juhtpaneel

Muutke suvandi **Expansion** sätet.

❏ Windows

Klõpsake nuppu **Sätted** märkeruudu **Ääristeta** kõrval (printeridraiveri vahekaardil **Pealeht**) ja muutke sätteid.

❏ Mac OS

Muutke sätet **Laiendus** printimisdialoogi menüüst **Printeri sätted**.

#### **Seotud teave**

- $\rightarrow$  ["Paberi- ja prindisätete menüüvalikud" lk 75](#page-74-0)
- & ["Menüüsuvandid kopeerimiseks" lk 119](#page-118-0)
- $\rightarrow$  . Operatsioonisüsteemi Windows printeridraiveri juhend" lk 175
- $\rightarrow$  ["Operatsioonisüsteemi Mac OS printeridraiveri juhend" lk 178](#page-177-0)

### **Väljaprindi asukoht, formaat või veerised on valed**

- ❏ Laadige paber õiges suunas ja lükake servajuhikud vastu paberi servi.
- ❏ Kui asetate originaale komponendile skanneri klaas, joondage originaali nurk nurgaga, millele osutab skanneriklaasi raamil olev sümbol. Kui koopia servad on kärbitud, liigutage originaali veidi nurgast eemale.
- ❏ Kui paigutate komponendile skanneri klaas originaale, puhastage komponenti skanneri klaas ja dokumendikaant. Kui klaasil on tolmu või plekke, võib kopeeritav ala ka tolmule või plekkidele laieneda, muutes kopeerimiskoha valeks või pildid väikeseks.
- ❏ Valige õige paberiformaadi säte.
- ❏ Reguleerige rakendusest veerise sätet, et see jääks prinditavasse alasse.

#### **Seotud teave**

- & ["Kuidas täita Paberikassett 1 paberiga" lk 52](#page-51-0)
- & ["Kuidas täita Paberikassett 2 paberiga" lk 55](#page-54-0)
- $\blacktriangleright$  ["Komponendi Skanneri klaas puhastamine" lk 161](#page-160-0)

 $\rightarrow$  ["Prinditav ala" lk 222](#page-221-0)

### **Mitu algdokumenti kopeeritakse ühele lehele**

Kui asetate skanneri klaasile mitu originaali, et neid eraldi kopeerida, kuid need kopeeritakse ühele lehele, paigutage originaalid üksteisest vähemalt 5 mm kaugusele. Kui probleem ei lahene, asetage originaalid seadmesse ükshaaval.

#### **Seotud teave**

 $\blacktriangleright$  ["Fotode paigutamine kopeerimiseks" lk 62](#page-61-0)

### **Fotokleepsude printimiskoht on vale**

Reguleerige printimiskohta juhtpaneelil olevas menüüs **Printer Settings** > **Stickers**.

#### **Seotud teave**

& ["Menüüsuvandid režiimis Printer Settings" lk 166](#page-165-0)

### **CD/DVD-l olev printimiskoht on vale**

Reguleerige printimiskohta juhtpaneelil olevas menüüs **Printer Settings** > **CD/DVD**.

#### **Seotud teave**

& ["Menüüsuvandid režiimis Printer Settings" lk 166](#page-165-0)

### **Prinditud tähemärgid on valed või moonutatud**

- ❏ Ühendage USB-kaabel kindlalt printeri ja arvutiga.
- ❏ Tühistage kõik peatatud printimistööd.
- ❏ Ärge seadke arvutit printimise ajal käsitsi **Talveunerežiimi** või **Unerežiimi**. Moonutatud tekstiga leheküljed saate välja printida järgmine kord, kui arvuti käivitate.

#### **Seotud teave**

 $\rightarrow$  ["Printimise tühistamine" lk 112](#page-111-0)

### **Prinditud kujutis on ümberpööratud**

Tühistage rakenduses või printeridraiveris peegelpildis printimise sätted.

- ❏ Windows
	- Tühistage säte **Peegelpilt** printeridraiveri kaardil **Veel suvandeid**.

❏ Mac OS

Eemaldage **Mirror Image** printimisdialoogi menüüst **Printeri sätted**.

#### **Seotud teave**

- & ["Operatsioonisüsteemi Windows printeridraiveri juhend" lk 175](#page-174-0)
- & ["Operatsioonisüsteemi Mac OS printeridraiveri juhend" lk 178](#page-177-0)

### **Mosaiigilaadsed mustrid väljaprintidel**

Kujutiste või fotode printimisel kasutage kõrget resolutsiooni. Veebisaitidel olevad kujutised on tihti liiga madala resolutsiooniga, isegi kui need näevad kuvamiseks piisavalt head välja, mistõttu prindikvaliteet võib halveneda.

### **Kopeeritud kujutisel on ebaühtlased värvid, plekid, täpid või jooned**

- ❏ Puhastage paberiteed.
- ❏ Puhastage skanneri klaas.
- ❏ Ärge vajutage algdokumendile ega dokumendikaanele liiga kõvasti, kui asetate algdokumente skanneri klaasile.
- ❏ Kui paber on määrdunud, vähendage kopeerimistiheduse sätet.

#### **Seotud teave**

- $\blacktriangleright$  ["Paberitee puhastamine tindiplekkidest" lk 159](#page-158-0)
- & ["Komponendi Skanneri klaas puhastamine" lk 161](#page-160-0)
- & ["Menüüsuvandid kopeerimiseks" lk 119](#page-118-0)

### **Kopeeritud kujutisel on muaree (võrgumuster)**

Muutke vähendus- või suurendussätet või asetage algdokument seadmesse veidi teise nurga all.

#### **Seotud teave**

& ["Menüüsuvandid kopeerimiseks" lk 119](#page-118-0)

### **Kopeeritud pildil on originaaldokumendi vastaskülje pilt**

- ❏ Kui originaaldokument on õhuke, pange see skanneri klaasile ja seejärel pange selle peale must paber.
- ❏ Vähendage juhtpaneelilt kopeerimistiheduse sätet.

#### **Seotud teave**

& ["Menüüsuvandid kopeerimiseks" lk 119](#page-118-0)

### **Väljaprindi probleemi ei õnnestunud lahendada**

Kui olete katsetanud kõiki lahendusi ja pole endiselt probleemi lahendanud, desinstallige printeridraiver ja installige seejärel uuesti.

#### **Seotud teave**

- $\blacktriangleright$  ["Rakenduste desinstallimine" lk 185](#page-184-0)
- $\blacktriangleright$  ["Rakenduste installimine" lk 186](#page-185-0)

## **Muud printimisprobleemid**

### **Printimine on liiga aeglane**

❏ Sulgege kõik ebavajalikud rakendused.

- ❏ Määrake madalama kvaliteedi säte.Kõrge kvaliteediga printimine vähendab printimiskiirust.
- ❏ Aktiveerige kahesuunaline (või suure kiiruse) säte.Kui see säte on lubatud, prindib prindipea mõlemas suunas liikudes ja printimiskiirus on suurem.
	- ❏ Juhtpaneel

Lubage **Bidirectional** suvandis **Settings** > **Printer Settings**.

❏ Windows

Valige printeridraiveri kaardilt **Veel suvandeidKiire**.

❏ Mac OS

Valige menüüst **Süsteemi eelistused** > **Printerid ja skannerid** (või **Printimine ja skannimine**, **Printimine ja faksimine**) ja seejärel valige printer.Valige **Suvandid ja tarvikud** > **Suvandid** (või **Draiver**).Valige **High Speed Printing** sätteks **On**.

- ❏ Keelake **Vaikne režiim**.
	- ❏ Juhtpaneel

Valige avakuval  $\left[\frac{d\mathcal{N}}{d\mathbf{r}}\right]$ ja seejärel keelake see.

❏ Windows

Keelake säte **Vaikne režiim** printeridraiveri vahekaardil **Pealeht**.

❏ Mac OS

Valige menüüst **Süsteemi eelistused** > **Printerid ja skannerid** (või **Printimine ja skannimine**, **Printimine ja faksimine**) ja seejärel valige printer.Valige **Suvandid ja tarvikud** > **Suvandid** (või **Draiver**).Valige **Vaikne režiim** sätteks **Off**.

- ❏ Kui prindite võrgu kaudu, võib võrguseadmel esineda ühendusprobleeme.Liigutage printer seadmele lähemale ning seejärel lülitage pääsupunkt välja ja uuesti sisse.Kui probleemi ei õnnestu ikka lahendada, vaadake pääsupunktiga kaasas olevaid dokumente.
- ❏ Kui te prindite tavapaberile suure tihedusega andmeid, näiteks fotosid, võib printimiseks kuluda prindikvaliteedi säilitamiseks kauem aega.Tegemist ei ole tõrkega.

#### **Seotud teave**

- & ["Menüüsuvandid režiimis Printer Settings" lk 166](#page-165-0)
- & ["Operatsioonisüsteemi Windows printeridraiveri juhend" lk 175](#page-174-0)
- & ["Operatsioonisüsteemi Mac OS printeridraiveri juhend" lk 178](#page-177-0)

### **Pideva printimise ajal jääb printimine väga palju aeglasemaks**

Printimine aeglustub, et printeri mehhanism ei kuumeneks üle ega saaks kahjustada. Võite siiski printimist jätkata. Normaalse printimiskiiruse taastamiseks ärge kasutage printerit vähemalt 30 minutit. Kui toide on välja, siis printimiskiirus ei taastu.

### **Printimist ei saa katkestada arvutist, millel on operatsioonisüsteem Mac OS X v10.6.8**

Kui soovite peatada printimise arvutist, tehke alljärgnevad sätted.

Käivitage Web Config ja valige **Port9100** suvandi **Kõrgeima prioriteediga protokoll** sätteks **AirPrinti häälestus**.

Valige **Süsteemi eelistused** menüüst > **Printerid ja skannerid** (või **Printimine ja skannimine**, **Printimine ja faksimine**), eemaldage printer ja lisage siis printer uuesti.

#### **Seotud teave**

& ["Rakendus printeritoimingute konfigureerimiseks \(Web Config\)" lk 172](#page-171-0)

## **Ei õnnestu alustada skannimist**

- ❏ Ühendage USB-kaabel kindlalt printeri ja arvutiga.Kui kasutate USB-jaoturit, püüdke printer otse arvutiga ühendada.
- ❏ Kui skannite võrgu kaudu kõrge resolutsiooniga, võib tekkida sidetõrge.Vähendage resolutsiooni.
- ❏ Veenduge, et utiliidis Epson Scan 2 oleks valitud õige printer (skanner).

#### **Kontrollige, kas printer on tuvastatud, kui kasutate operatsioonisüsteemi Windows**

Kontrollige operatsioonisüsteemis Windows, kas printerit (skannerit) kuvatakse loendis **Skanner ja kaamera**.Printeri (skanneri) nimetus peab olema "EPSON XXXXX (printeri nimi)".Kui printerit (skannerit) ei kuvata, siis desinstallige Epson Scan 2 ja seejärel installige see uuesti.Loendisse **Skanner ja kaamera** pääsete järgmiselt.

❏ Windows 10

Paremklõpsake nuppu Start või hoidke seda all ja valige suvand **Juhtpaneel**, sisestage otsimise tuumnuppu tekst "Skanner ja kaamera", klõpsake suvandit **Kuva skannerid ja kaamerad** ning kontrollige seejärel, kas printer kuvatakse.

❏ Windows 8.1/Windows 8

Valige **Töölaud** > **Sätted** > **Juhtpaneel**, sisestage otsimise tuumnuppu "Skanner ja kaamera", klõpsake suvandit **Kuva skanner ja kaamera** ning kontrollige seejärel, kas printer kuvatakse.

❏ Windows 7

Klõpsake nuppu Start ja valige suvand **Juhtpaneel**, sisestage otsimise tuumnuppu tekst "Skanner ja kaamera", klõpsake suvandit **Kuva skannerid ja kaamerad** ning kontrollige seejärel, kas printer kuvatakse.

❏ Windows Vista

Klõpsake nuppu Start, valige **Juhtpaneel** > **Riistvara ja heli** > **Skannerid ja kaamerad** ja kontrollige, kas printer kuvatakse.

❏ Windows XP

Klõpsake nuppu Start, valige **Juhtpaneel** > **Printerid ja muu riistvara** > **Skannerid ja kaamerad** ning kontrollige seejärel, kas printer kuvatakse.

#### **Seotud teave**

- $\rightarrow$  ["Rakenduste desinstallimine" lk 185](#page-184-0)
- $\blacktriangleright$  ["Rakenduste installimine" lk 186](#page-185-0)

### **Juhtpaneelilt ei saa skannimist alustada**

- ❏ Veenduge, et Epson Scan 2 ja Epson Event Manager on õigesti installitud.
- ❏ Kontrollige Epson Event Manageris määratud skannimissätteid.

#### **Seotud teave**

- & ["Rakendus dokumentide ja kujutiste skannimiseks \(Epson Scan 2\)" lk 180](#page-179-0)
- $\rightarrow$  ["Skannimistoimingu juhtpaneelilt konfigureerimise rakendus \(Epson Event Manager\)" lk 181](#page-180-0)

## **Probleemid skannitud pildiga**

### **Klaasilt skannimisel ilmneb värvi ebaühtlus, on näga mustust, punkte jne**

- ❏ Puhastage skanneri klaas.
- ❏ Eemaldage originaalile kogunenud mustus ja muu praht.
- ❏ Ärge rakendage originaalile ega dokumendi kaanele liigset jõudu. Kui rakendate liigset jõudu, siis tekivad ähmasus, plekid ja täpid.

#### **Seotud teave**

& ["Komponendi Skanneri klaas puhastamine" lk 161](#page-160-0)

### **Kujutise kvaliteet on halb**

❏ Seadke tarkvaras Epson Scan 2 sobiv **Režiim** olenevalt algdokumendist, mida soovite skannida. Skannimisel kasutage dokumentide jaoks režiimi **Dokumendirežiim** sätteid ja fotode jaoks režiimi **Fotorežiim** sätteid.
- ❏ Tarkvara Epson Scan 2 kasutades kohandage kujutist, kasutades vahekaardil **Täpsemad seaded** esitatud üksusi ja skannige seejärel.
- ❏ Kui eraldusvõime on väike, proovige eraldusvõimet tõsta ja seejärel skannida.

#### **Seotud teave**

& ["Skannimine tarkvaraga Epson Scan 2" lk 132](#page-131-0)

### **Piltide taustale tekib varikujutis**

Algdokumendi tagaküljel olevad kujutised võivad olla jäänud skaneeritud pildile.

- ❏ Valige rakenduses Epson Scan 2 vahekaart **Täpsemad seaded**, seejärel reguleerige funktsiooni **Heledus**. See funktsioon ei pruugi olla saadaval olenevalt seadistustest vahekaardil **Põhiseaded** > **Pildi tüüp** või teistest seadistustest vahekaardil **Täpsemad seaded**.
- ❏ Valige rakenduses **Dokumendirežiim** režiimis Epson Scan 2 vahekaart **Täpsemad seaded** ja seejärel **Pildi suvand** > **Teksti täiustamine**.
- ❏ Skanneriklaasilt skaneerimise korral asetage algdokumendile musta värvi paber või lauamatt.

#### **Seotud teave**

- & ["Algdokumentide asetamine Skanneri klaasile" lk 61](#page-60-0)
- & ["Skannimine tarkvaraga Epson Scan 2" lk 132](#page-131-0)

### **Tekst on ähmane**

- ❏ Valige rakenduses **Dokumendirežiim** režiimis Epson Scan 2 vahekaart **Täpsemad seaded** ja seejärel **Pildi suvand** > **Teksti täiustamine**.
- ❏ Valige rakenduses Epson Scan 2 **Režiim**'iks **Dokumendirežiim**. Skaneerige, kasutades sätteid dokumentide jaoks režiimis **Dokumendirežiim**.
- ❏ Kui, olles rakenduses Epson Scan 2 režiimis **Dokumendirežiim**, vahekaardil **Põhiseaded** on seade **Pildi tüüp** väärtuseks **Mustvalge**, siis reguleerige vahekaardil **Täpsemad seaded** seadet **Künnis**. Suurendades seadet **Künnis** muutub musta värvi ala suuremaks.
- ❏ Kui eraldusvõime on madal, püüdke eraldusvõimet suurendada ja siis skaneerida.

#### **Seotud teave**

& ["Dokumentide skannimine \(Dokumendirežiim\)" lk 132](#page-131-0)

### **Tekib muaree (kangalõime taolised kaldvarjud)**

Kui originaaliks on prinditud dokument, võib skannitud pildil tekkida muaree (kangalõime taolised kaldvarjud).

❏ Vahekaardil **Täpsemad seaded** rakenduses Epson Scan 2 valige suvand **Mahendus**.

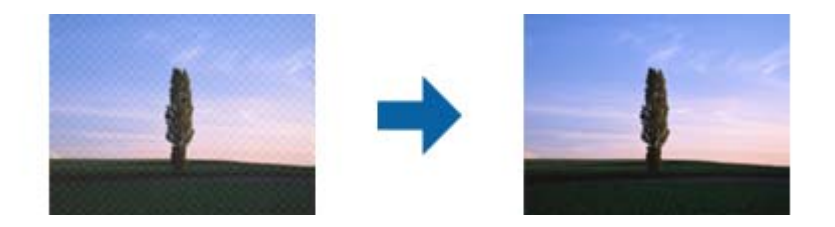

❏ Muutke resolutsiooni ja skannige uuesti.

#### **Seotud teave**

& ["Skannimine tarkvaraga Epson Scan 2" lk 132](#page-131-0)

### **Ei suuda skaneerida õiget ala skanneriklaasil**

- ❏ Veenduge, et originaaldokument on õigesti vastu joondamismärke pandud.
- ❏ Kui skaneeritud pildil puudub serv, siis liigutage algdokumenti skanneriklaasi servast pisut eemale.
- ❏ Kui panete skanneriklaasile mitu algdokumenti, siis peab algdokumentide vahele jääma vähemalt 20 mm (0.79 tolli) suurune tühik.
- ❏ Kui skaneerite juhtpaneelilt ja valite automaatse skaneerimisala kärpimise funktsiooni, siis eemaldage skaneeriklaasilt ja dokumenti kaanelt võimalik mustus või praht. Kui algdokumendi ümber leidub prahti või mustust, siis laieneb skaneerimisala ka sellele.

#### **Seotud teave**

 $\rightarrow$  ["Algdokumentide asetamine Skanneri klaasile" lk 61](#page-60-0)

### **Ei saa kuvada eelvaadet üksuses Pisipilt**

- ❏ Kui paigutate skanneri klaasile mitu originaali, siis jätke originaalide vahele vähemalt 20 mm (0,79 tolli).
- ❏ Kontrollige, kas originaal on paigutatud otse.
- ❏ On võimaik, et eelvaadet üksuses **Pisipilt** ei kuvata, sõltuvalt originaalist. Sellisel juhul skannige eelvaates **Tavaline** ja looge seejärel valikuraamid käsitsi.

#### **Seotud teave**

& ["Fotode või piltide skannimine \(Fotorežiim\)" lk 135](#page-134-0)

### **Teksti ei tuvastata õigesti, kui see on salvestatud vormingus Otsitav PDF**

- ❏ Kontrollige rakenduse Epson Scan 2 aknas **Pildivormingu suvandid**, et vahekaardil **Tekst** on seade **Tekstikeel** õigesti seadistatud.
- ❏ Kontrollige, kas algdokument asetseb otse.
- ❏ Kasutage selge tekstiga algdokumenti. Järgmiste algdokumentide korral võib teksti olla raske tuvastada.
	- ❏ Algdokumentide korral, mida on juba mitu korda kopeeritud
	- ❏ Faksiga saadud (madala lahutusega) algdokumentide korral
	- ❏ Algdokumentide korral, mille märkide vahe või reavahe on liiga väike
	- ❏ Algdokumentide korral, millel on joonestik/ruudustik või tekstialune joon
	- ❏ Käsitsi kirjutatud algdokumentide korral
	- ❏ Murdejoontega algdokumentide korral
- ❏ Kui, olles rakenduses Epson Scan 2 režiimis **Dokumendirežiim**, vahekaardil **Pildi tüüp** on seade **Põhiseaded** väärtuseks **Mustvalge**, siis reguleerige vahekaardil **Künnis** seadet **Täpsemad seaded**. Kui suurendate seadet **Künnis**, muutub must tugevamaks.
- ❏ Valige rakenduses **Dokumendirežiim** režiimis Epson Scan 2 vahekaart **Täpsemad seaded** ja seejärel **Pildi suvand** > **Teksti täiustamine**.

### **Seotud teave**

& ["Dokumentide skannimine \(Dokumendirežiim\)" lk 132](#page-131-0)

### **Ei suuda lahendada skaneeritud pildil olevaid probleeme**

Kui olete proovinud kõiki lahendusi ja probleem püsib, siis initsialiseerige tarkvara Epson Scan 2 sätted, kasutades utiliiti Epson Scan 2 Utility.

#### *Märkus.*

Epson Scan 2 Utility on tarkvaraga Epson Scan 2 kaasa tulev rakendus.

- 1. Käivitage Epson Scan 2 Utility.
	- ❏ Windows 10

Vajutage nuppu Start ja valige seejärel **EPSON** > **Epson Scan 2 Utility**.

❏ Windows 8.1/Windows 8

Sisestage rakenduse nimi otsingu tuumnuppu ja valige seejärel kuvatud ikoon.

❏ Windows 7/Windows Vista/Windows XP

Vajutage nuppu Start ja valige seejärel **Kõik programmid** või **Programmid** > **EPSON** > **Epson Scan 2** > **Epson Scan 2 Utility**.

❏ Mac OS

Valige **Mine** > **Rakendused** > **Epson Software** > **Epson Scan 2 Utility**.

- 2. Valige vahekaart **Veel**.
- 3. Klõpsake nuppu **Lähtesta**.

#### *Märkus.*

Kui initsialiseerimine probleemi ei lahenda, siis eemaldage tarkvara Epson Scan 2 ja installige see uuesti.

#### **Seotud teave**

- $\blacktriangleright$  . Rakenduste desinstallimine" lk 185
- $\blacktriangleright$  ["Rakenduste installimine" lk 186](#page-185-0)

# **Muud skannimisprobleemid**

### **Skannimine on aeglane**

- ❏ Vähendage resolutsiooni ja seejärel skannige uuesti. Kui resolutsioon on kõrge, võib skannimine aega võtta.
- ❏ Skannimiskiirus võib väheneda sõltuvalt pildikohanduse funktsioonidest üksuses Epson Scan 2.
- ❏ Kui kuval **Konfigurats.**, mis kuvatakse nupu klõpsamisel üksuses Epson Scan 2, kui funktsioon **Vaikne režiim** on seatud vahekaardil **Skanni**, siis või skannimiskiirus väheneda.

#### **Seotud teave**

& ["Skannimine tarkvaraga Epson Scan 2" lk 132](#page-131-0)

### **Skannimine katkeb skannimisel vormingusse PDF/Multi-TIFF**

- ❏ Rakendusega Epson Scan 2 võite järjest skannida kuni 999 lehte PDF-vormingus ja kuni 200 lehte Multi-TIFFvormingus.
- ❏ Suurte mahtude skannimisel soovitame skannida halliskaalas.
- ❏ Vabastage arvuti kõvakettal rohkem ruumi. Kui pole piisavalt vaba ruumi, võib skannimine katkeda.
- ❏ Proovige skannida madalama resolutsiooniga. Skannimine katkeb, kui andmehulk jõuab limiidini.

#### **Seotud teave**

& ["Skannimine tarkvaraga Epson Scan 2" lk 132](#page-131-0)

# **Muud probleemid**

### **Kerge elektrilöök printerit puudutades**

Kui arvutiga on ühendatud palju välisseadmeid, võite printerit puudutades kerget elektrilööki tunda. Ühendage printeriga ühendatud arvutiga maandusjuhe.

### **Printer tekitab valju müra**

Kui printerimüra on liiga vali, aktiveerige **Vaikne režiim**.Selle funktsiooni valimine võib muuta printimise aeglasemaks.

❏ Juhtpaneel

Valige avakuval ja seejärel lubage **Quiet Mode**.

❏ Windowsi printeridraiver

Lubage **Vaikne režiim** vahekaardil **Pealeht**.

❏ Mac OSi printeridraiver

Valige menüüst **Süsteemi eelistused** > **Printerid ja skannerid** (või **Printimine ja skannimine**, **Printimine ja faksimine**) ja seejärel valige printer.Valige **Suvandid ja tarvikud** > **Suvandid** (või **Draiver**).Valige **Vaikne režiim** sätteks **On**.

❏ Epson Scan 2

Klõpsake nuppu , et avada aken **Konfigurats.**.Järgmiseks seadke **Vaikne režiim** vahekaardil **Skanni**.

#### **Seotud teave**

- & ["Operatsioonisüsteemi Windows printeridraiveri juhend" lk 175](#page-174-0)
- & ["Operatsioonisüsteemi Mac OS printeridraiveri juhend" lk 178](#page-177-0)

### **Andmeid ei saa mäluseadmele salvestada**

- ❏ Kasutage mäluseadet, mida printer toetab.
- ❏ Veenduge, et mäluseade pole kirjutuskaitstud.
- ❏ Veenduge, et mäluseadmel on piisavalt vaba ruumi.Kui vaba ruumi on vähe, ei saa andmeid salvestada.

#### **Seotud teave**

 $\blacktriangleright$  ["Toetatud väliste mäluseadmete spetsifikatsioonid" lk 226](#page-225-0)

### **Tulemüür blokeerib rakendust (ainult Windows)**

Lisage rakendus **juhtpaneeli** turvasätetest operatsioonisüsteemi Windows tulemüüri lubatud programmide loendisse.

### **"!" on kuvatud foto valiku ekraanile**

"!" kuvatakse LCD-ekraanil, kui toode ei toeta kujutisefaili.

#### **Seotud teave**

& ["Toetatavate failide andmed" lk 226](#page-225-0)

# **Lisa**

# **Tehnilised andmed**

# **Printeri spetsifikatsioonid**

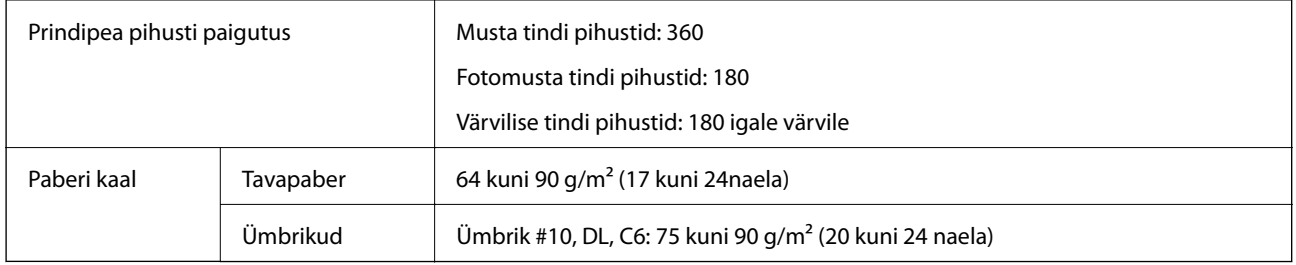

### **Prinditav ala**

### *Üksikute lehtede prinditav ala*

Prindikvaliteet võib varjustatud aladel printeri mehhanismi tõttu langeda.

### **Printimine ääristega**

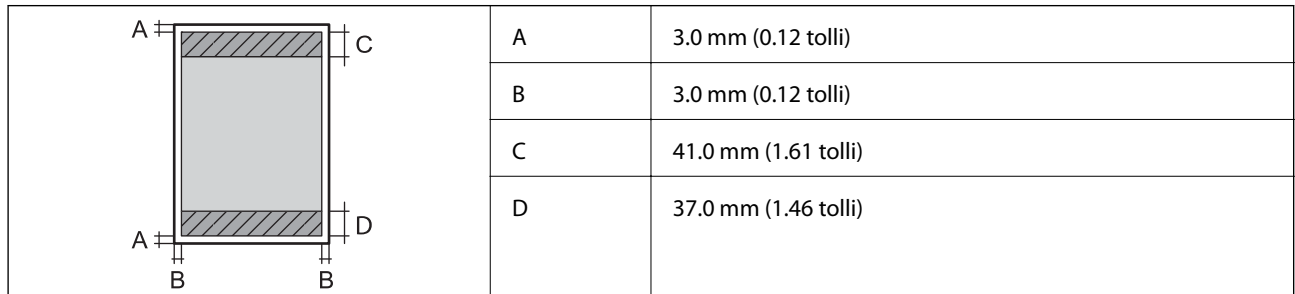

### **Ääristeta printimine**

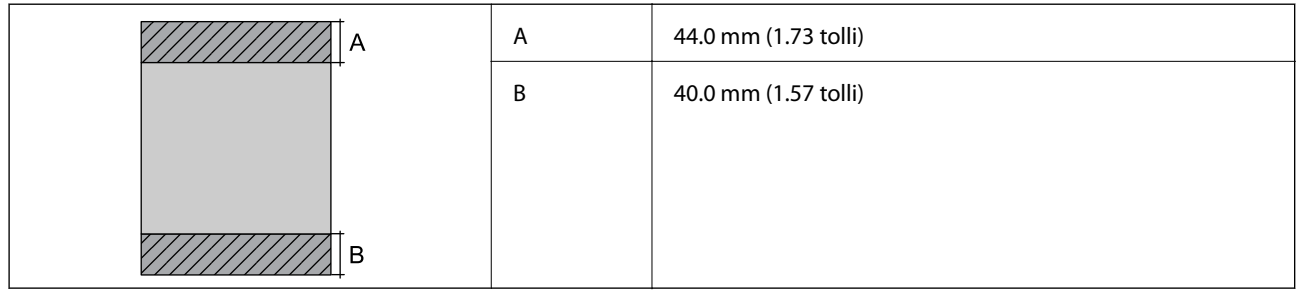

### *Ümbrike prinditav ala*

Prindikvaliteet võib varjustatud aladel printeri mehhanismi tõttu langeda.

**Lisa**

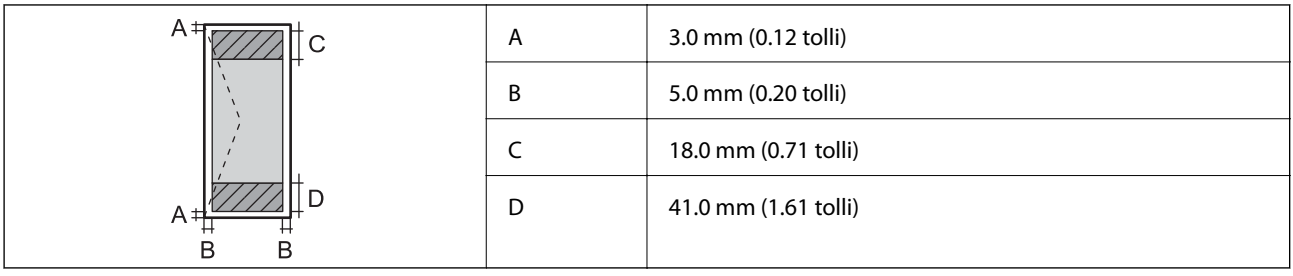

### *CD/DVD prinditav ala*

Prindikvaliteet võib varjustatud aladel printeri mehhanismi tõttu langeda.

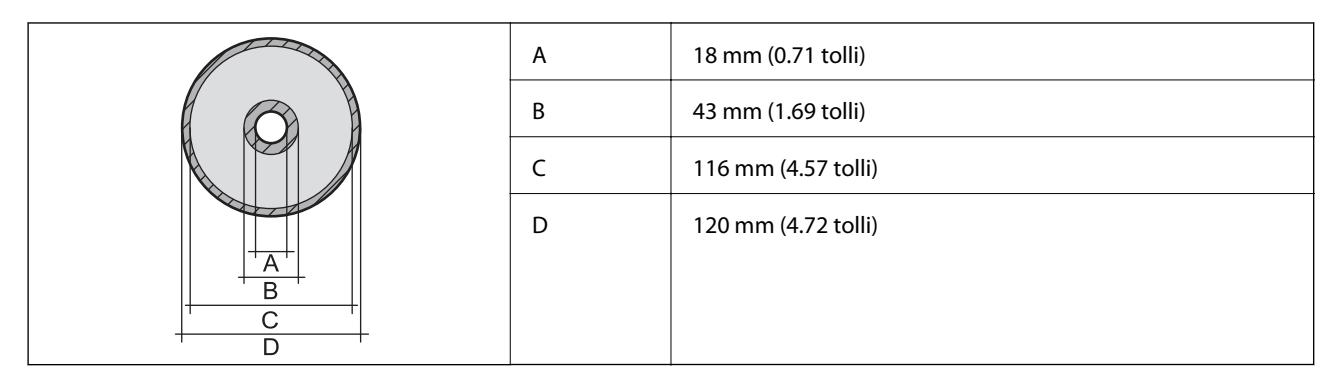

# **Skanneri spetsifikatsioonid**

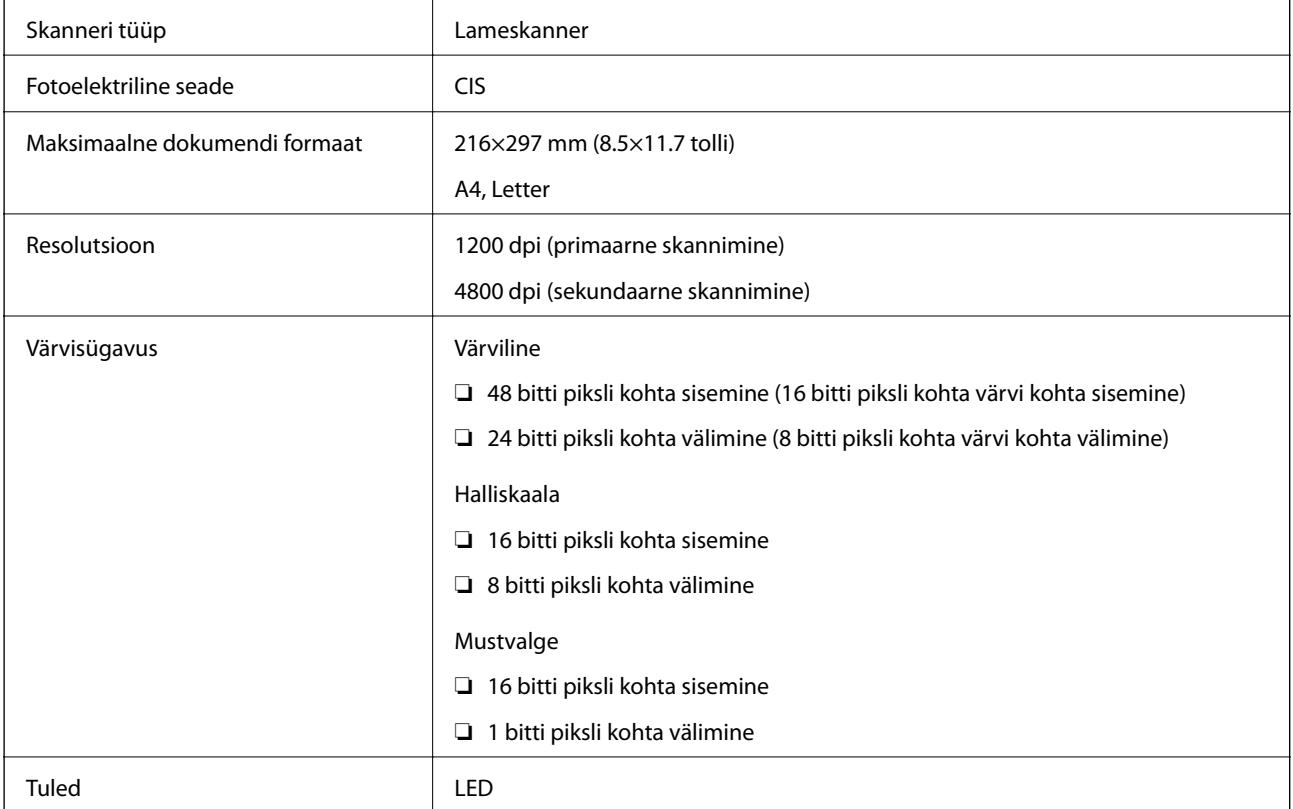

# **Liideste spetsifikatsioonid**

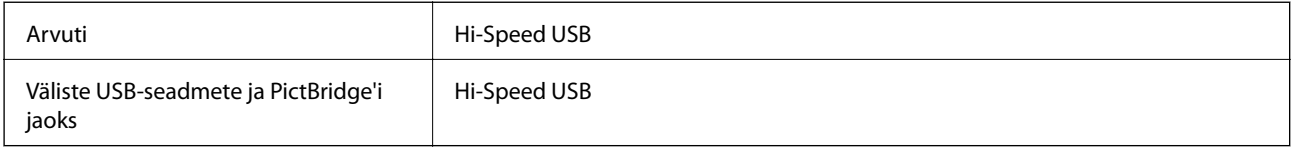

# **Võrgufunktsioonide loend**

### **Võrgufunktsioonid ja protokollide IPv4/IPv6 tabelid**

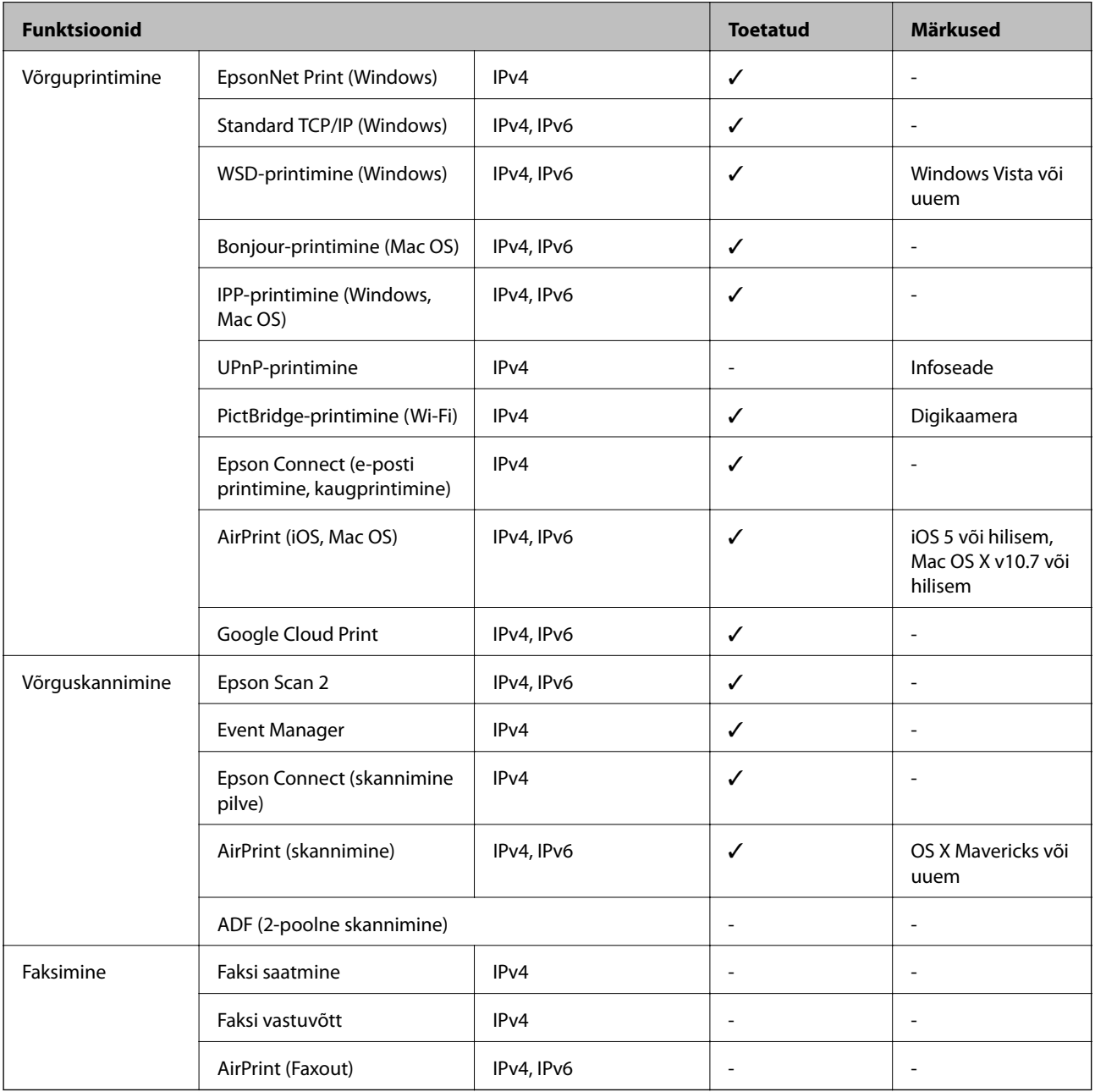

### <span id="page-224-0"></span>**Wi-Fi spetsifikatsioonid**

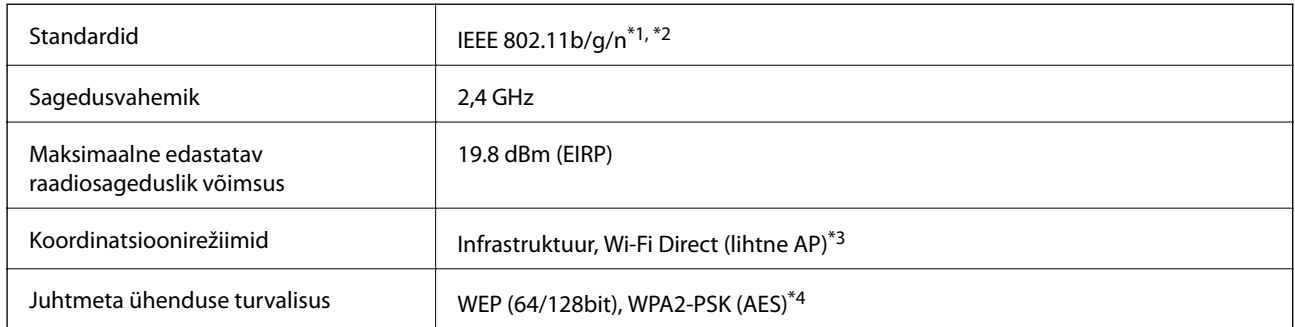

- \*1 Ühildub olenevalt ostukohast kas standardiga IEEE 802.11b/g/n või standardiga IEEE 802.11b/g.
- \*2 IEEE 802.11n on saadaval ainult HT20 korral.
- \*3 Ei toetata IEEE 802.11b korral.
- \*4 Vastab WPA2 standarditele ja toetab režiimi WPA/WPA2 Personal.

### **Turvaprotokoll**

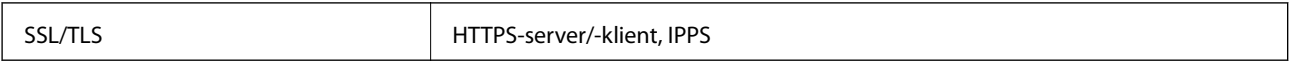

### **Toetatud kolmanda osapoole teenused**

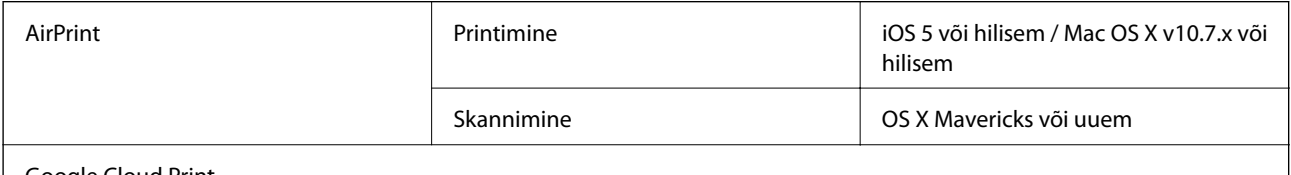

Google Cloud Print

### **Väliste mäluseadmete spetsifikatsioonid**

### **Toetatud mälukaartide spetsifikatsioonid**

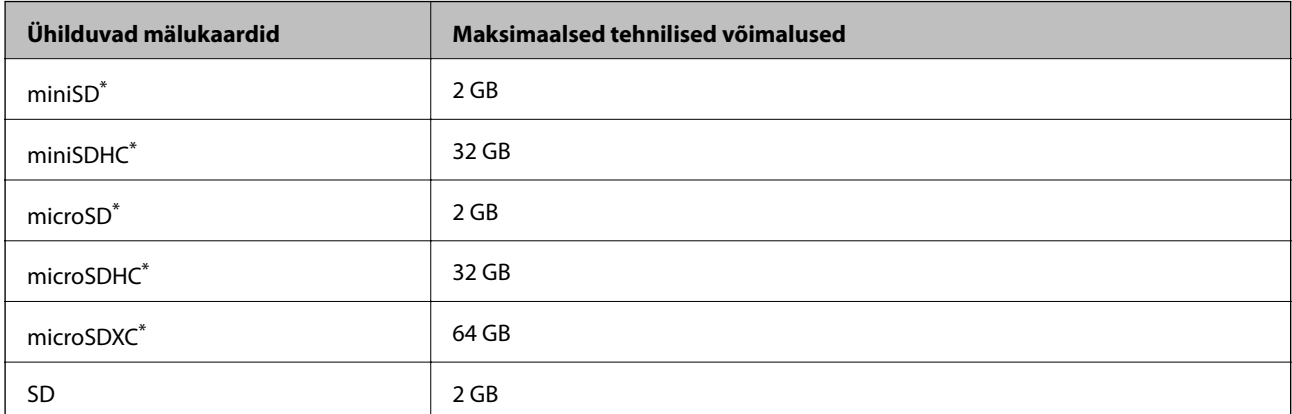

<span id="page-225-0"></span>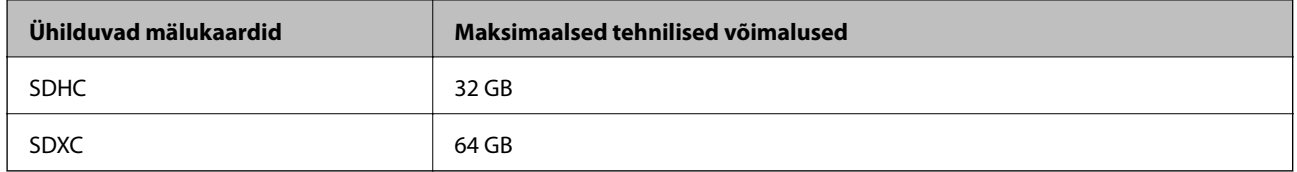

Mälukaardipesa kasutamiseks tuleb kasutada adapterit.Muidu võib kaart kinni jääda.

### **Toetatud väliste mäluseadmete spetsifikatsioonid**

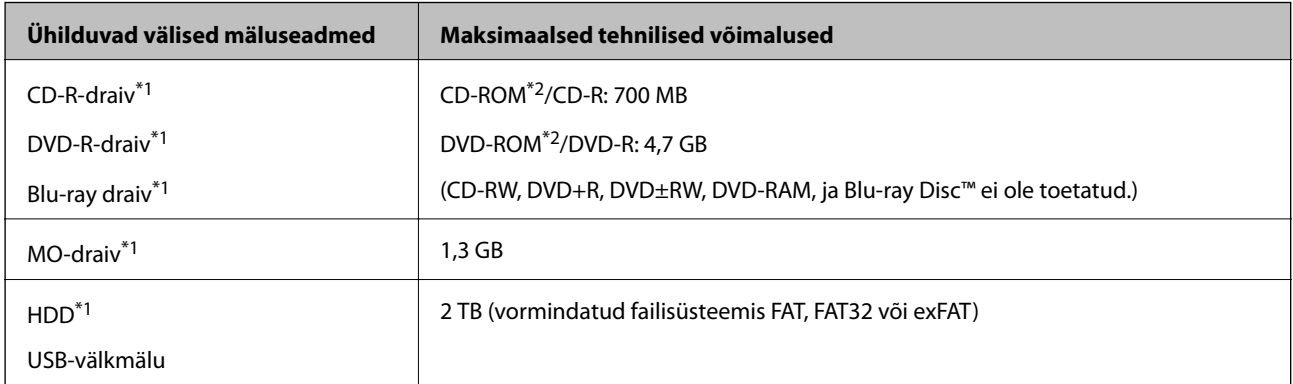

- \*1 Me ei soovita kasutada USB-toitega väliseid USB-seadmeid.Kasutage ainult sõltumatu vahelduvvooluallikaga väliseid USBseadmeid.
- \*2 Kirjutuskaitstud.

Kasutada ei saa järgmisi seadmeid:

- ❏ Seadet, mis vajab sihtotstarbelist draiverit
- ❏ Seadet, millel on turbesätted (parool, krüptimine jne)
- ❏ Seadet, millele on sisse ehitatud USB-jaotur

Epson ei garanteeri kõigi väliselt ühendatud seadmete tööd.

### **Toetatavate failide andmed**

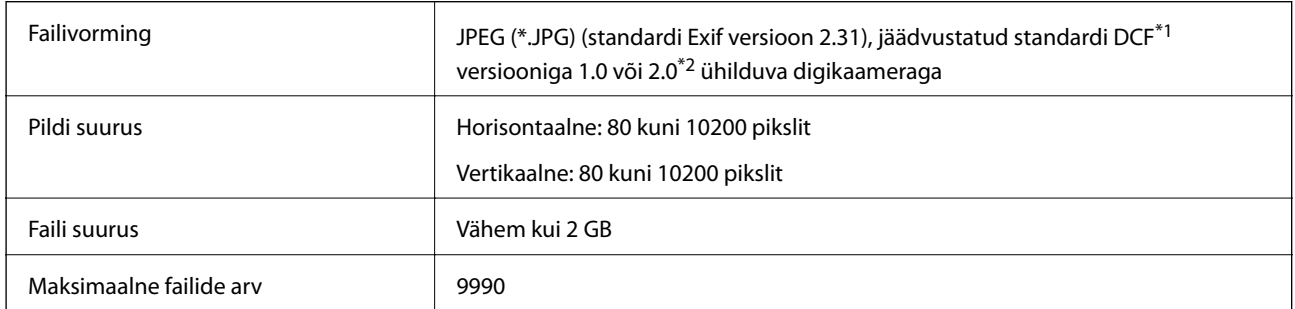

\*1 DCF (kujundusreegel kaamera failisüsteemile).

\*2 Digitaalkaamera sisemällu salvestatud fotoandmed pole toetatud.

#### *Märkus.*

LCD-ekraanil kuvatakse sümbol "!", kui printer ei tunne kujutisefaili ära.Kui valite sellises olukorras mitme kujutisega küljenduse, prinditakse tühjad kohad.

### **Mõõtmed**

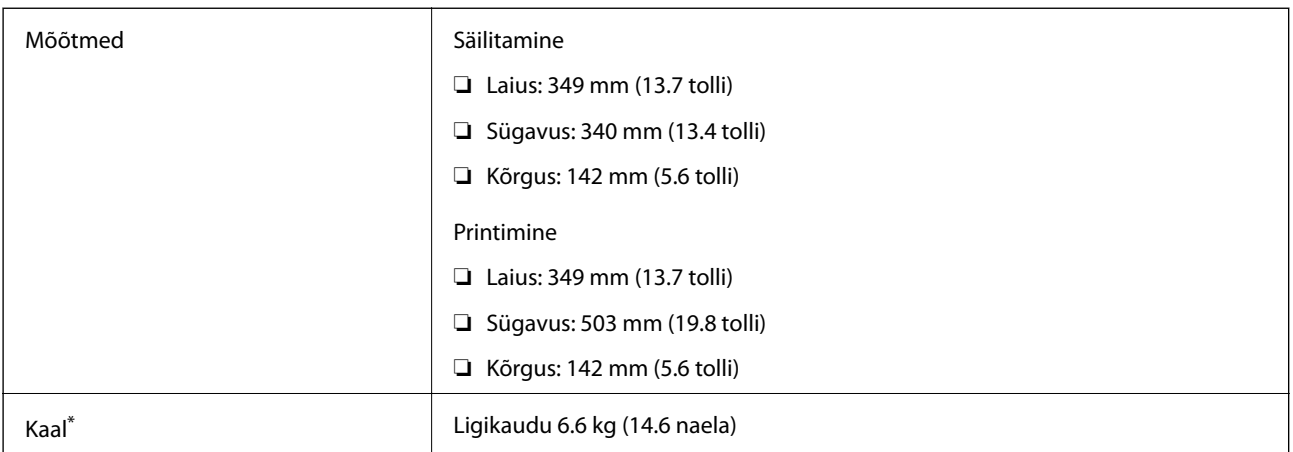

\* : ilma tindikassettide, toitekaabli ja CD/DVD-salveta.

### **Elektritoite spetsifikatsioonid**

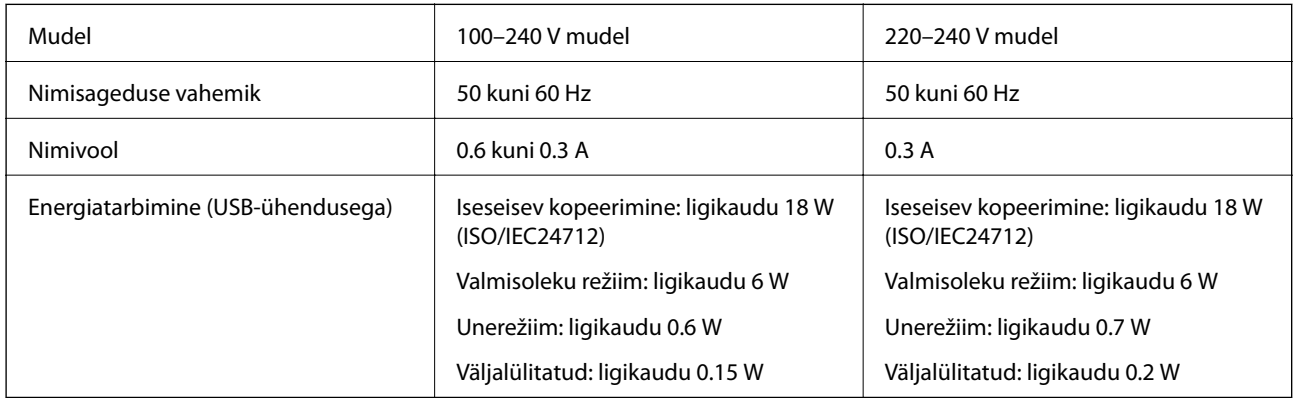

### *Märkus.*

- ❏ Kontrollige printeril olevalt sildilt selle pinget.
- ❏ Euroopa kasutajad saavad üksikasjalikku teavet võimsustarbe kohta järgmiselt veebisaidilt. <http://www.epson.eu/energy-consumption>

### **Keskkonnateave**

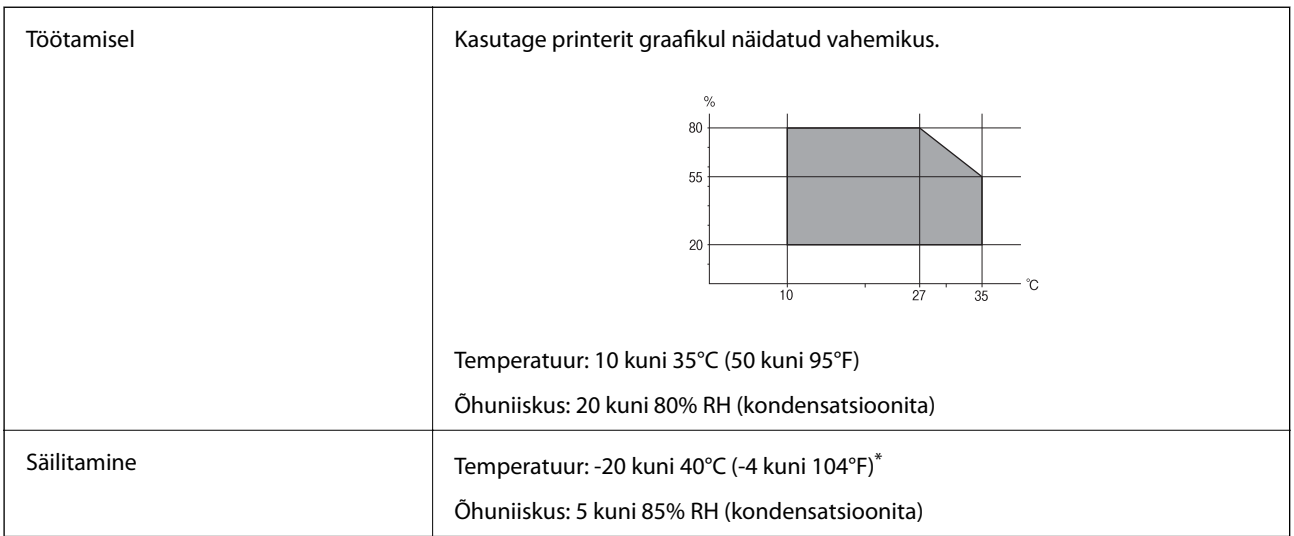

\* Võite ladustada ühe kuu vältel temperatuuril kuni 40°C (104°F).

### **Tindikassettide keskkonnaandmed**

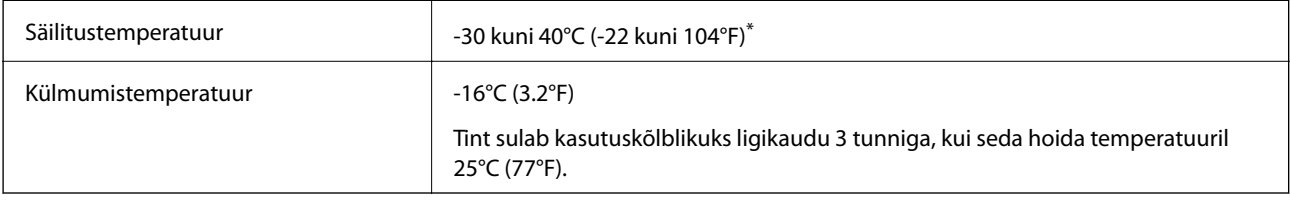

\* Võite säilitada ühe kuu vältel temperatuuril kuni 40°C (104°F).

### **Süsteeminõuded**

- ❏ Windows 10 (32-bit, 64-bit)/Windows 8.1 (32-bit, 64-bit)/Windows 8 (32-bit, 64-bit)/Windows 7 (32-bit, 64 bit)/Windows Vista (32-bit, 64-bit)/Windows XP SP3 või uuem (32-bit)/Windows XP Professional x64 Edition SP2 või uuem
- ❏ macOS Sierra/OS X El Capitan/OS X Yosemite/OS X Mavericks/OS X Mountain Lion/Mac OS X v10.7.x/Mac OS X v10.6.8

### *Märkus.*

- ❏ Mac OS ei pruugi kõiki rakendusi ja funktsioone toetada.
- ❏ UNIX-i failisüsteemi (UFS) platvormil Mac OS ei toetata.

# **Õiguslik teave**

# **Standardid ja heakskiidud**

### **USA mudeli standardid ja heakskiitmine**

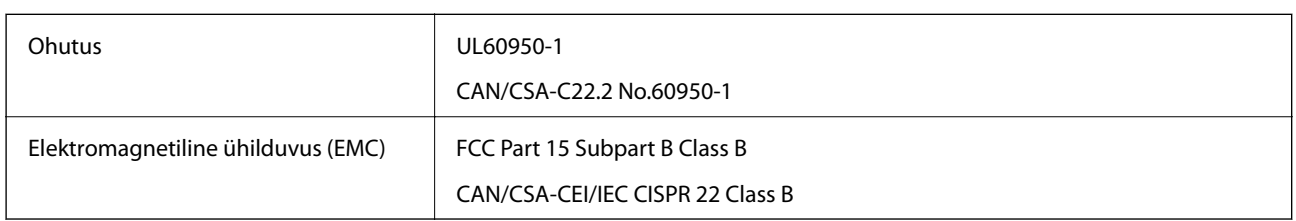

See seade sisaldab järgmist raadiosidemoodulit.

Tootja: Askey Computer Corporation

Tüüp: WLU6320-D69 (RoHS)

See seade vastab FCC (USA Föderaalse Sidekomisjoni) eeskirjade 15. osas ja IC (Industry Canada) standardis RSS-210 toodud nõuetele. Epson ei võta endale vastutust, kui toote mittesoovitatavast muutmisest tulenevalt ei suuda seade enam kaitsenõudeid rahuldada. Kasutamisel peab arvestama järgmise kahe tingimusega: (1) seade ei tohi põhjustada kahjulikke häireid ja (2) seade peab taluma sellele mõjuvaid mis tahes häireid, sealhulgas häiret, mis võib põhjustada seadme soovimatut talitlust.

Litsentsitud teenuste raadiohäirete vältimiseks on see seade mõeldud kasutamiseks siseruumides ja eemal akendest, et pakkuda maksimaalset kaitset. Seadme (või selle saateantenni) paigutamiseks välitingimustesse tuleb taotleda luba.

See seade vastab kontrollimata keskkonnale sätestatud FCC/IC kiirgusnormidele ja FCC raadiosagedusliku (RF) kiirguse juhtnööridele vastavalt määruse OET65 lisale C ja IC raadiosageduse (RF) kiirgusnormidele vastavalt määrusele RSS-102. See seade tuleb paigaldada ja seda tuleb kasutada nii, et selle radiaator jääb vähemalt 20 cm kaugusele inimese kehast (välja arvatud jäsemed: käed, randmed, jalad ja pahkluud).

### **Euroopa mudeli standardid ja heakskiit**

### Euroopa kasutajatele

Käesoleva deklareerib Seiko Epson Corporation, et järgmine raadioseadme mudel on vastavuses direktiiviga 2014/53/EU. ELi vastavusdeklaratsiooni täistekst on saadaval järgmisel veebisaidil.

### <http://www.epson.eu/conformity>

C561C

Kasutamiseks ainult Iirimaal, Ühendkuningriigis, Austrias, Saksamaal, Liechtensteinis, Šveitsis, Prantsusmaal, Belgias, Luksemburgis, Hollandis, Itaalias, Portugalis, Hispaanias, Taanis, Soomes, Norras, Rootsis, Islandil, Horvaatias, Küprosel, Kreekas, Sloveenias, Maltal, Bulgaarias, Tšehhis, Eestis, Ungaris, Lätis, Leedus, Poolas, Rumeenias ja Slovakkias.

Epson ei võta endale vastutust, kui toote mittesoovitatavast muutmisest tulenevalt ei suuda seade enam kaitsenõudeid rahuldada.

 $\epsilon$ 

### **Austraalia mudeli standardid ja heakskiit**

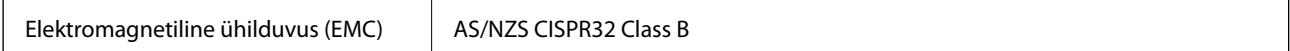

Epson teatab käesolevaga, et järgmised seadmemudelid vastavad standardis AS/NZS4268 esitatud põhinõuetele ja muudele asjakohastele sätetele.

C561C

Epson ei võta endale vastutust, kui toote mittesoovitatavast muutmisest tulenevalt ei suuda seade enam kaitsenõudeid rahuldada.

### **Piirangud kopeerimisel**

Toote vastutustundlikuks ja õiguspäraseks kasutamiseks lähtuge järgmistest juhistest.

Seadusega on keelatud koopiate tegemine:

❏ pangatähtedest, müntidest, riigiväärtpaberitest, riigivõlakirjadest ja munitsipaalväärtpaberitest;

- ❏ kasutamata postmarkidest, eelnevalt tembeldatud postkaartidest ja muudest ametlikest postisaadetistest, millel on kehtiv postmark;
- ❏ riiklikest maksumärkidest ja õiguslikul alusel välja antud väärtpaberitest.

Eriti ettevaatlik olge koopiate tegemisel:

- ❏ likviidsetest väärtpaberitest (aktsiatähed, müüdavad vekslid, tšekid jne), kuupiletitest, sooduspiletitest jne;
- ❏ passidest, juhilubadest, sõidukite tehnilise ülevaatuse tõenditest, teekasutuslubadest, toidutalongidest, piletitest jne.

#### *Märkus.*

Eelmainitud esemete kopeerimine võib samuti olla seadusega keelatud.

Autoriõigusega kaitstud materjalide vastutustundlik kasutamine.

Printereid võidakse kasutada valel eesmärgil, kopeerides autoriõigusega materjale. Kui te ei tegutse just asjatundliku juristi nõuannete kohaselt, olge vastutustundlik ja lugupidav ning hankige enne avaldatud materjali kopeerimist autoriõiguse valdaja luba.

# **Printeri transportimine**

Kui teil on vaja printerit kolimiseks või parandamiseks transportida, järgige alltoodud juhiseid printeri pakkimiseks.

### !*Ettevaatust!*

Skanneri avamisel või sulgemisel ärge jätke oma kätt ega sõrmi selle vahele.Vastasel juhul võite viga saada.

### c*Oluline teave:*

- ❏ Vältige printerit hoiustades ja transportides selle kallutamist, küljele asetamist ja tagurpidi pööramist, sest vastasel juhul võib kassettidest tinti lekkida.
- ❏ Jätke tindikassetid seadmesse. Kassettide eemaldamisel võib prindipea kuivada ja printimine võib osutuda võimatuks.
- ❏ Kui mingil põhjusel peaks siiski olema vajalik kasseti eemaldamine printerist, katke kindlasti kasseti tindivarustusava korgiga — vastasel korral ava kuivab ja on printerisse panemisel kasutuskõlbmatu.

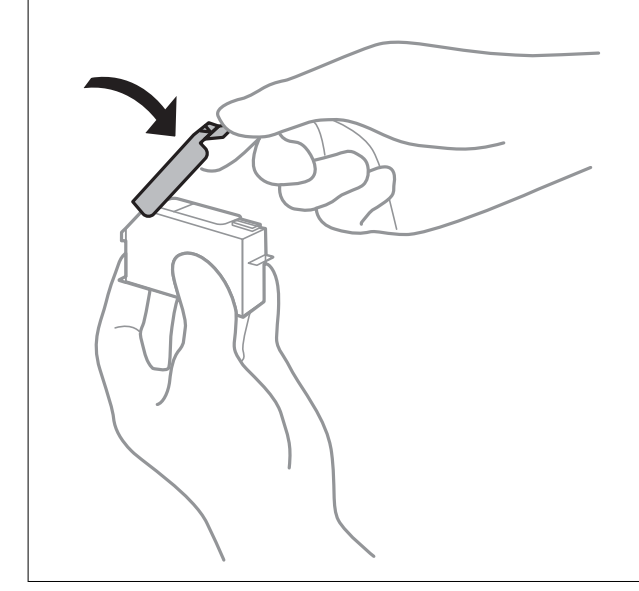

- 1. Lülitage printer välja, vajutades nuppu $\mathsf{\Theta}$ .
- 2. Veenduge, et toitetuli lülitub välja ja seejärel võtke toitekaabel lahti.

#### c*Oluline teave:*

Tõmmake toitekaabel pistikupesast välja, kui toitetuli ei põle.Muidu ei lähe prindipea algasendisse ning tint hakkab kuivama, mis võib printimise võimatuks muuta.

- 3. Võtke kõik kaablid lahti (nt toitekaabel ja USB-kaabel).
- 4. Veenduge, et mälukaart poleks sisestatud.
- 5. Eemaldage printerist kogu paber.
- 6. Veenduge, et printeris ei ole originaale.

7. Avage skanner suletud dokumendikaanega.

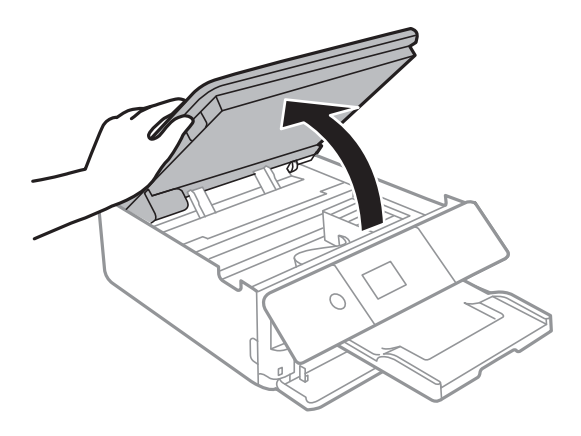

8. Kinnitage tindikasseti hoidik korpuse külge, kinnitades seadmega kaasasoleva kaitsematerjali teibiga selle peale.

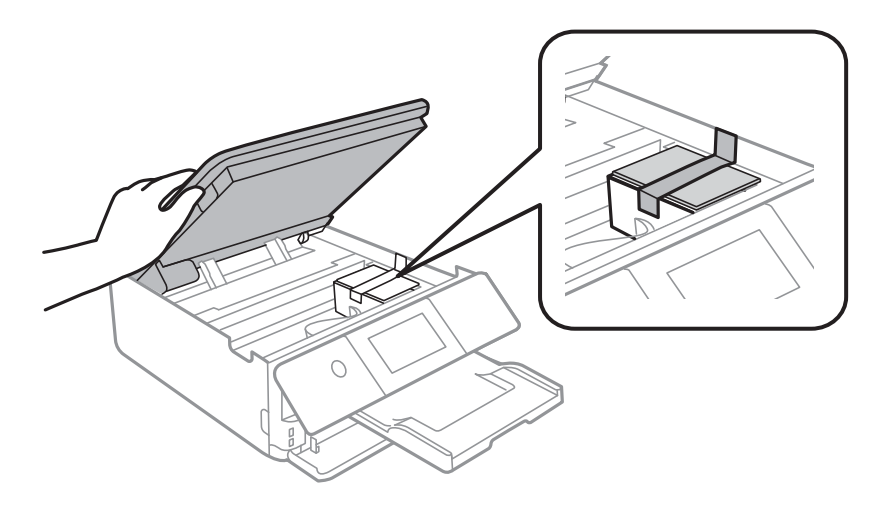

- 9. Sulgege skanner.
- 10. Valmistage printer pakkimiseks allnäidatud viisil ette.

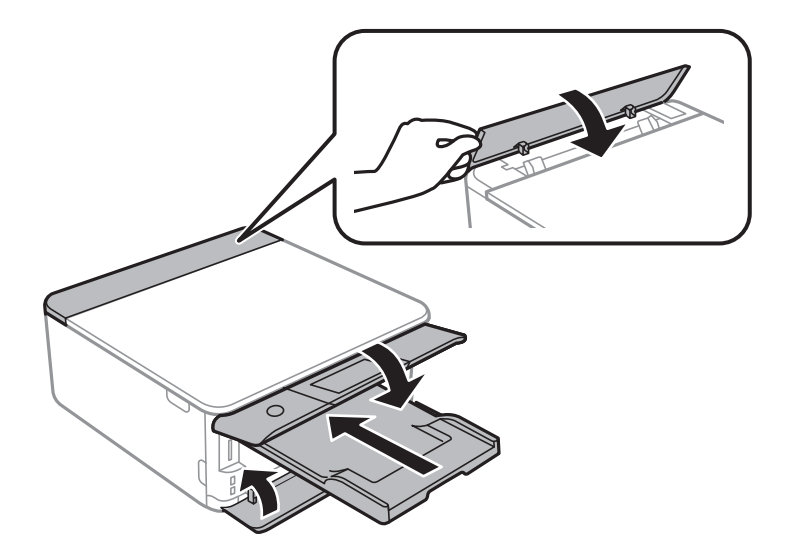

11. Pakkige printer oma kasti, kasutades kaitsematerjale.

**Lisa**

Kui te printerit uuesti kasutate, eemaldage tingimata tindikasseti hoidikut hoidev teip.Kui prindikvaliteet on järgmisel printimiskorral langenud, puhastage prindipead ja joondage see.

#### **Seotud teave**

- $\rightarrow$  ["Osade nimetused ja funktsioonid" lk 16](#page-15-0)
- $\blacktriangleright$  ["Prindipea kontrollimine ja puhastamine" lk 156](#page-155-0)
- $\blacktriangleright$  <sub>"</sub>Prindipea joondamine" lk 157

# **Juurdepääs mälukaardile arvutist**

Saate printerisse sisestatud väliselt mäluseadmelt (nt mälukaart) andmeid lugeda ja neid sinna kirjutada arvutist.

#### c*Oluline teave:*

- ❏ Sisestage mälukaart, kui olete sellelt kirjutuskaitse eemaldanud.
- ❏ Kui mälukaardile salvestatakse kujutis arvutist, ei värskendata kujutist ja fotode arvu LCD-ekraanil.Eemaldage mälukaart ja sisestage see uuesti.
- ❏ Jagades arvutite vahel printeriga ühendatud välist seadet, mis on ühendatud USB-liidesega ja võrgu kaudu, on kirjutusjuurdepääs lubatud ainult arvutitele, mis on ühendatud sama meetodi abil, mida te kasutasite printeris.Välisesse mäluseadmesse kirjutamiseks avage juhtpaneelil *Settings* ning valige *File Sharing* ja ühendusmeetod.

#### *Märkus.*

Kui ühendatud on suuremahuline väline mäluseade (nt 2TB HDD), kulub arvutis andmete tuvastamisele mõnevõrra aega.

#### **Windows**

Valige väline mäluseade suvandist **Arvuti** või **Minu arvuti**.Kuvatakse välisel mäluseadmel olevad andmed.

#### *Märkus.*

Kui te ühendasite printeri võrguga ilma tarkvaraketast või utiliiti Web Installer kasutamata, vastendage mälukaart või USB-port võrgudraivina.Valige käsk *Käivita* ja sisestage printeri nimi \\XXXXX või printeri IP-aadress \ \XXX.XXX.XXX.XXX väljale *Ava:*.Paremklõpsake kuvatud seadme ikooni, et määrata võrk.Võrgudraiv kuvatakse kaustas *Arvuti* või *Minu arvuti*.

#### **Mac OS**

Valige vastava seadme ikoon.Kuvatakse välisel mäluseadmel olevad andmed.

#### *Märkus.*

- ❏ Välise mäluseadme eemaldamiseks pukseerige seadme ikoon prügikasti ikoonile.Vastasel juhul ei pruugita teise välise mäluseadme sisestamisel jagatud draivil olevaid andmeid õigesti kuvada.
- ❏ Juurdepääsuks välisele salvestusseadmele üle võrgu valige töölaual olevast menüüst *Go* > *Connect to Server*.Sisestage printeri nimi cifs://XXXXX või smb://XXXXX (kus "XXXXX" on printeri nimi) väljal *Serveri aadress* ja seejärel klõpsake käsku *Loo ühendus*.

#### **Seotud teave**

- $\blacktriangleright$  ["Mälukaardi sisestamine" lk 64](#page-63-0)
- $\blacktriangleright$  ["Väliste mäluseadmete spetsifikatsioonid" lk 225](#page-224-0)

# **Kust saada abi?**

### **Tehnilise toe veebisait**

Kui vajate veel abi, külastage alltoodud Epsoni klienditoe veebisaiti. Valige oma riik või piirkond ja avage kohaliku Epsoni veebisaidi klienditoe jaotis. Veebisaidil on saadaval ka uusimad draiverid, KKK-d, juhendid ja muud allalaaditavad materjalid.

#### <http://support.epson.net/>

<http://www.epson.eu/Support> (Euroopa)

Kui teie Epsoni seade ei tööta korralikult ja teil ei õnnestu probleemi lahendada, pöörduge abi saamiseks Epsoni tugiteenuste poole.

### **Epsoni klienditoega kontakteerumine**

### **Enne Epsoni klienditoe poole pöördumist**

Kui teie Epsoni seade ei tööta korralikult ja teil ei õnnestu probleemi lahendada seadme juhendites sisalduva tõrkeotsinguteabe abil, pöörduge abi saamiseks Epsoni tugiteenuste poole. Kui allpool ei ole esitatud teie piirkonna Epsoni klienditoe kontaktandmeid, pöörduge edasimüüja poole, kelle käest seadme ostsite.

Epsoni klienditugi saab teid aidata palju kiiremini, kui saate neile anda alljärgneva informatsiooni.

❏ Seadme seerianumber

(seerianumber asub tavaliselt seadme taga)

- ❏ Seadme mudel
- ❏ Seadme tarkvara versioon

(Klõpsake nuppu **Teave**, **Versiooniteave** või muud sarnast nuppu toote tarkvaras.)

- ❏ Teie arvuti mark ja mudel
- ❏ Teie arvuti operatsioonisüsteemi nimi ja versioon
- ❏ Koos seadmega tavaliselt kasutatavate programmide nimed ja versioonid

#### *Märkus.*

Olenevalt tootest võidakse faksi valimisloendi andmed ja/või võrgusätted salvestada toote mällu. Seadmerikke või toote parandamise tagajärjel võivad andmed ja/või sätted kaotsi minna. Epson ei vastuta mingisuguste andmete kadumise, andmete ja/või sätete varundamise ega taastamise eest isegi garantiiajal. Soovitame andmed ise varundada või teha vajalikud märkmed.

### **Kasutajad Euroopas**

Leiate teavet Epsoni klienditoega ühenduse võtmise kohta oma üleeuroopalisest garantiidokumendist.

### **Abi kasutajatele Austraalias**

Epson Australia soovib teile pakkuda kõrgetasemelist teenindust. Peale seadme dokumentatsiooni saate lisateavet järgmistest kohtadest.

#### **Interneti-URL**

[http://www.epson.com.au](http://www.epson.com.au/)

Külastage Epson Australia veebisaiti. Siia tasub aeg-ajalt vaadata. Saidilt saate draivereid alla laadida, vaadata Epsoni esinduste asukohti, teavet uute toodete kohta ja võtta ühendust tehnilise toega (e-posti teel).

#### **Epsoni klienditugi**

Telefon: 1300-361-054

Epsoni klienditugi tagab klientidele viimase võimalusena abi. Klienditoe operaatorid aitavad teid Epsoni toodete paigaldamisel, seadistamisel ja kasutamisel. Meie müügieelse klienditoe töötajad jagavad kirjandust uute Epsoni toodete ning teavet lähimate edasimüüjate või teenindusagentide kohta. Siit saate vastuse paljudele oma küsimustele.

Helistades hoidke kogu oluline teave käepärast. Mida paremini olete ette valmistunud, seda kiiremini suudame probleemi lahendada. Eelmainitud teave hõlmab teie Epsoni toote dokumentatsiooni, arvuti tüüpi, operatsioonisüsteemi nime, rakendusprogrammide nimesid ning muud teavet, mida peate vajalikuks.

#### **Toote transportimine**

Epson soovitab toote pakendi hilisema transportimise jaoks alles hoida.

### **Teave Uus-Meremaa kasutajatele**

Epson New Zealand soovib teile pakkuda kõrgetasemelist teenindust. Lisaks seadme dokumentatsioonile saate täiendavat teavet järgmistest kohtadest.

#### **Veebisait**

#### [http://www.epson.co.nz](http://www.epson.co.nz/)

Külastage Epson New Zealand veebisaiti. Siia tasub aeg-ajalt vaadata. Saidilt saate draivereid alla laadida, vaadata Epsoni esinduste asukohti, teavet uute toodete kohta ja võtta ühendust tehnilise toega (e-posti teel).

#### **Epsoni klienditugi**

#### Telefon: 0800 237 766

Epsoni klienditugi on meie klientide jaoks viimane võimalus abi saada. Klienditoe operaatorid aitavad teid Epsoni toodete paigaldamisel, seadistamisel ja kasutamisel. Meie müügieelse klienditoe töötajad jagavad kirjandust uute Epsoni toodete ning teavet lähimate edasimüüjate või teenindusagentide kohta. Siit saate vastuse paljudele oma küsimustele.

Helistades hoidke kogu oluline teave käepärast. Mida paremini olete ette valmistunud, seda kiiremini suudame probleemi lahendada. Eelmainitud teave hõlmab teie Epsoni tootedokumentatsiooni, arvuti tüüpi, operatsioonisüsteemi nime, rakendusprogrammide nimesid ning muud teavet, mida peate vajalikuks.

#### **Toote transport**

Epson soovitab toote pakendi hilisema transportimise jaoks alles hoida.

### **Abi kasutajatele Hongkongis**

Tehnilise toe ja muude müügijärgsete teenuste jaoks võtke ühendust ettevõttega Epson Hong Kong Limited.

#### **Koduleht internetis**

#### [http://www.epson.com.hk](http://www.epson.com.hk/)

Epson Hong Kong on loonud kohaliku kodulehe (nii hiina kui ka inglise keeles), et pakkuda kasutajatele alljärgnevat teavet.

- ❏ Tooteteave
- ❏ Vastused korduma kippuvatele küsimustele
- ❏ Uusimad draiverid Epsoni toodetele

#### **Tehnilise toe tugiliin**

Meie tehnilise toe personaliga on teil võimalik ühendust võtta alljärgnevatel telefoni- ja faksinumbritel.

Telefon: 852-2827-8911

Faks: 852-2827-4383